July 2021

# QIAquant™ 96 Software User Manual

Software for real-time PCR thermal cycler

For Molecular Biology Application. Not for use in diagnostic procedures.

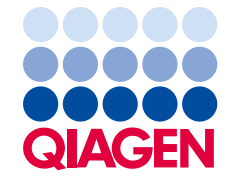

Sample to Insight

# **Contents**

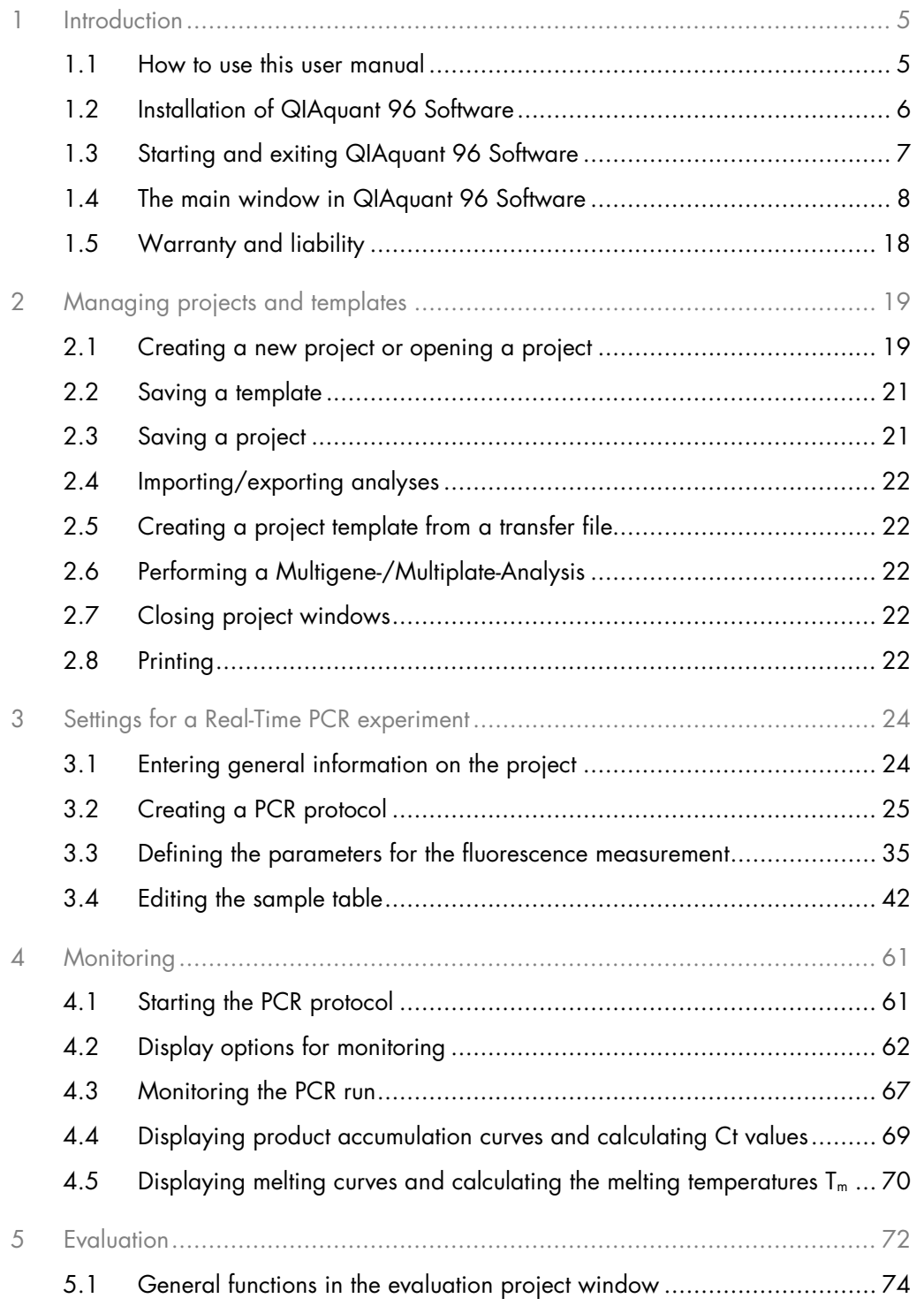

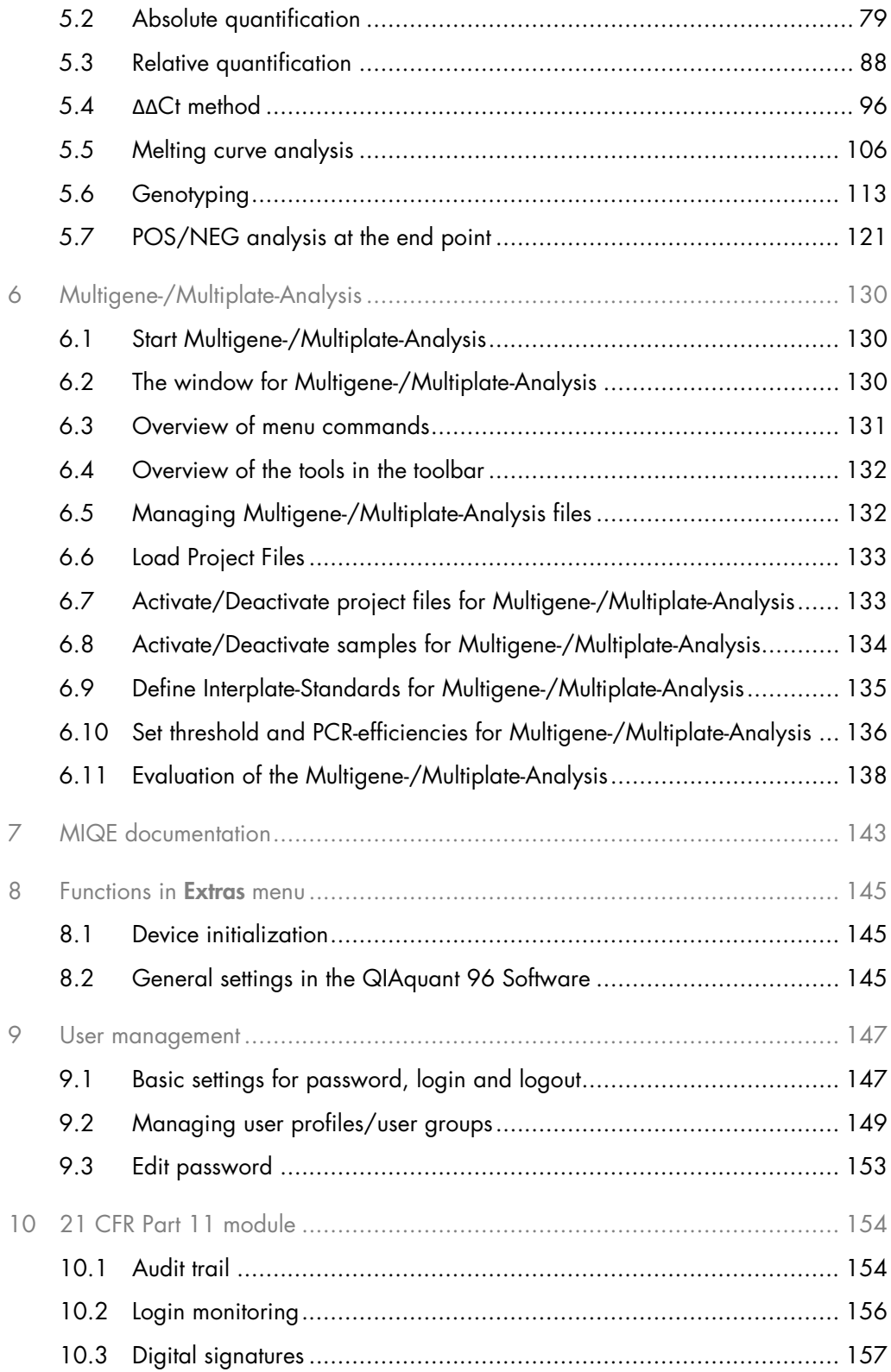

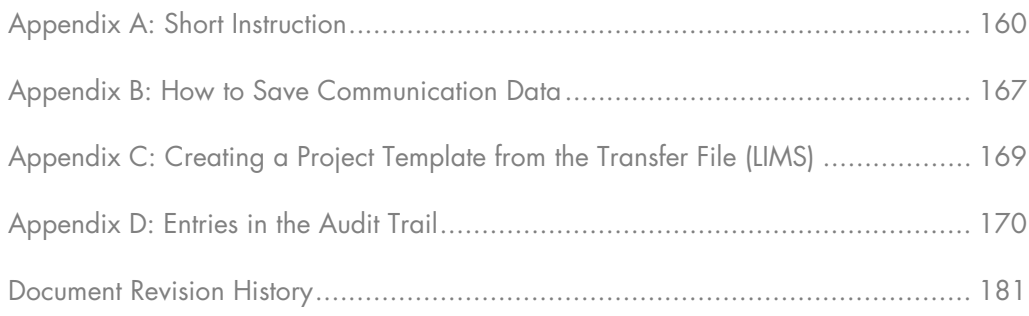

# <span id="page-4-0"></span>1 Introduction

The QIAquant 96 Software can be used to create and perform PCR and Real-Time PCR experiments. This section describes the basic setup and the layout of the operating elements of the software.

The short instructions also offer a quick entrance on the operation of QIAquant 96 Software in the ["Appendix A: Short Instruction"](#page-159-0), page [160.](#page-159-0)

#### Described software version

This description is based on the version QIAquant 96 Software 1.0.3.

#### Supported devices

The program supports the device control and data analysis of the QIAquant 96 devices.

#### File formats

File formats for projects, templates and multi-gene analyses with the extensions QRTP, QRTS, or QMGA are used.

# <span id="page-4-1"></span>1.1 How to use this user manual

The following symbols and conventions are used to facilitate orientation in the manual:

- In the description of the operating procedures, menu commands, dialog boxes, buttons, options, etc. are highlighted in bold.
- Menu commands of a command sequence are separated by ">", e.g., File > Open Project.
- Buttons are additionally written in bold, e.g., Save.

## 1.1.1 Technical assistance

At QIAGEN® we pride ourselves on the quality and availability of our technical support. Our Technical Services Departments are staffed by experienced scientists with extensive practical and theoretical expertise in molecular biology and the use of QIAGEN products. If you have any questions or experience any difficulties regarding QIAquant 96 Software or QIAGEN products in general, do not hesitate to contact us.

QIAGEN customers are a major source of information regarding advanced or specialized uses of our products. This information is helpful to other scientists as well as to the researchers at QIAGEN. We therefore encourage you to contact us if you have any suggestions about product performance or new applications and techniques.

For technical assistance and more information, please see our Technical Support Center at [support.qiagen.com](https://www.qiagen.com/support/technical-support).

#### 1.1.2 Policy statement

It is the policy of QIAGEN to improve products as new techniques and components become available. QIAGEN reserves the right to change specifications at any time.

To produce useful and appropriate documentation, we appreciate your comments on this user manual. Please contact QIAGEN Technical Services.

# <span id="page-5-0"></span>1.2 Installation of QIAquant 96 Software

Administrator rights on the operating system are required for installing the program.

#### System requirements for installing QIAquant 96 Software

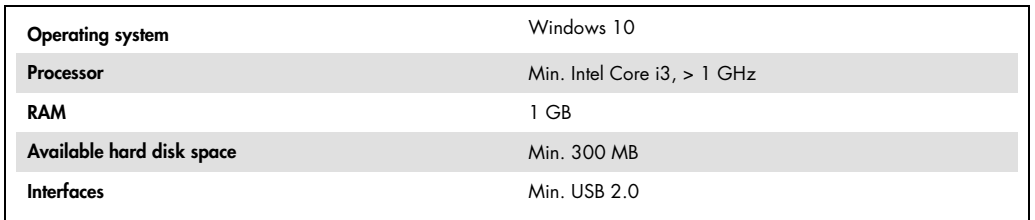

#### Installation procedure

QIAquant 96 Software is delivered on CD-Rom.

1. Insert the CD in the CD-ROM drive. Normally, the installation's start window opens automatically.

If this is not the case, start the setup.exe file on the CD.

A selection dialog window for installing the device driver or the user management or for viewing the PDF files of the manuals appears.

2. Select the device type.

#### 3. Click on Install.

The installation routine begins.

- 4. Follow the further instructions of the installation program.
- 5. Switch on the device at the power switch. Start QIAquant 96 Software.

Note: The software will only be installed correctly if it has been started once with administrator rights. A password for the program administrator must be entered during this first start.

#### Set up administrator

After the software installation, an administrator password must be assigned and an administrator must be specified.

- 1. Start QIAquant 96 Software.
- 2. Enter and confirm the password for the administrator in the window LOGIN.
- 3. Set up the user profiles (see section ["User management"](#page-146-0), page [147\)](#page-146-0).

If the user management is not necessary, disable the user management via Extras > Options/Usermanagement.

#### Update of software

When updating the QIAquant 96 Software from version 1.0.2 to version 1.0.3 or higher, the QIAquant 96 Touch Software on your QIAquant 96 instrument also needs to be updated to latest software version. For instructions, refer to the QIAquant 96 Touch Software user manual.

<span id="page-6-0"></span>1.3 Starting and exiting QIAquant 96 Software

#### Starting QIAquant 96 Software

- 1. To start QIAquant 96 Software, click on the Start button on the Windows desktop. Then go to the Programs folder and search for QIAquant 96 Software. Click on QIAquant 96 Software there.
- 2. Alternatively, you may click on the QIAquant 96 Software icon on the Windows desktop. QIAquant 96 Software is started.

You will be then prompted to enter user name and password. The QIAquant 96 Software workspace will only become accessible if the entry of this data was successful.

Note: An administrator and password must be defined during the first program start. Only the administrator can set up further user accounts or disable the user management.

## Exiting QIAquant 96 Software

- 1. To exit the QIAquant 96 Software application, activate the File > Exit menu command.
- 2. The program will display a message if any projects that have not yet been saved are still open at this point.
- 3. If you want to save these projects, click on Yes. Save the projects in the Save As standard window.
- 4. Then call up the File > Exit menu command again to exit QIAquant 96 Software

<span id="page-7-0"></span>1.4 The main window in QIAquant 96 Software

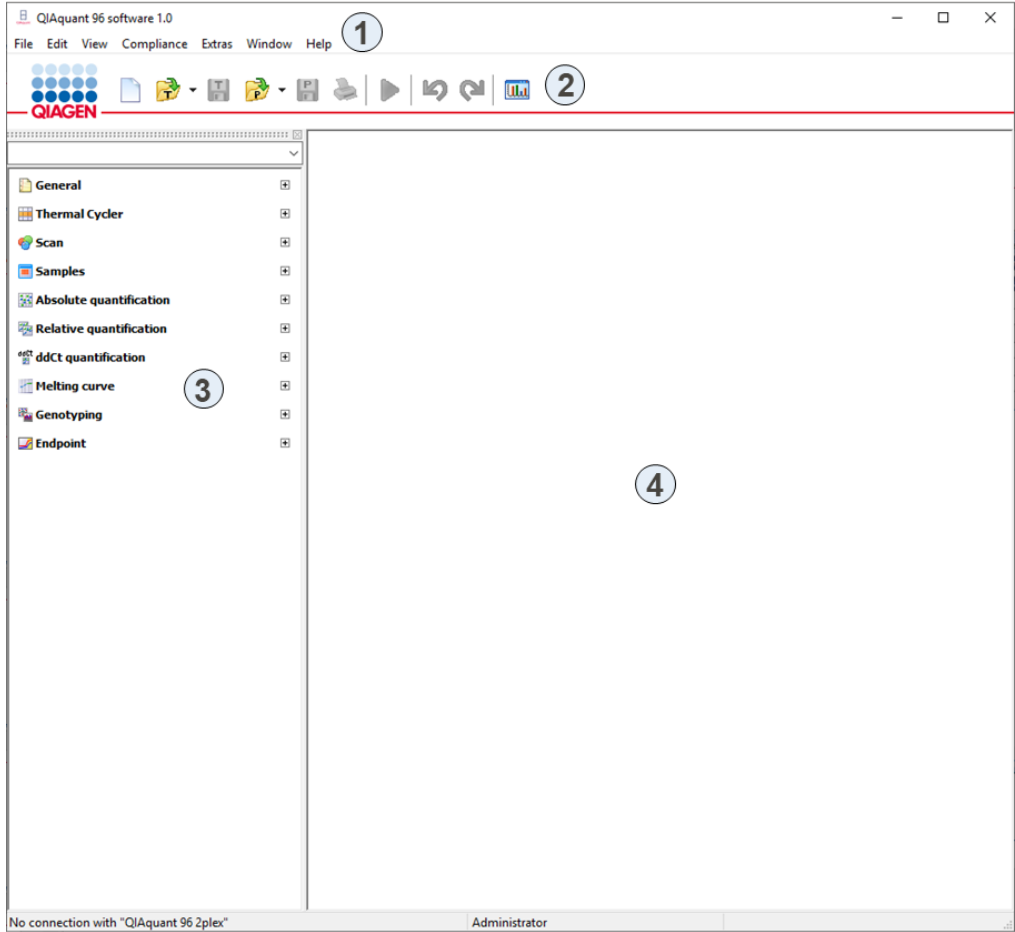

After starting the QIAquant 96 Software the main window opens. It has the following sections:

1: Menu bar. The menu bar contains the menu commands for, e.g., opening, editing and saving projects, managing user profiles, setting basic software options and a help function.

2: Toolbar. Commands for editing projects are arranged in the toolbar. The commands offered in the toolbar may change according to context.

3: Project explorer. In the project explorer a drop-down menu provides a quick overview of the most important information on the current open project.

4: Project interface. The project interface is used to process projects. As soon as a new project is created or an existing project is loaded, a window opens in which all relevant settings for the respective project can be made.

1.4.1 Menu commands overview

The menu bar is context-sensitive and is automatically adapted to the program tasks. Menu items that are not necessary for the current work interface are automatically hidden. The following menu commands are available in the QIAquant 96 Software:

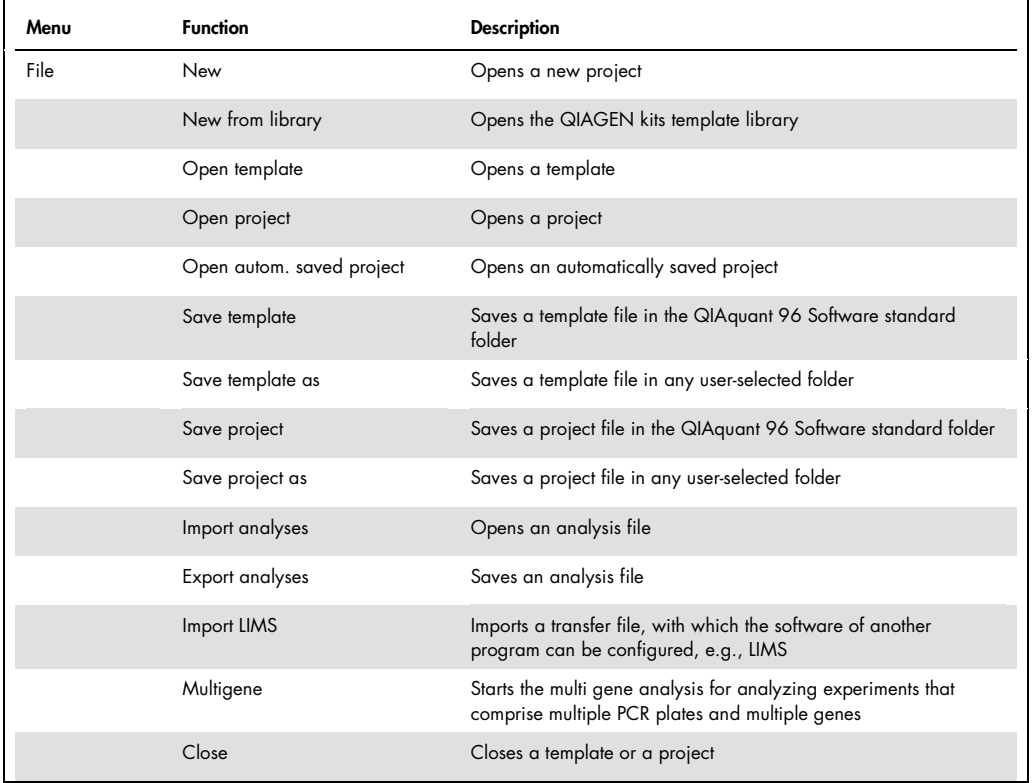

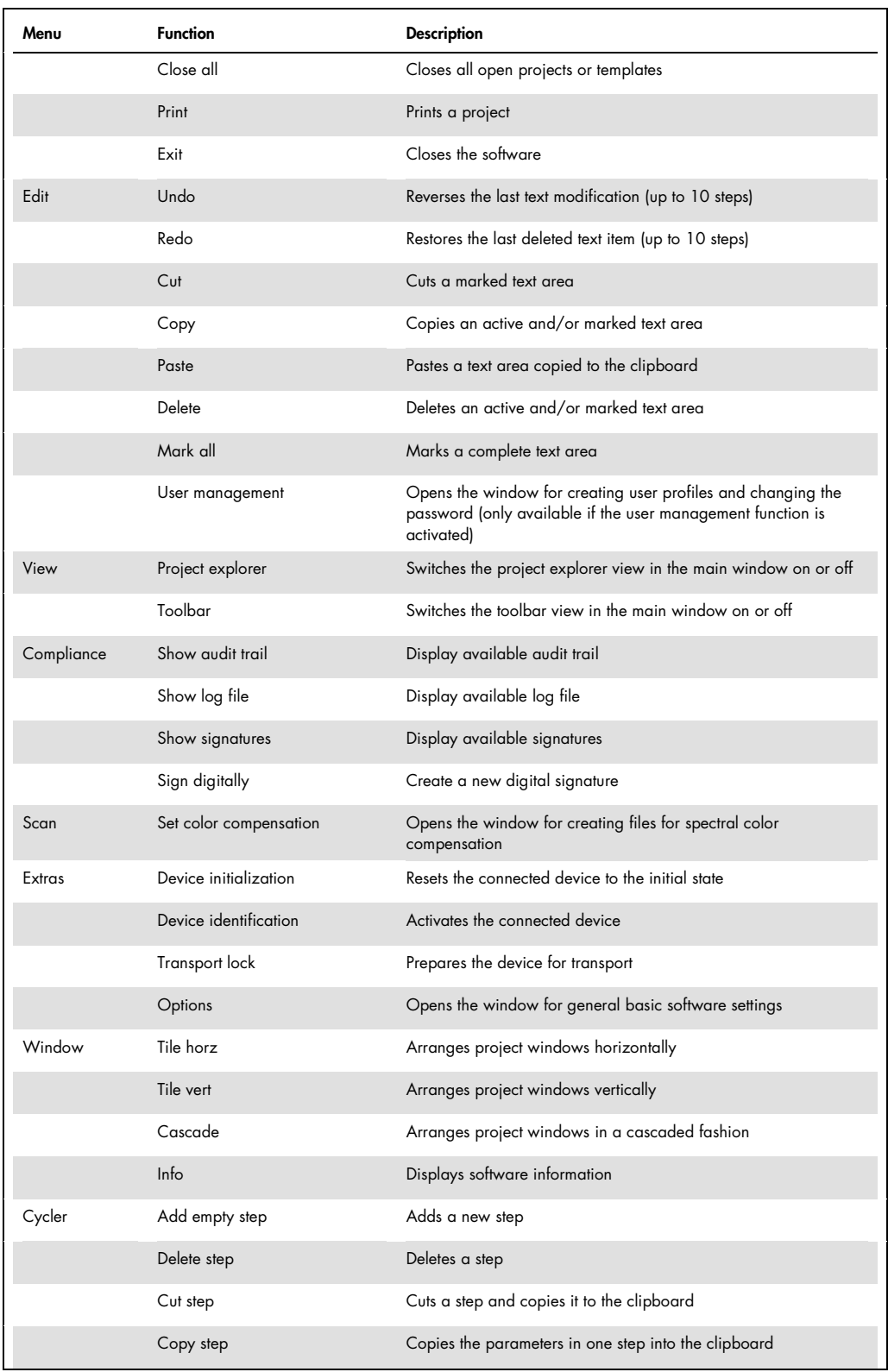

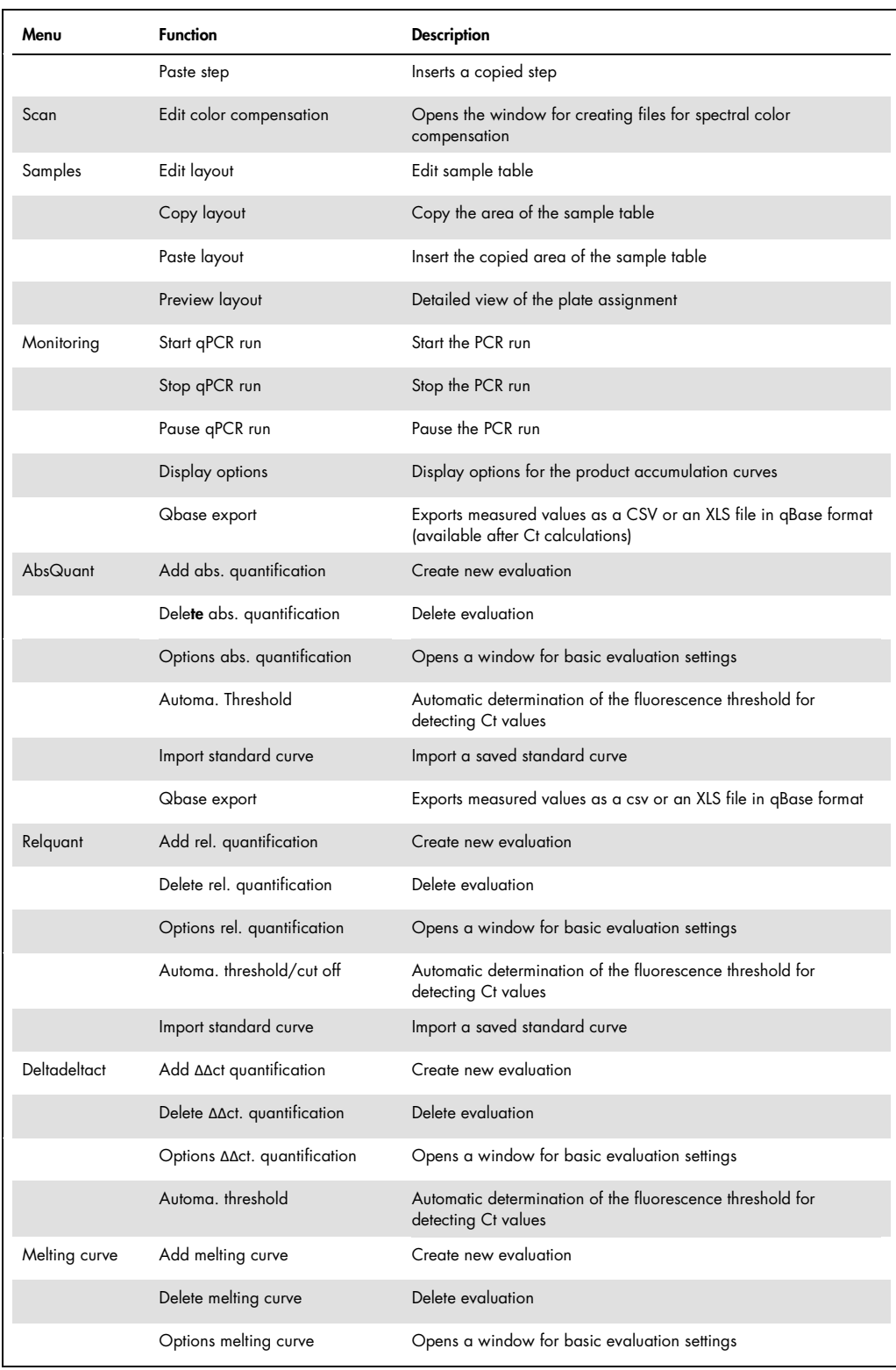

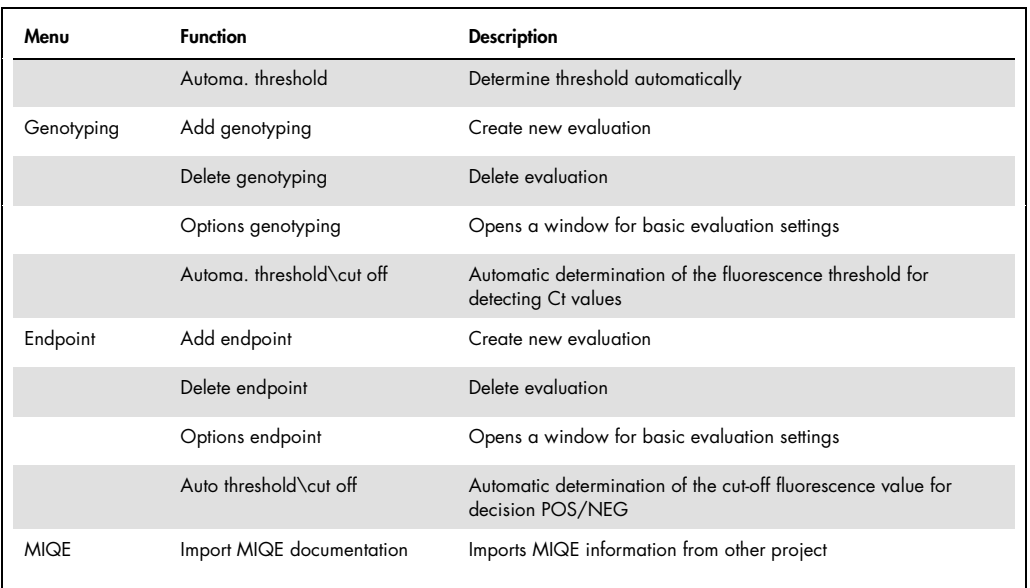

# 1.4.2 Overview of the tools in the toolbar

The buttons in the toolbar are mostly context-sensitive. The program automatically adjusts the toolbar to the window content and adds buttons provided that this is re-quired and useful for the current project window view. Buttons not accessible for the current contents of the workspace are hidden.

You can display or hide the toolbar via the View > Toolbar menu command.

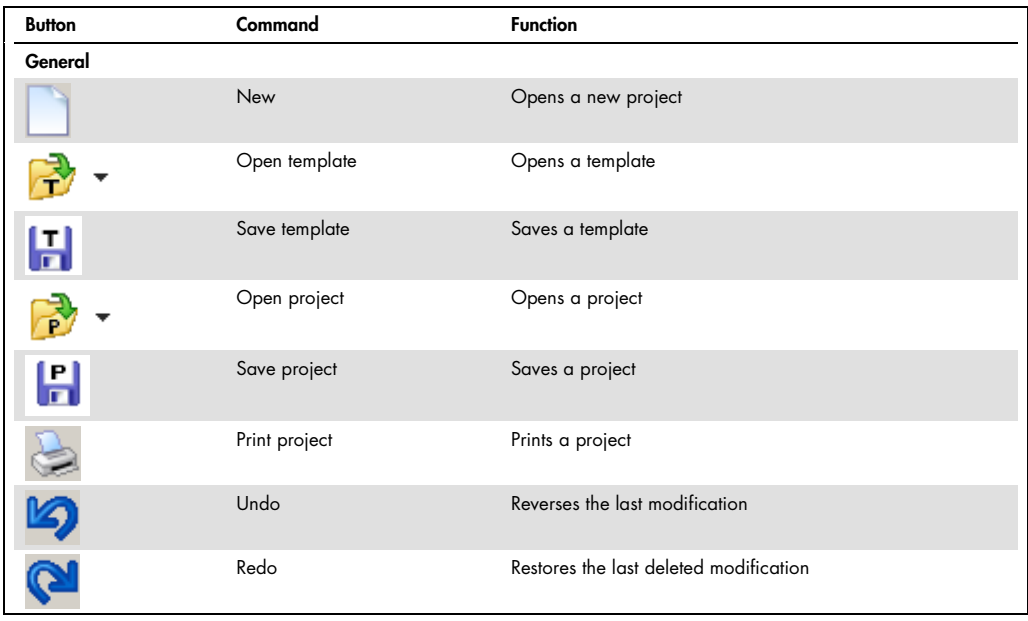

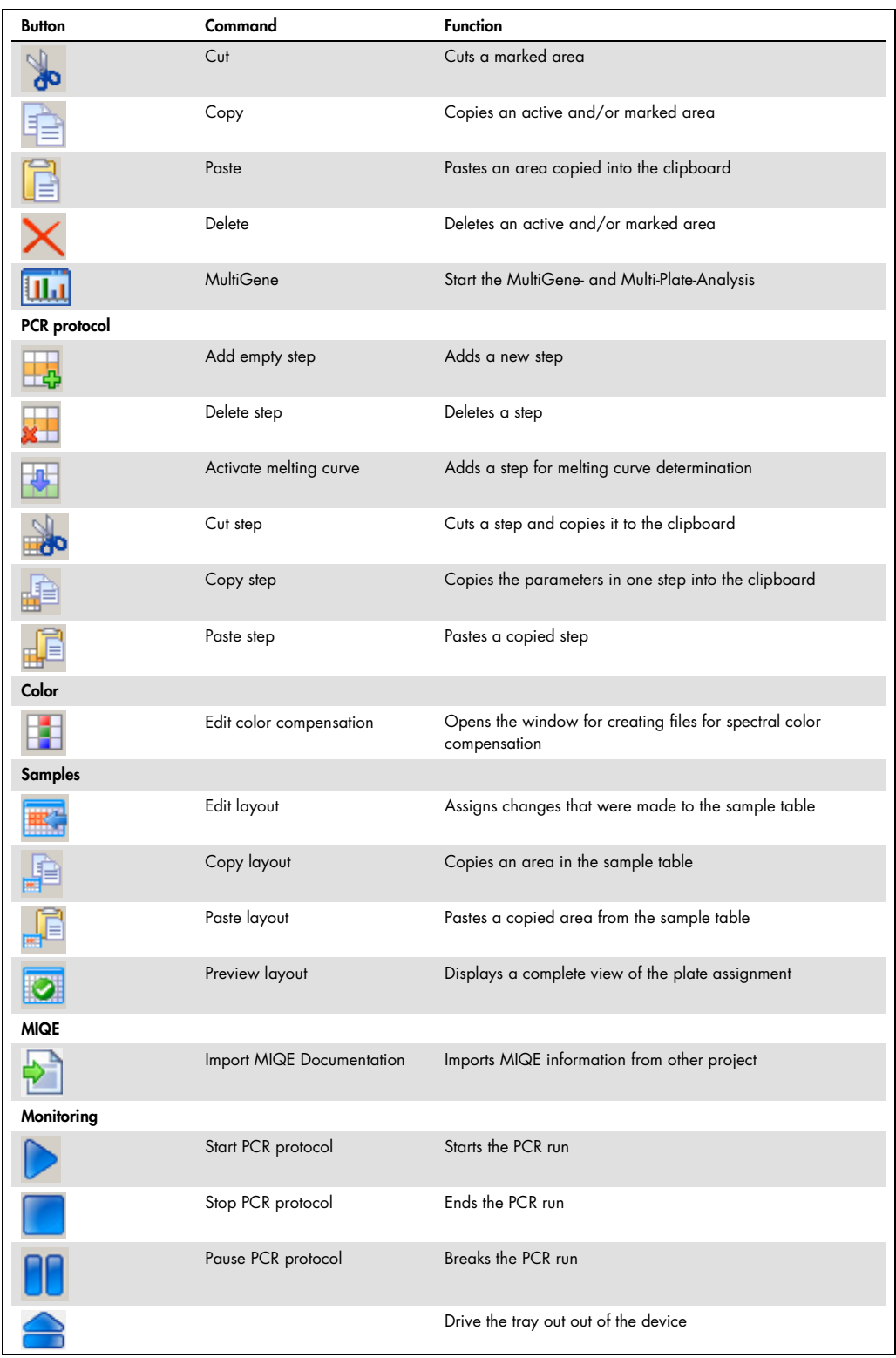

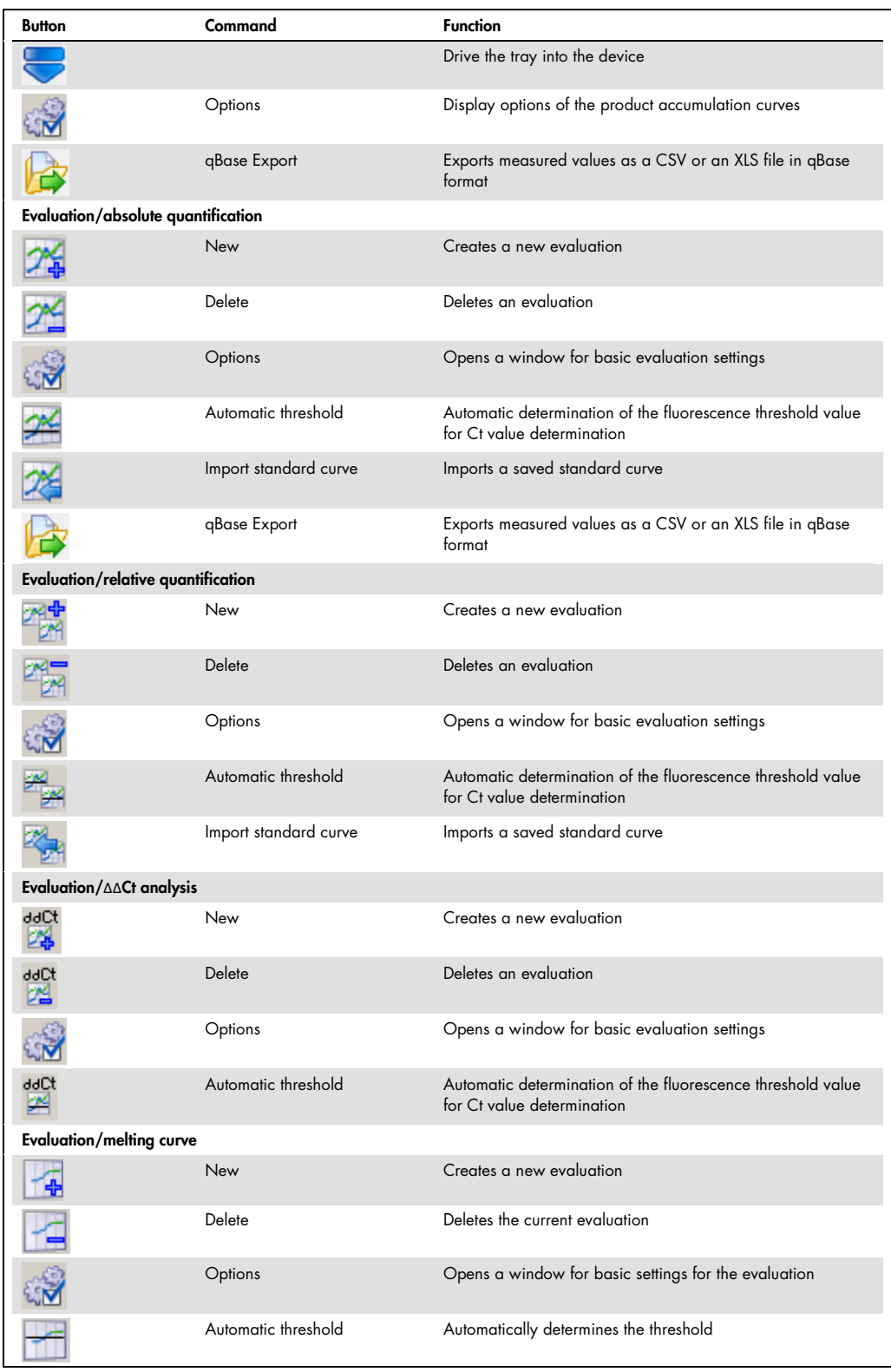

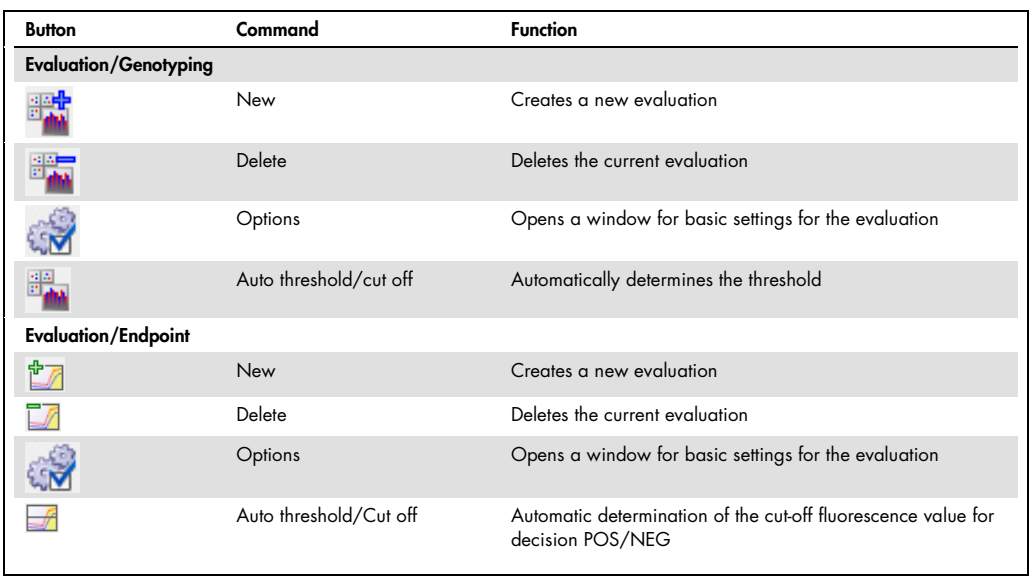

# 1.4.3 Project explorer components

Different menus (2) in the project explorer offer a quick overview of the currently processed project. Individual projects can be selected via a selection list (1). The information on the individual menus can be displayed or hidden via the  $+$  and  $-$  (3) buttons.

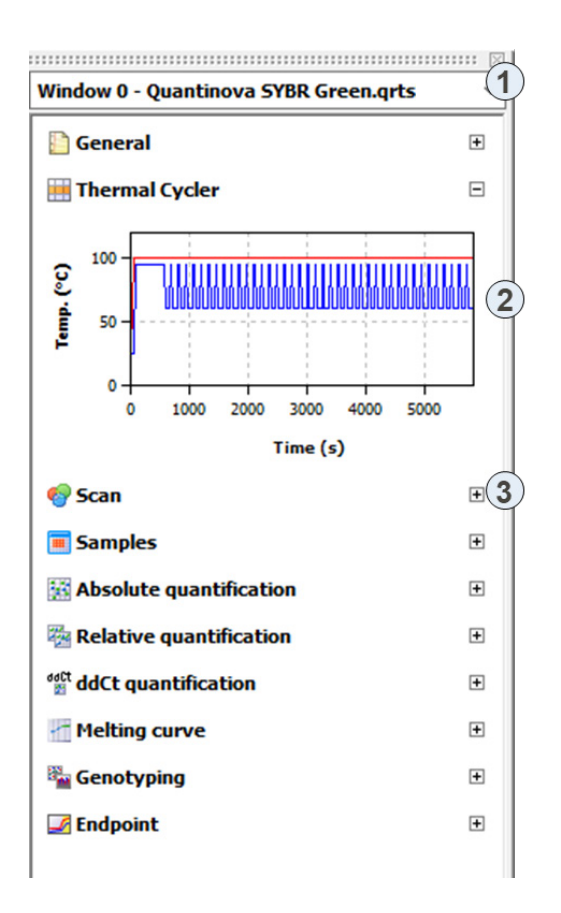

#### Organization of the project explorer

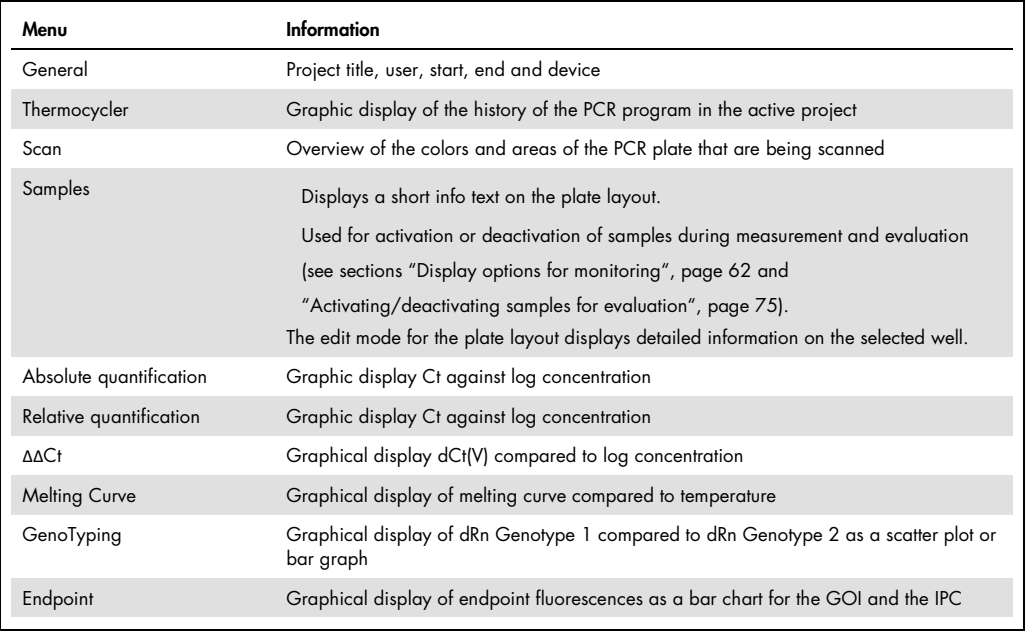

You can display or hide the project explorer via the View > Project explorer menu command.

#### 1.4.4 Project interface with project window

The project window opens when a new project is created or a saved project and/or a template is loaded. The QIAquant 96 Software comes with standard QIAGEN real-time PCR kits templates preinstalled for convenience.

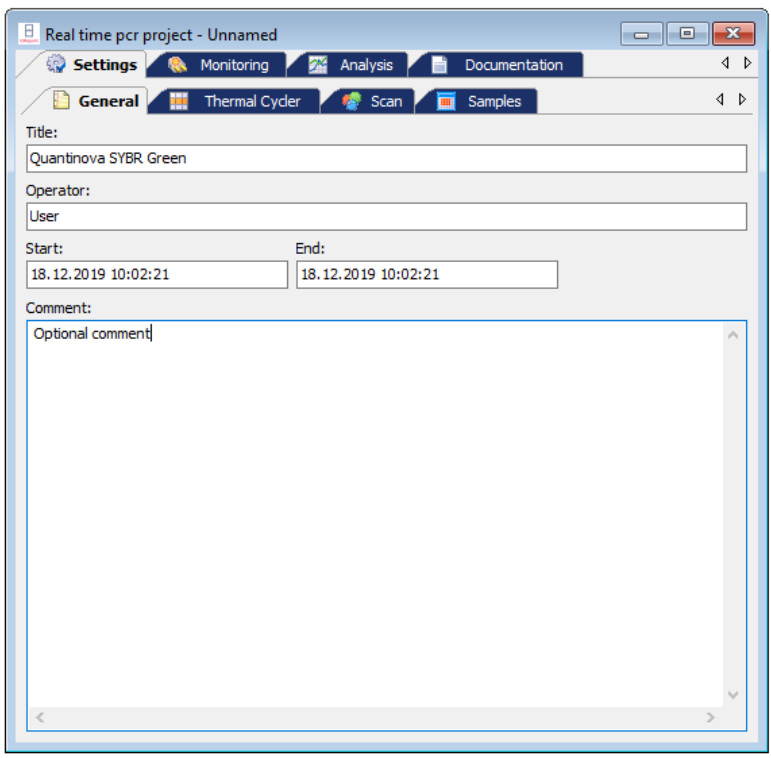

In the project window all parameters, measuring data and evaluations for one PCR plate are combined. The basic functions are arranged on the four main tabs on the top:

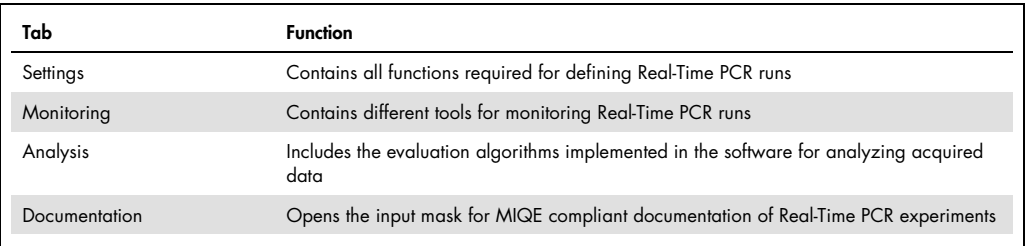

These 4 tabs are always visible. The view of the project window changes depending on the selection of a function tab. To indicate the tab the descriptions refer to, the tabs and list sheets are listed in the order in which they were activated and divided by a slash, e.g., Settings/Thermocycler/Table.

#### 1.4.5 Version number of the software

By means of the Help > Info menu command, you open the window with information on the version number of the software program.

# <span id="page-17-0"></span>1.5 Warranty and liability

The warranty and liability periods comply with the legal requirements and the provisions in the General Terms and Conditions of QIAGEN.

Deviations from the intended use described in this manual result in limitations of warranty and liability in the event of damage.

Warranty and liability claims are excluded for personal injury and property damage due to one or several of the following causes:

- Use of the QIAquant 96 Software other than intended
- **Improper commissioning, operation and servicing of the device**
- Modifications of the equipment without prior consultation with QIAGEN
- Unauthorized intervention in the equipment
- Operation of the device with faulty safety equipment
- Use of other than original spare parts, wearing parts or consumables
- **Improper repairs**
- **Improper transport and storage of the device**
- Faults due to the nonobservance of this manual

# <span id="page-18-0"></span>2 Managing projects and templates

The QIAquant 96 Software saves all experiments in the project files. A project contains different information required to perform a Real-Time PCR experiment:

- Description of the experiment
- PCR protocol
- Scan settings of the optical system
- Plate assignment with detailed information on each sample
- Measuring results and the corresponding evaluation after the experiment has been performed

All basic information required for performing an experiment that is stored in the project window on the Settings tab, such as the description of the experiment, the PCR protocol, scan settings of the optical system and the plate assignment, can be saved as a template.

Following file extensions are used in the software:

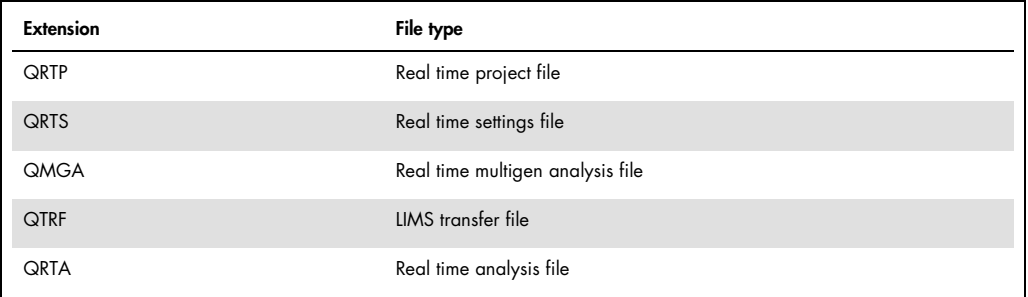

When saving, you can select in which format the files are to be saved.

<span id="page-18-1"></span>2.1 Creating a new project or opening a project

A project is always indicated in a project window in a section of the project interface of the main window.

#### Creating a new project

To create a new project, click on  $\Box$  or call up the File > New menu command.

A new project with standard presets is created in the project window.

#### Creating a new project based on a template

A new project can be opened with saved presets (template):

- 1. Click on  $\mathbb{R}^3$   $\rightarrow$  or call up the File  $>$  Open template menu command.
- 2. In the standard window, select the desired template to open files and confirm the selection with OK.

A new project with the parameter settings of the template is created in the project window.

#### Opening a saved project

- 1. Click on  $\overrightarrow{P}$   $\overrightarrow{P}$  or call up the File > Open project menu command.
- 2. In the standard window, select the desired project to open files and confirm the selection with OK.

The project with the parameter settings, measurement results and evaluations is created in the project window.

#### Opening an automatically saved project

The QIAquant 96 Software programs enables you to automatically save the last completed Real-Time PCR run to a folder of your choice and thus prevents data loss due to unexpected terminations of a PCR run.

- 1. Recover the terminated measurement with the File > Open Autom. Saved Project menu command.
- 2. Save the file under a different name as a project file.

To change the storage location of the file, proceed as follows:

- 1. Select Extras > Options To open the window of the same name.
- 2. Open the General tab.
- 3. Click … and select a storage location.

#### Viewing the projects

You can open several projects at a time. Each project is displayed in its own project window. With the commands from the WINDOW menu, the project windows can be arranged:

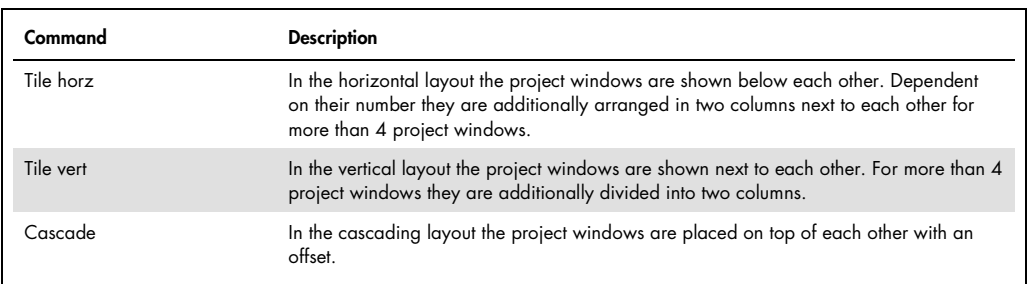

Changes can only be made in the respective active window.

# <span id="page-20-0"></span>2.2 Saving a template

All basic information required for performing an experiment that is stored in the project window on the Settings tab, such as the description of the experiment, the PCR protocol, scan settings of the optical system and the plate assignment, can be saved as a template.

- 1. Call up the File > Save template as command.
- 2. To save files enter the name of the template in the standard window and save the template with OK.

The changes in a template can be saved with the File > Save template menu command. Optionally, you can click on the  $\Box$  symbol in the toolbar.

# <span id="page-20-1"></span>2.3 Saving a project

You can save the project with all parameters of the PCR run, the fluorescence curves and evaluations.

- 1. Call up the File > Save project as command.
- 2. To save files enter the name of the template in the standard window and save the template with OK.

The changes in a project can be saved with the File > Save project menu command. Optionally, you can click on the **F** symbol in the toolbar.

In the window Options/General (menu command Extras > Options) you can define the default folder in which the file will be saved. The results of the PCR run are automatically saved without user interaction. The file name consists of the date or the selected name and a threedigit index.

# <span id="page-21-0"></span>2.4 Importing/exporting analyses

Settings for the data evaluations of a project can be saved (exported) and later transferred (imported) to an open project. The evaluations are applied to the open project when they are imported.

- 1. Select the File > Export analyses menu command.
- 2. To save files enter the name of the analysis and save the files with OK.

Analyses are saved with the extension QRTA.

- 1. Select the File > Import analyses menu command.
- 2. Select the name of the analysis in the default window for opening files and import the analysis into the current project by clicking OK.

# <span id="page-21-1"></span>2.5 Creating a project template from a transfer file

With the File > Import LIMS menu command, a project template is created from a transfer file and a PCR run can be started (see section ["Appendix C: Creating a Project Template from the Transfer](#page-168-0)  [File \(LIMS\)"](#page-168-0), page [169\)](#page-168-0).

# <span id="page-21-2"></span>2.6 Performing a Multigene-/Multiplate-Analysis

The File > Multigene menu command allows the analysis of experiments that required multiple PCR runs and that comprise multiple genes (see section ["Multigene-/Multiplate-Analysis"](#page-129-0), page [130\).](#page-129-0)

# <span id="page-21-3"></span>2.7 Closing project windows

The File > Close menu command closes the active project window. To close all project windows, select the File > Close all menu command. If any unsaved changes have been made in project windows, a confirmation prompt appears.

# <span id="page-21-4"></span>2.8 Printing

You can specify the desired contents for printing a project in a selection list:

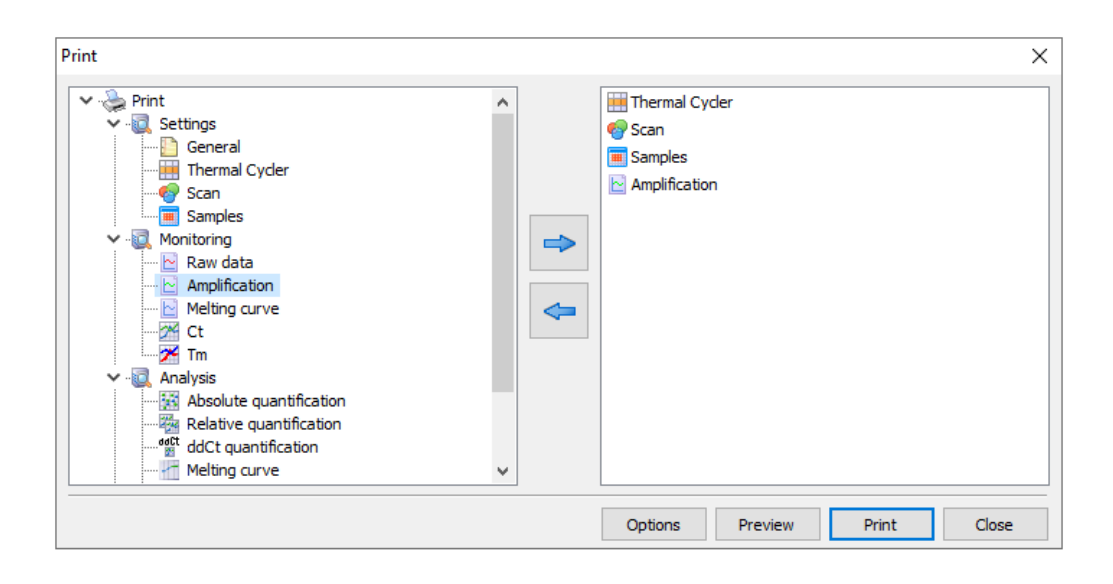

- 1. Select the File > Print menu command.
- 2. Manage the print output using the displayed lists. Select the desired information in the list on the left and click  $\Rightarrow$  to transfer it to the print list on the right. To remove undesired information from the print list, click  $\left| \leftarrow \right|$
- 3. Click Print to start the printout.
- 4. Select Options to configure the printout, or Preview to display a page view of the print image.

The individual print modules are sorted into the Settings, Monitoring and Analysis subgroups in the Print window.

# <span id="page-23-0"></span>3 Settings for a Real-Time PCR experiment

If you want to start a new project, create a new project or open a template:

- $\bullet$  Create an empty project with a click on  $\Box$  in the toolbar.
- Optionally, open a template with  $\overrightarrow{A}$  to use the previously stored parameters for the new project or to modify them.

All functions necessary to create a new project are combined under the SETTINGS tab. Additional tabs on the second level are assigned to the Settings tab:

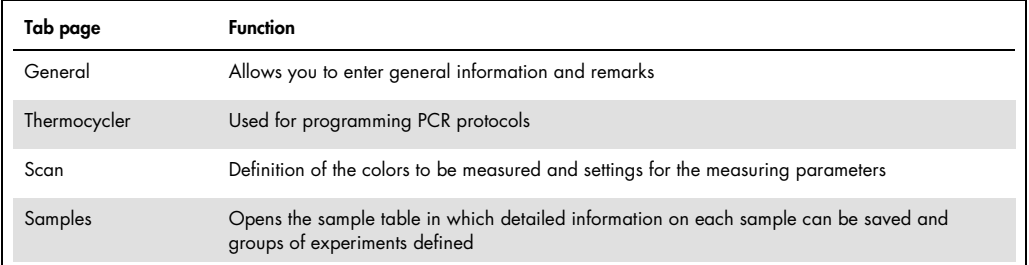

# <span id="page-23-1"></span>3.1 Entering general information on the project

You can save general information on each project. The entries can be made on the General tab:

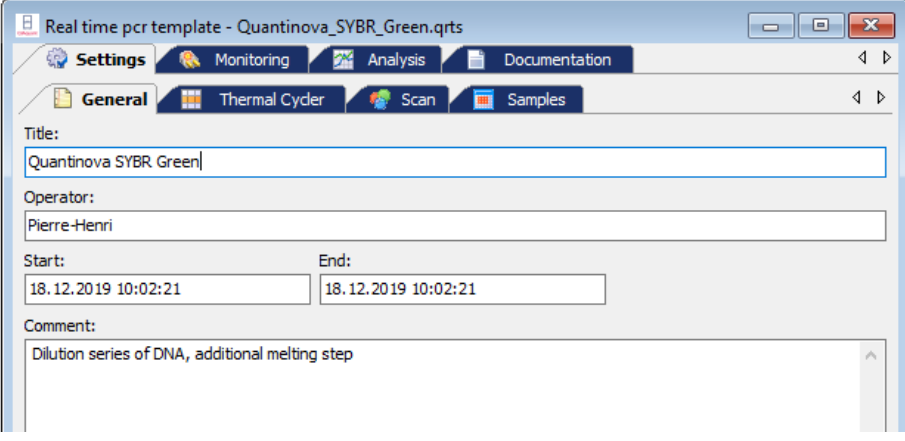

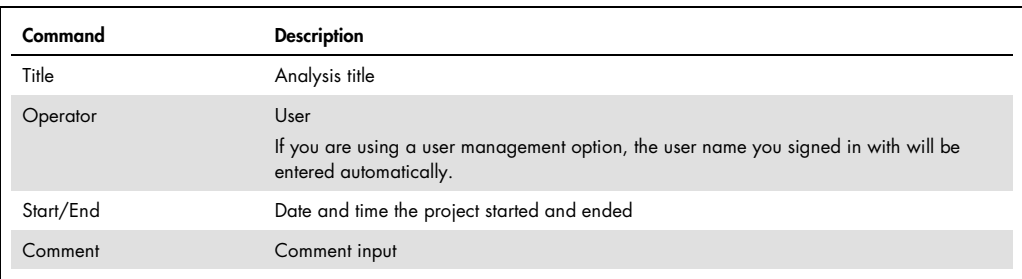

Note: For text inputs on the tab General being able to use the usual commands for copying, cut out and insert of texts. These commands are arranged in the menu EDIT.

# <span id="page-24-0"></span>3.2 Creating a PCR protocol

A PCR protocol must be programmed for each Real-Time PCR experiment. All necessary functions are combined in the **Settings/Thermocycler** project window. The screen is divided in three sections: graphical program preview (1), program header (2) and program table (3).

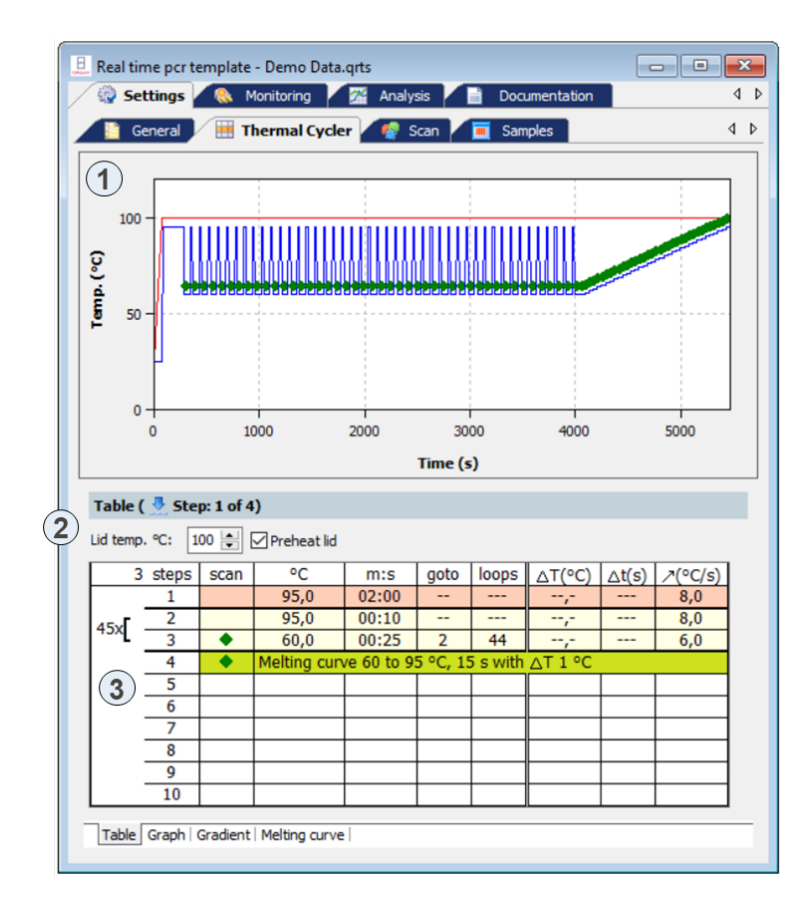

The program preview illustrates the history of the PCR protocol. The program header defines the general conditions for the PCR protocol, such as the programmed lid temperature and the lid-heating mode. The programming table offers a clear representation of the individual steps of the program.

The Thermocycler tab contains three list sheets. The tabs for switching between the list sheets are located at the bottom of the window.

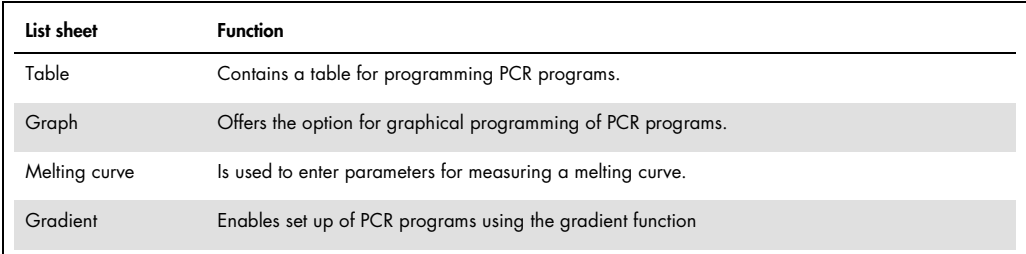

#### Editing a PCR protocol

Programs can be edited in the tabular or graphical representation.

You can switch between the two alternative representations via the Table and Graph screens. To edit one step (the current active step is highlighted light red) you can use the corresponding function from the Cycler menu in the menu bar or the corresponding symbol from the toolbar:

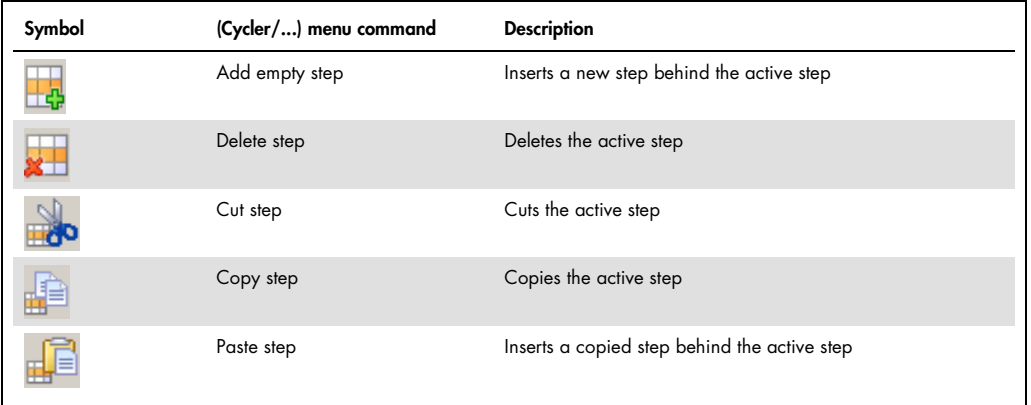

#### 3.2.1 Entering information in the program header

The program header contains several general, device specific program settings:

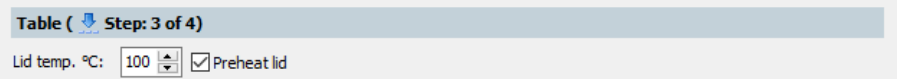

- Options for lid heating
- **•** Temperature control method
- Stand-by mode activation after the PCR is complete

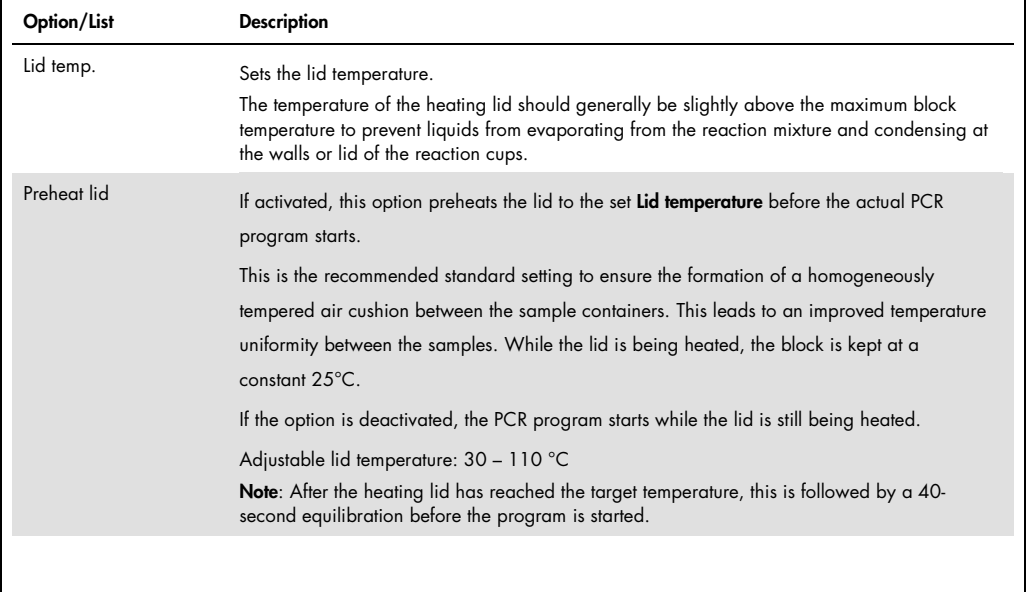

# 3.2.2 Overview about the PCR protocol

The PCR program is entered into the program table of the Table list sheet. One row of the table contains the parameters of a temperature step.

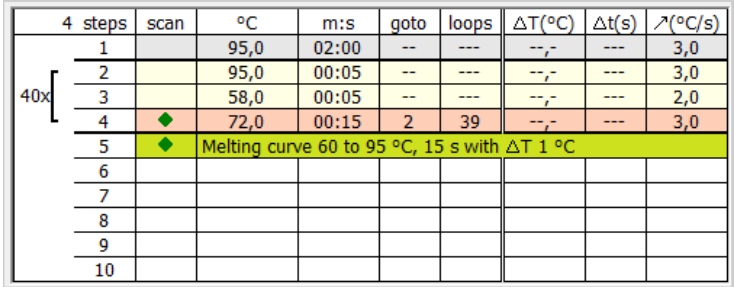

You can navigate in the program table by using the mouse or the four arrow keys  $\leftarrow \rightarrow \uparrow \downarrow$  on the keyboard. Each entry is confirmed with the Enter key or the  $\rightarrow$  arrow key. The cursor jumps into the corresponding field in the adjoining column. If the cursor is in the last row, an additional temperature step is inserted with  $\psi$ . Click in the next empty row for inserting an additional temperature step.

The following values are entered into the table or calculated from the default values:

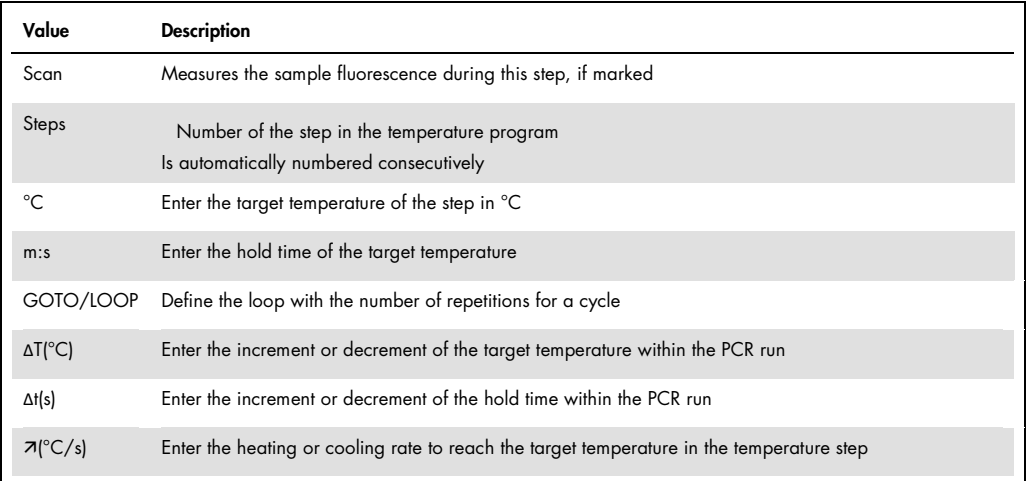

#### 3.2.3 Inserting a new temperature step/deleting a temperature step

You can insert an additional temperature step to the program table with one of following functions:

- $\bullet$  Set the cursor in the last row of the temperature program and press the  $\bigvee$  arrow key.
- Select the menu command Cycler > Add empty step.
- $\bullet$  Click on  $\overline{\mathbb{F}}$ .
- Click with the mouse on the next row under the program.

The total number of steps and the current processed step are displayed in the protocol header.

- $\bullet$  To delete a program step move the cursor to the program row and click on  $\overline{\textbf{z}}$  . Optionally, select the Cycler > Delete step menu command.
- 3.2.4 Entering the target temperature, hold time and heating/cooling rates
- Enter the target temperature of the temperature step into the °C column.
- $\bullet$  Into the **m:s** column, enter the hold time in the format "minutes: seconds" (e.g., hold time of a duration of 1 min 20 s: 1:20).
- For special applications or the transfer of protocols from other devices it may be required to adjust the heating and cooling rates.

Enter the average heating and cooling rate for each individual step in the  $\pi$ <sup>(°</sup>C/s) column. Note: The value in the  $\pi$ <sup>[°</sup>C/s] column defines the speed at which the target temperature is reached. If the temperature is be heated (or cooled) at a speed of 3°C per second between step 2 and step 3 the value 3.0 must be entered for step 3.

Note: If the speed is to be reduced for the whole program the heating or cooling rates of all steps must be adjusted. The settings are only valid for that one program.

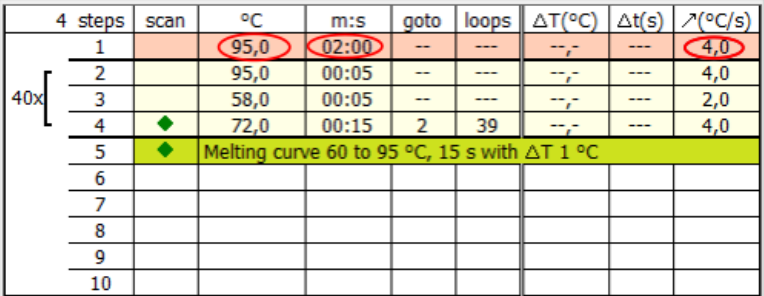

#### 3.2.5 Defining loops

Program sequences that are repeated regularly can be summarized in loops. Generally, a loop is then defined by a target step for the return (goto and the number or repetitions (loops).

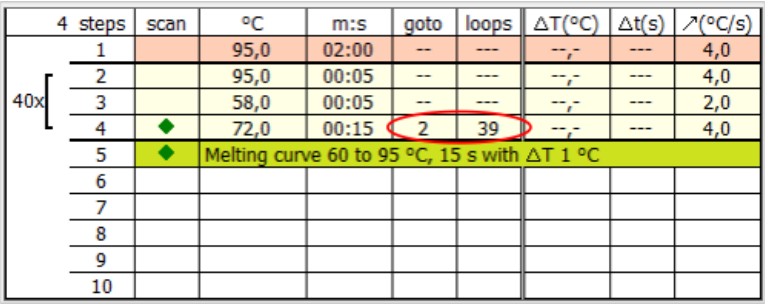

1. Place the cursor on the last step of the future loop (step 4 in the example above).

2. Enter the number of the target step into the goto column ("2" in the example above).

3. In the loops column enter the number of repetitions ("39" in the example above).

After entering the target step and the repetitions the programmed loop is displayed as a bracket on the left side of the table.

Note: The total number of loops displayed in the bracket is determined from the number of programmed repetitions plus 1, as the corresponding sequence of steps prior to reaching the loop has already cycled once.

#### 3.2.6 Entering increments/decrements for temperature and hold time

By programming increments/decrements the temperature or hold time can be modified by a specific amount from one cycle to the other within a loop. This technology is for instance used for the "Touch Down" PCR.

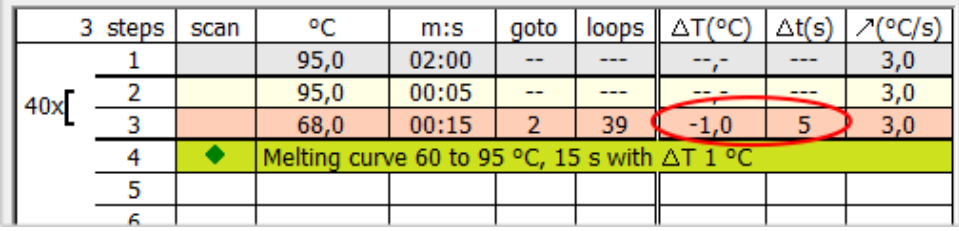

- Enter the desired changes for the temperature step the values of which you wish to modify within the loop. Use the – sign to specify a decrement, i.e., temperature or hold time are reduced from cycle to cycle by the specified amount. No sign or + mark a decrement with the result that the parameter increases by the specified amount from cycle to cycle.
- To modify the target temperature in steps, enter the changes in the **Δ**T(°C) column.
- To modify the hold temperature in steps, enter the changes in the **Δ**T(S) column.

Note: The modified step must be within a loop. Otherwise, the entries in the columns **Δ**T(°C) and **Δ**T(S) have no effect.

Note: The extension of the hold time of one step affects the total run time of a protocol. A program with many cycles and significant hold time increases takes substantially longer than a comparable program without a programmed extension.

#### 3.2.7 Arranging a fluorescence measurement

 To define the measurement of the sample fluorescence in a temperature step of the PCR protocol, click on the Scan column of the temperature step. A green diamond  $(\blacklozenge)$  indicates that the measurements is active.

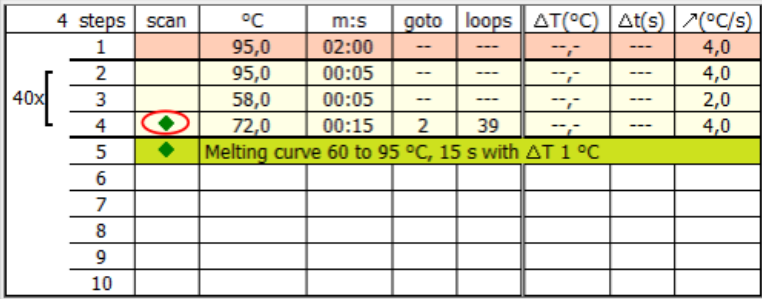

Define the parameters for the fluorescence measurement on the Scan tab (see page [36\)](#page-34-0).

Note: If a step for melting curve determination is added, the scanning process is automatically activated for this step. For all other steps of the PCR protocol the allocation must be made manually.

#### 3.2.8 Adding a melting curve

For experiments with intercalating dyes we recommend checking the specificity of the products by measuring a melting curve. The device can be programmed to add the corresponding step in the PCR protocol. Activate the option active on the Melting curve tab.

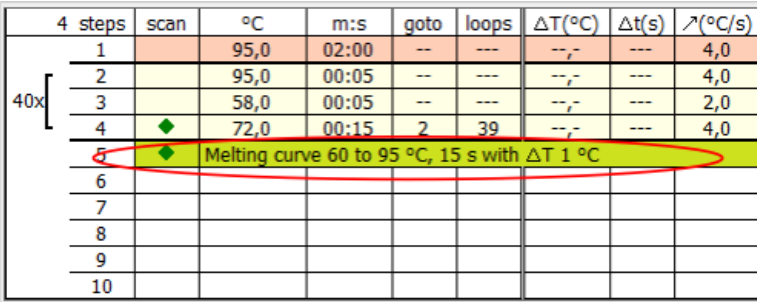

A melting curve can be added to the program table by activating the option active on Melting curve tab.

The melting curve is added to the last temperature step in the table.

• To remove a melting curve from the program table, deactivate the option active on melting curve tab.

Set the individual parameters of the melting curve step on the Melting curve tab:

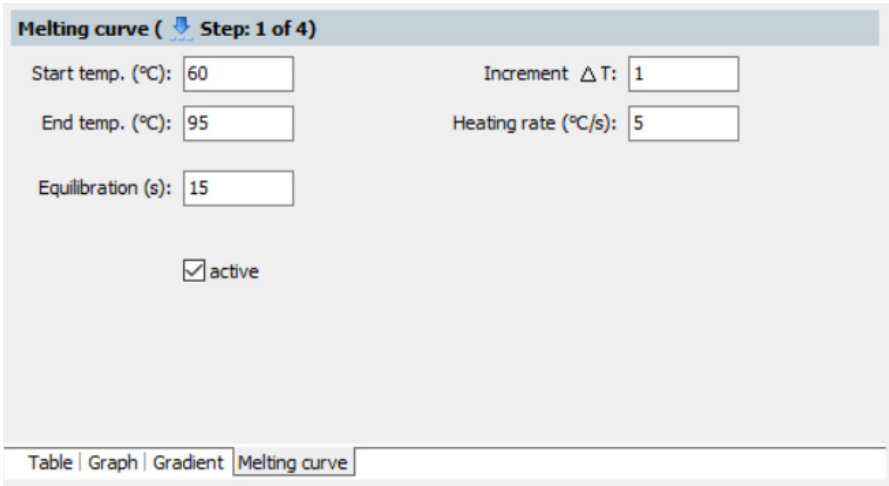

#### The following parameters can be modified:

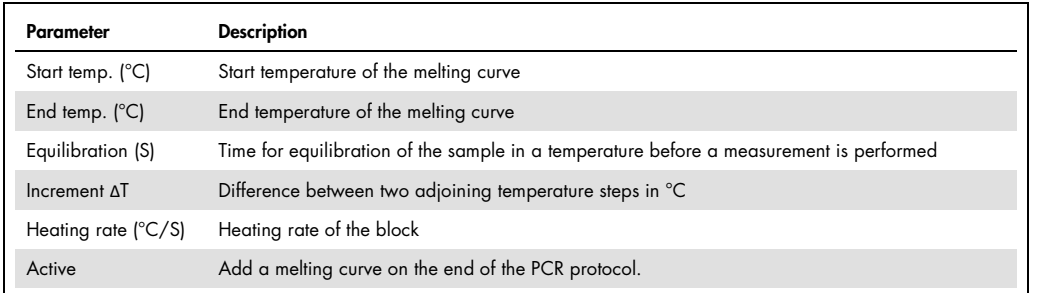

The fluorescence measurement is automatically defined when the melting curve is recorded.

#### 3.2.9 Programming the temperature gradient

Gradients can be programmed over the whole temperature range of the thermoblock between 3°C and 99°C. The gradient range can be max. 40°C.

#### Temperature gradient with margin rows

 Gradients are defined in the program table by entering two temperature values separated by a dash. The first value entered corresponds to the temperature in column 01 (left block side), the second value to the temperature in column 12 (right block side).

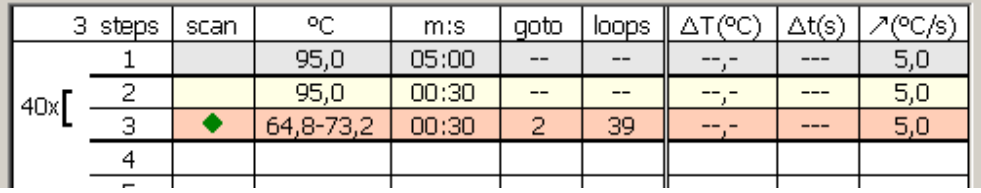

The progression of the temperature gradient can be reviewed on the Gradient tab. The temperatures in the individual columns of the block are summarized in a table below the bar graph.

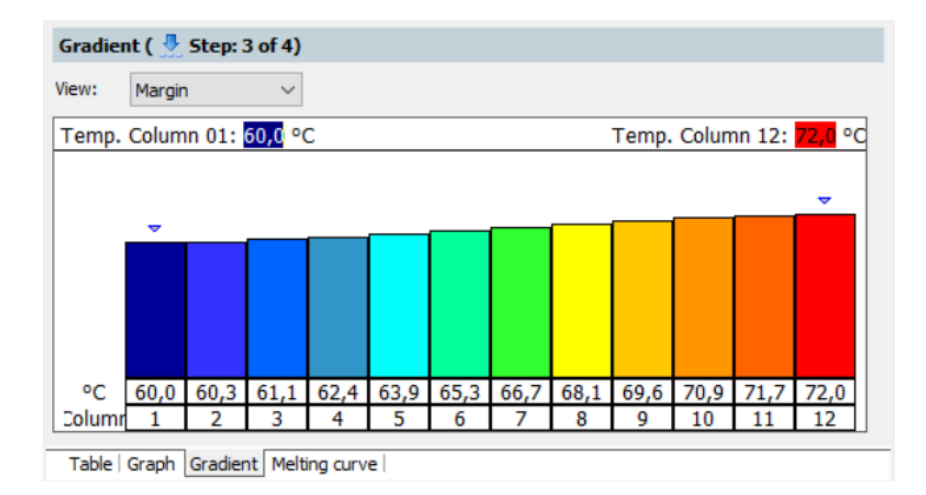

• Adjust the gradient progression by entering temperature values for the first (Temp. row 01) and last (Temp. row 12) column of the block.

The values displayed in the table are then updated.

 Alternatively, you can click on the top end of column 1 or column 12 and change the height of the column with the left mouse button depressed. Moving the columns changes the respective temperature value accordingly.

#### Programming a linear gradient

In addition to the option of defining a gradient by entering temperature values for columns 1 and 12, the gradient can also be programmed starting with an annealing temperature in the center of the block using fixed temperature increments.

- $\bullet$  On the Gradient tab, select the Linear option from the View list.
- Enter the temperature for column 6 in the **Annealing temp**. field and the desired temperature change from column to column in the Increment field.
- The values displayed in the table are updated after the values have been entered.

 Another option for adjusting the gradient is to click on the top end of column 6 and change the height of the column with the left mouse button depressed. Moving the column the changes the annealing temperature accordingly.

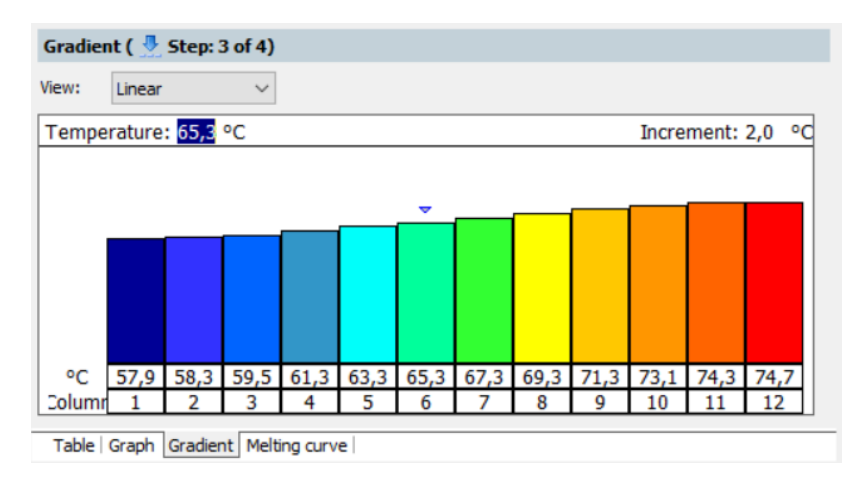

3.2.10 Graphical display and programming the PCR protocols

In the Settings/Thermocycler project window, the history of a programmed PCR protocol is displayed graphically in the Table and Graph screens. It represents the temperature curve of the block (blue line) and the heating lid (red line) over time. The green diamond symbolizes steps during which the fluorescence is measured.

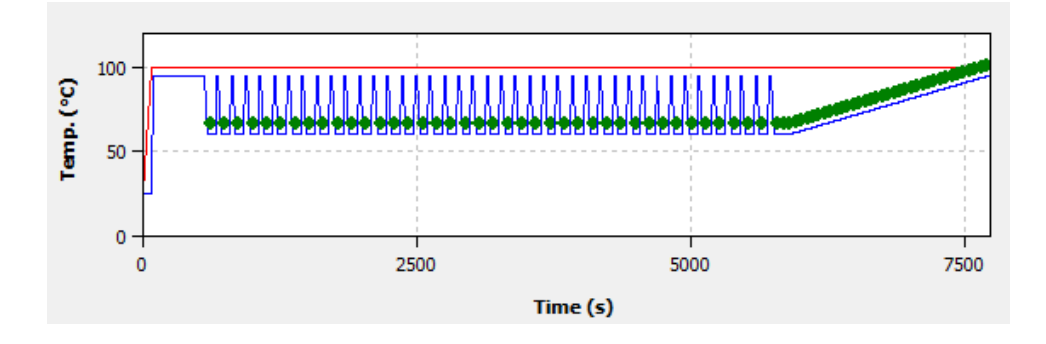

Programs are generally created in the table view, which allows new steps to be programmed quickly and provides a summarized overall survey of the protocol structure. Some programming options are only available in the table view. The graphical programming mode additionally offers a schematic representation of the temperature profile and the option to adjust protocols quickly. In the Settings/Thermocycler project window you can switch between the table view and the graphical mode via the Table or Graph sheets.

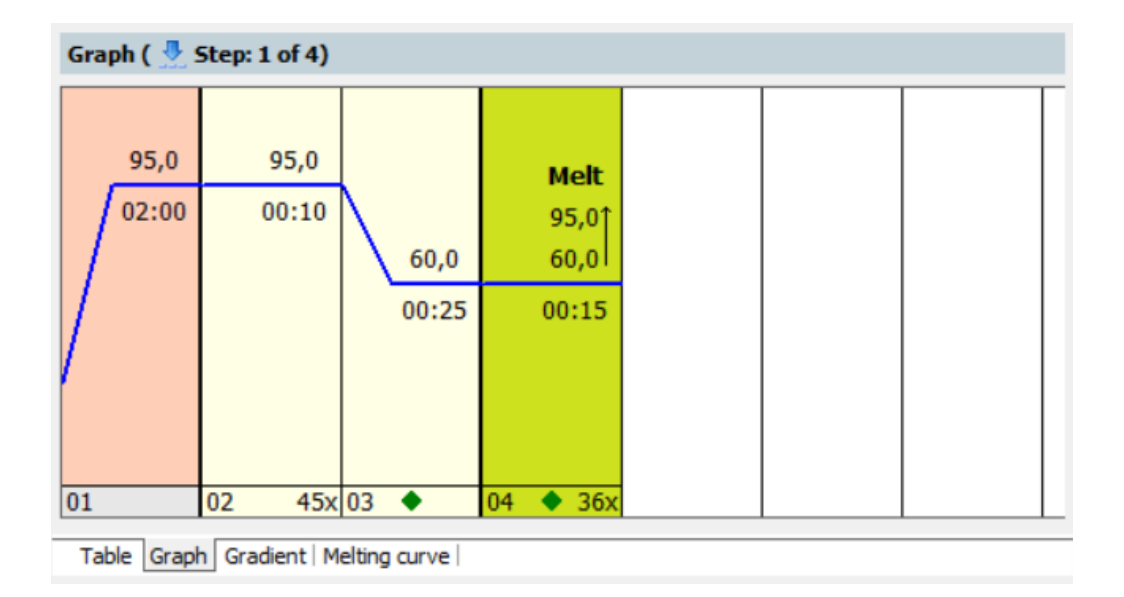

The graphical programming is generally performed in the same way as in the programming table.

- By selecting a step (clicking on it) it becomes active and is highlighted light red.
- The bottom part of the display shows the number of the corresponding protocol step. Next to it, the number of repetitions in loops (right) and scanning processes (middle) can be programmed in this field.

The number of repetitions is indicated as a figure (e.g., 40x ) and can be edited by clicking on it with the left mouse button.

Planned measurements are displayed by means of a green diamond in the middle of the field and can also be selected or deselected with the left mouse button.

 Temperatures and hold times are indicated as numerical values above or below the blue line that displays the corresponding temperature level at the individual steps. The values can be modified by clicking with the left mouse button. Melting curve steps are marked with the addition Melt. Additionally, a symbol of an arrow pointing upwards is displayed with the melting curve steps  $(\uparrow).$ 

Note: The number of repetitions in melting curve steps cannot be modified.

 The temperature value at each step can be modified using the mouse. For this purpose, press and hold the left mouse button to move the blue line of the temperature curve up or down.

# <span id="page-34-0"></span>3.3 Defining the parameters for the fluorescence measurement

The product accumulation is measured by means of the increase in fluorescence in the Real-Time PCR. The following measurement parameters must be defined for that purpose:

• Dyes to be measured

- Temperature step of the PCR protocol during which a measurement is to take place
- The area on the PCR plate that is to be scanned

The colors to be measured are defined in the Settings/Scan project window:

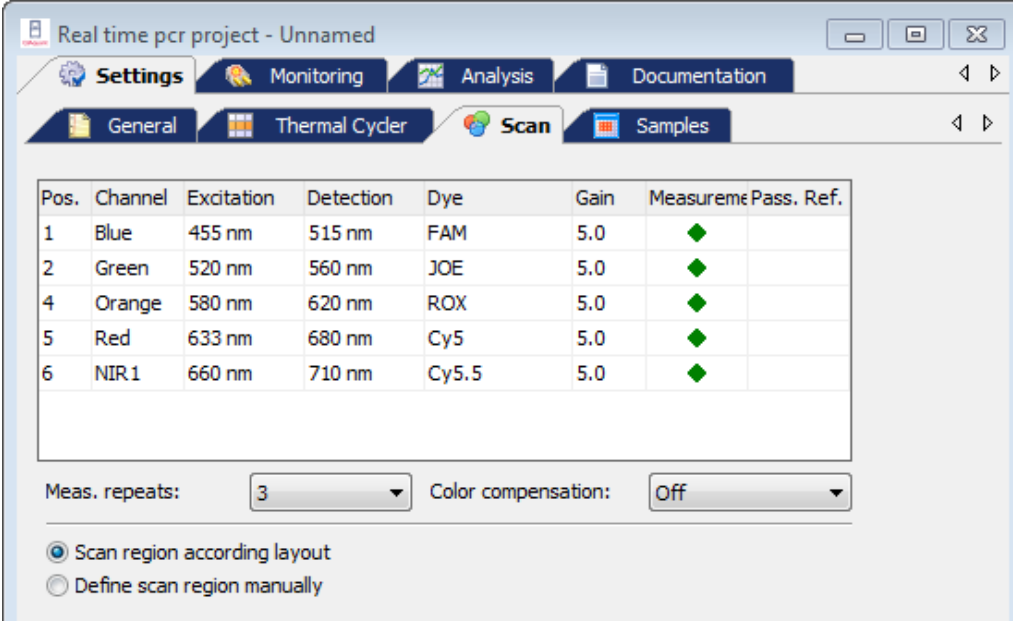

Up to 5 color channels with different excitation and detection wavelengths can be used for the fluorescence measurement. The parameters of the fluorescence measurement apply for all layout samples on which a measurement is to be performed.

The excitation and detection wavelength information is only displayed in the scan menu when the QIAquant 96 instrument is connected to the computer and switched on.
The Scan tab contains a table with different parameters for defining the scan properties:

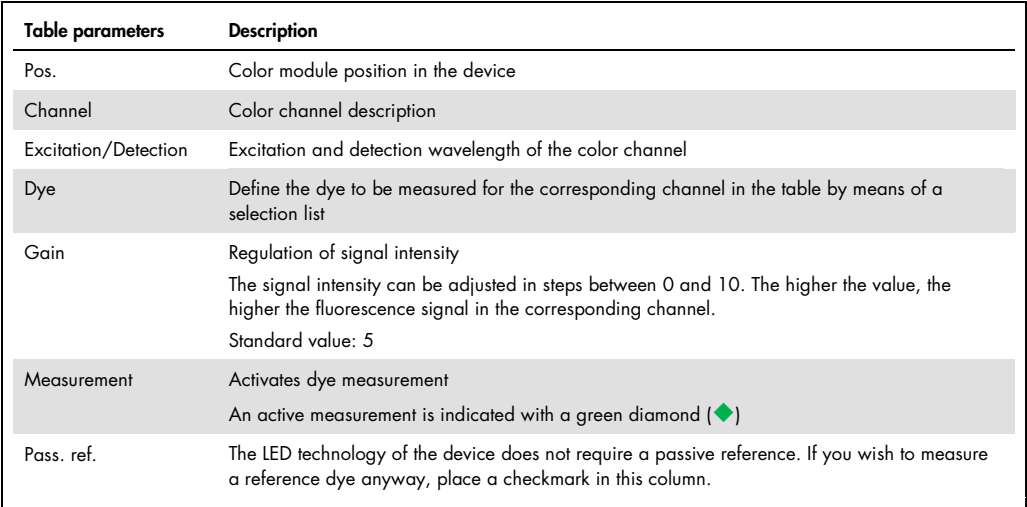

# Following lists and options are available on Scan tab:

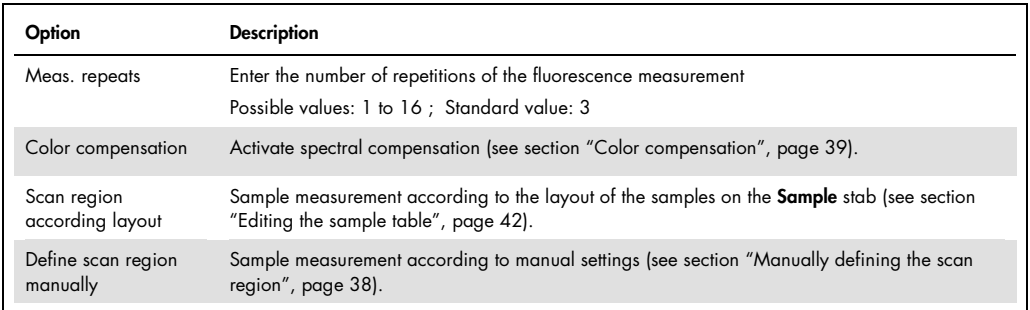

Set the following parameters for each channel you wish to make a measurement for:

- 1. Select the dye to be measured in the Dye column. Click in the cell and mark the dye in the list that opens up.
	- Note: The number of measured dyes does not have an influence on the scan time.
- 2. Set the signal quality in the Gain column.

The standard setting is 5.

3. Activate the fluorescence measurement in the channel in the Measurement column by placing a green diamond  $(\blacklozenge)$ .

Channels that are not marked with a diamond will not be measured.

- 4. If necessary, activate the reference dye measurement by placing a check mark  $(\checkmark)$  in the Pass. ref. column.
- 5. Enter the number of repetitions for the fluorescence measurements in the **Meas. repeats** field (Standard setting: 3).

Note: An increased number of repeat measurements reduces the measurement value distribution but also creates longer scanning times and thus longer protocolling times.

- <span id="page-37-0"></span>6. Select one of the options for the Scan region (manually or according to layout).
- 3.3.1 Manually defining the scan region

The scan region can be defined according to the plate layout in the sample table (see section ["Editing the sample table"](#page-41-0), page [42\)](#page-41-0) or manually. The scan region for the thermocycler is always defined per column. It must always consist of connected columns.

- 1. For a manual sample selection, select the **Define scan region manually** option on the Settings/Scan tab.
- 2. A graphical representation of the sample block is opened.
- 3. Enter the first and last column of the region to be scanned into the From column and To column fields.

Optionally, you can use the mouse to select the columns. To select an individual column, click directly into that column. If you wish to select several columns, press and hold the left mouse button and move the cursor over the corresponding area.

Active columns are highlighted blue in the diagram.

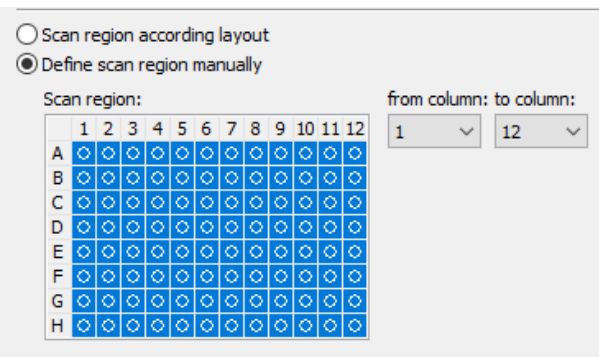

## <span id="page-38-0"></span>3.3.2 Color compensation

If you are using several dyes per reaction mixture, the result may be a fluorescence crosstalk. This means that a second dye is excited and measured next to the desired dye at the same time. To subtract the fluorescence quotient of the second dye, you can use the color compensation function on the Settings/Scan project tab.

QIAquant 96 Software offers two different variants for color compensation on measurement data:

- Using the standard color compensation Standard
- Recording and selection of a customer-specific color compensation

#### Color compensation: Off

The standard setting for the color compensation is Off. This is due to the fact that color compensation is not required for all applications (only one active measuring channel or dyes that are spectrally widely spaced, such as FAM and ROX).

#### Color compensation: Standard

Using the standard color compensation, a compensation matrix is applied to the measurement data which permits a sufficient compensation of the crosstalk in all colors in the case of the gain setting 5.

Select Standard from the Color compensation list for using the standard color compensation.

#### Color compensation: Selection

A different color compensation can be selected, for instance using a compensating matrix recorded with the used dyes (see "Spectral calibration" below).

Select Select from the Color compensation list for using this color compensation. A window appears, in which color compensations that have already been recorded can be opened and used again. In the window only those compensation data are printed in black color which meet the settings on the card Scan. Invalid compensation data appear in red color and cannot be selected.

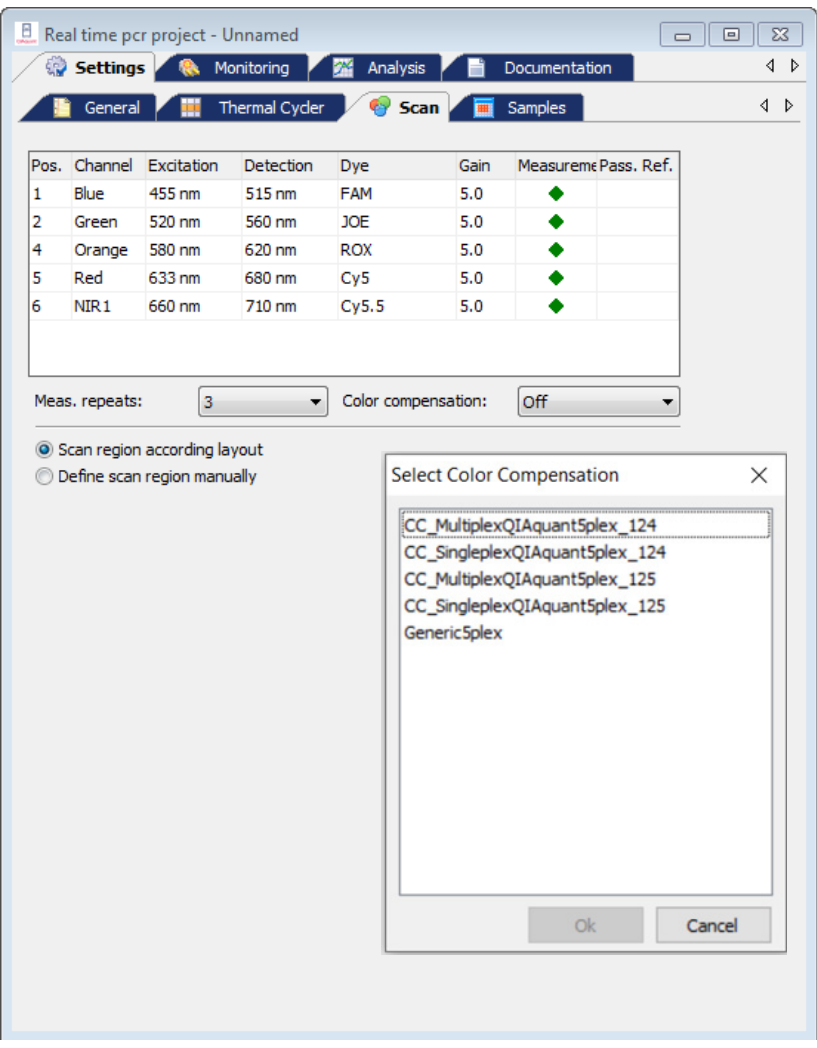

Select a color compensation for the current project with the left mouse button and press OK to activate that compensation.

#### Spectral calibration

With the symbol or the menu command Scan > Edit color compensation, you can create a new color compensation by measurement. This process is called spectral calibration. A new window opens, in which all the required settings can be made. The window is divided in a selection list for dyes and a plate diagram.

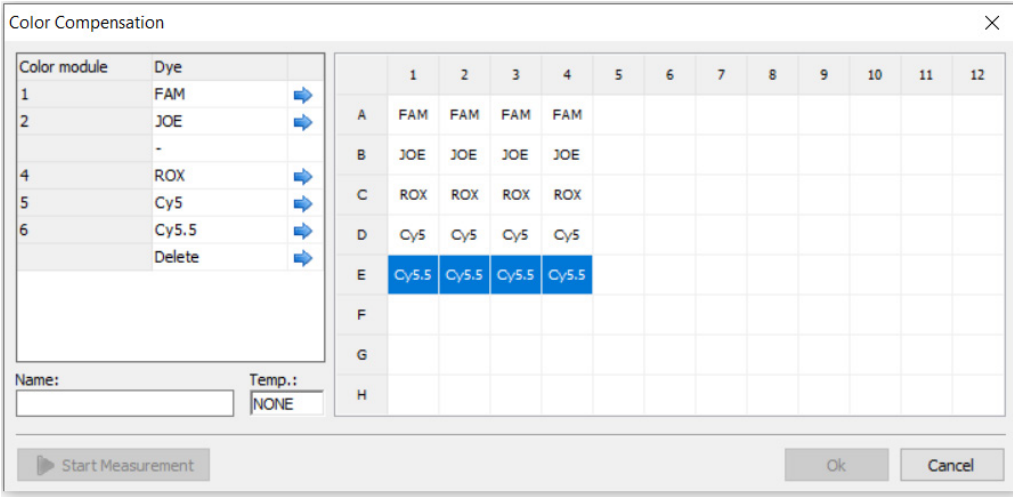

To record the calibration data the dyes required for a color compensation must be available individually in solution. You could for example use the sensors for the calibration measurement that are to be used in the later PCR experiment. The dye concentration for the calibration measurement should be approx. 0.1  $\mu$ mol/l.

In the displayed plate diagram the wells that contain the calibration samples are now marked individually for each dye and the dye in each of the samples is assigned to the marked well by clicking on the blue arrow. The dyes offered for selection are those that were selected in the Settings/Scan project tab.

For an exact calibration measurement we recommend that each dye be created at least as a triple replicate. In addition, the temperature at which the calibration measurement should be performed can be set. This should be the same temperature at which the fluorescence measurements are performed during the PCR run.

The calibration measurement is started by clicking on  $\triangleright$  Start measurement.

Note: The selection of available dyes cannot be modified in this table. Modifications can only be made on Scan tab.

The new color compensation needs to be assigned a description in the name field. It is included in the selection list after pressing OK and will be displayed in the corresponding window. Templates that are no longer in use can be deleted with Delete.

# <span id="page-41-0"></span>3.4 Editing the sample table

The sample table defines which sample is in which position of the block. These details are required for using the evaluation functions of QIAquant 96 Software. Here, a sample can be described by means of its properties, such as name, gene, type, concentration and dye. Furthermore, samples from different experimental approaches can be combined in groups.

The necessary entries can be made on the Samples tab after pressing the Edit layout button. The corresponding window is divided into different sections:

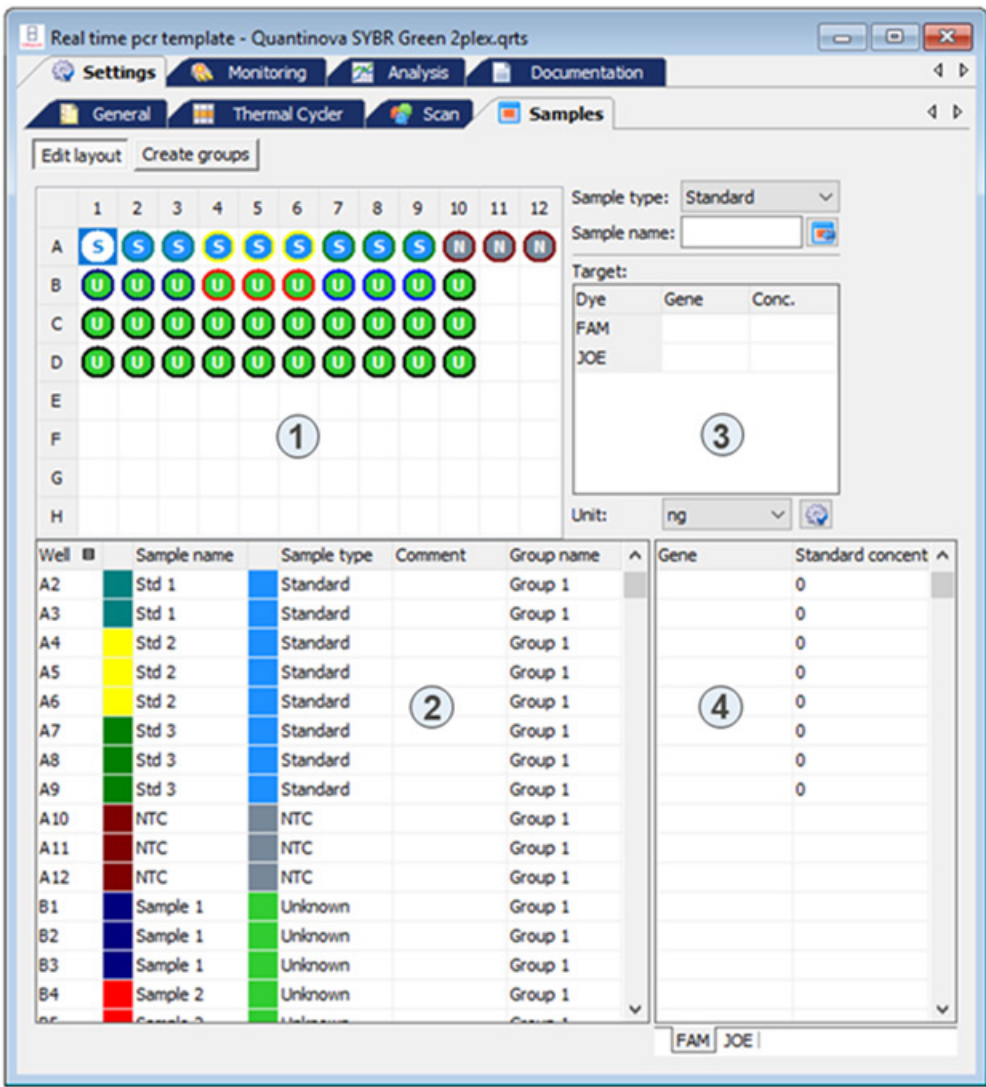

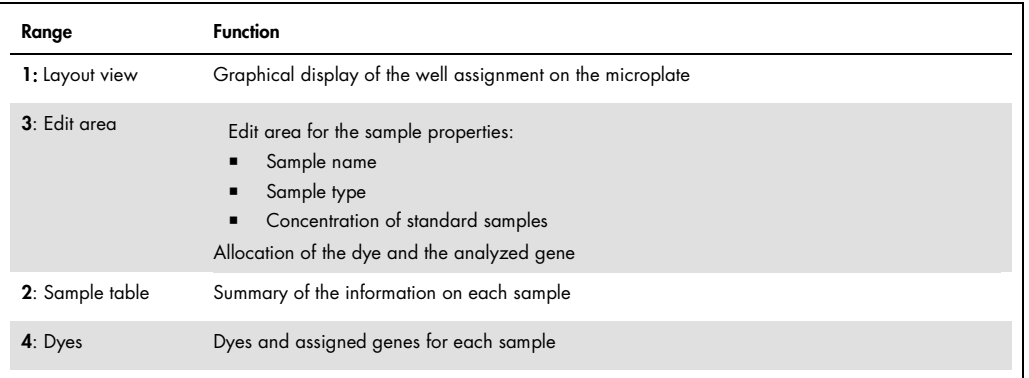

Note: The sample table can also be edited after the Real-Time PCR run has been completed.

# 3.4.1 Entering sample properties in the layout

You can define the properties for the samples in the wells on the **Settings/Samples** project tab in the layout view and the edit area next to it.

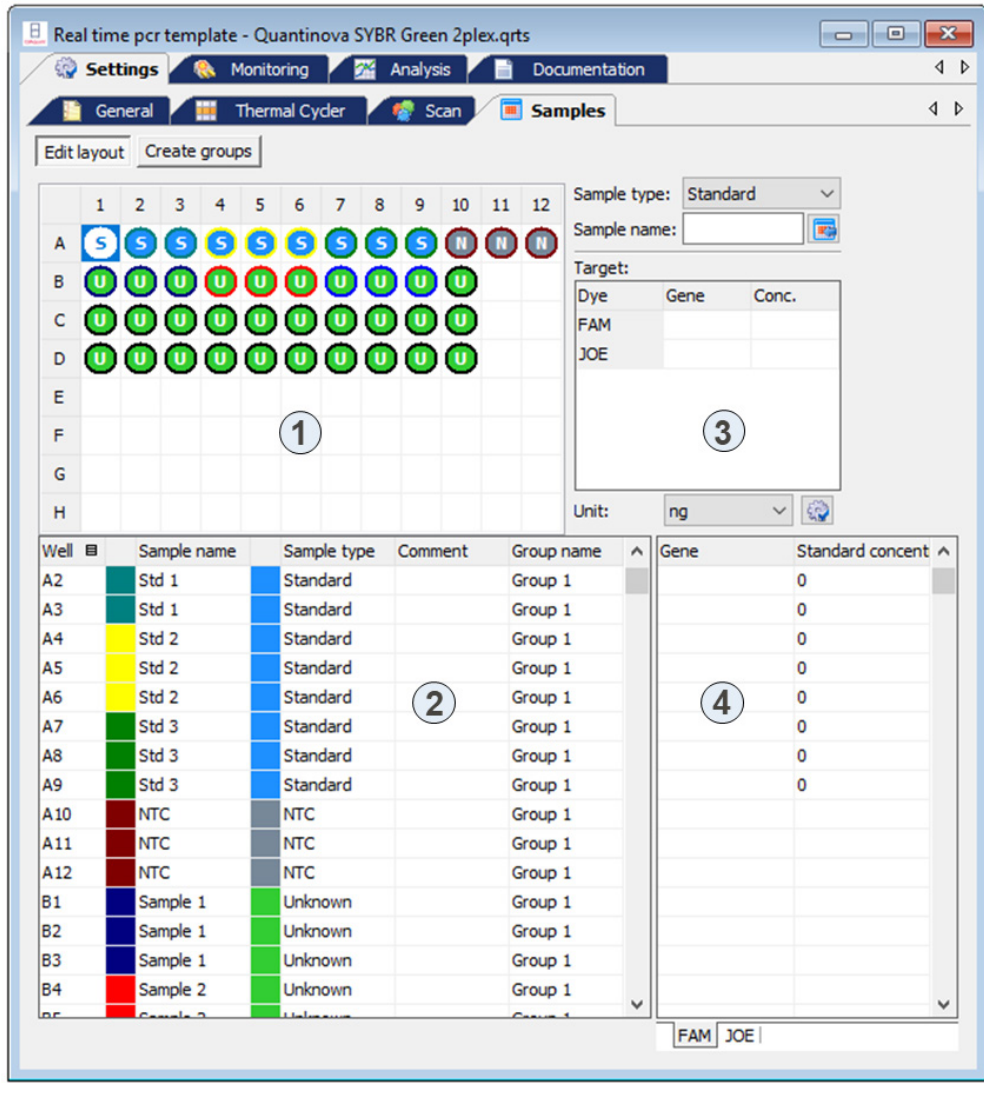

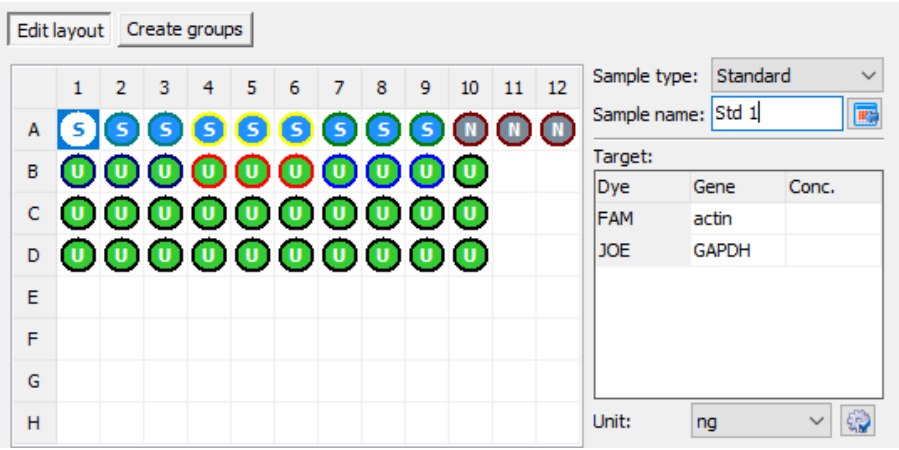

Note: The color code of the inner circle that defines the different sample types and the color code of the outer ring that defines replicates can be modified in menu Extras > Options > Colors.

The following sample types can be defined:

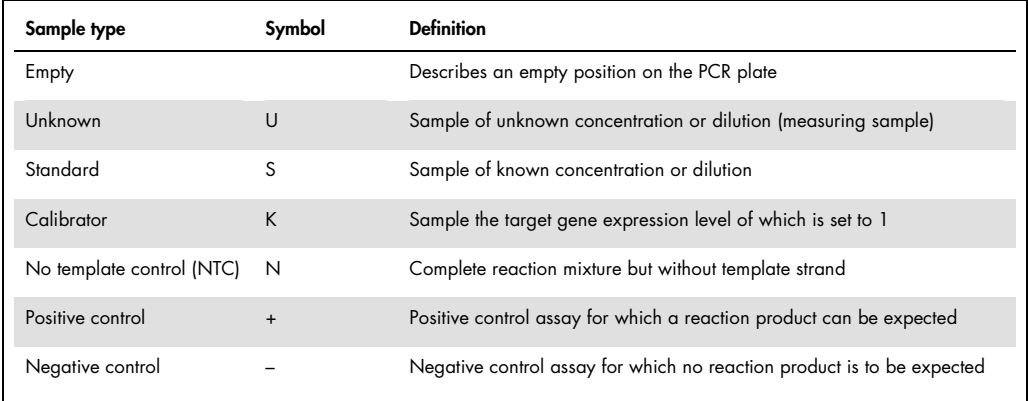

Samples with identical sample properties (sample name, sample type, same gene-dye-assignments) are viewed as replicates. For a better overview replicates are indicated by the same color code of the outer ring. The individual values of these samples are averaged and their mean value is used for the remaining calculations.

With a singleplex assay, samples can have the same sample name and sample type but differ as far as the gene-dye-assignment is concerned. These samples are identified as associated samples due to the same name. The evaluation, however, is performed individually.

 Mark the sample position to be edited by clicking into the layout. To select adjacent positions press the left mouse button and define an area. To select nonadjacent positions press the Ctrl key on the keyboard plus the left mouse button at each position.

To mark rows or columns, click on the corresponding row or column name A–H or 1–12. You can mark all sample positions in the layout by clicking on the gray button in the top left of the layout (between 1 and A).

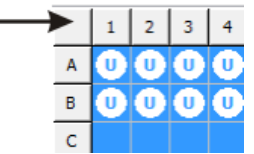

#### Enter the following sample parameters in the adjacent edit area:

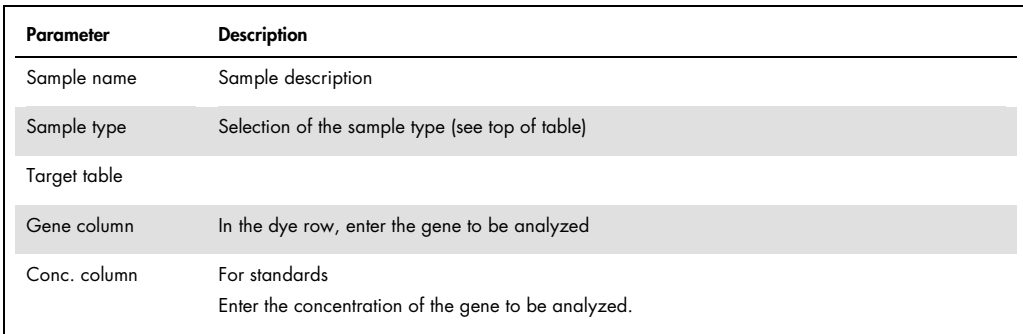

 $\bullet$  You can assign sample properties to the marked positions by clicking on  $\overline{\mathbb{H}^*}$  or by pressing Enter.

For emptying on ore more wells, press the DEL key.

Note: The entries for the selected area will only be applied by the program after they have been assigned. Entries or modifications that are not assigned will be lost.

- To display defined sample properties in the edit area, double-click on a well.
- $\bullet$  You can edit the information and assign them to the well again by clicking  $\overline{\mathbb{H}^n}$  or by pressing Enter.

To assign these sample properties to other wells, mark the desired wells and then click  $\mathbb{H}$  or press Enter.

 By using the context menu it is possible to assign gene names to the selected wells afterwards without changing the other properties which had already been assigned. The context menu can also be used to assign and to remove sample wells which do not contain an internal positive control (IPC-). The context menu is displayed by right clicking the PCR plate scheme.

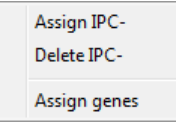

The entry of a sample layout is described by means of an example for a singleplex assay and a multiplex assay (see sections ["Entering a sample layout for a singleplex assay"](#page-50-0), page [51,](#page-50-0) and "Entering a sample [layout for a multiplex assay"](#page-48-0), page [49\).](#page-48-0)

3.4.2 Entering sample properties into the sample table

You can also make entries in the sample table itself.

- Select the desired position in the layout view or a field directly in the sample table. The corresponding row is then highlighted yellow.
- Enter descriptions and/or values directly in the designated cells. The sample table is edited cell by cell. Multiple selections and the associated assignment of parameters to several cells or rows at a time are not possible.

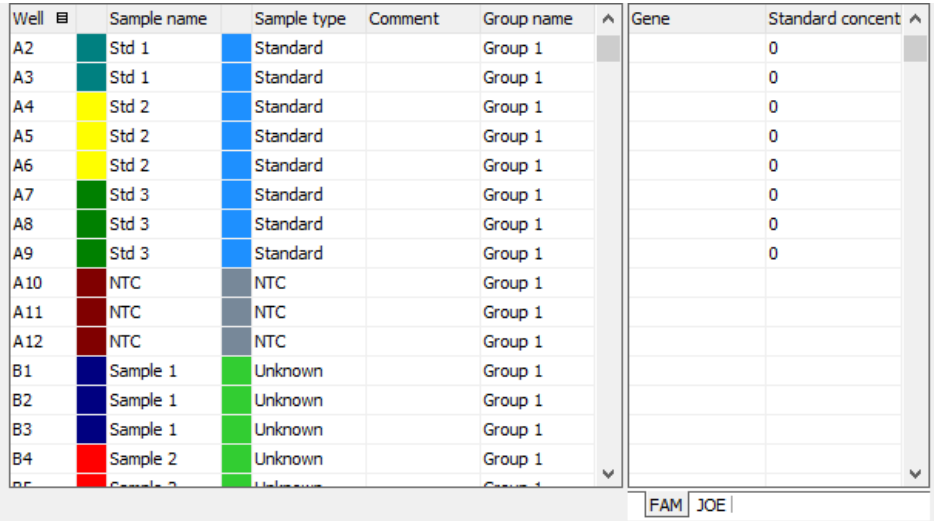

The genes and, in the case of standard samples, their concentration are summarized separately by dye in the second part of the sample table. A list sheet is assigned to each dye. It is thus possible to use different standard concentrations for each gene. The number of displayed sheets depends on which dyes have been activated on the **Settings/Scan** project tab for this measurement.

Enter for each gene the desired standard concentration.

#### Selecting the table view

Depending on the selected window size and the number of dyes to be measured, two buttons with left and right arrows appear. They can be used to move between the different tabs.

The number of columns that are displayed in the sample table can be user-defined:

- Right-click on a column header to display and mark the desired columns in the context menu.
- The order of the columns can be changed by clicking on the table header and dragging with the mouse.

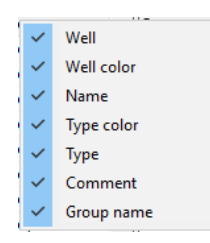

#### Selecting curve colors

Note: The general color settings can be made in the Options/Color window (Extras > Options menu command). This is where the colors for wells, replicates, and sample types are determined.

In the graphic representation, the amplification curve is highlighted in the color shown in the second column of the sample table. You can change the color individually:

- Double-click on the color cell to be changed in the sample table and select the desired color in the **Color** window.
- $\bullet$  In order to reset the color of a well, press the **Shift** key and double-click on the color cell at the same time. The color is reset to the default setting in the Options/Color window.
- To allocate the same color to multiple wells, press the Ctrl key and double-click on the color cell of a well.
- Mark the applicable wells in the plate layout in the **Edit colors** window and select the shared color. Click Accept to assign the color to the wells. Click Reset to reset the color changes in the marked wells to the default settings in the Options/Color window.

## Displaying sample properties in the project explorer

Moving the mouse pointer over a well on the **Sample** project tab in the layout view will display the properties of the well in the Samples menu item in the project explorer.

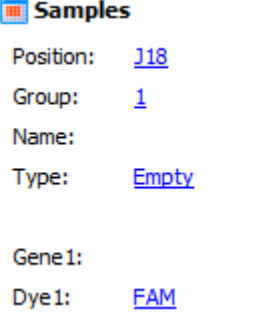

 $\boxed{\blacksquare}$ 

<span id="page-48-0"></span>3.4.3 Entering a sample layout for a multiplex assay

The following example shows the definition of four samples and standards with three repeat measurements each in the layout. The GAPDH gene is analyzed with the FAM dye and the c-myc gene with the VIC dye. The two dyes are selected on the Settings/Scan project tab and activated for measurement. The indicated sample names and standard concentrations serve as examples only.

1. Activate the **Edit layout** button.

# Emptying sample layout

2. Empty the plate layout to make sure that no unintentional entries remain:

- Mark the complete plate by clicking on the gray button in the top left of the layout.
- $\circ$  In the **Sample type** list select the option **Empty**.
- $\circ$  Click on  $\overline{\mathbb{H}}$  or press Enter.

## Defining samples

- 3. Mark the 3 wells A1–A3.
- 4. Make the following settings:

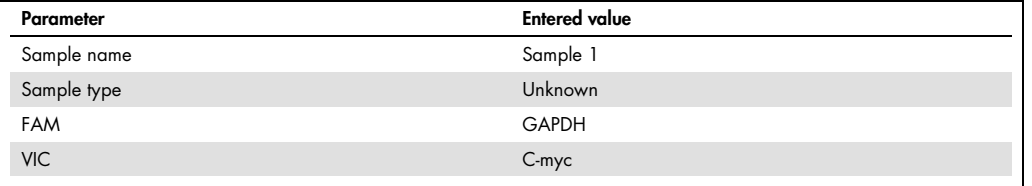

Note: The genes are allocated to the corresponding dye by entering the name of the gene or by selecting it from the displayed list in the Target table.

- 5. Click on  $\mathbb{R}$  or press Enter, to assign the sample properties to the three wells.
- 6. Repeat steps 3–5 for the other samples.

### Use the following parameters:

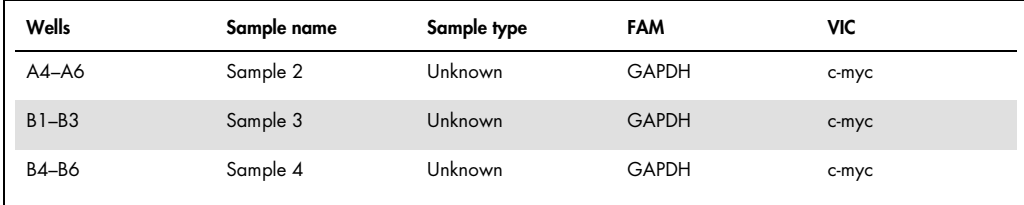

# Defining the standard samples

- 7. Mark the three wells C1–C3.
- 8. Make the following settings:

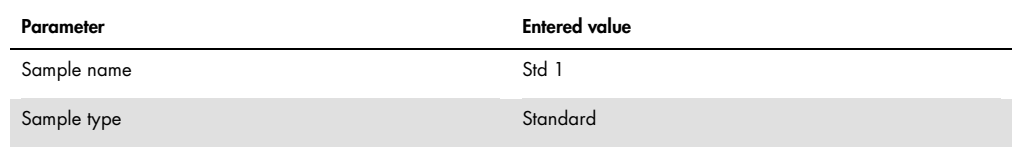

### 9. Make the following entries in the Target table:

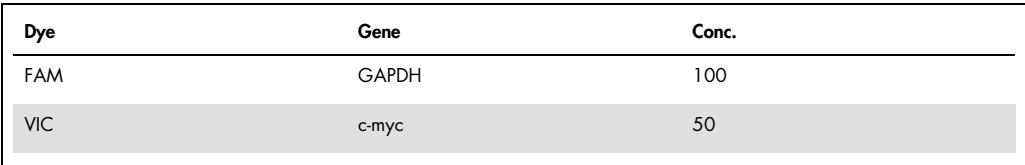

Note: The Conc. column in the Target table is only available for the Standard sample type.

10. From the Unit list, choose a concentration or mass unit. You can select from the following units:

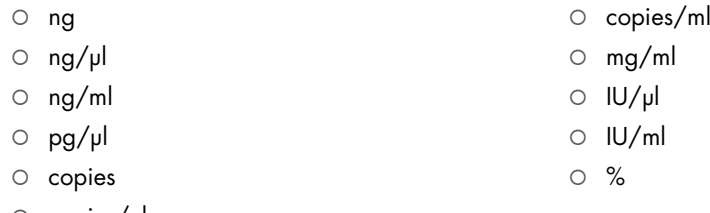

- $\circ$  copies/µl
- 11. Click on  $\overline{\mathbb{H}^2}$  or press **Enter**, to assign the sample properties to the 3 wells.

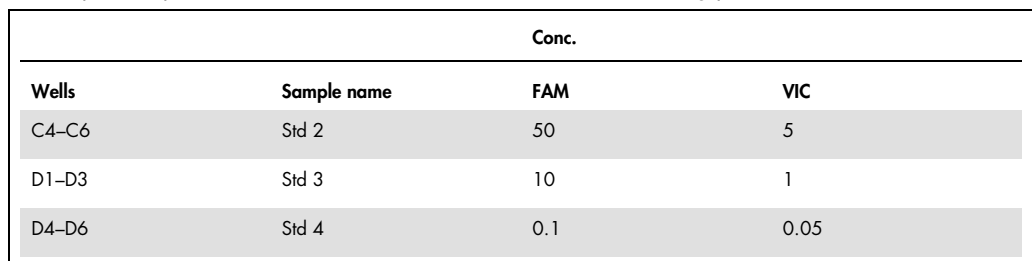

#### 12. Repeat steps 7–10 for the other 3 standards. Use the following parameters:

As sample type, select the **Standard** option.

Assign the genes to the dyes as described in step 6.

 $\circ$  The plate layout for a multiplex assay is complete.

<span id="page-50-0"></span>3.4.4 Entering a sample layout for a singleplex assay

The following example shows the definition of four samples and four standards with three repeat measurements each in the layout. The GAPDH and c-myc genes are analyzed with the FAM dye with the help of two sensors. The FAM dye was selected on the **Settings/Scan** project tab and activated for the measurement. The indicated sample names and standard concentrations serve as examples only.

1. Activate the **Edit layout** button.

#### Emptying sample layout

2. Empty the plate layout to make sure that no unintentional entries remain:

- Mark the complete plate by clicking on the gray button in the top left of the layout.
- $\circ$  In the **Sample type** list select the option **Empty**.
- $\circ$  Click on  $\overline{\mathbf{H}}$  or press **Enter**.

#### Defining samples

- 3. Mark the three wells A1–A3.
- 4. Make the following settings:

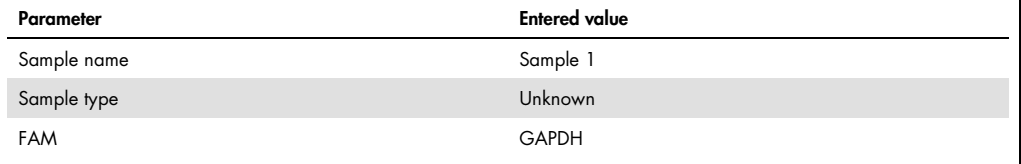

- 5. Click on  $\overline{\mathbb{H}^n}$  or press Enter, to assign the sample properties to the three wells.
- 6. Mark the three wells A4–A6.

## 7. Make the following settings:

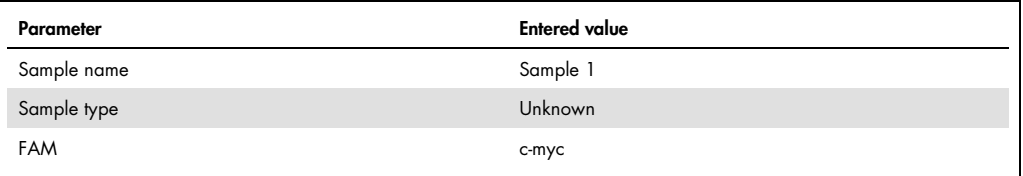

- 8. Click on  $\overline{\mathbb{H}^n}$  or press **Enter**, to assign the sample properties to the three wells.
- 9. Repeat steps 3–8 for the other three samples.

Use the following parameters:

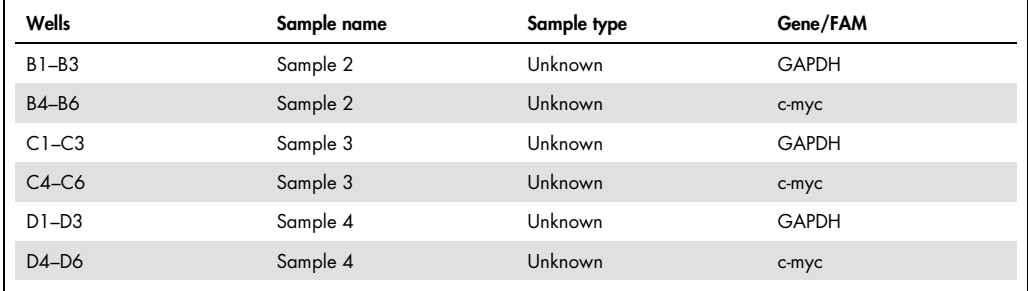

# Defining the standard samples

10. Mark the three wells E1–E3.

11. Make the following settings:

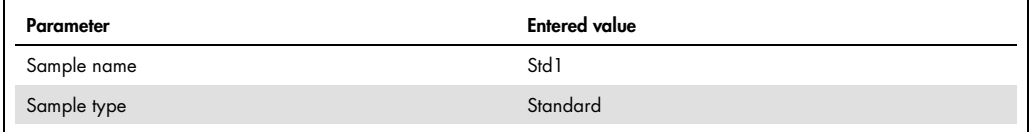

12. Make the following entries in the Target table:

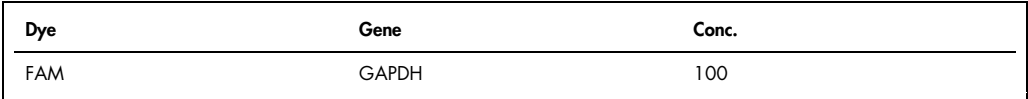

Note: The Conc. column in the Target table is only available for the Standard sample type.

13. From the Unit list, choose a concentration or mass unit. You can select from the following units:

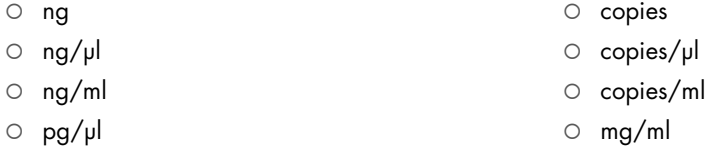

- $\circ$  IU/µl
- $O$  IU/ml

14. Click on  $\overline{\mathbb{R}}$  or press **Enter**, to assign the sample properties to the three wells.

15. Repeat steps 10–13 for the other standards.

Use the following parameters:

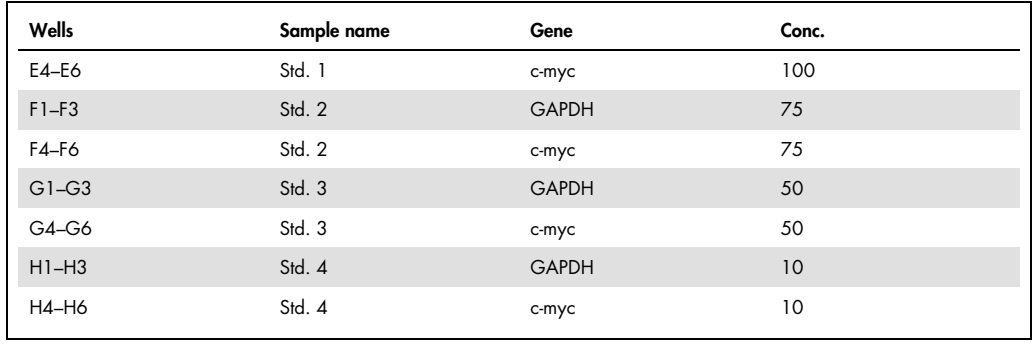

%

16. Click on **the set of press Enter**, to assign the sample properties to the three values.

Note: Connected samples must have the same sample name.

The plate layout for a singleplex assay is complete.

3.4.5 Automatic generation of dilution series/replicates

If in an experiment dilution series or replicates are measured, the layout creation can be automated.

1. Mark the well at which the dilution series or the sample replicate sequence should start (start at well) or mark an area on the PCR plate for the dilution series or replicates.

If no area is preselected, the plate is always automatically filled to the rims.

2. Click on the button  $\boxed{\color{blue}\textcircled{\tiny\text{min}}\color{black}}$  on the **Settings/Samples** project tab in the layout view.

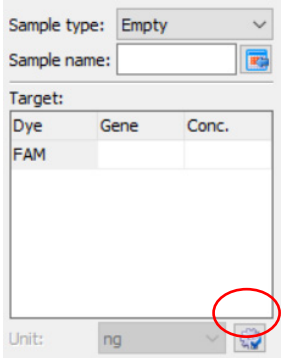

In the window Dilution series/replicates parameters for automatic dilution series and replicates can be defined.

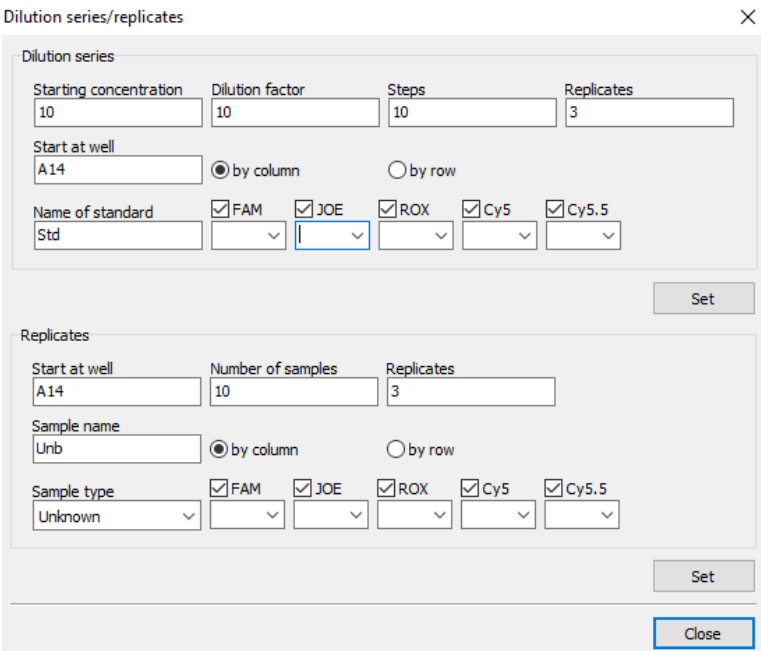

### Creating a dilution series

- 1. The starting concentration, the dilution factor and the number of dilution steps and replicates.
- 2. Specify the start point (Start at well) and select whether the entry in the layout table should be done line by line or column by column.

For determination of the start point, the software automatically takes over the currently active position in the layout or the first position at the upper left from a group of selected wells. Alternatively, the start point can also be defined by manual entry in the corresponding field.

- 3. Enter a name for the standard sample and assign dyes to be measured (multiple selections are allowed). The standard name for each replicate is added by one digit (GAPDH1, GAPDH2, etc.).
- 4. Activate the dyes for which dilution series should be created. Select the names genes for the standards. A separate treatment of dyes (targets) is possible in such a way.
- 5. Click on Set.
	- The dilution series is created automatically by the software and the corresponding data is displayed in the layout and the sample table.

#### Creating replicates

- 1. Enter the start point (Start at well) and the Number of samples and the Number of replicates. For determination of the start point, the software automatically takes over the currently active position in the layout or the first position at the upper left from a group of selected wells. Alternatively, the start point can also be defined by manual entry in the corresponding field.
- 2. Enter a sample name and select whether the entry in the layout table should be done line by line or column by column. The sample name for each replicate is added by one digit (Test1, Test2, etc.)
- 3. Specify the **Sample type**.
- 4. Activate the dyes for which replicates should be created. Select the names genes for the samples. A separate treatment of dyes (targets) is possible in such a way.
- 5. Click on Set.
	- O Replicates are created automatically by the software and the corresponding data is displayed in the layout and the sample table.

# 3.4.6 Defining groups

Several experiments can be performed on one microplate at the same time. The samples that are part of one experiment are combined in a group. A group contains a number of reaction mixtures that will be evaluated together later on. You can define a maximum of 12 such groups.

The groups are defined in the **Settings/Samples** project window.

1. In the Settings/Samples project window click on the Create groups button.

The Group list and the Group name field are activated.

In the layout, all samples are marked with the number 1. This means they have been assigned to group 1.

- 2. In the layout, select the samples that are part of one experiment. To select adjacent positions press the left mouse button and define an area. To select non-adjacent positions press the Ctrl key on the keyboard plus the left mouse button at each position
- 3. Select the next group from the Group list.
- 4. Enter the description for the experiment in the Group name field. You may select any group name.
- 5. Click on  $\overline{m}$  or press Enter, to assign the group properties to the samples. The samples that belong together are marked with the group number in the layout.

The descriptions are displayed in the sample table in the Group name column.

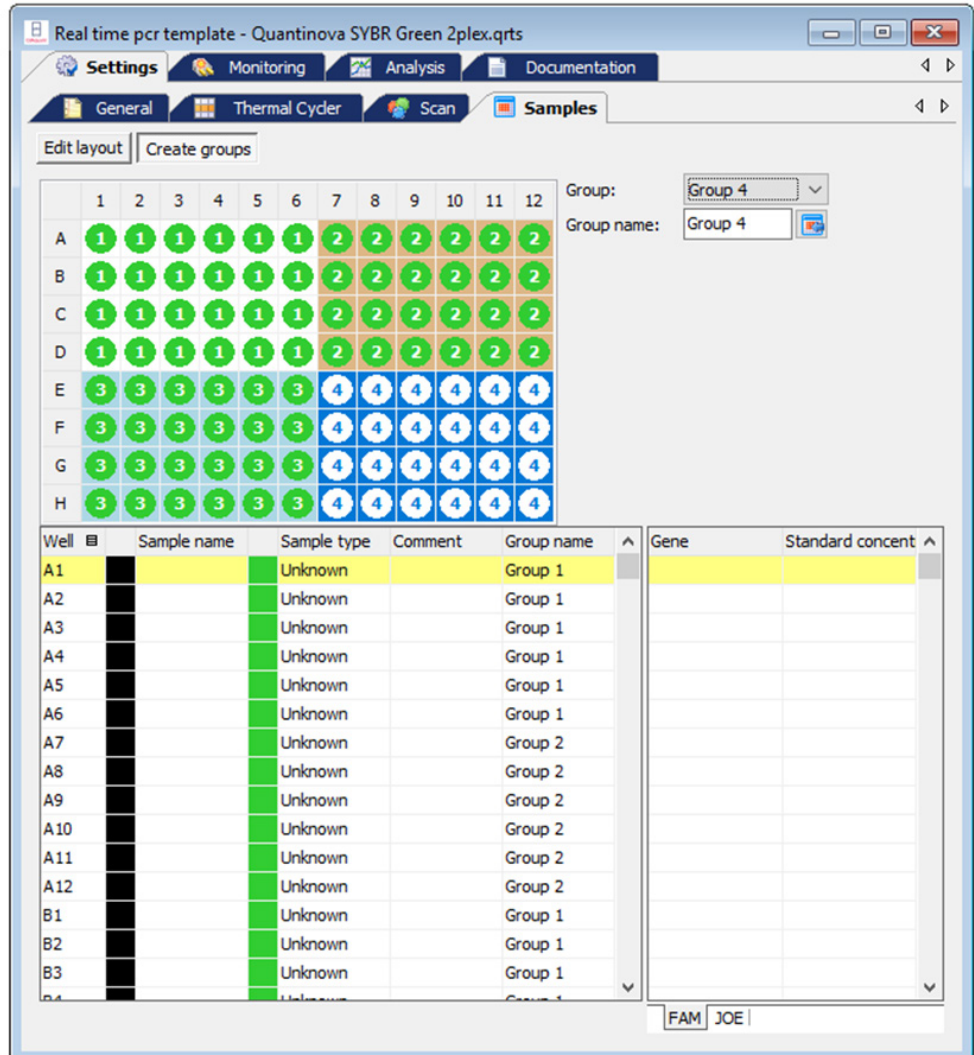

# 3.4.7 Layout preview

The layout preview provides a complete overview of the layout of the PCR plate with samples and the corresponding information that has been saved for the samples.

• Open the layout preview by clicking on the **D** symbol in the toolbar. Optionally, call up the Samples > Preview layout menu command. The layout preview is displayed in the View sample plate window.

The layout preview provides an overview of the following properties:

- Position on the PCR plate
- **Genes to be determined**
- Sample type by means of color marking at the edge
- Underlined in color to indicate group affiliation

If you move the cursor to a specific position, all known settings for this position, such as sample names, sample type and group and all genes and dyes to be measured for the sample as well as the concentration in the case of standards are displayed in detail.

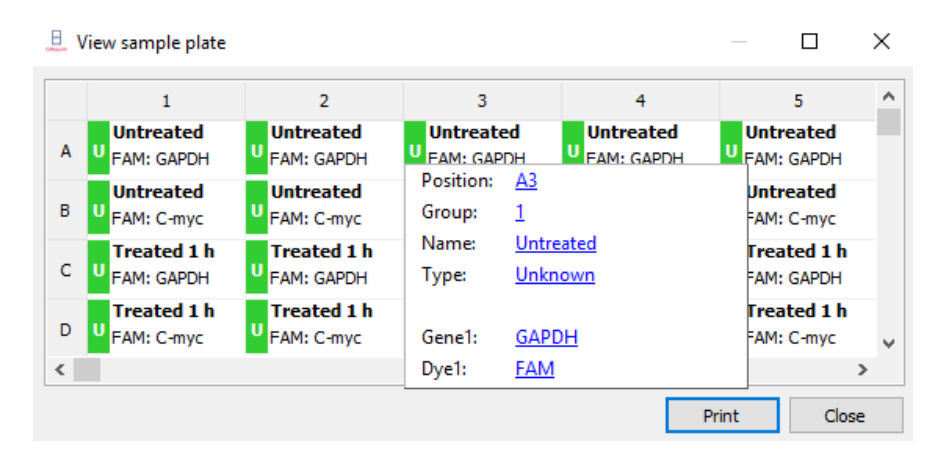

The table can be printed and used, for example, as a template for pipetting the samples or for documenting the experiment.

**•** Press the Print button in the View sample plate window to print the table.

# 3.4.8 Copying the layout

The layout view or parts of the layout can be copied and inserted into another project.

- 1. Use your mouse to mark the area in the layout view to be copied.
- 2. Transfer the information to the clipboard by clicking on the  $\frac{1}{n}$  symbol in the toolbar. Optionally, call up the Samples > Copy layout menu command.
- 3. Select the target project.
- 4. Paste the information using the symbol.

Optionally, you can use the Samples/Paste layout menu command.

 The copied areas become inserted at the same position in the target project like their position in the source file.

The way described to edit the layout is related to the graphical presentation of the PCR plate in the upper part of the project window. If the layout table shall be edited by copy, cut and paste this can be done by using the right hand mouse button and keeping the Ctrl-button pressed. I this way, also areas within the same project can be copied.

- 1. Press the Ctr-button and hold it pressed during the whole operation.
- 2. Mark the lines to be copied or cut by left-clicking the mouse and drawing it up or down.

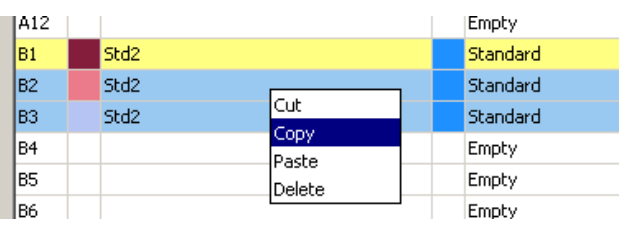

3. Press the right mouse button and select the desired function

- 4. Select the line by left clicking the mouse from which the copied samples shall be inserted. By right clicking the mouse the paste menu appears.
	- $\circ$  In the example the standard Std2 is now a sixfold replicate by their identical sample name.
	- $\circ$  The selected standard samples including their properties are now copied to the wells B5, B6 and B7:

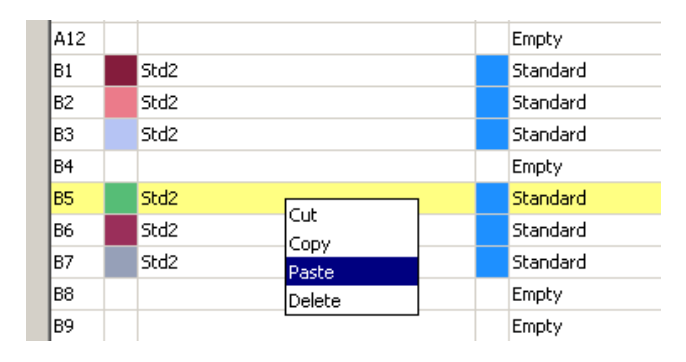

3.4.9 Exporting or importing the layout in Excel

The layout can be exported or imported as an Excel file (XLS). The exported data can be edited in Excel and then reimported.

Right-click on the sample table.

A context menu with the Import table from Excel file (\*.xls) and Export table to Excel file (\*.xls) menu commands opens.

Select the desired menu command.

|                    | $\mathbf{1}$ | $\overline{2}$   | з                | 4 | 5              | 6                   | 7 | 8                                    | 9                                  | 10 | 11           | $12^{\wedge}$ |  |                     | Group: Group 1   | $\checkmark$ |
|--------------------|--------------|------------------|------------------|---|----------------|---------------------|---|--------------------------------------|------------------------------------|----|--------------|---------------|--|---------------------|------------------|--------------|
| А                  |              |                  |                  |   |                |                     |   |                                      |                                    |    |              | $\mathbf{1}$  |  | Group name: Group 2 |                  | 覉            |
|                    |              |                  |                  |   |                |                     |   |                                      |                                    |    |              |               |  |                     |                  |              |
| B                  |              |                  |                  |   |                |                     |   |                                      |                                    |    |              |               |  |                     |                  |              |
| c                  |              |                  |                  |   |                |                     |   |                                      |                                    |    |              |               |  |                     |                  |              |
| D                  |              |                  |                  |   |                |                     |   |                                      |                                    |    |              |               |  |                     |                  |              |
| E                  |              |                  |                  |   |                |                     |   |                                      |                                    |    |              |               |  |                     |                  |              |
| F                  |              |                  |                  |   |                |                     |   |                                      |                                    |    |              |               |  |                     |                  |              |
| G                  |              |                  |                  |   |                |                     |   |                                      |                                    |    |              |               |  |                     |                  |              |
|                    |              |                  |                  |   |                |                     |   |                                      |                                    |    |              |               |  |                     |                  |              |
| $\checkmark$<br>¢. |              |                  |                  |   |                |                     |   |                                      |                                    |    |              | ъ             |  |                     |                  | ¢.           |
| Ť                  |              |                  |                  |   |                |                     |   |                                      |                                    |    |              |               |  |                     |                  | ÷.           |
| Well 目             |              |                  | Sample name      |   |                | Sample type Comment |   |                                      |                                    |    | Group name A |               |  | Gene                | Standard conce A |              |
| A1                 |              |                  | <b>Untreated</b> |   |                | <b>Unknown</b>      |   |                                      |                                    |    |              |               |  |                     |                  |              |
| A <sub>2</sub>     |              | <b>Untreated</b> |                  |   | <b>Unknown</b> |                     |   | Import table from Excel-File (*.xls) |                                    |    |              |               |  |                     |                  |              |
| A3                 |              | <b>Untreated</b> |                  |   |                | Unknown             |   |                                      | Export table to Excel-File (*.xls) |    |              |               |  |                     |                  |              |
| A4                 |              |                  | <b>Untreated</b> |   |                | Unknown             |   |                                      |                                    |    | Group 2      |               |  | <b>GAPDH</b>        |                  |              |
| A5                 |              |                  | <b>Untreated</b> |   |                | Unknown             |   |                                      |                                    |    | Group 2      |               |  |                     |                  |              |
| A6                 |              |                  | <b>Untreated</b> |   |                | Unknown             |   |                                      |                                    |    | Group 2      |               |  |                     |                  |              |
| A7                 |              |                  | Treated 1h       |   |                | Unknown             |   |                                      |                                    |    | Group 2      |               |  |                     |                  |              |
| A8                 |              |                  | Treated 1h       |   |                | <b>Unknown</b>      |   |                                      |                                    |    | Group 2      |               |  |                     |                  |              |
| A9                 |              |                  | Treated 1h       |   |                | <b>Unknown</b>      |   |                                      |                                    |    | Group 2      |               |  |                     |                  |              |
| A <sub>10</sub>    |              |                  | Treated 2 h      |   |                | <b>Unknown</b>      |   |                                      |                                    |    | Group 2      |               |  |                     |                  |              |
|                    |              |                  | Treated 2 h      |   |                | <b>Unknown</b>      |   |                                      |                                    |    | Group 2      |               |  |                     |                  |              |

3.4.10 Functions for creating and editing a plate layout

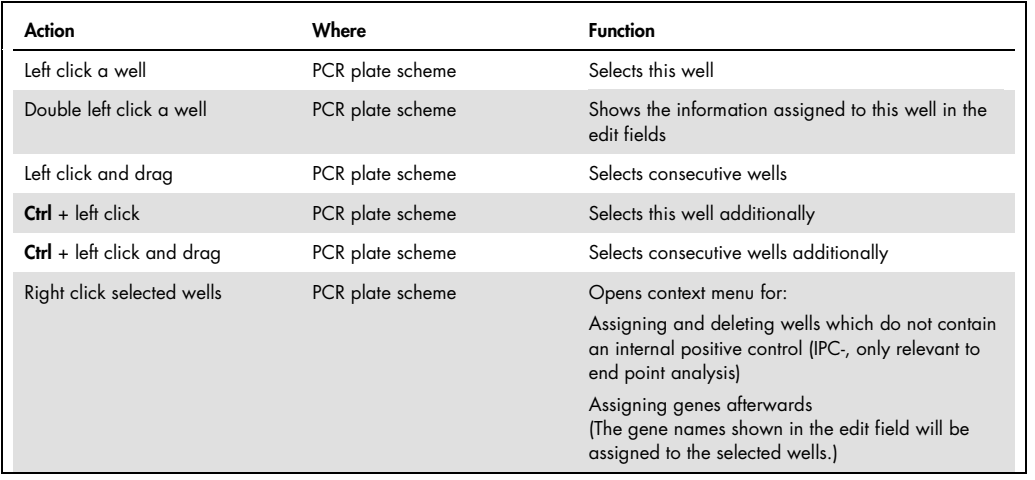

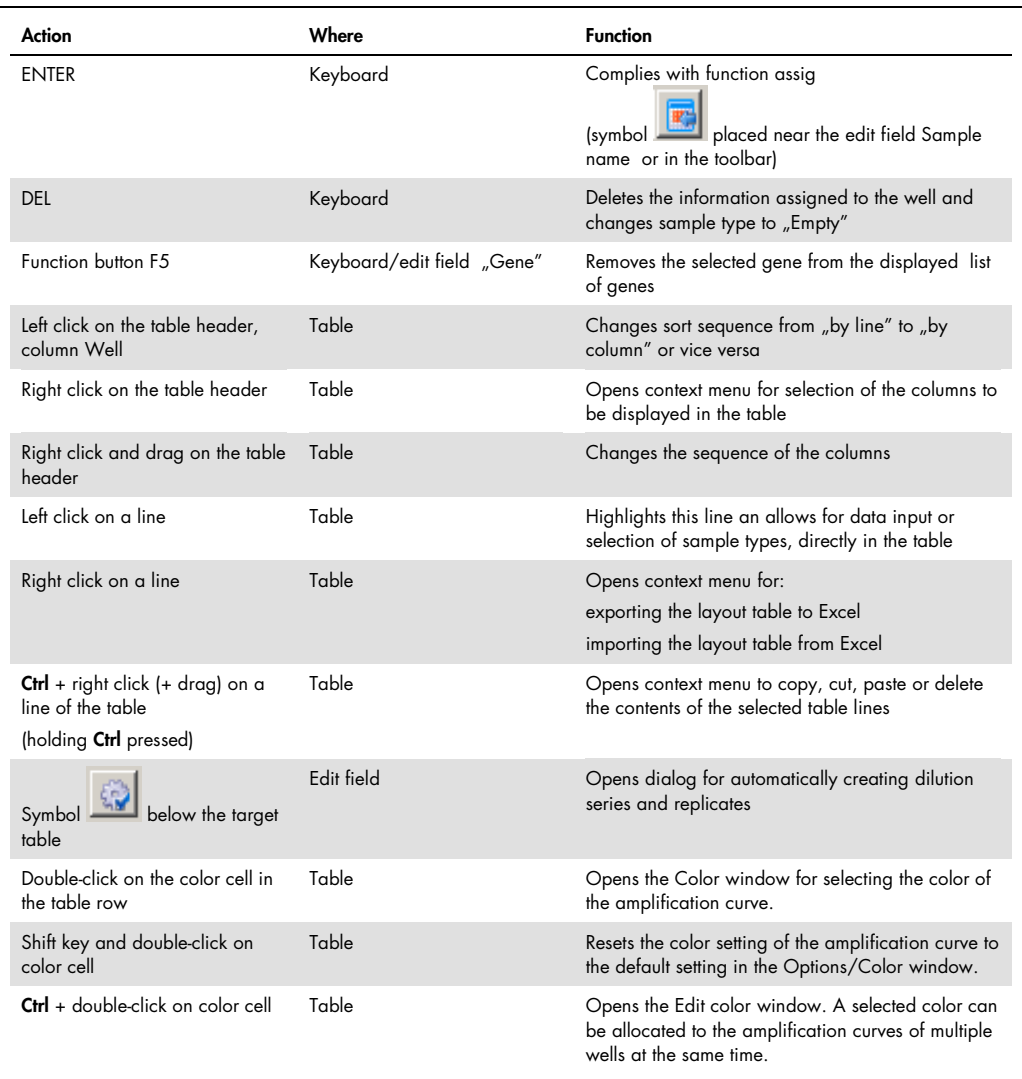

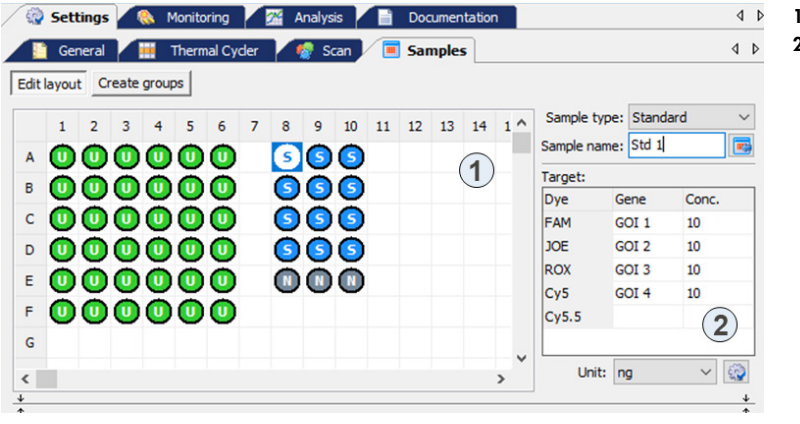

1: PCR plate scheme 2: Edit fields

# 4 Monitoring

All functions required for starting and monitoring a Real-Time PCR run are combined on the Monitoring project tab.

Note: After the PCR run is finished you have the choice to save the project or to continue without saving. If you save the project you cannot change the settings anymore and, for data integrity, it is not possible to start a new PCR run from that project. If you want to start a new PCR run with the same settings you must first generate a template from the project and then open it.

# 4.1 Starting the PCR protocol

Activate the Monitoring tab in the project window to display the symbols for starting the PCR and the Monitoring menu protocol defined in the Settings project window in the tool bar.

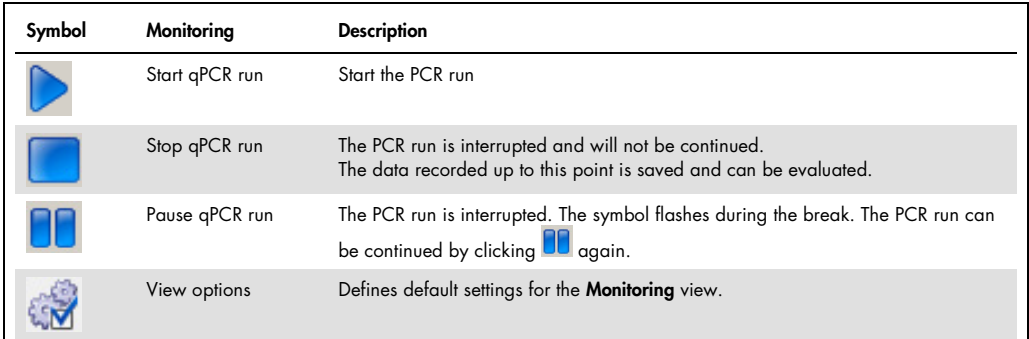

# <span id="page-61-0"></span>4.2 Display options for monitoring

The Monitoring project window is divided into the following areas:

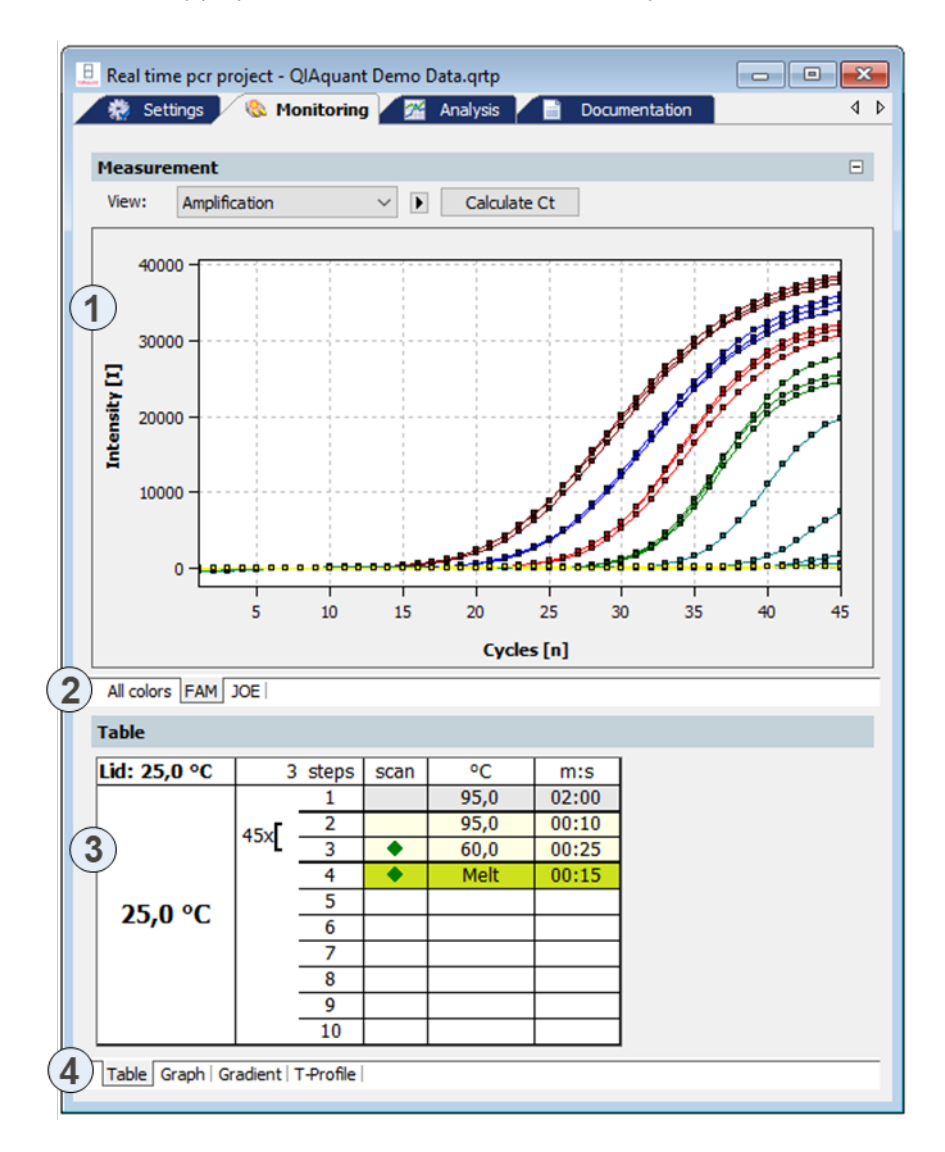

1: Measuring results Displays the measured fluorescence data. The fluorescence intensity is plotted against the cycle.

- 2: Colors tabs Switches between fluorescence accumulation curves that were measured for the individual dyes.
- 3: PCR protocol Displays the PCR protocol. The active step is indicated by a green arrow.
- 4: Protocol view tabs Switches between different views of the PCR protocol (tabular, graphic, temperature profile).

The fluorescence measurements are displayed in the top area. On the different list sheets you can choose between the overlapping display of the measurement results of all dyes or the display of the individual dyes.

In the View list you can switch between the Amplification, Melting curve, and Raw data views. The Ct value can be calculated for the amplification and the melting temperature Tm for the melting curve.

The current PCR protocol is displayed at the bottom of the table in the project window. The active step is marked by means of a green arrow during the PCR run. On the different sheets you can choose between a tabular or graphical view of the PCR protocol or the temperature profile. The view of the PCR protocol is described in the section ["Monitoring the PCR run"](#page-66-0), page [67.](#page-66-0)

Note: For each amplification curve a short information is displayed when the mouse pointer is placed it (mouse-over function).

# 4.2.1 Default settings for the Monitoring view

For all views in the Monitoring project window it is generally possible to choose between linear and logarithmic scaling for the graphical display of the data. The setting for the baseline correction can also be changed.

Select the Monitoring > Display options menu command or click in the toolbar.

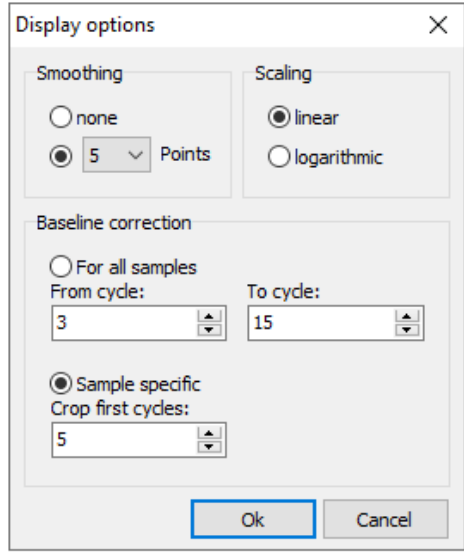

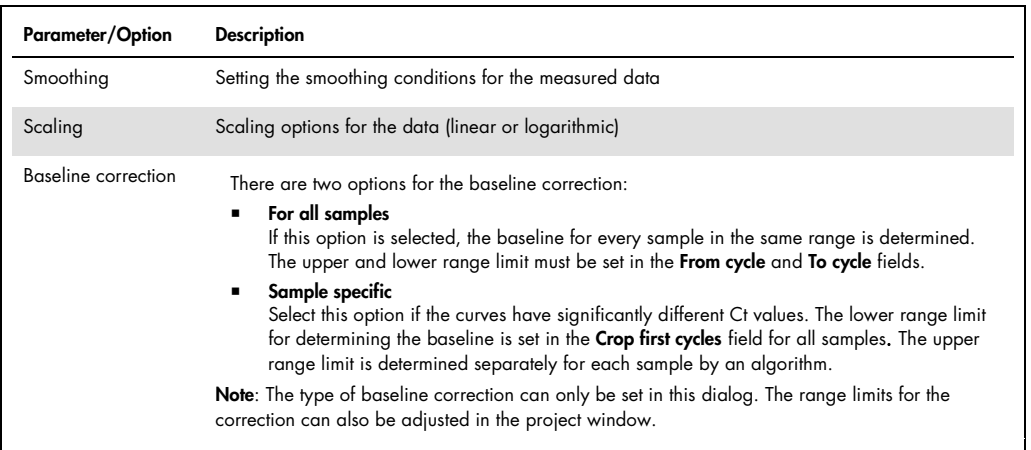

# 4.2.2 Adjusting the view in the Monitoring project window

In the Monitoring project window, you can adjust the preset parameters (Monitoring > Display options menu command) for the display of the scaling as well as the range limits for the baseline correction.

1. Click on the  $\blacksquare$  button above the chart.

A selection field for setting the display options and entering the baseline parameters opens.

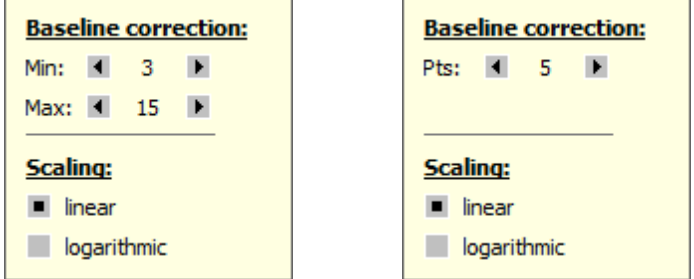

For all samples baseline correction parameter Sample specific baseline correction parameter

2. Change the baseline correction limits and activate the linear or logarithmic option for the desired view of the fluorescence curves.

## 4.2.3 Displaying and hiding measurement results for individual wells

The sample view in the **Monitoring** project window is controlled via the **Samples** menu item in the project explorer. Measurement results in the individual wells can be hidden or shown.

Note: The selection in the project explorer only influences the display of the fluorescence data but not the measurement.

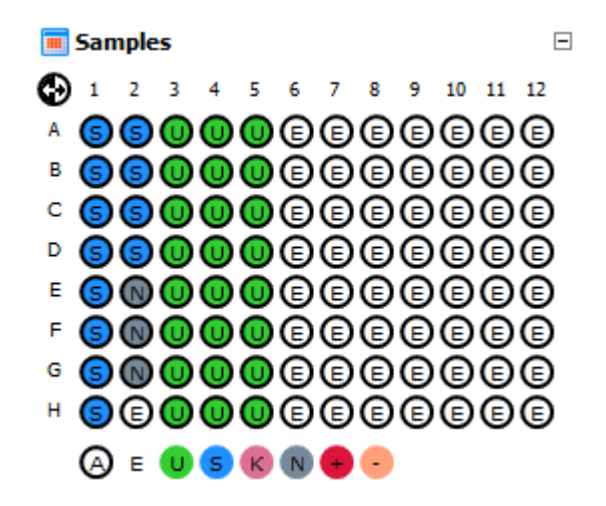

The color code for each sample type can be modified in menu **Extras/Options > colors**.

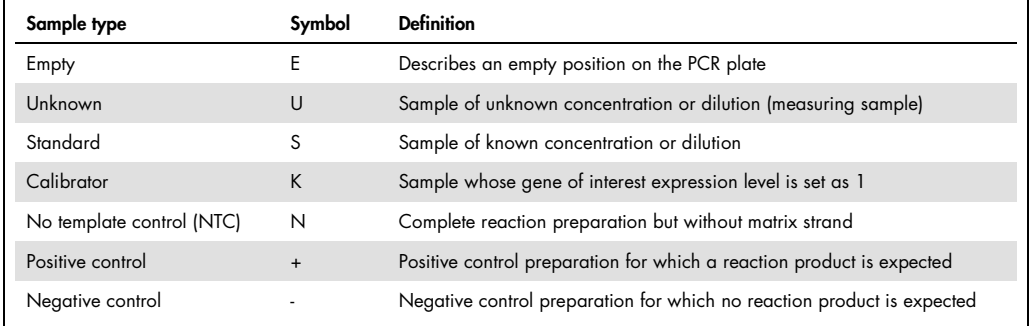

The marking of the sample assignment corresponds to the marking on the **Samples** project tab:

Active wells (i.e., displayed wells) are marked with their sample type symbol. For deactivated wells the position is grey and the fluorescence data is hidden. Empty wells are marked "E". By default measurement data for empty wells is not shown. For control by activating empty wells the measurement data can be displayed.

Click with the mouse to switch. The activation changes with each click on a well.

- You can change adjacent wells by holding the mouse button and moving the cursor over the wells. To select nonadjacent positions press the Ctrl key on the keyboard plus the left mouse button at each position.
- Complete rows and columns can be inverted by clicking on the letter or number of the row A– H or column 1–12.
- $\bullet$  The activation status of the complete plate can be inverted by clicking on  $\bigoplus$  on the top left between A and 1.
- $\bullet$  To activate all wells click on the  $\bigcirc$  symbol below the chart.
- To activate only samples of a specific type click on the corresponding symbol below the chart. To activate multiple sample types at the same time keep the Ctrl key pressed when clicking on the sample types.

# 4.2.4 Exporting fluorescence data

The data from the fluorescence measurement can be exported as CSV files. In addition, the graphical display of the measurement results can be copied to the clipboard as a hardcopy and is hereby made available for other programs.

- Right-click on the graph.
- A selection window for export and hardcopy appears.
- Click on Copy chart to copy the chart to the clipboard.
- Select the **Save chart as CSV-File** option to export the fluorescence data. The **Save as** standard window opens.

Enter a file name and confirm with OK.

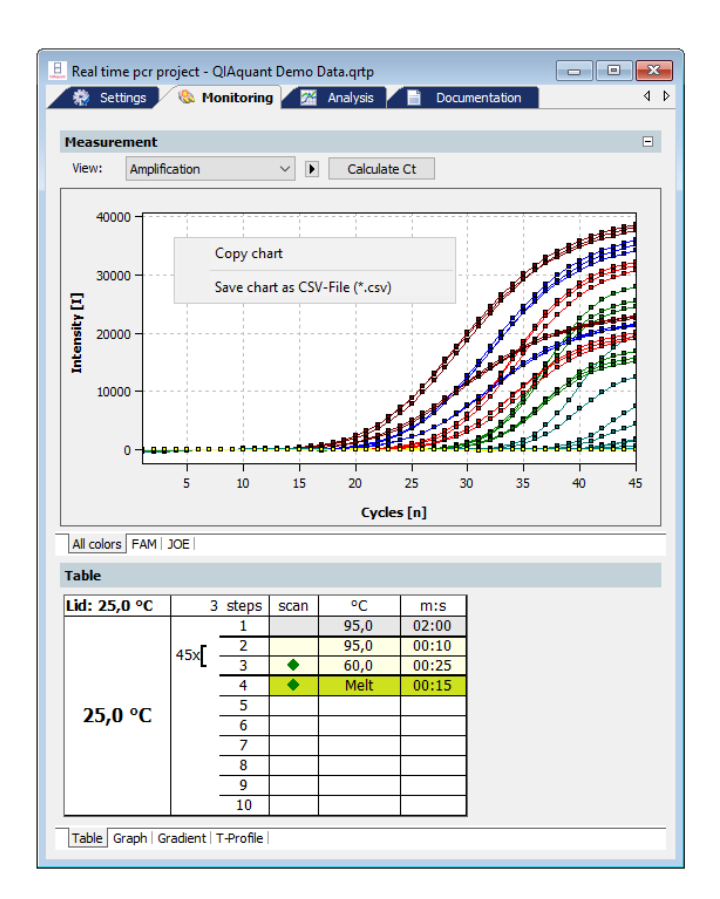

# <span id="page-66-0"></span>4.3 Monitoring the PCR run

The running PCR protocol is shown in the bottom part of the Monitoring project tab. It is generally possible to choose between the four different views (list sheets) Graph, Table, Gradient and T-Profile via tabs.

In addition to the display on the list sheets a status bar shows further information on the protocol, such as the plateau time, the calculated remaining time and, in programmed loops, the step number and the number of loops.

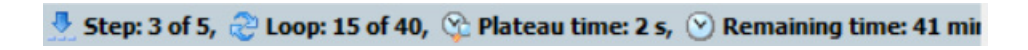

# Table list sheet

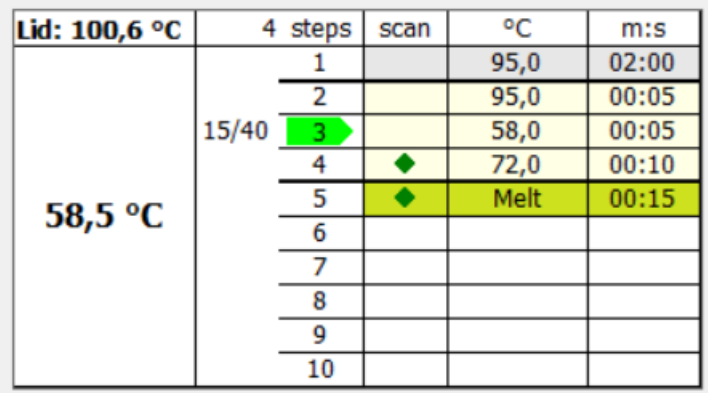

#### Monitoring project window with PCR protocol table

Table 1.

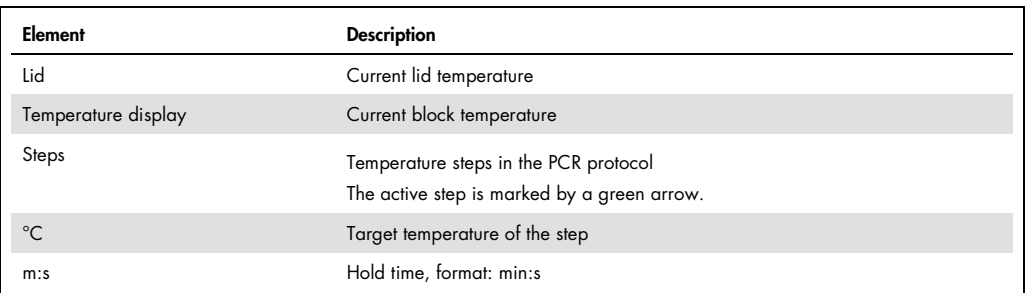

# Graph list sheet

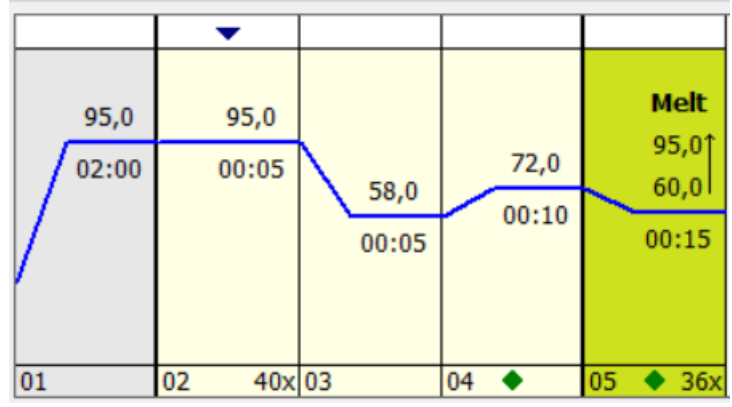

Monitoring project window with PCR protocol table

The Graph list sheet contains the same elements of the graphical representation of the PCR protocol as the Settings/Thermocycler/Graph project window. Once again, the active step is marked by a green arrow.

## T profile list sheet

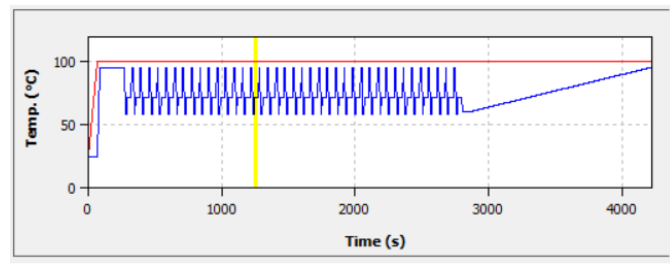

Monitoring project window with T profile

In the representation of the temperature profile a yellow progress bar indicates the step that is currently being performed.

The size of the area displayed for fluorescent curves and results table or standard curves can be adjusted by the slider control that is located between the two areas.

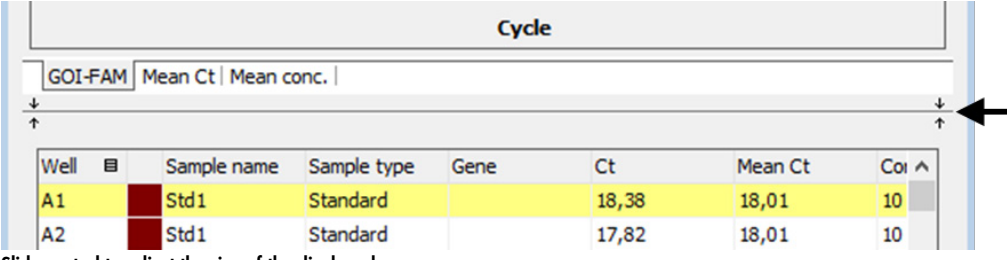

Slide control to adjust the size of the displayed areas

# 4.4 Displaying product accumulation curves and calculating Ct values

The product accumulation is documented by means of fluorescence measurements during the PCR run in the project window **Monitoring**.

#### Displaying the product accumulation curve

Select the Amplification or Raw data option from the View list to display measurement curves for the product accumulation.

In the chart the fluorescence intensity I is plotted against the number of cycles in relative units. The color of the curve that is being displayed corresponds to the color assigned to each well in the sample table (Settings/Sample project window).

 Selected the measurement results for the individual dyes via the corresponding list sheets. You have the option to display the measurement results of all dyes together (all colors list sheet) or only the results of an individual dye.

The display options for the product accumulation curves are described in the section ["Display](#page-61-0)  [options for monitoring"](#page-61-0), page [62.](#page-61-0)

## Calculating the Ct values

After the PCR run, the Ct values can be calculated directly from the amplification curves, without having to create an analysis such as Absolute quantification.

Select the Amplification or Raw data option from the View list and click Calculate Ct. The amplification curves are normalized and displayed individually or together on the list sheets for the dyes. The table below shows the Ct values of the individual samples and the mean values of the replicates.

The threshold value for the individual dyes can be set on the applicable list sheet. The parameters set in the Options/Analysis window are factored in.

After clicking on Data, you return to the display of the fluorescence intensities.

### Export of data

The Amplification data, Raw data, and Ct values can be exported individually as \*.csv file by right-clicking into the respective graph or table and selecting Save Graph/Table as CSV file (\*.csv).

To export all data within one single \*csv file, right-click into the table displaying the Ct values and select Export LIMS as CSV-File (\*.csv).

4.5 Displaying melting curves and calculating the melting temperatures  $T_m$ 

#### Displaying melting curves

The course of the melting curve after the PCR can be monitored in the **Monitoring** project window.

• To display the melting curves, select the **Melting curve** option from the View list.

The display options for the product accumulation curves are described in the ["Display options for](#page-61-0)  [monitoring"](#page-61-0), page [62.](#page-61-0)

#### Calculating the melting temperature  $T_m$

For a PCR run with included melting curve, the melting temperatures can be calculated in the Monitoring window without having to create a **Melting curve** analysis.

- **In the Monitoring** project window, select the Melting curve option in the View list.
- **Click on Calculate Tm.**
- Select the gene to be examined in the Gene of Interest (GOI) list.
- The melting temperature is calculated taking the parameters set in the Options/Analysis window into account, and the diagram and the results table are displayed.
- As an option, a threshold value can be set on the Derivative tab, with which significant peaks can be distinguished from insignificant ones.
- After clicking on Data, you return to the display of the fluorescence intensities.

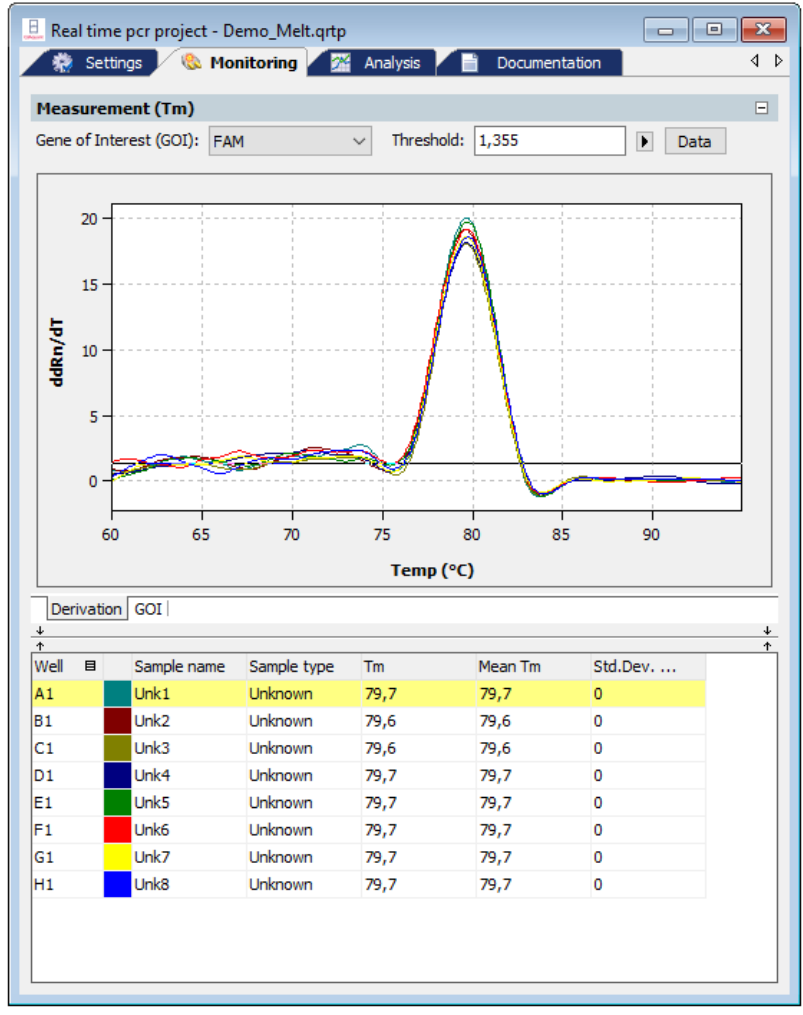

Monitoring project window with calculation of the melting temperature

# 5 Evaluation

On the Analysis tab of the project window the following methods are available for evaluating Real-Time PCR experiments on 6 cards:

- Absolute quantification
- Relative quantification
- ΔΔCt method
- Melting curve determination
- **•** Genotyping
- POS/NEG analysis at the end point
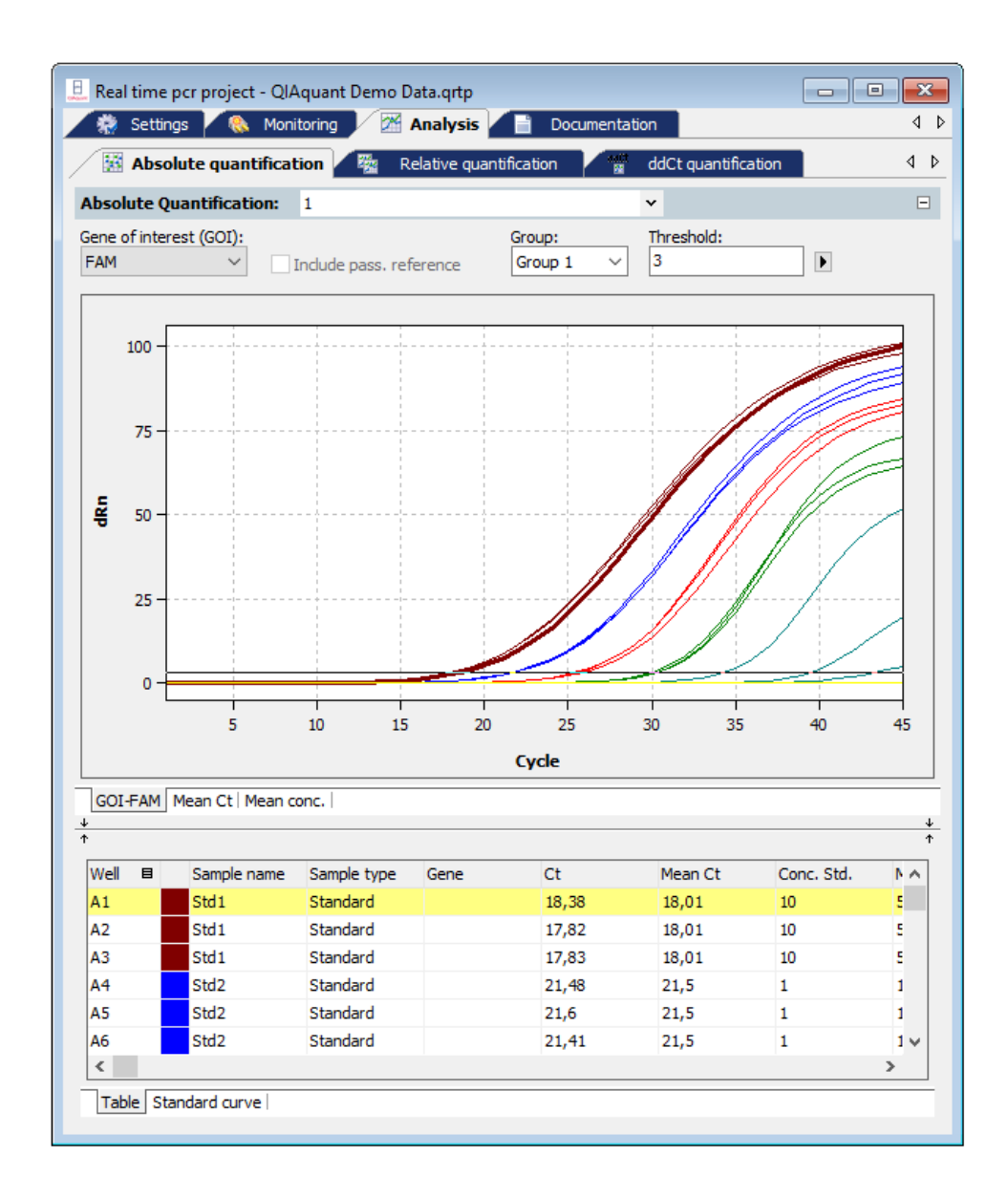

The individual evaluation methods can be accessed via the subordinated tabs. For each selection method different evaluations can be created.

Toolbar and menu commands are adjusted to the requirements of the selected method tab.

# 5.1 General functions in the evaluation project window

## <span id="page-73-0"></span>5.1.1 Making basic settings

Presets can be made for some evaluation parameters.

- 1. Click on  $\mathbb{S}$  in the toolbar.
- 2. Set up the following parameters.

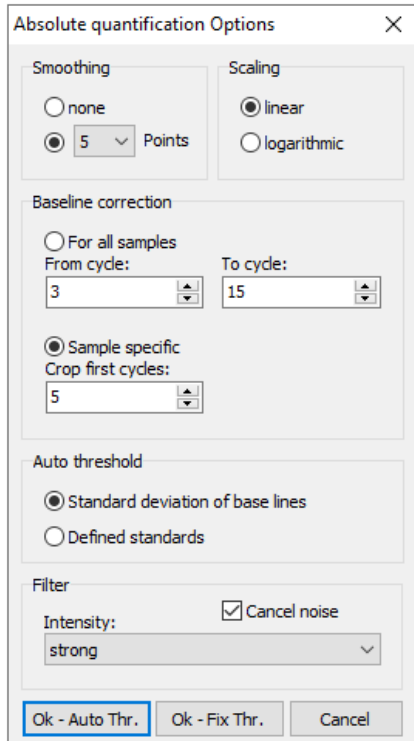

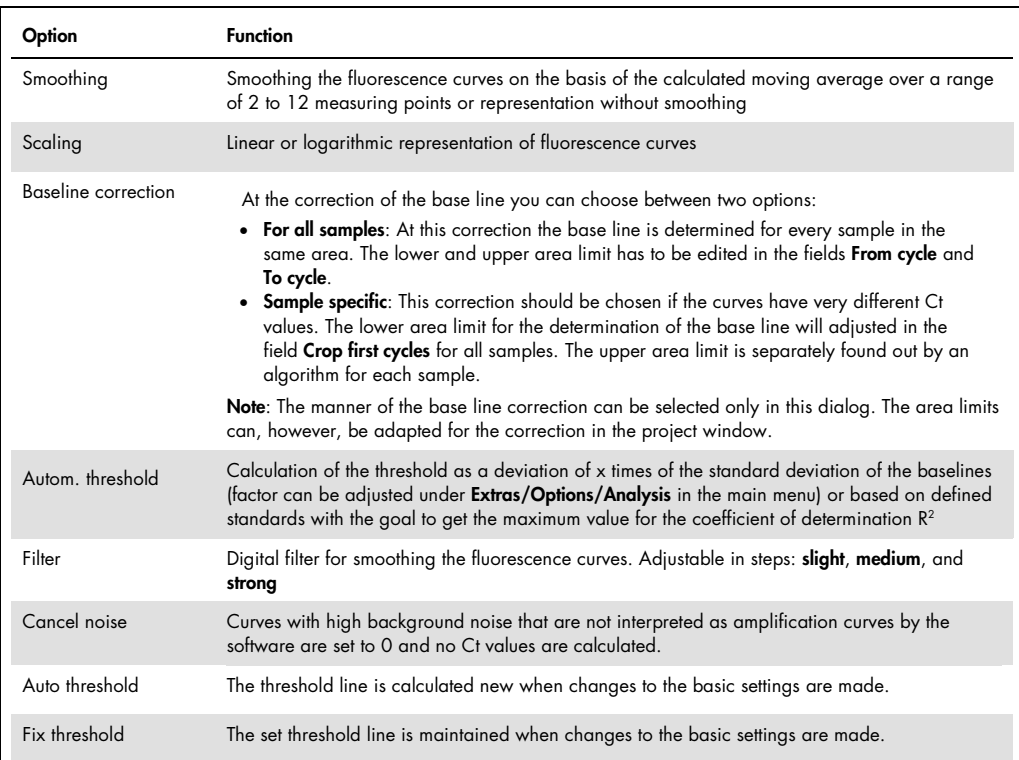

More setting options may be available depending on the analysis method used. They are explained separately in the respective sections. All items displayed on the **Analysis** project tab can also be accessed quickly via the settings area of the baseline and displayed as linear or logarithmic representations. For this purpose, a selection for display options can be opened in the corresponding window via the right-arrow button  $\blacktriangleright$ :

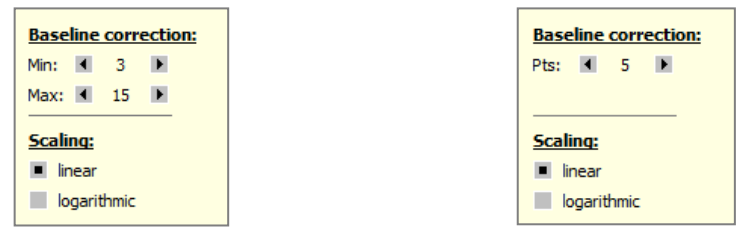

For all samples baseline correction parameter Sample specific baseline correction parameter

### 5.1.2 Activating/deactivating samples for evaluation

Samples from individual wells can be activated or deactivated for evaluation in the project explorer Samples menu item. This enables you, for example, not to include excessive values when calculating mean values.

Note: The selection in the project explorer only influences the analysis of the fluorescence data. Measured data will not be deleted.

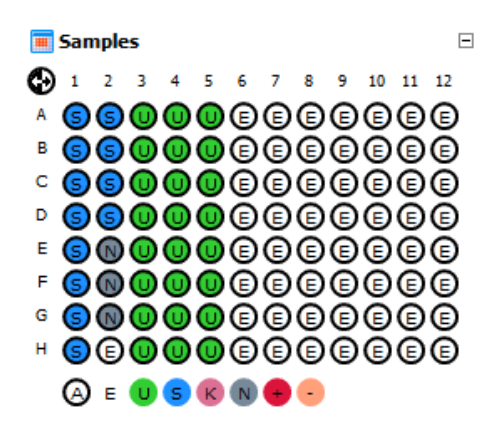

The marking of the sample assignment corresponds to the marking on the **Samples** project tab. The color code for each sample type can be modified in menu Extras/Options > colors.

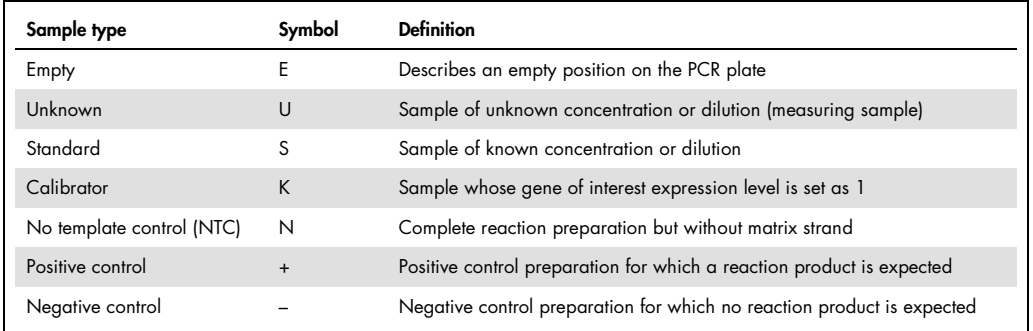

Active wells (i.e., wells included in the analysis) are marked with their sample type symbol. For deactivated wells the position is grey and the fluorescence data is hidden. Empty wells are marked "E".

- Click with the mouse to switch. The activation changes with each click on a well.
- You can change adjacent wells by holding the mouse button and moving the cursor over the wells.
- Complete rows and columns can be inverted by clicking on the letter or number of the row A– H or column 1–12.
- $\bullet$  The complete plate can be inverted by clicking on  $\bullet$  on the top left between A and 1.
- $\bullet$  To activate all wells click on the  $\bigcirc$  symbol below the chart.

 To activate only samples of a specific type click on the corresponding symbol below the chart. To activate multiple sample types at the same time keep the Ctrl key pressed when clicking on the sample types.

#### 5.1.3 Exporting fluorescence data

The data from the fluorescence measurement can be exported as CSV files. In addition, the graphical display of the measurement results can be copied to the clipboard as a hardcopy and is hereby made available for other programs.

- Right-click on the graph.
- A selection window for export and hardcopy appears.
- Click on Copy chart to copy the chart to the clipboard.
- Select the Save chart as CSV-File option to export the fluorescence data. The **Save as** standard window opens.

Enter a file name and confirm with OK.

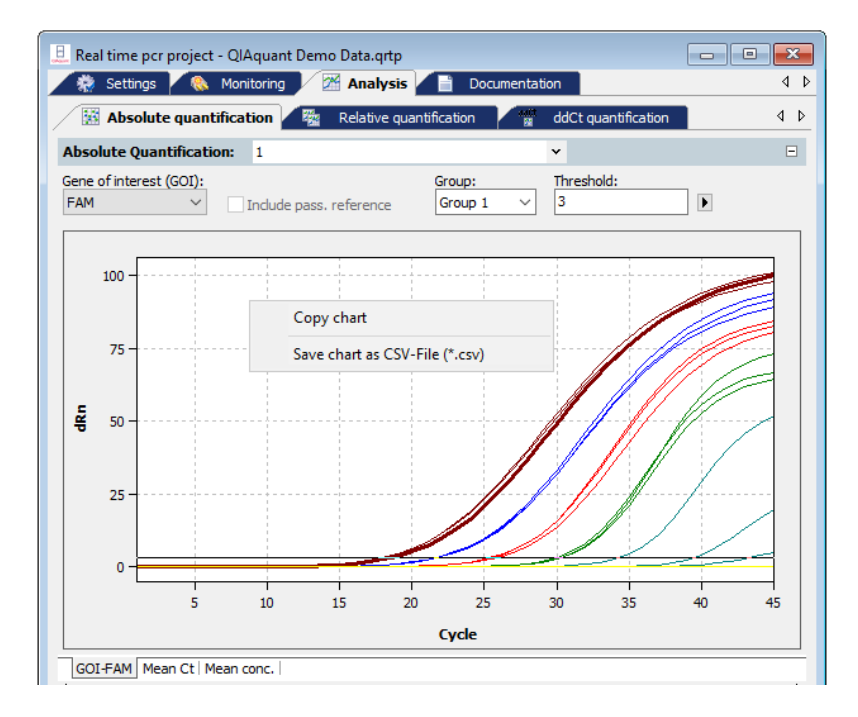

#### <span id="page-76-0"></span>5.1.4 Configure results table

For each analysis the results are summarized in a table that is accessible by the tab Table.

| Well                         | 目 | Sample name      | Sample type | Gene | Ct    | Mean Ct | Conc. Std. | $\sim$ $\Lambda$ |
|------------------------------|---|------------------|-------------|------|-------|---------|------------|------------------|
| A1                           |   | Std1             | Standard    |      | 18,38 | 18,01   | 10         | 5                |
| А2                           |   | Std1             | Standard    |      | 17,82 | 18,01   | 10         | 5                |
| A3                           |   | Std <sub>1</sub> | Standard    |      | 17,83 | 18,01   | 10         | s                |
| А4                           |   | Std <sub>2</sub> | Standard    |      | 21,48 | 21,5    |            |                  |
| A5                           |   | Std <sub>2</sub> | Standard    |      | 21.6  | 21.5    |            |                  |
| A6                           |   | Std <sub>2</sub> | Standard    |      | 21.41 | 21,5    |            | $1 -$            |
| $\,<$                        |   |                  |             |      |       |         |            |                  |
| <b>Table I Meandard army</b> |   |                  |             |      |       |         |            |                  |

Table Standard curve

Depending on the analysis method the results table contains different data sets but for each table the view and selection of columns to be displayed can be configured user-defined:

- By click with the right mouse button on a column header a box is displayed in which single columns can be selected or deselected to be shown in the table.
- By dragging a columns header with pressed left mouse button columns can be exchanged against each other and the arrangement modified.
- By click with the left mouse button on the left or right border of a columns header the width can be modified.
- By click with the left mouse button on a columns header the data becomes arranged ascending or descending (by number or alphabetically).
- The colors of the amplification curves can be changed after double-clicking on the color cell in the table row.

Press the Ctrl key and double-click the Edit color window to set the color for multiple wells (see section ["Entering sample properties into the sample table"](#page-46-0), page [47\)](#page-46-0).

• By click with the left mouse button on the column "Well" the display of data switches between column- or row-wise representation of the results. The column- or row-wise representation is based on the arrangement of samples in the layout.

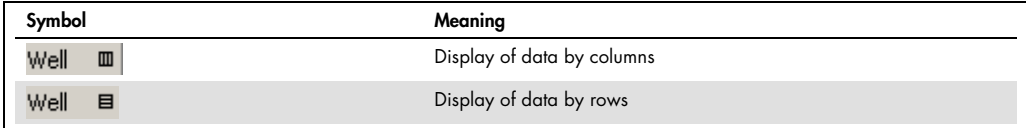

#### 5.1.5 Export results

The results table can be exported as XLS or CSV file.

- Click with the right mouse button on the results table. A context menu opens with the commands Save Table as Excel-File (\*.xls), Save Table as Excel-File (\*.xls) and run Excel, and Save Table as CSV-File (\*.csv).
- Select the corresponding command.

The standard Windows dialog Save as opens. Enter a name for the file and confirm the settings with OK.

Note: User defined configurations of the results table are included in the exported data set (see section ["Configure results table"](#page-76-0), page [77\).](#page-76-0)

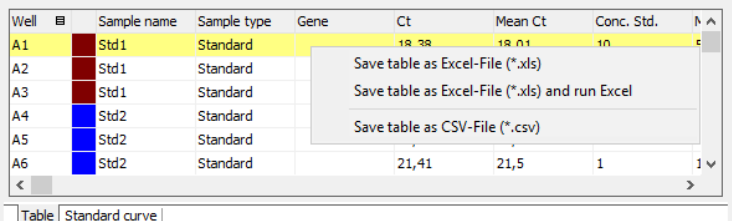

## 5.2 Absolute quantification

The absolute quantification is used to determine absolute copy numbers in samples with the help of the comparison with standards with known concentrations.

<span id="page-78-0"></span>5.2.1 Creating an evaluation for an absolute quantification

- 1. Go to the **Analysis/Abs quant** project tab. If the tab is not visible, click on the arrows  $\frac{4}{9}$  in the tab bar. This will scroll the tabs.
- 2. Click on the  $\frac{1}{2}$  symbol in the toolbar. Optionally, call up the AbsQuant > Add abs. quantification menu command.
- 3. An input window appears. Enter the description for the current evaluation.
- 4. On the AbsQuant tab the following information is activated:
- Parameter settings (1)
- Display of fluorescence spectra (2)
- Display of result table with measurement results (3)
- Display of the standard curves and the calculated coefficients (4)

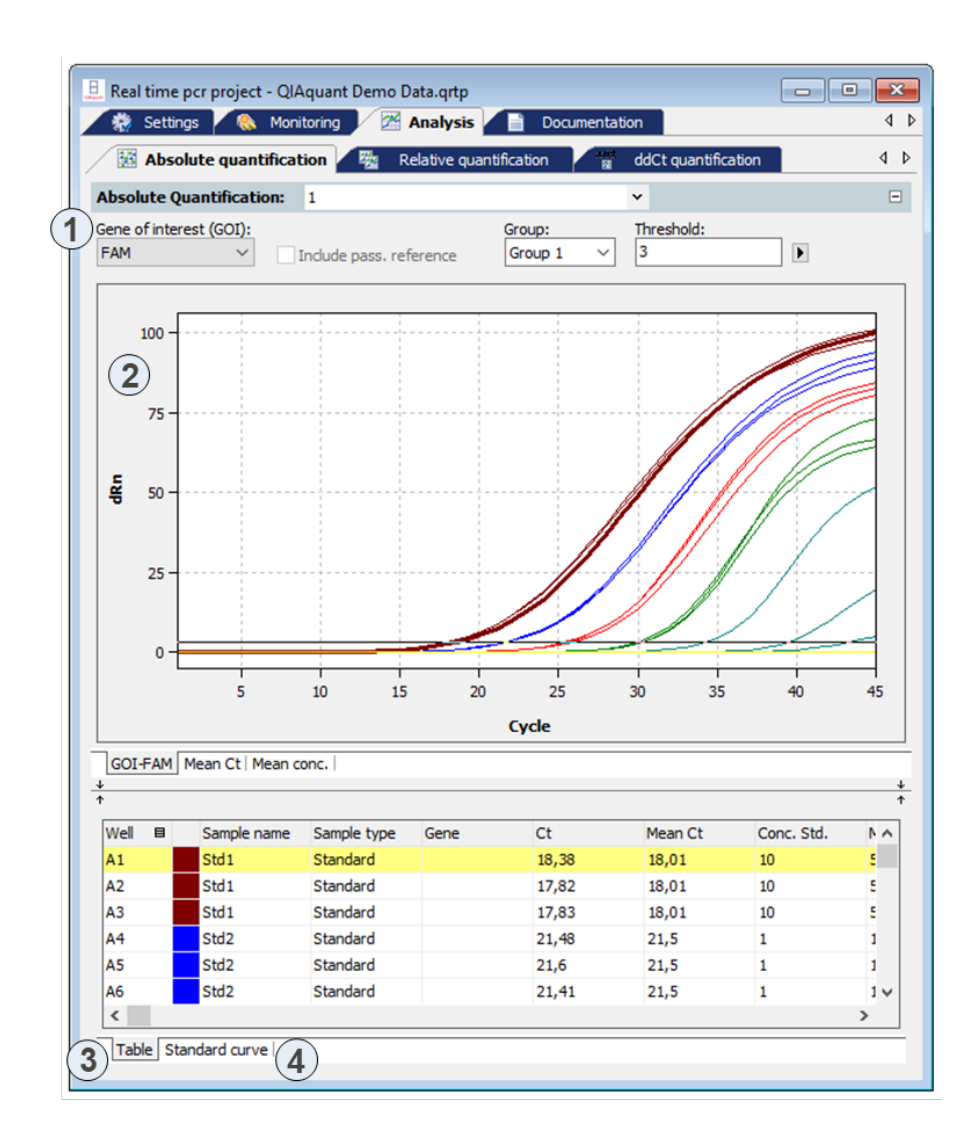

5.2.2 Setting parameter for absolute quantification

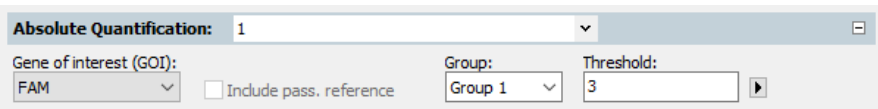

Set the following parameters for the absolute quantification:

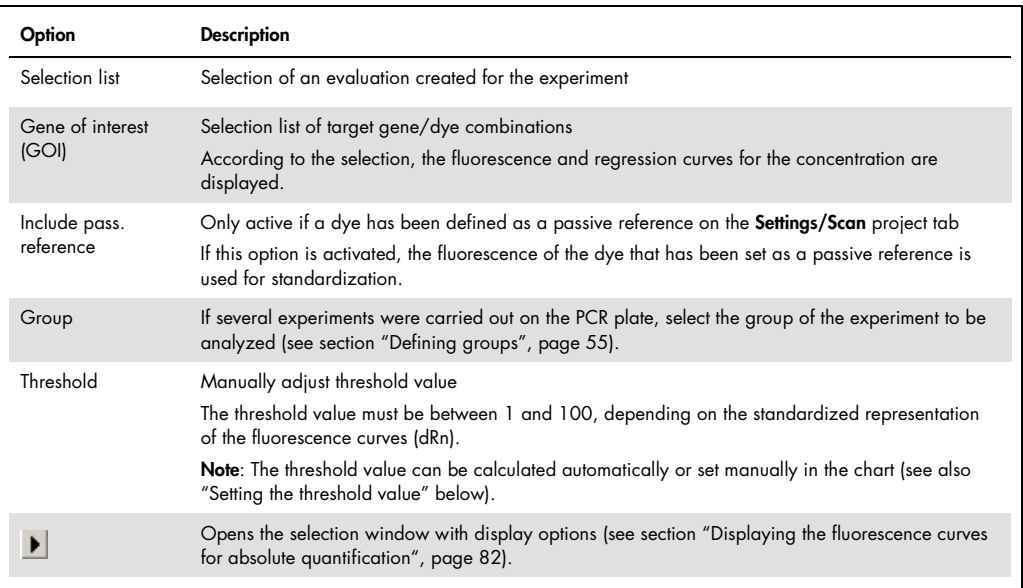

#### Setting the threshold value

To determine Ct values for the evaluation, a threshold value needs to be determined for each experiment first.

You have several options for setting the threshold value:

- In the general options (see section ["Making basic settings"](#page-73-0), page [74\)](#page-73-0).
- Manually in the parameters for the respective evaluation (see table above)

 Graphically in the fluorescence curves representation: In the chart, move the black threshold line up or down with the cursor. Press and hold the left mouse button while doing so. At the same time, the Ct values in the result table are updated.

Note: Due to the further spread of the early exponential area of the product accumulation curves, a logarithmic representation is better suited for setting the threshold manually in the display range than a linear representation.

• By automatic calculation:

The automatic calculation of the threshold value is activated by clicking on the  $\mathbb{X}$  symbol. Alternatively, you can call up the AbsQuant > Autom. Threshold menu command.

Whether you choose manual or automatic calculation, the resulting threshold value is updated and displayed synchronously in the corresponding Threshold input field.

#### Fix Threshold

The threshold value becomes recalculated by the software each time basic settings for the analysis are changed. For the analysis the option Fix Threshold can be used, so that the threshold value is retained if the basic settings for the analysis are changed (see section ["Making basic settings"](#page-73-0), page [74\)](#page-73-0).

<span id="page-81-0"></span>5.2.3 Displaying the fluorescence curves for absolute quantification

In the display range, the measured data, standardized to the value 100 for highest fluorescence intensity, is plotted against the cycle for the selected target gene.

The respective fluorescence curves are displayed by switching to another target gene/dye combination.

The fluorescence data is displayed as a linear or logarithmic representation depending on the selected display option. For both display options the program shows brief information on the sample if the cursor is placed on one of the curves.

#### Switching the display options for the chart

1. Click on the **button** in the parameter bar.

A selection window for the display options opens.

2. Select the Scaling logarithmic or linear option.

Click next to the selection window. The changes are applied.

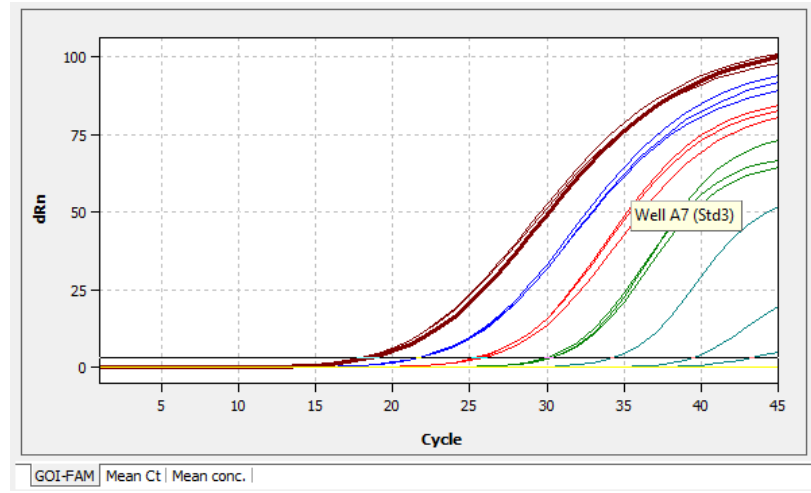

Linear representation of the fluorescence curve for the absolute quantification

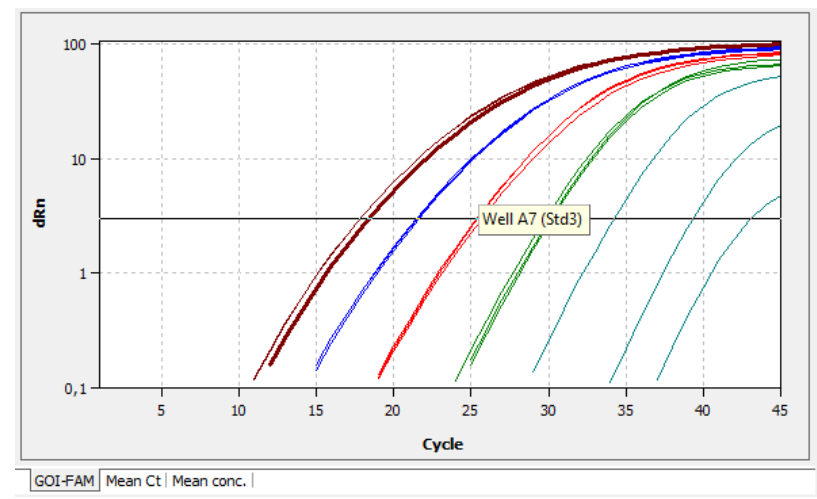

Logarithmic representation of the fluorescence curve with horizontal threshold line

#### 5.2.4 Display of the mean Ct values or mean concentrations

After selecting the tab Mean. Ct or Mean. conc. the display changes to a presentation of the results as bar chart. The respective sample name is given below each bar. The height of the bar is determined by the mean Ct-value or the calculated mean concentration of replicates. For each bar some short information about the position of the samples, the mean value and the calculated standard deviation is shown if the mouse pointer is placed on it. The size of the standard deviation is shown as error bar on top of each bar. Since for large numbers of samples not all bars can be displayed in the screen the diagram can be moved horizontally with pressed left mouse button and dragged to the desired position.

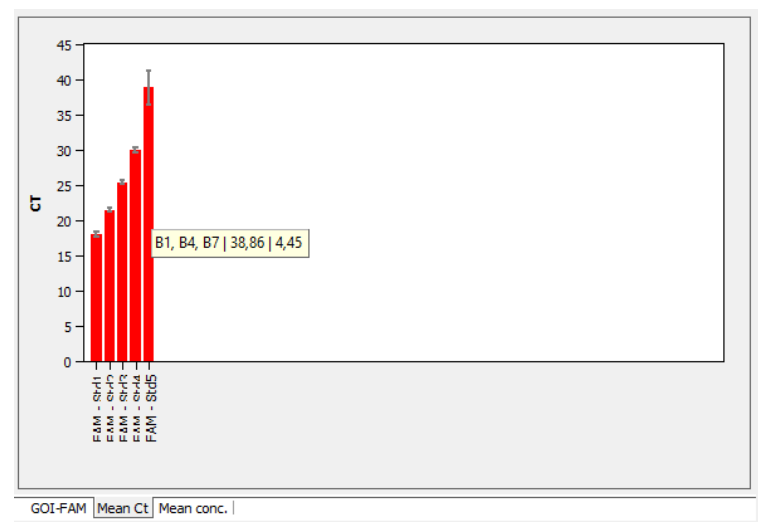

Bar chart for the display of mean Ct values of replicates

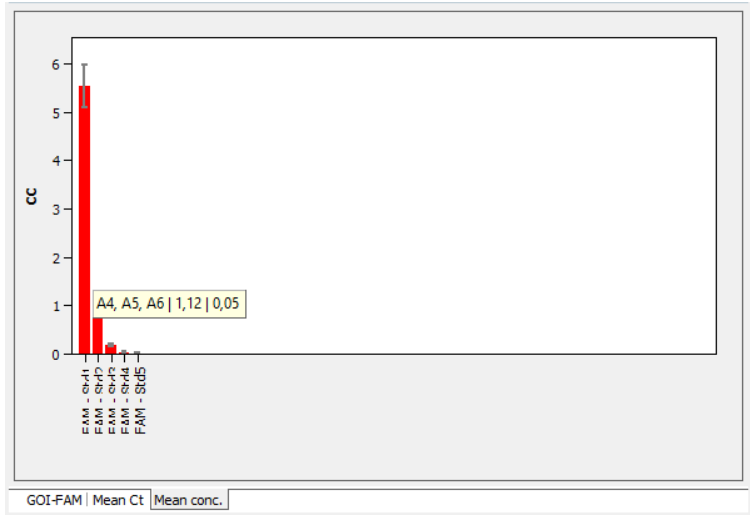

Bar chart for the display of mean concentrations of replicates

### 5.2.5 Displaying the standard curve and results of an absolute quantification

In the bottom Standard curve section of the Analysis project window, you can switch between the calculated standard curve and the result table via the **Curve** and **Table** list sheets.

For the display of the standard curve the Ct values of the standard samples are plotted graphically against the logarithm of their concentration. In the value range on the right the following calculated data is displayed:

- $\bullet$  The coefficient of determination  $\mathbb{R}^2$  of the linear equation
- The standard curve gradient
- $\bullet$  The intersection of the curve with the y-axis at  $x=0$  (offset)
- The PCR efficiency

The standard curve and the values are automatically calculated by the QIAquant 96 Software and updated in case of settings modifications.

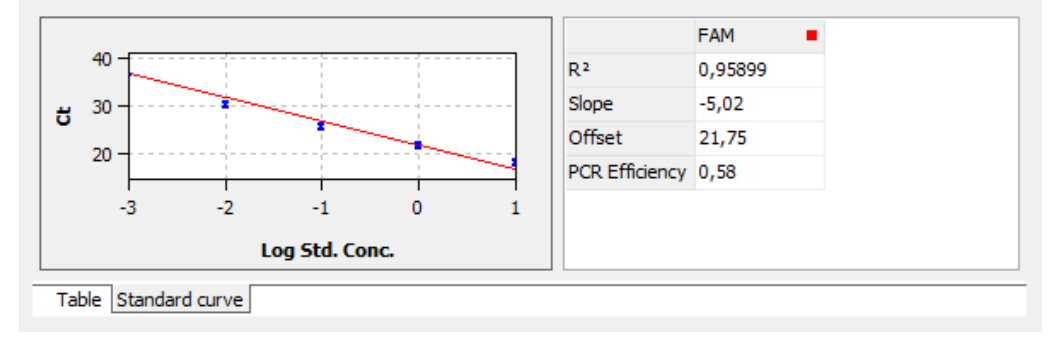

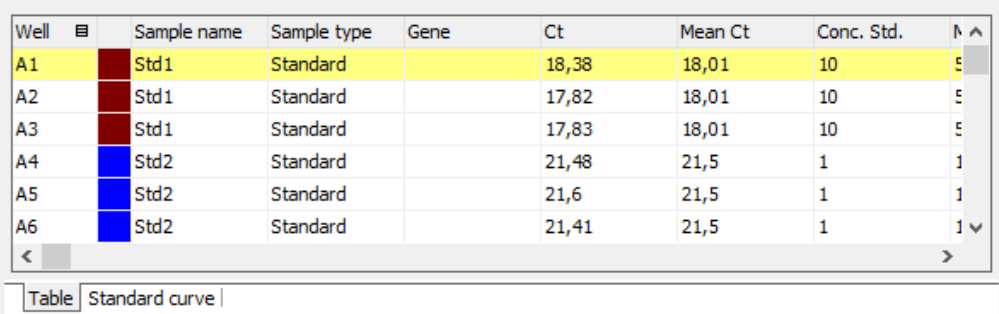

The result table for the absolute quantification contains all data and the associated measurement values for the samples.

For the absolute quantification the results table contains the following information:

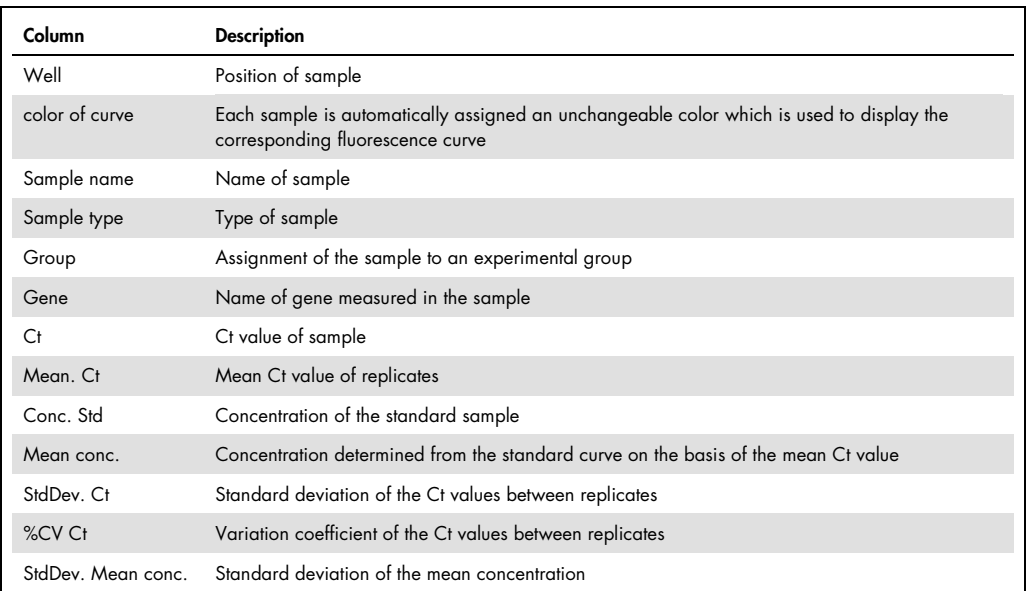

#### Display in the project explorer

A shortened representation of the standard curve calculated by the software is displayed in the project explorer under Abs. quant. The image displays the graphical plot of the Ct values of the standard samples against the logarithm of their concentration:

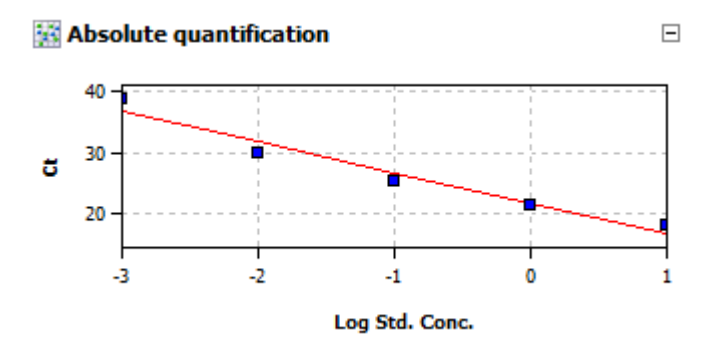

5.2.6 Exporting results of calculations

Exporting measurement data and results of calculations enables you to perform more extended data analysis by using dedicated software.

## Excel and CSV

You can design the results table according to your requirements by setting type, sequence and width of the columns to be displayed. You can also adjust the sort sequence of data in the column (alphabetical, numerical, by column, by row). The table configured this way can be exported as Excel or CSV file by right clicking the table.

```
Save table as Excel-File (*.xls)
Save table as Excel-File (*.xls) and run Excel
Save table as CSV-File (*.csv)
```
#### Export to qBASE+

qBASE+ is a software which allows for a more detailed statistical analysis of your qPCR data. For information see [www.biogazelle.com.](http://www.biogazelle.com/) Using the analysis module 'Absolute Quantification' of QIAquant 96 Software you can export qPCR data to a file which can be read and analyzed by qBASE+.

- 1. In order to export qPCR data for use in qBASE+ click the symbol  $\mathbb{R}$  in the toolbar. Alternatively you can select the menu Absolute Quantification/qBASE Export.
- 2. Choose the targets shall be exported and the data format shall be used (qBASE+ is able to read both formats) in next dialogue.

The following information is sent to qBASE+:

- Well
- sample type
- sample name
- gene name
- Ct value
- concentrations of standards
- sample active/inactive

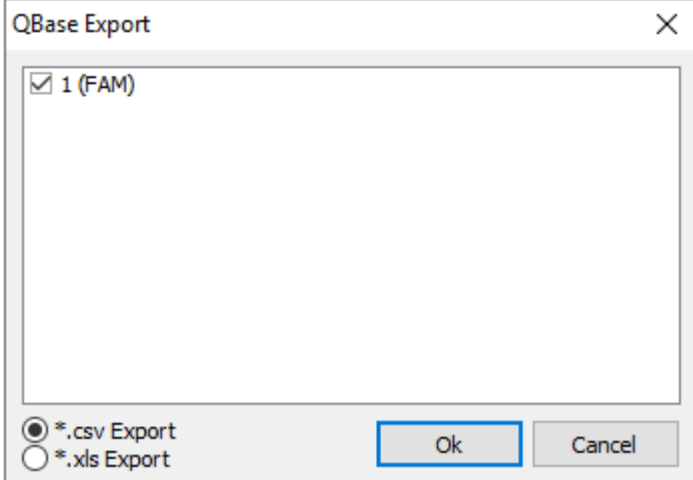

Note: Only those genes are displayed in the export dialogue which were set as GOI before. Therefore in multiplex assays for each GOI, i.e., each dye, an absolute quantification must be defined. To do so repeat the steps explained in section ["Creating an evaluation for an absolute](#page-78-0)  [quantification"](#page-78-0), page [79,](#page-78-0) topic 2 and 3, for each GOI.

## <span id="page-86-0"></span>5.2.7 Importing the standard curve

Next to the option to measure a standard curve in the experiment, the QIAquant 96 Software can also be used to determine the concentration of the samples based on the saved standard curve. You can use the import function for this purpose.

1. Use the  $\frac{1}{25}$  symbol in the toolbar to open the Import standard curve window.

Optionally, you can call up the AbsQuant/Import standard curve menu command.

The mathematical equation that the standard curve is based on and the associated dye are each displayed in the list fields of the window.

## 2. Select one of the import options from the Import standard curve window and make the corresponding entries:

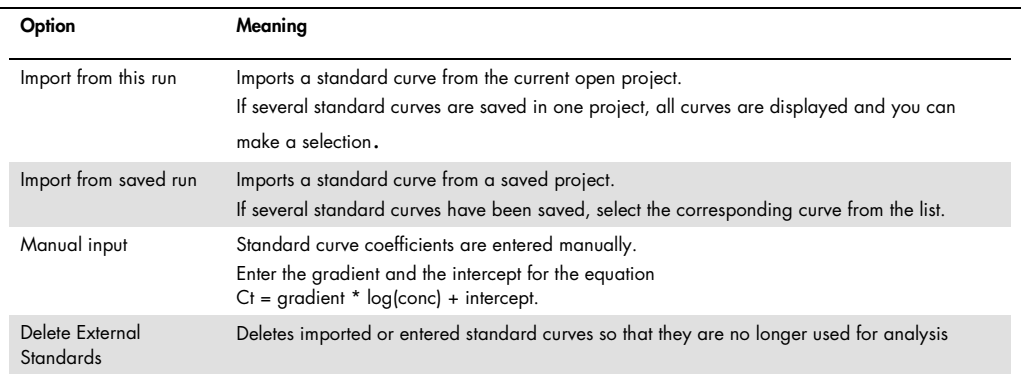

## 5.2.8 Deleting the evaluation of an absolute quantification

An evaluation that is no longer required can be removed.

- 1. Activate the evaluation by selecting its description in the evaluation list of the method tab.
- 2. Click on  $\mathbb{Z}$  in the toolbar. Optionally, you can call up the **Absolute quantification** > **Delete** evaluation menu command.

The evaluation is removed.

## 5.3 Relative quantification

Relative quantitation allows for determination of the relative expression level of a gene of interest in relation to one or more reference genes (often housekeeping genes). If one of the samples is denoted as the calibrator , the expression level of that sample is set to unity and the relative expression levels of all the other samples are given in relation to the calibrator sample. For relative quantification standard dilution series are required for the gene of interest as well as for the reference genes.

#### 5.3.1 Creating a new evaluation for a relative quantification

1. Go to the Analysis/RelQuant project tab.

If the tab is not visible, click on the arrows  $\frac{4}{9}$  in the tab bar. This will scroll the tabs.

- 2. Click on the  $\frac{2\pi}{3}$  symbol in the toolbar. Alternatively, call up the RelQuant > Add rel. quantification menu command.
- 3. An input window appears. Enter the description for the current evaluation.

On the Rel. Quant. tab the following information is activated:

- Parameter settings (1)
- Display of the fluorescence curves for the target gene and the reference gene (2)
- Display of the result table with the added values (3)
- Display of the standard curves for the target gene and the reference gene and the calculated coefficients (4)

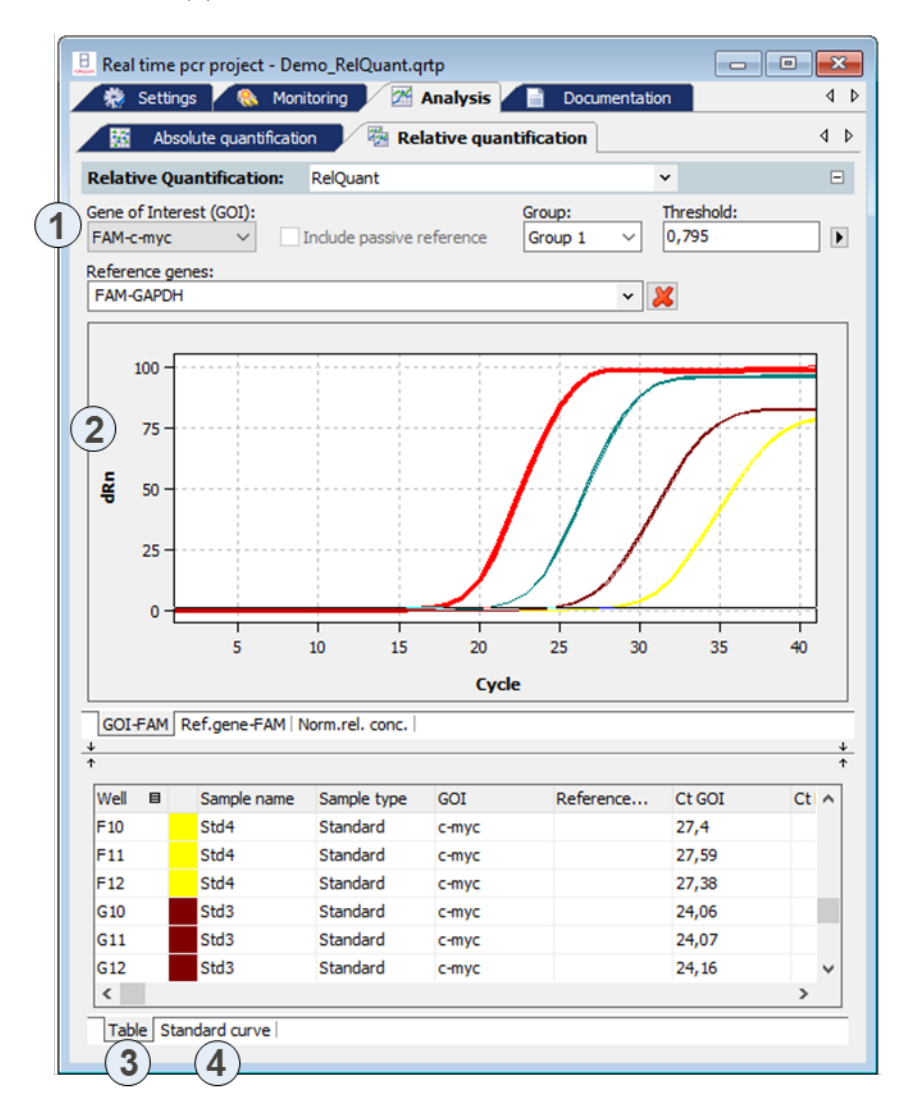

Note: If multiple replicates have been used and one replicate or more of the reference gene does not show a Ct value, the calculation will be adjusted to use only the Ct values from the replicate(s) with a Ct value.

## 5.3.2 Parameter settings for relative quantification

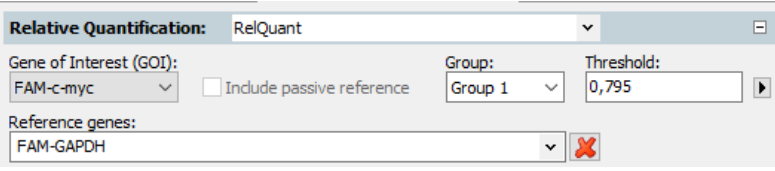

The following parameters must be set for the relative quantification:

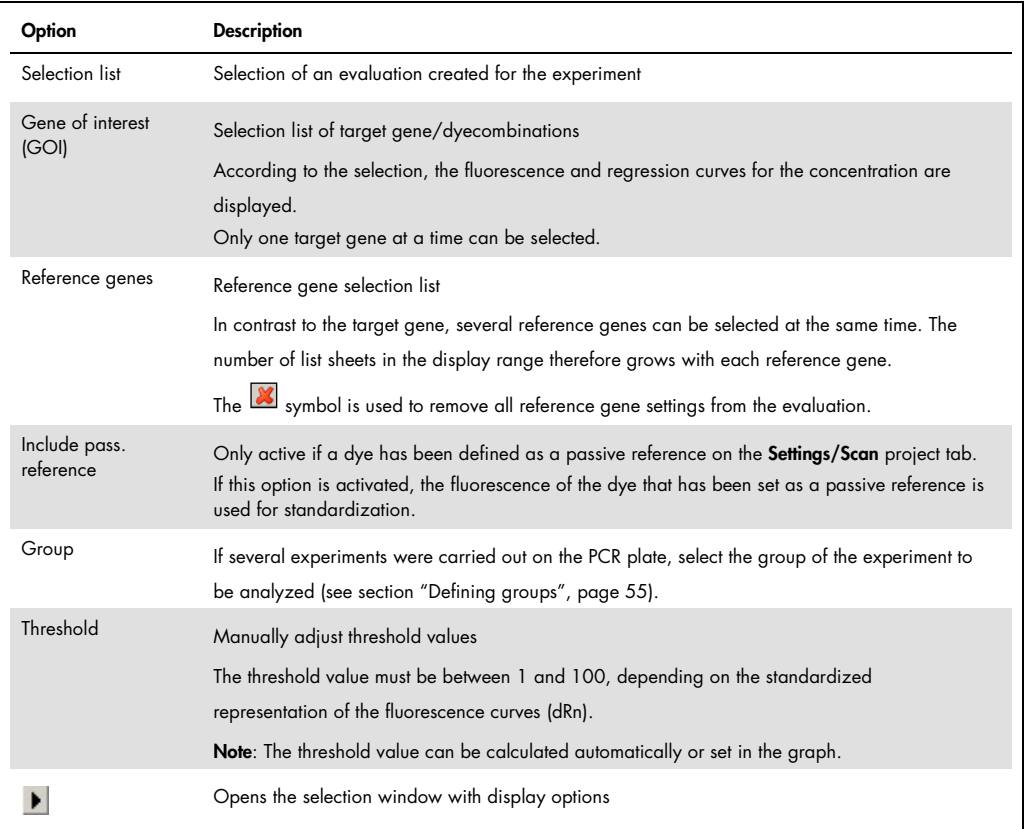

## Setting the threshold value

To determine Ct values for the evaluation, a threshold value needs to be determined for each experiment first.

You have several options for setting the threshold value:

In the general options (see section ["Making basic settings"](#page-73-0), page [74\)](#page-73-0)

- Manually in the parameters for the respective evaluation (see table above)
- Graphically in the fluorescence curves representation: In the chart, move the black threshold line up or down with the cursor. Press and hold the left mouse button while doing so. At the same time, the Ct values in the result table are updated. Note: Due to the further spread of the early exponential area of the product accumulation curves, a logarithmic representation is better suited for setting the threshold manually in the display range than a linear representation.
- By having it calculated automatically:

The automatic calculation of the threshold value is activated by clicking on the symbol. Alternatively, you can call up the RelQuant > Autom. Threshold menu command.

Whether you choose manual or automatic calculation, the resulting threshold value is updated and displayed synchronously in the corresponding **Threshold input** field.

## Fix Threshold

The threshold value becomes recalculated by the software each time basic settings for the analysis are changed. For the analysis the option Fix Threshold can be used, so that the threshold value is retained if the basic settings for the analysis are changed (see section ["Making basic settings"](#page-73-0), page [74\)](#page-73-0).

5.3.3 Displaying the fluorescence curves in the relative quantification

In the display range, the measured data, standardized to the value 100 for highest fluorescence intensity, is plotted against the cycle for the selected target gene. The target gene/dye and the reference gene/dye combinations are each assigned a list sheet that can be activated by clicking on the gene/dye tab on the bottom.

Since only one target gene/dye combination is permitted at a time, the fluorescence curves of the selected combination are displayed whenever a new combination is selected. The number of the available list sheets depends on the number of the selected reference genes.

The fluorescence data is displayed as a linear or logarithmic representation depending on the selected display option. For both display options the program shows brief information on the sample if the cursor is placed on one of the curves.

## Switching the display options for the chart

1. Click on the **button** in the parameter bar.

A selection window for the display options opens.

2. Select the **Scaling logarithmic** or **linear** option.

Click next to the selection window. The changes are applied.

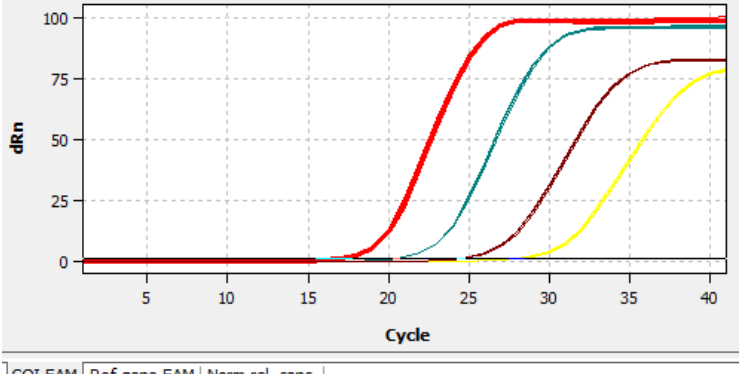

GOI-FAM Ref.gene-FAM | Norm.rel. conc. |

Linear representation of the fluorescence curve for the relative quantification

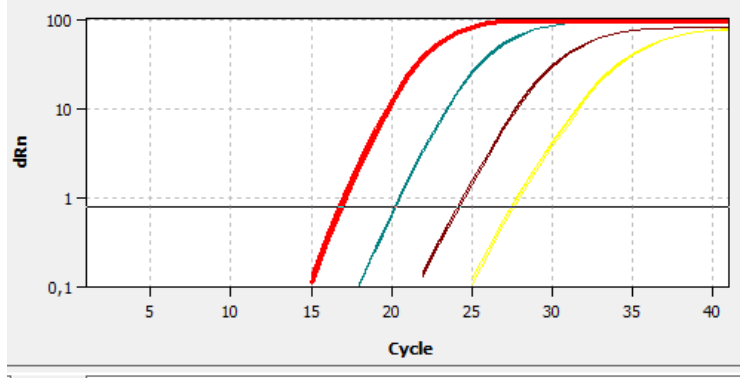

GOI-FAM Ref.gene-FAM | Norm.rel. conc.

Logarithmic representation of the fluorescence curve for the relative quantification with horizontal threshold line

#### 5.3.4 Display of the normalized relative concentrations

After selecting the tab Norm. rel. conc. the display changes to a presentation of the results as bar chart. The respective sample name is given below each bar. The height of the bar is determined by the mean Ct-value or the calculated mean concentration of replicates. For each bar some short information about the position of the samples, the mean value and the calculated standard deviation is shown if the mouse pointer is placed on it. The size of the standard deviation is shown as error bar on top of each bar. Since for large numbers of samples not all bars can be displayed in the screen the diagram can be moved horizontally with pressed left mouse button and dragged to the desired position.

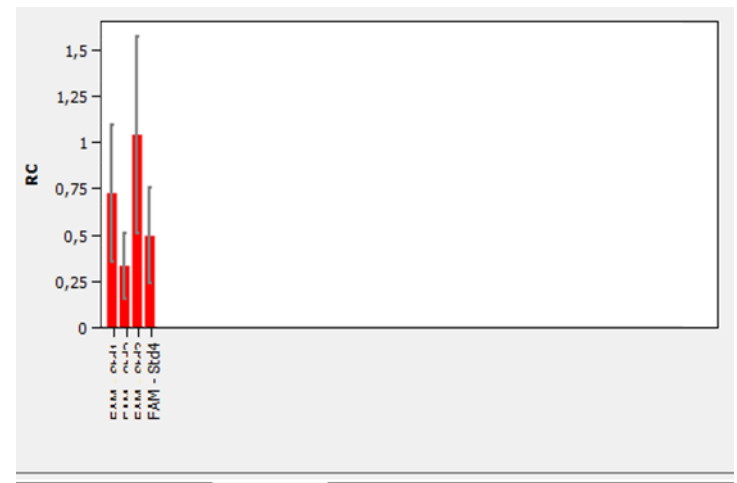

GOI-FAM | Ref.gene-FAM | Norm.rel. conc.

#### 5.3.5 Displaying the standard curves and the results of a relative quantification

In the upper area of the project window you can switch between the display of the calculated standard curves for the target gene and all selected reference genes and the result table for the relative quantification using the Standard curve and Table list sheets.

For the display of the standard curve the Ct values of the standard samples are plotted graphically against the logarithm of their concentration. For the respective data points errors bar are shown that indicate the standard deviation between replicates. For each data point some short information about the sample name and the size of the standard deviation of replicates is shown if the mouse pointer is placed on it. In the value range on the right the following calculated data is displayed:

- $\bullet$  the coefficients of determination  $\mathbb{R}^2$  of the linear equation
- the standard curve gradients
- $\bullet$  the intersections of the curves with the y-axis at  $x=0$  (offset)
- the PCR efficiency

When more than one standard curve is displayed each curve has its individual color. Accordingly each table has a color code in the header that reflects the assignment to the respective standard curve. The standard curve and the values are automatically calculated by the QIAquant 96 Software and updated in case of settings modifications. According to the number of genes used a scroll bar appears under the table. It can be used to navigate through the table's columns.

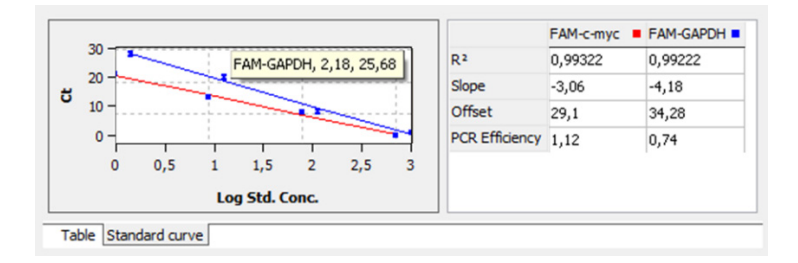

The result table for the relative quantification contains all data and the associated measurement values for the samples.

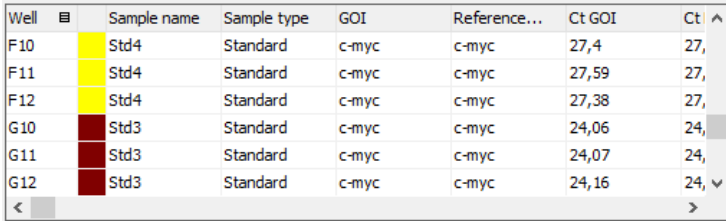

Table Standard curve

For the relative quantification the results table contains the following information:

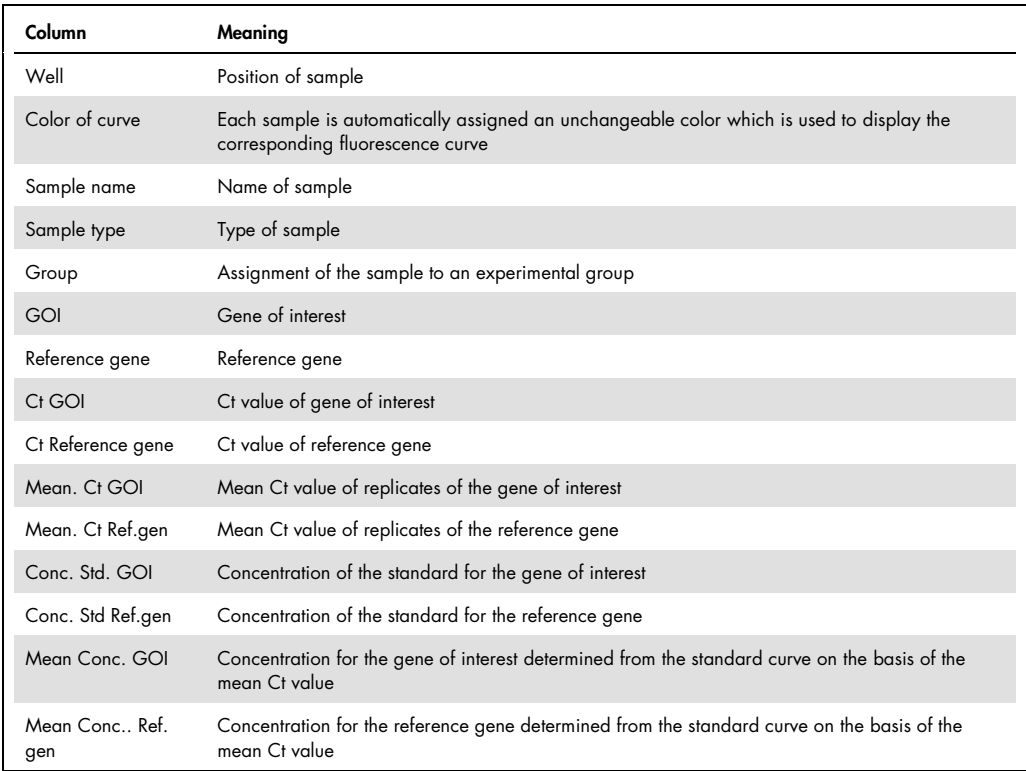

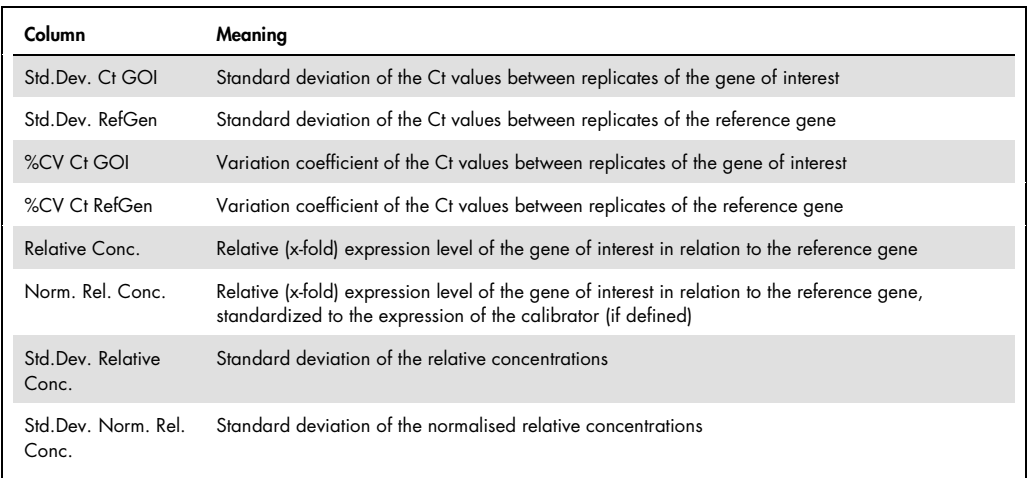

#### Display in the project explorer

A shortened representation of the standard curves calculated by the software is displayed in the project explorer under Relative quantification. The image displays the graphical plot of the Ct values of the standard samples against the logarithm of their concentration.

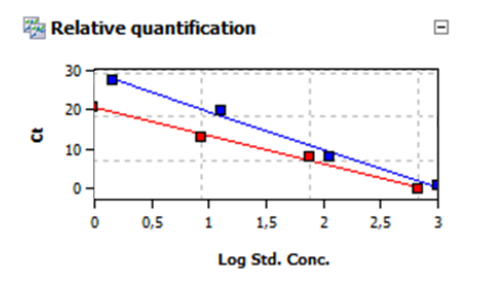

5.3.6 Importing the standard curve for relative quantification

Next to the option to measure a standard curve in the experiment, the QIAquant 96 Software can also be used to determine the concentration of the samples based on the saved standard curve. You can use the import function for this purpose.

1. Use the symbol in the toolbar to open the **Import standard curve** window.

Optionally, you can call up the RelQuant > Import standard curve menu command.

2. All additional setting are analogous to the settings for the absolute quantification (see section ["Importing the standard curve"](#page-86-0), page [87\).](#page-86-0)

#### 5.3.7 Deleting the evaluation of a relative quantification

An evaluation that is no longer required can be removed.

- 1. Activate the evaluation by selecting its description in the evaluation list of the method tab.
- 2. Click on the symbol in the toolbar. Alternatively, call up the RelQuant > Delete rel. quantification menu command. The evaluation is removed.

## 5.4 ΔΔCt method

The ΔΔCt-method allows for determination of the relative expression level of a gene of interest in relation to one or more reference genes (often housekeeping genes). One of the samples has to be denoted as the calibrator. The expression level ofthe calibrator is set to unity and the relative expression levels of all the other samples are given in relation to the calibrator sample. In ΔΔCtmethod there is no need to measure standard dilution series. However, if the ΔΔCt-method shall be validated within the same PCR run standard dilution series must be defined.

## 5.4.1 Creating a new evaluation for a ΔΔCt method

- 1. Go to the **Analysis/ddCt quantification** project tab. If the tab is not visible, click on the arrows  $\frac{4}{9}$  in the tab bar. This will scroll the tabs.
- 2. Click on the  $\frac{1}{2}$  symbol in the toolbar. Alternatively, call up the DeltaDeltaCt/Add ddCt quantification menu command.
- 3. An input window appears. Enter the description for the current evaluation.

On the DeltaDeltaCt tab the following information is activated:

- Parameter settings (1)
- Display of the fluorescence curves for the target gene and the reference gene (2)
- Display of the result table with the added values (3)
- $\bullet$  If standards have been defined, display of the standard curve (4) and the validation curve (5) for the expression level of the gene of interest in relation to the reference gene and the calculated factors

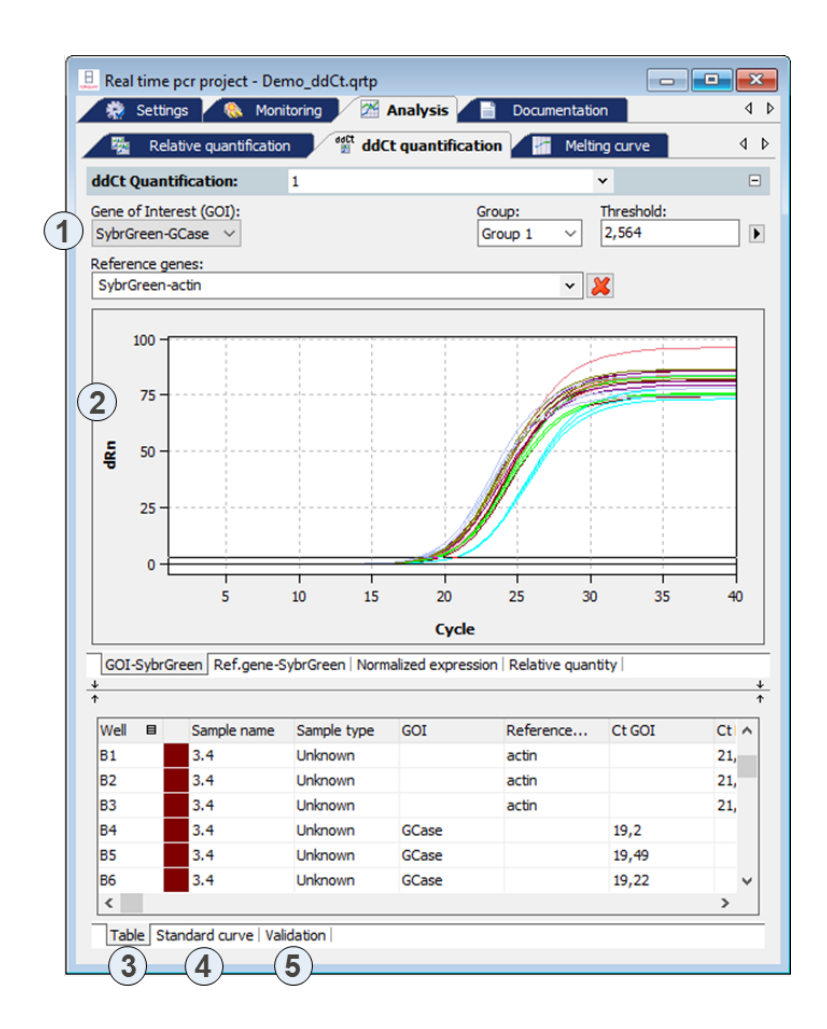

Note: If multiple replicates have been used and one replicate or more of the reference gene does not show a Ct value, the calculation will be adjusted to use only the Ct values from replicate(s) with a Ct value.

## 5.4.2 Parameter settings for the ΔΔCt method

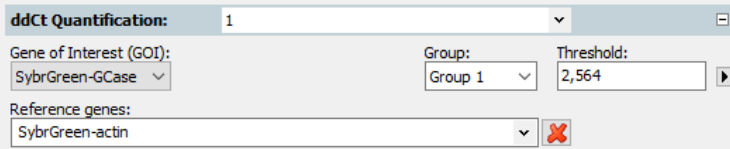

The following parameters must be set for the ΔΔCt method:

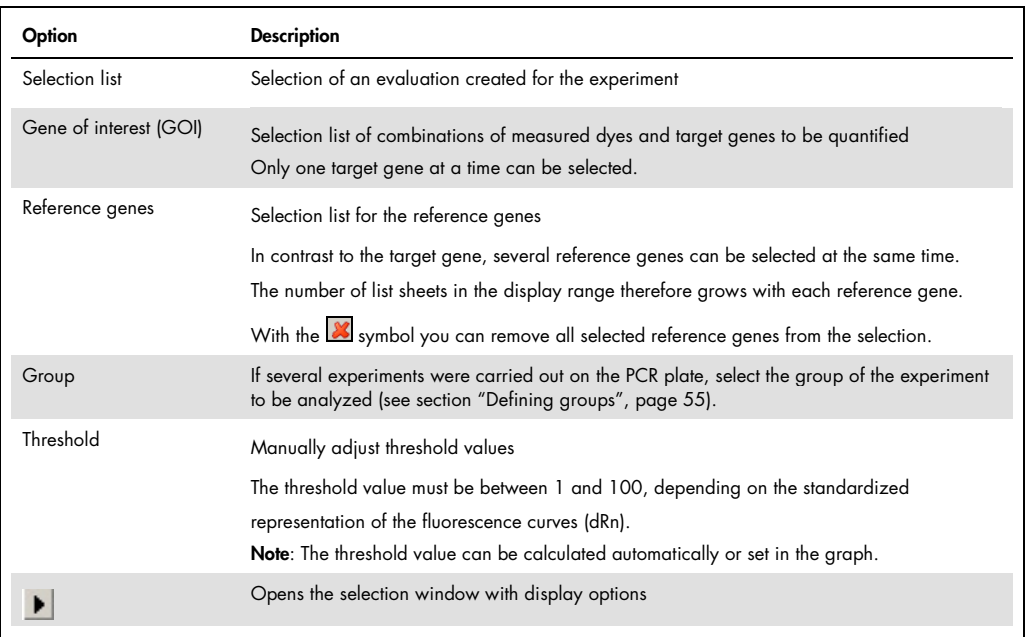

#### Setting the threshold value

To determine Ct values for the evaluation, a threshold value needs to be determined for each experiment first.

You have several options for setting the threshold value:

- In the general options (see section ["Making basic settings"](#page-73-0), page [74\)](#page-73-0).
- Manually in the parameters for the respective evaluation (see table above)
- Graphically in the fluorescence curves representation:

In the chart, move the black threshold line up or down with the cursor. Press and hold the left mouse button while doing so. At the same time, the Ct values in the result table are updated. Note: Due to the further spread of the early exponential area of the product accumulation curves, a logarithmic representation is better suited for setting the threshold manually in the display range than a linear representation.

**By having it calculated automatically:** 

The automatic calculation of the threshold value is activated by clicking on the  $\mathbb{X}$  symbol. Optionally, you can call up the DeltaDeltaCt > Autom. Threshold menu command.

Whether you choose manual or automatic calculation, the resulting threshold value is updated and displayed synchronously in the corresponding Threshold input field.

#### Fix Threshold

4. The threshold value becomes recalculated by the software each time basic settings for the analysis are changed. For the analysis the option Fix Threshold can be used, so that the threshold value is retained if the basic settings for the analysis are changed (see section ["Making basic settings"](#page-73-0), page [74\)](#page-73-0).

5.4.3 Displaying the fluorescence curves for the ΔΔCt method

In the display range, the measured data, standardized to the value 100 for highest fluorescence intensity, is plotted against the cycle for the selected target gene. The gene/dye and the reference gene/dye combinations are each assigned a list sheet that can be activated by clicking on the gene/dye tab on the bottom.

In the evaluation you can always use only one target gene but several reference genes. The number of the available list sheets depends on the number of the selected genes.

The fluorescence data is displayed as a linear or logarithmic representation depending on the selected display option. For both display options the program shows brief information on the sample if the cursor is placed on one of the curves.

#### Switching the display options for the chart

1. Click on the  $\blacktriangleright$  button in the parameter bar.

A selection window for the display options opens.

2. Select the **Scaling logarithmic** or **linear** option.

Click next to the selection window. The changes are applied.

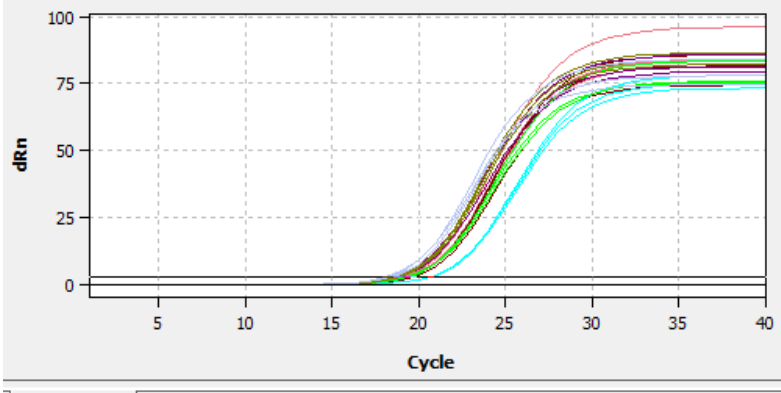

GOI-SybrGreen Ref.gene-SybrGreen | Normalized expression | Relative quantity Linear representation of the fluorescence curve for the **ΔΔ**Ct method

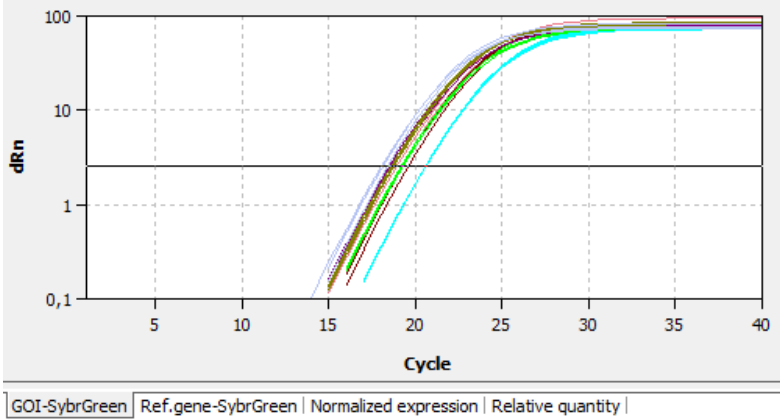

Logarithmic representation of the fluorescence curve for the **ΔΔ**Ct method

#### 5.4.4 Display of the normalized relative expression or relative quantities

After selecting the tab Normalized Expression or Relative Quantity the display changes to a presentation of the results as bar chart. The respective sample name is given below each bar. The height of the bar is determined by the calculated normalized expression or the calculated relative quantity of replicates. For each bar some short information about the position of the samples, the mean value and the calculated standard deviation is shown if the mouse pointer is placed on it. The size of the standard deviation is shown as error bar on top of each bar. For the representation of the relative quantities the results for the target gen and reference gene the bars are colored differently. Since for large numbers of samples not all bars can be displayed in the screen the diagram can be moved horizontally with pressed left mouse button and dragged to the desired position.

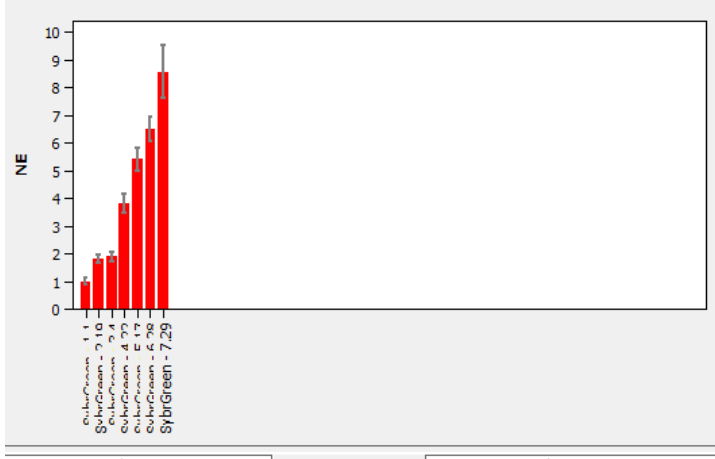

GOI-SybrGreen | Ref.gene-SybrGreen | Normalized expression | Relative quantity |

Bar chart for display of normalized expression of replicates

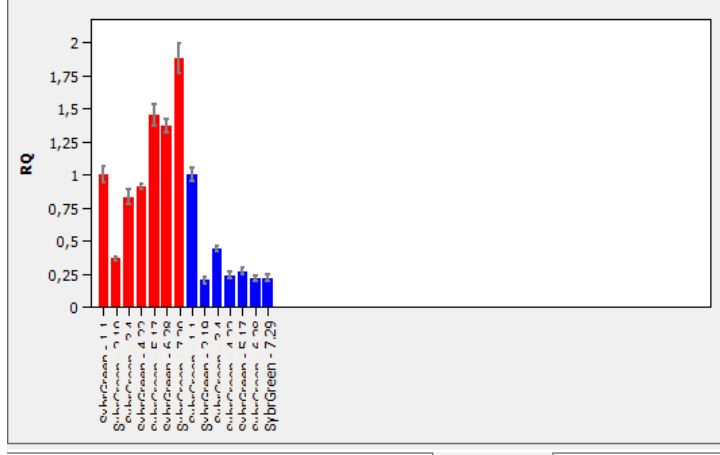

GOI-SybrGreen | Ref.gene-SybrGreen | Normalized expression | Relative quantity | Bar chart for display of relative quantities of replicates

## 5.4.5 Setting the calculation mode for the standardized expression

The QIAquant 96 Software enables you to calculate the standardized expression SE with two different methods:

- Without PCR efficiency calculation (Livak method)
- With PCR efficiency calculation for GOI and reference genes (Pfaffl method)

To calculate the standardized expression SE, one sample must be defined as the calibrator.

#### Calculating the standardized expression SE without efficiency calculation (Livak method)

The Livak method assumes that the PCR efficiencies of the gene of interest (GOI) and the reference gene (RefG) are equal. The following applies:

$$
NE=2^{-\Delta\Delta Ct}
$$

where  $\Delta \Delta C t = \Delta C t (Calibration) - \Delta C t (Sample)$ 

and  $\Delta C t(Sample) = Ct(GOI, Sample) - Ct(RefGene, Sample)$ 

 $\Delta C t (Calibration) = Ct(GOI, Calibration) - Ct(RefGene, Calibration)$ 

#### Calculating the standardized expression SE with efficiency calculation (Pfaffl method)

The Pfaffl method considers the efficiencies determined for the gene of interest (GOI) and the reference gene (RefGene). The efficiencies (E(GOI) and E(RefGene)) can be calculated from dilution series or specified in the software. The following applies:

$$
NE = \frac{1 + E(GOI)^{\Delta Ct(GOI)}}{1 + E(RefGene)^{\Delta Ct(RefGene)}}
$$

where  $\Delta C t(GOI) = C t(GOI, Calibrator) - Ct(GOI, Sample)$ 

and  $\Delta Ct(RefGene) = Ct(RefGene, Calibrator) - Ct(RefGene, Sample)$ 

The Pfaffl method is generally preferred as the basic assumption of the Livak method (equal efficiency when amplifying the gene of interest and the reference gene) is rarely the case in practice and the calculation can therefore lead to incorrect values.

The calculation method is selected in the ddCt Options window.

• Click on the symbol in the toolbar.

Alternatively, call up the DeltaDeltaCt > ddCt Quant. options menu command.

• Select the desired calculation method.

For the Pfaffl method, the efficiency values can be determined automatically from the standard curves (dilution series) for the gene of interest and the reference gene (if standards have been defined) or the values can be entered manually in the respective fields.

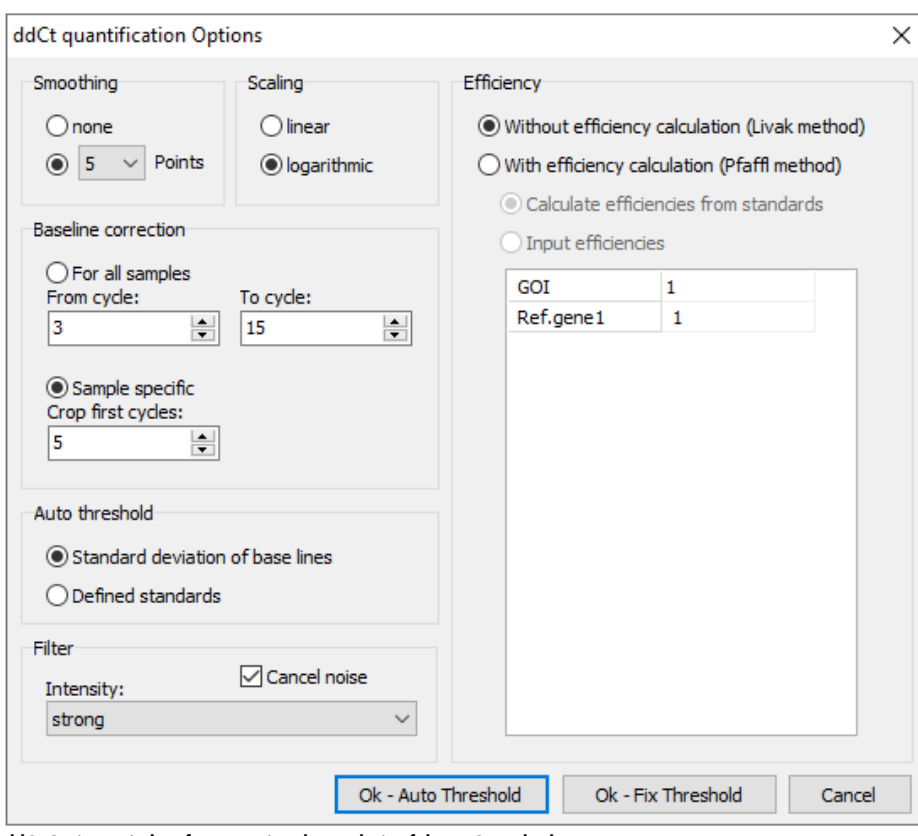

ddCt Options window for presetting the analysis of the **ΔΔ**Ct method

## 5.4.6 Displaying the validation curves and values

To calculate the ∆∆Ct values there is no need to determine a validation curve. However, it might be useful to consult it when checking the data quality. Prerequisite for creating a validation curve is measuring a standard series with different dilution levels of target gene and reference gene. If standard series have been measured for the target and reference gene, the expression ratio between target and reference gene is represented graphically in the Validation curve display. For this purpose, the mean Ct value of the target gene is subtracted from the mean Ct value of the reference gene for the corresponding dilution level and the resulting dCt(V) value is plotted against the logarithm of the concentration.

In the value range on the right the following calculated data is displayed:

- $\bullet$  The coefficient of determination  $\mathbb{R}^2$
- The gradient of the validation straight line
- $\bullet$  the intersection of the curve with the y-axis at  $x=0$  (offset)

The gradient of the curve should not exceed a value of  $\pm 0.1$ . The assumption then applies that the efficiencies of the amplification of the gene of interest and the reference gene are almost identical and the calculation of the ΔΔCt values produces valid data.

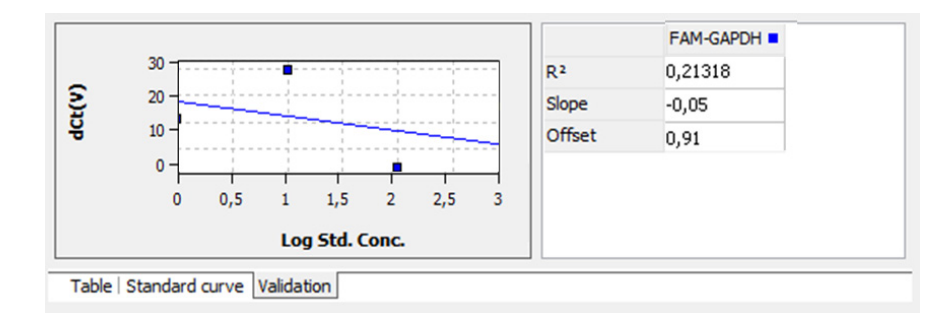

You can switch between the ΔΔCt calculation views using the Table, Standard curve and Validation tabs. The validation curves and the values are automatically calculated by the QIAquant 96 Software and updated if the settings change. For both, validation curves as well as standard curves the respective data points errors bar are shown that indicate the standard deviation between replicates. For each data point some short information about the sample name and the mean Ct value of replicates is shown if the mouse pointer is placed on it.

When more than one standard curve is displayed each curve has its individual color. Accordingly each table has a color code in the header that reflects the assignment to the respective standard curve.

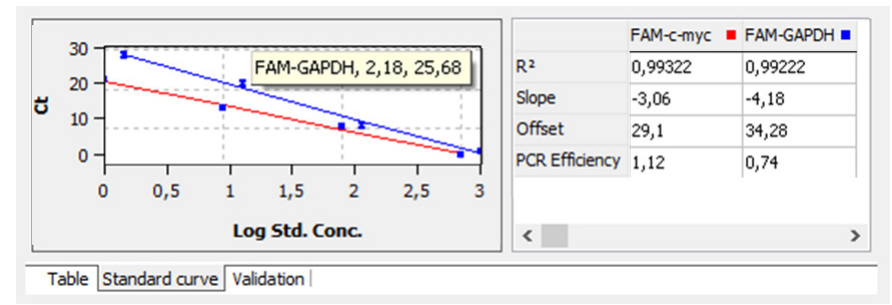

Validation curves view for the **ΔΔ**Ct method

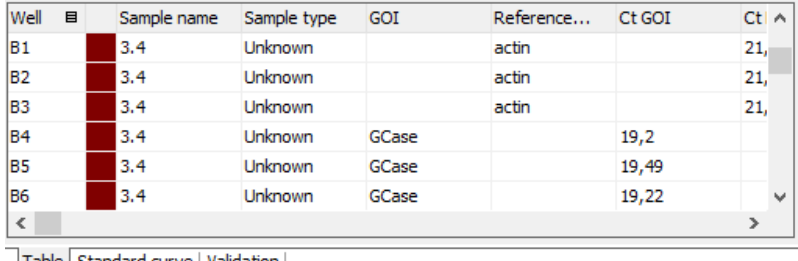

Result table view for the **ΔΔ**Ct method

For the ΔΔCt-quantification the results table contains the following information:

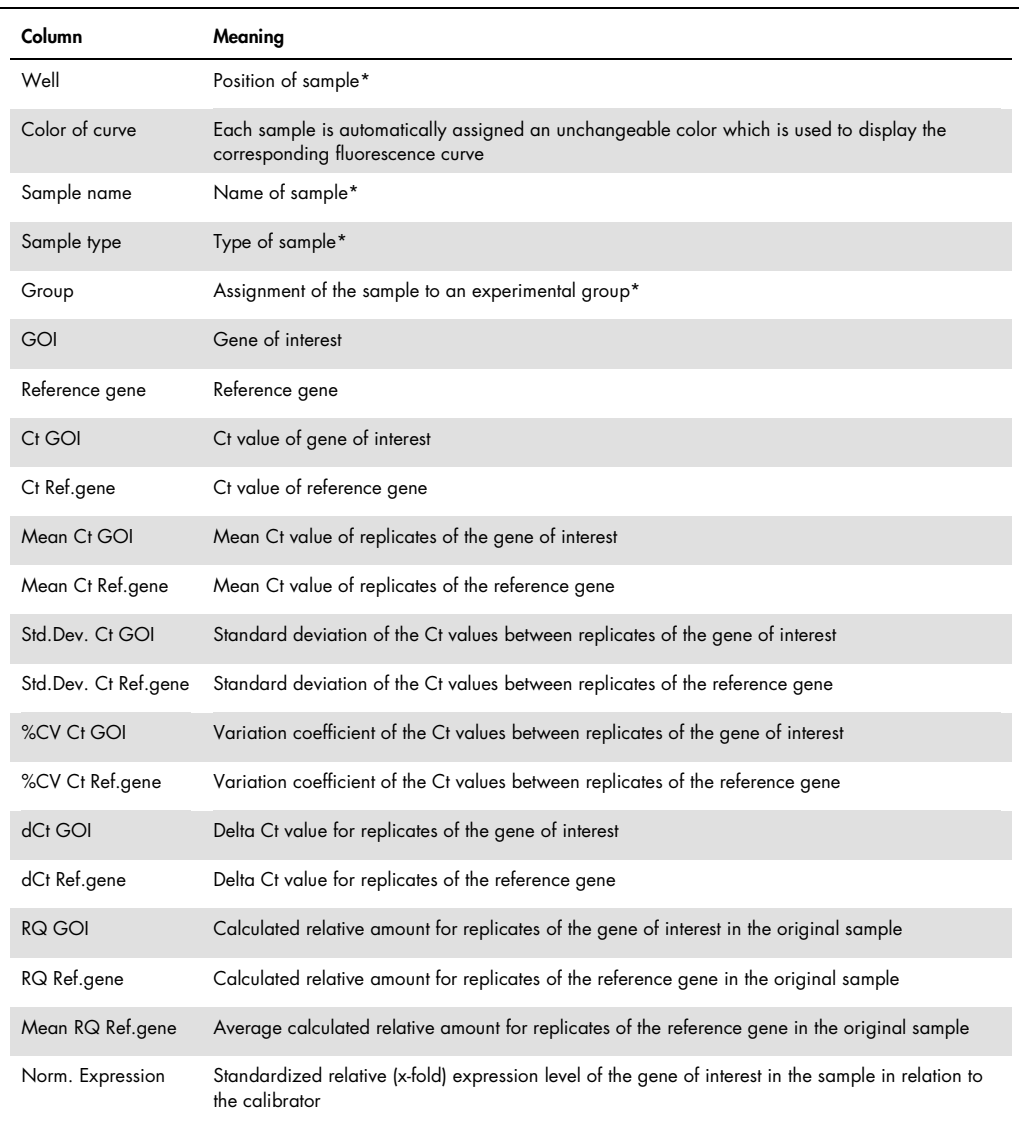

#### Display in the project explorer

A shortened representation of the validation curves calculated by the software is displayed in the project explorer under DeltaDeltaCt. The image displays the graphical plot of the dCt(V) values against the logarithm of the sample concentration:

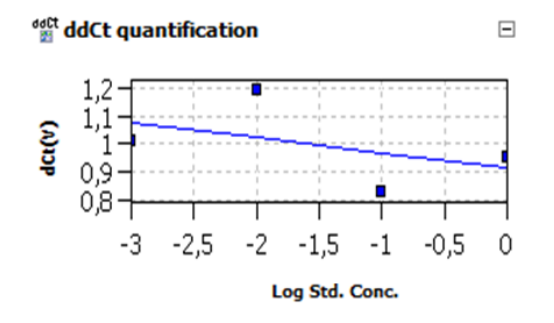

5.4.7 Deleting a ΔΔCt method evaluation

An evaluation that is no longer required can be removed.

- 1. Activate the evaluation by selecting its description in the evaluation list of the method tab.
- 2. Click on the  $\mathbb{Z}$  symbol in the toolbar. Optionally, call up the DeltaDeltaCt > Delete ddCt quantification menu command. The evaluation is removed.

## 5.5 Melting curve analysis

When performing a melting curve analysis the temperature in the reaction mixture is increased successively until the PCR product is denatured. The dissociation of the fragment in single strands will result in the release of a intercalating dye. The associated reduction of the fluorescence intensity is measured and recorded by the device. By forming the first derivative of the fluorescence curve you will get a peak that describes the melting point and the approximate concentration of the PCR fragment. By means of melting curve analysis you can differentiate whether the reaction has caused the formation of a specific PCR product or whether unspecific by-products, such as primer-dimers, were produced.

#### 5.5.1 Creating a new melting curve analysis

1. Go to the **Analysis** > **Melt. curve** project tab.

If the tab is not visible, click on the arrows  $4 \times$  in the tab bar. This will scroll the tabs.

- 2. Click on the  $\frac{1}{2}$  symbol in the toolbar. Optionally, call up the Melting curve > Add melting curvemenu command.
- 3. An input window appears. Enter the description for the current evaluation.

On the MeltCurve tab the following information is activated:

- Parameter settings (1)
- Display of the fluorescence values as a function of the temperature and/or its first derivative (2)
- Display of the result table (3)

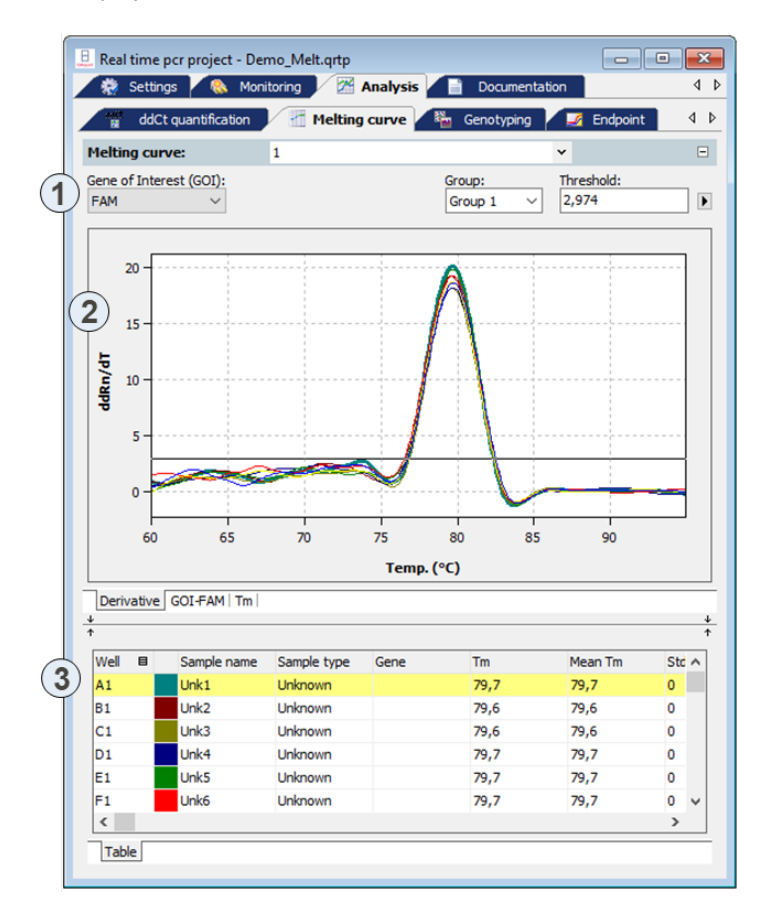

5.5.2 Parameter settings for melting curve analysis

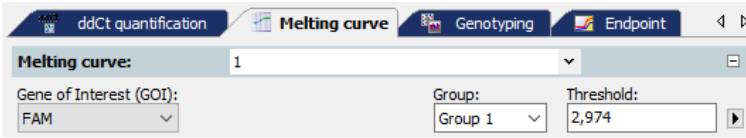

Set the following parameters for the melting curve quantification:

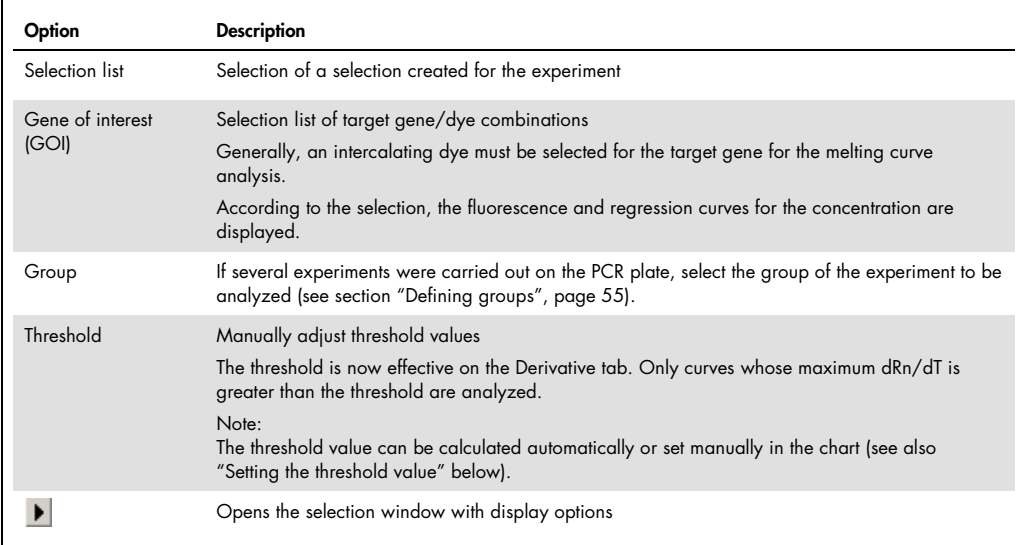

#### Setting the threshold value

For the correct evaluation a threshold value must be determined for the melting curves.

You have several options for setting the threshold value:

- In the general options (see section ["Making basic settings"](#page-73-0), page [74\)](#page-73-0)
- Manually in the parameters for the respective evaluation (see table above)

 Graphically in the representation of the fluorescence curves derivative: In the chart Derivative, move the black threshold line up or down with the cursor. Press and hold the left mouse button while doing so. At the same time, the Tm values in the result table are updated.

Automatic calculation:

The automatic calculation of the threshold value is activated by clicking on the  $\Box$  symbol.

Optionally, you can call up the Melting curve/Autom. Threshold menu command.

Whether you choose manual or automatic calculation, the resulting threshold value is updated and displayed synchronously in the corresponding Threshold input field.

## Fix Threshold

The threshold value becomes recalculated by the software each time basic settings for the analysis are changed. For the analysis the option Fix Threshold can be used, so that the threshold value is
retained if the basic settings for the analysis are changed (see section ["Making basic settings"](#page-73-0), page [74\)](#page-73-0).

#### 5.5.3 Displaying fluorescence curves/melting curves

In the display area, the measured fluorescence curves are shown in relation to the temperature and are either standardized to the highest fluorescence value or both standardized to a target value of 100, depending on the settings made in the Melt. Curve Options window. The data is displayed as a linear or logarithmic representation depending on the selected display option.

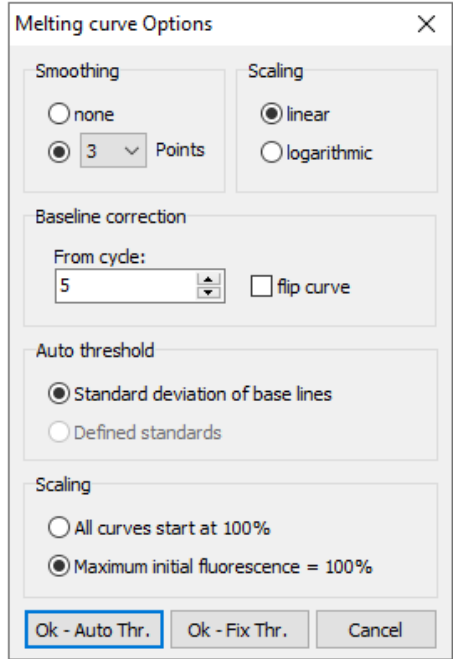

The program shows brief information on the sample if the cursor is placed on one of the curves.

The melting temperature Tm is determined by forming the first derivative of the melting curves from the maxima of the forming peaks. To evaluate fluorescence data from protein stability measurements, the melting curves can be reversed. The reversal of the melting curves can be activated via the flip curve option.

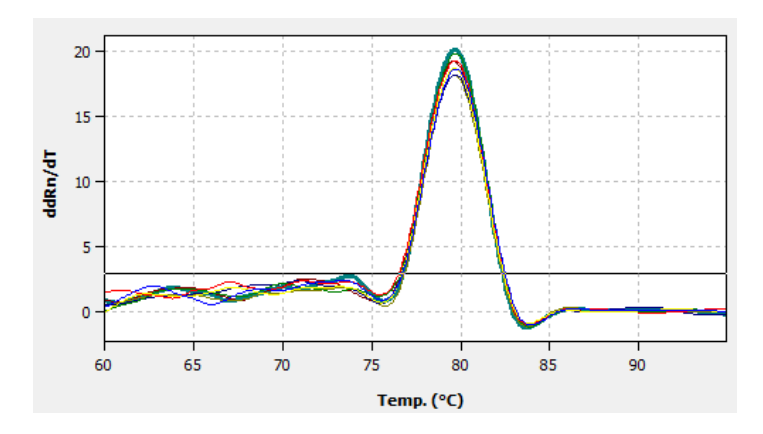

You can switch between the melting curves display and the derivatives via the tab in the bottom left corner of the display range.

#### Switching the display options for the chart of fluorescence curves

1. Click on the  $\blacktriangleright$  button in the parameter bar.

A selection window for the display options opens.

2. Select the Scaling logarithmic or linear option.

Click next to the selection window. The changes are applied. The **Derivative** tab cannot be displayed logarithmically.

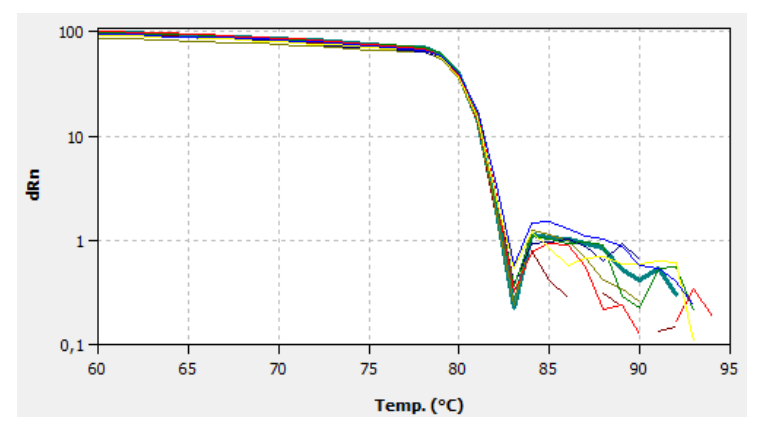

The linear display does not show a threshold line.

#### 5.5.4 Display of melting temperatures

After selecting the tab Tm the display changes to a presentation of the results as bar chart. The respective sample name is given below each bar. The height of the bar is determined by the measured melting temperature of replicates. For each bar some short information about the position of the samples, the mean value and the calculated standard deviation is shown if the mouse pointer is placed on it. The size of the standard deviation is shown as error bar on top of each bar. Since for large numbers of samples not all bars can be displayed in the screen the diagram can be moved horizontally with pressed left mouse button and dragged to the desired position.

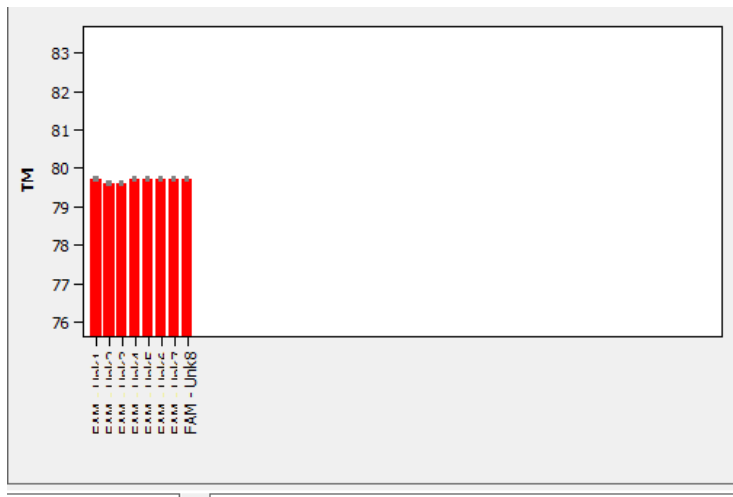

Derivative | GOI-FAM | Tm

#### 5.5.5 Displaying the result table for the melting curves

The result table for melting curves contains all data and the associated measurement values for the samples.

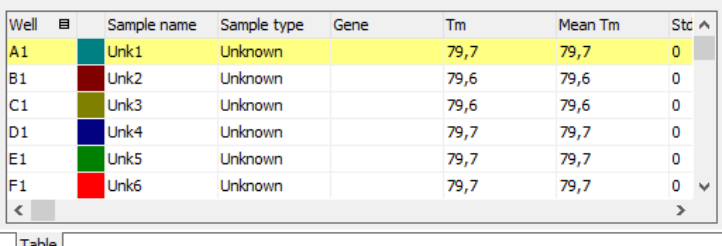

Table

For melting curves the results table contains the following information:

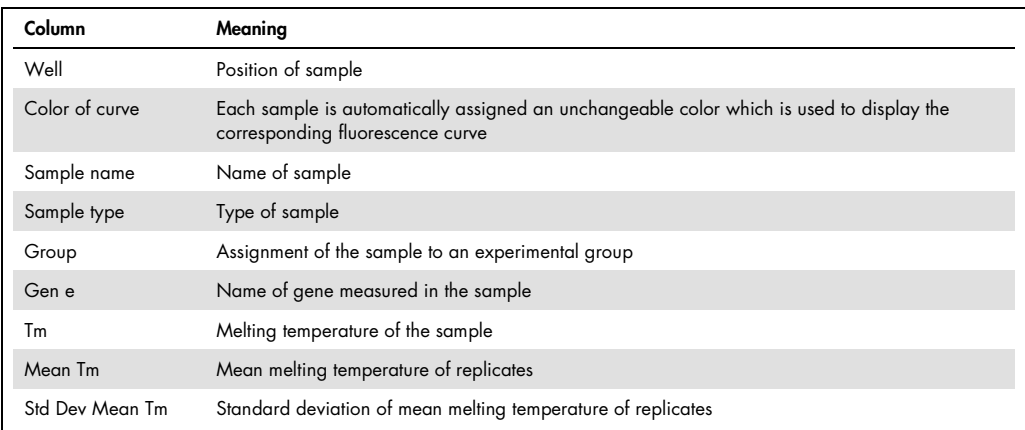

#### Display in the project explorer

A shortened representation of the melting curves calculated by the software is displayed in the project explorer under "Melt Curve". This representation shows the graphical plot of the first derivative of the fluorescence values against the temperature.

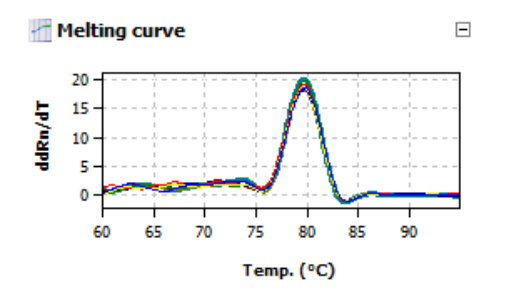

#### 5.5.6 Deleting a melting curve analysis

A melting curve analysis that is no longer required can be removed.

- 1. Activate the evaluation by selecting its description in the evaluation list of the method tab.
- 2. Click on the  $\leq$  symbol in the toolbar.

Alternatively, call up the Melting curve > Delete melting curve menu command. The evaluation is removed.

## 5.6 Genotyping

Genotyping serves to determine sequence differences between a sample and a standard. The standard is defined as the reference sequence (genotype 1); the genetic condition of the sample is to be determined in the experiment. Genotyping shows which alleles an individual has inherited from its parents.

5.6.1 Creating a new evaluation for genotyping

- 1. Go to the **Analysis/Genotyping** project tab. If the tab is not visible, click on the arrows  $\frac{4}{9}$  in the tab bar. This will scroll the tabs.
- 2. Click on the  $\frac{1}{2}$  symbol in the toolbar. Alternatively, call up the Genotyping/Add genotyping menu command.
- 3. Enter the description for the current evaluation in the input window.

The following information is activated on the Genotyping tab:

- Parameter setting for defining the threshold and selecting the dye with which the wild type and the mutant were measured (1)
- Display of the fluorescence curves of wild type and mutant and/or display of the results as a scatter plot or bar graph (2)
- Display of the result table with the results (3)

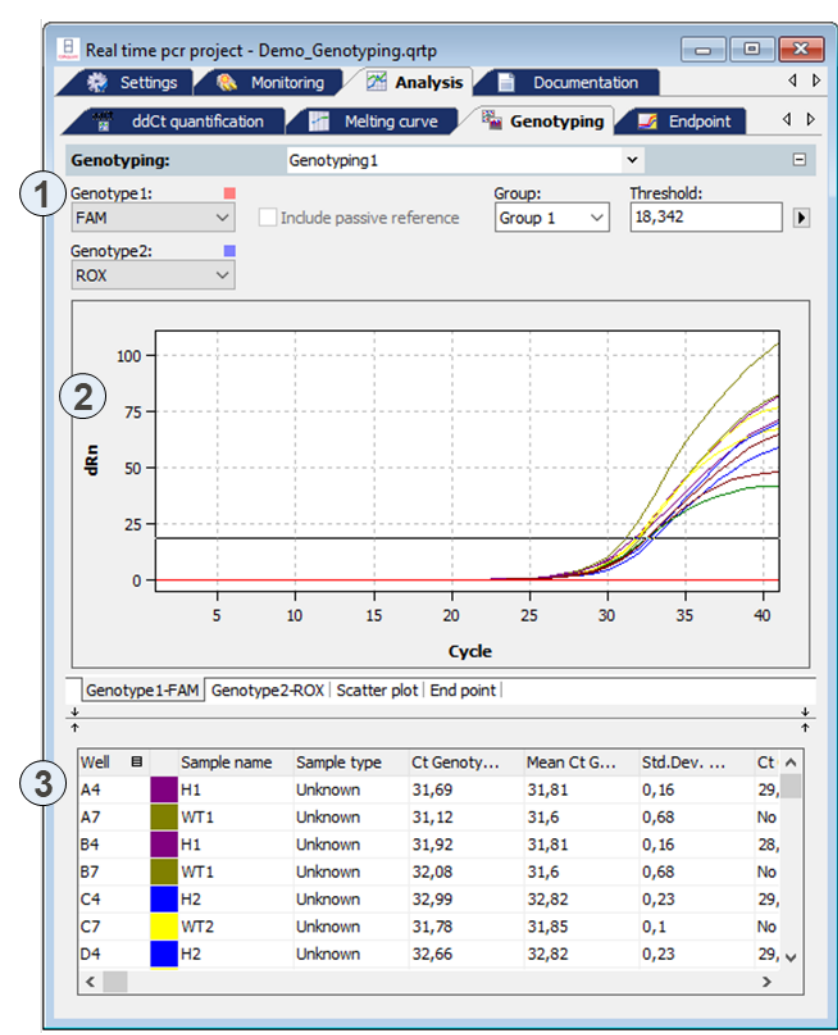

Genotyping window

#### <span id="page-113-0"></span>5.6.2 Parameter settings for genotyping

| <b>Genotyping:</b>        |              | Genotyping 1              |                                   | $\check{}$           | н. |
|---------------------------|--------------|---------------------------|-----------------------------------|----------------------|----|
| Genotype 1:<br><b>FAM</b> | $\checkmark$ | Include passive reference | Group:<br>Group 1<br>$\checkmark$ | Threshold:<br>18,342 |    |
| Genotype2:<br><b>ROX</b>  | $\checkmark$ |                           |                                   |                      |    |

Parameter settings for genotyping for the fluorescence curve display

Set the following parameters for the absolute quantification:

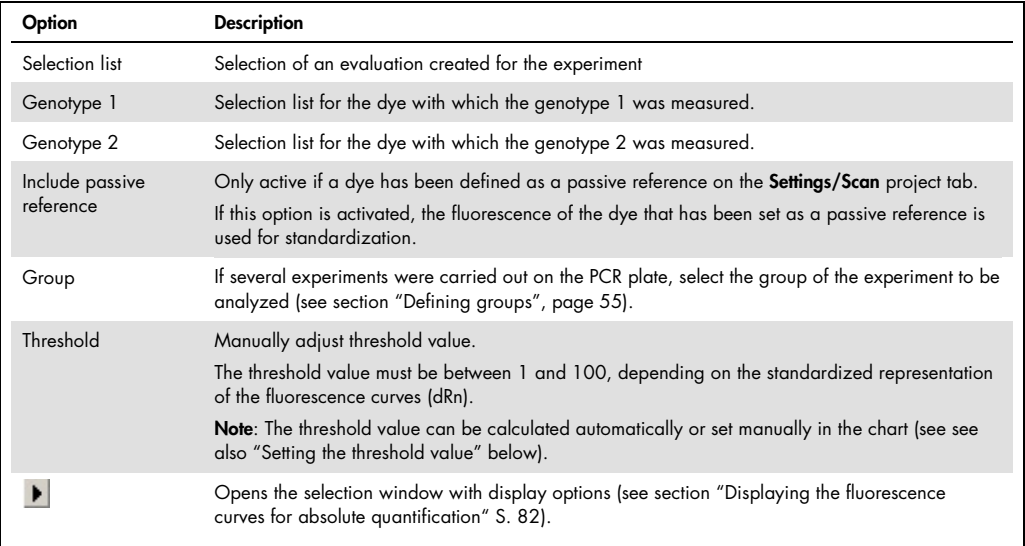

When changing to the scatter plot or end point bar graph, two fields are displayed for the CutOff value for the Genotype 1 and the Genotype 2 instead of the Threshold field:

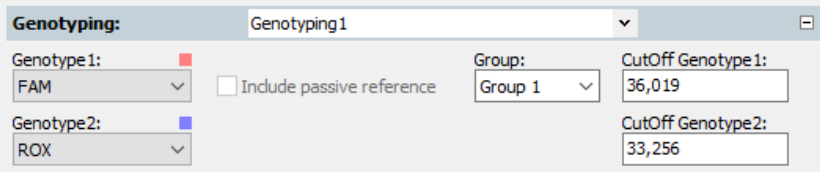

#### Setting the threshold value

To determine Ct values for the evaluation a threshold value must be determined for each experiment.

You have several options for setting the threshold value:

- In the general options (see section ["Making basic settings"](#page-73-0), page [74\)](#page-73-0)
- Manually in the parameters for the respective evaluation (see table above)
- Graphically in the fluorescence curves representation:

In the chart, move the black threshold line up or down with the cursor. Press and hold the left mouse button while doing so. At the same time, the Ct values in the result table are updated. Note: The logarithmic view is more suitable for placing the threshold manually in the display area than the linear view because of the wider spread of the early exponential area of the product accumulation curves.

By having it calculated automatically:

To activate the automatic calculation of the threshold value, click on the symbol. Alternatively, you can call up the Genotyping/Autom. threshold menu command.

Whether you choose manual or automatic calculation, the resulting threshold value is updated and displayed synchronously in the Threshold input field.

#### Fix Threshold

The threshold value becomes recalculated by the software each time basic settings for the analysis are changed. For the analysis the option Fix Threshold can be used, so that the threshold value is retained if the basic settings for the analysis are changed (see section ["Making basic settings"](#page-73-0), page [74\)](#page-73-0).

5.6.3 Specifying genotyping options

Special evaluation options are available for genotyping.

- Click on  $\overline{M}$  in the toolbar to open the Genotyping Options window.
- Alternatively, you can call up the Genotyping/Genotyping Options menu command.

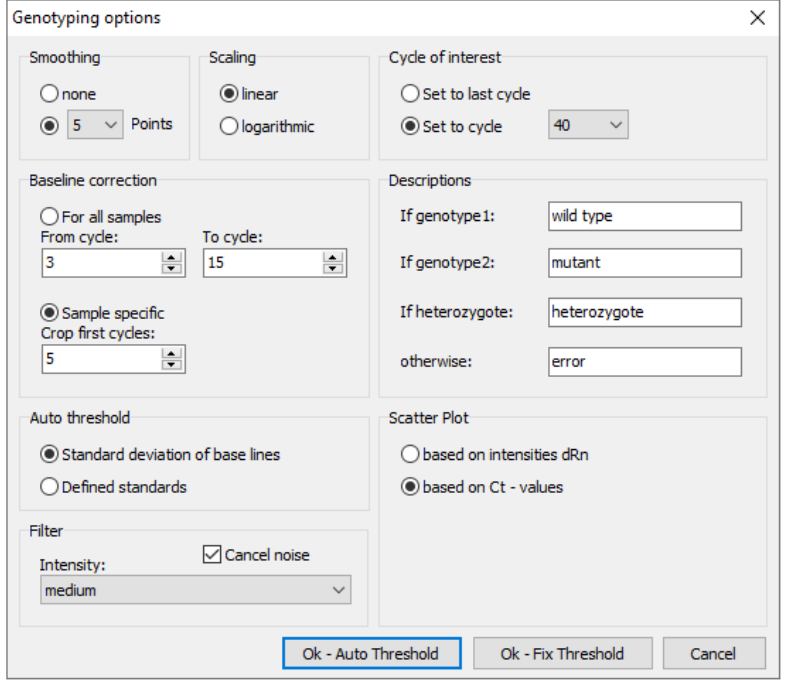

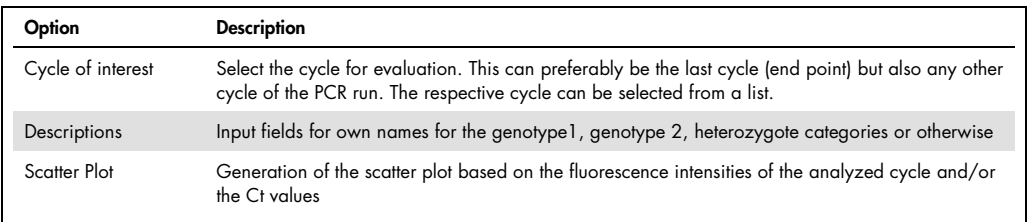

5.6.4 Displaying the fluorescence curves, scatter plot and bar graph

The respective combination of genotype 1 dye or genotype 2 dye displayed is shown on the tabs in the bottom left corner of the area. The entry for the respective active combination on the tab is highlighted in white. The fluorescence data is displayed as a linear or logarithmic representation depending on the selected display option. For both view types a brief information is shown as soon as the mouse pointer is positioned on one of the curves.

1. Click on the  $\blacktriangleright$  button in the parameter bar.

A selection window for the display options opens.

2. Select the Scaling logarithmic or linear option.

Click next to the selection window. The changes are applied.

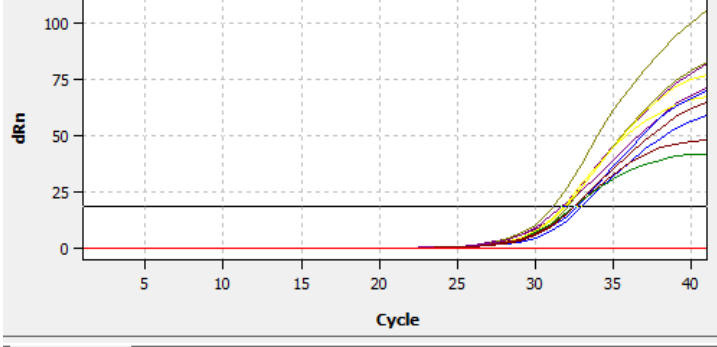

Genotype 1-FAM Genotype 2-ROX | Scatter plot | End point |

Linear representation of the fluorescence curve for genotyping

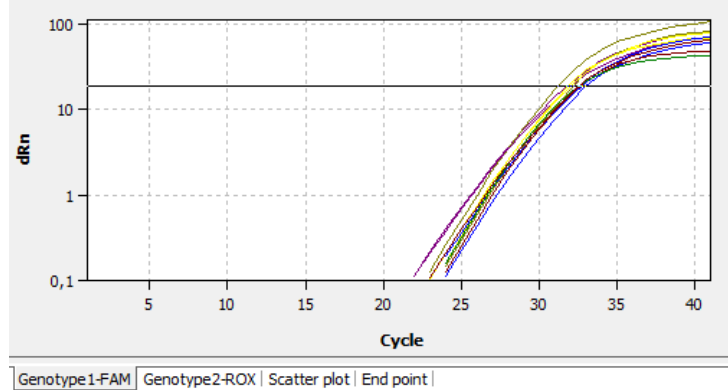

Logarithmic representation of the fluorescence curve with horizontal threshold line

To determine Ct values for the analysis a threshold value must be determined for the fluorescence curves. This can be automated but is also possible manually in the display area (see section ["Parameter settings for genotyping"](#page-113-0), page [114\)](#page-113-0).

In addition to the fluorescence curves representation, the results can also be displayed as a scatter plot or bar graph. This can be selected via the respective tabs below the display area.

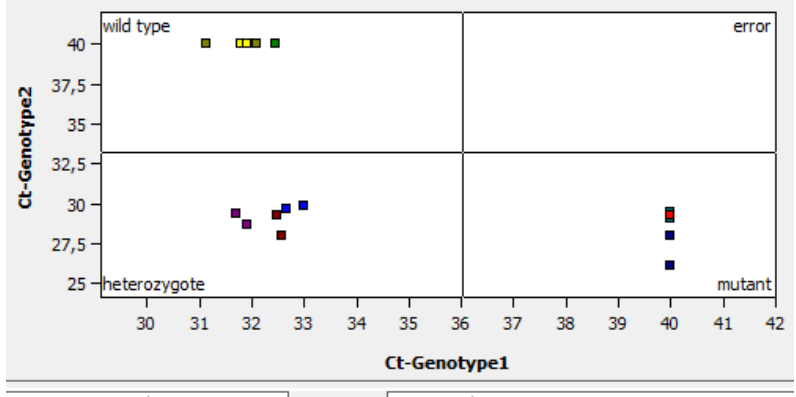

Genotype 1-FAM | Genotype 2-ROX | Scatter plot | End point |

The scatter plot is divided into 4 quadrants for genotype1, genotype 2, heterozygote and error. The samples are assigned to one of the quadrants based on the measured relative fluorescence or the Ct values of the two dyes. The respective cutoff value for the sample assignment is represented by two black lines in the scatter plot view. To change the position of the lines and thus change the cutoff value, select the lines and keep the left mouse button pressed. Alternatively, the respective cutoff value for genotype 1 and genotype 2 can also be entered in the respective fields in the selection area (see ["Parameter settings for genotyping"](#page-113-0), page [114\)](#page-113-0).

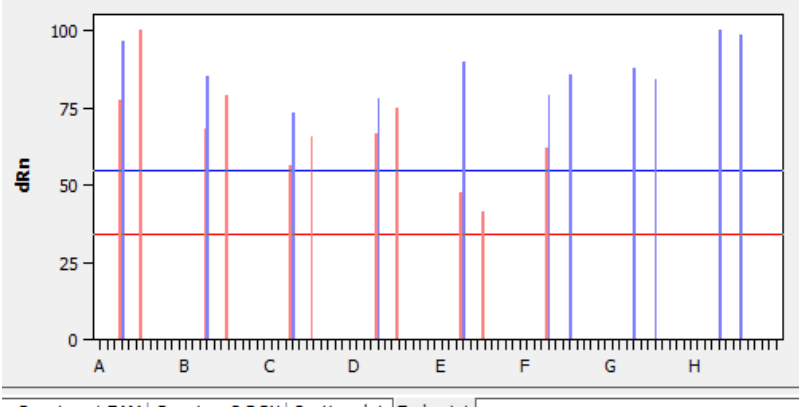

Genotype 1-FAM | Genotype 2-ROX | Scatter plot | End point |

The bar graph shows the measured relative fluorescences as bars. The x-axis is scaled from A to H based on the rows of the block, i.e., the first twelve samples correspond to positions A1 to A12 in the block, the next twelve samples correspond to positions B1 to B12 etc. The cutoff value is set by moving the red or blue horizontal line up or down with the left mouse button pressed. Alternatively, the respective cutoff value for mutant and wild type can also be entered in the respective fields in the selection area of this view (see ["Parameter settings for genotyping"](#page-113-0), page [114\).](#page-113-0)

The cutoff values are thresholds after which the question whether a sample shows a reaction is answered with "Yes" (see Reaction genotype 1 and Reaction genotype 2 table columns).

#### 5.6.5 Display of the values for the genotyping evaluation

The result table for the genotyping combines all data and corresponding measurements for the samples. The columns shown in the result table differ depending on the tab selected in the display area. The table for the fluorescence curves provides a summary which includes the measuring data of both dyes. If the fluorescence intensity at the end point is evaluated, the result table for the scatter plot is the same as the one for the bar graph. The data summarized in the result table for the fluorescence curves, however, partly differ from the data in the scatter plot or bar graph evaluation.

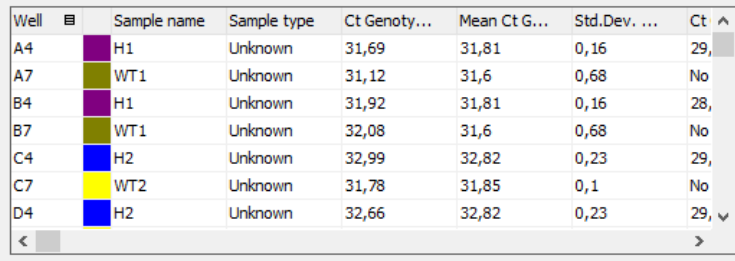

For the genotyping the results table contains the following information:

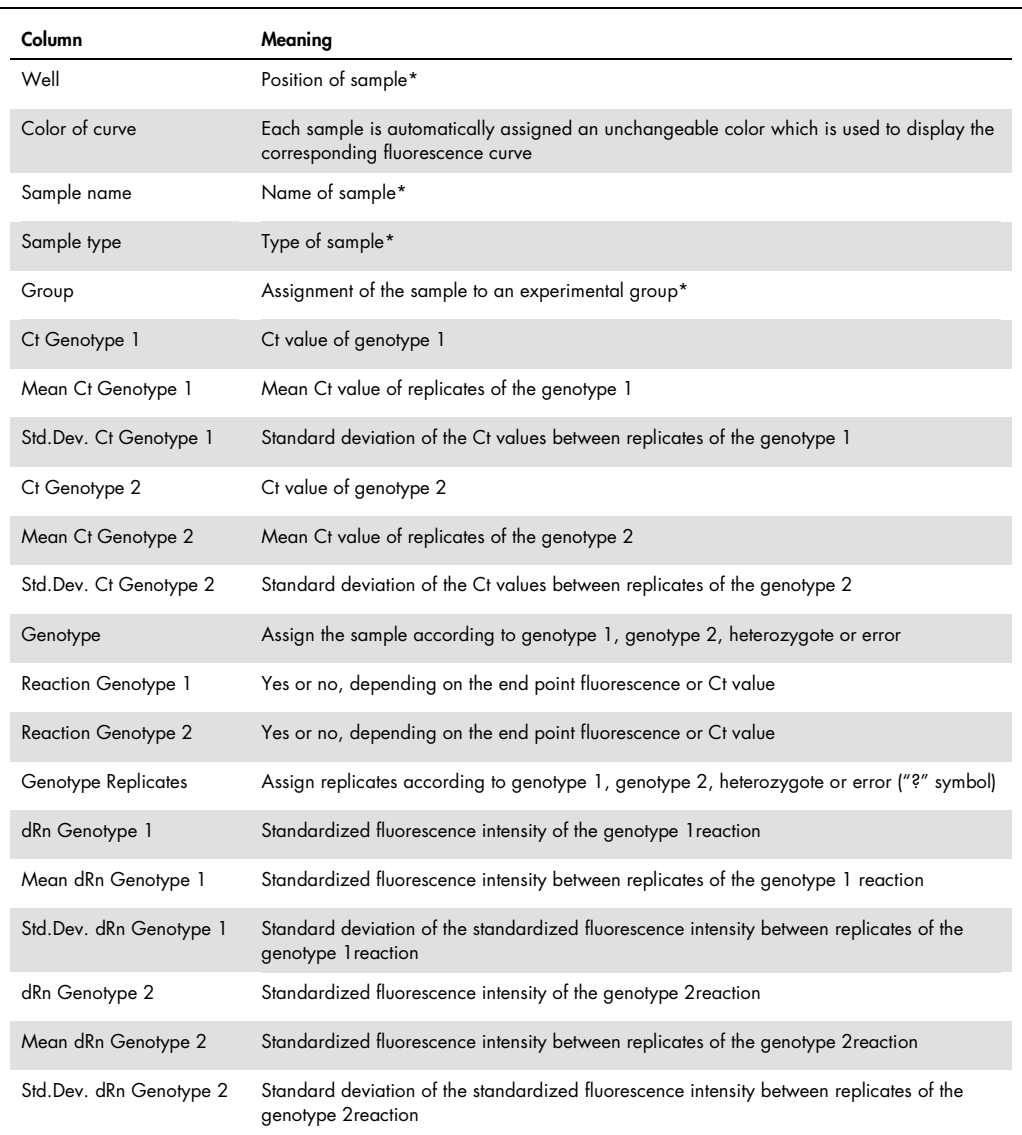

Individual columns can be shown or hidden by selection or deselection. The layout of the columns can also be freely modified. By dragging a column heading with the left mouse button depressed columns can be swapped. The display of the results in the table can thus be adjusted as desired.

#### Display in the project explorer

Optional the scatter plot or the end-point analysis calculated by the software can be displayed in short form in the project explorer under the point Genotyping. The scatter plot is divided into for quadrants for mutant, heterozygous, wild-type and error. The samples are assigned to a quadrant by the relative fluorescence or the Ct values determined for both fluorescent dyes. For the end-point analysis the measured relative fluorescence is plotted as bar chart. Die height of the bars defines the samples as genotype 1, genotype 2, heterozygous or error.

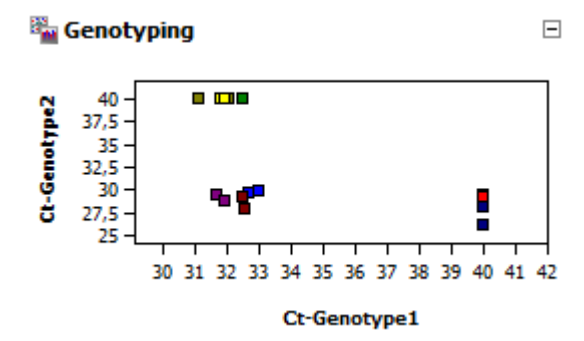

Representation of results for genotyping as scatter plot.

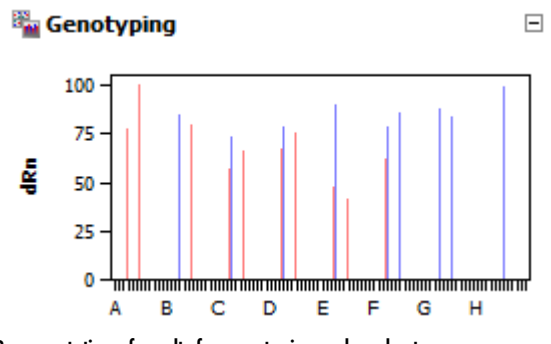

Representation of results for genotyping as bar chart.

5.6.6 Deleting a genotyping

An evaluation that is no longer required can be removed.

- 1. Activate the evaluation by selecting its name in the evaluation list of the method tab.
- 2. Click on  $\frac{1}{2}$  in the toolbar.

Alternatively, call up the Genotyping > Delete Genotyping menu command. The evaluation is removed.

# 5.7 POS/NEG analysis at the end point

Positive/negative analysis at the end point of a qPCR is used to decide, whether or not a target gene is present in the reaction mix. Such an analysis can be configured as singleplex or multiplex experiment using fluorescence data at the end point of a PCR run, i.e., after amplification is finished. The position of the end point – with respect to the cycle number – as well as the cycles to be included can be set by you. Using the NTC samples a cutoff value is calculated which discerns positive and

negative for each individual sample. The software also accounts for internal positive controls (IPC) which can be added to each sample in order to avoid false negative results thus increasing the confidence level of the experiment.

5.7.1 Starting end point analysis

- 1. Go to the **Analysis/Endpoint** project tab. If it is not visible, click on the arrows in the tab bar. This will scroll the tabs.
- 2. Click the symbol in the toolbar. Alternatively you can select the menu Endpoint/Add Endpoint.
- 3. An input window appears. Enter the description of the current evaluation.

Note: An end point analysis can only be opened if the plate layout contains at least one NTCsample (see section ["Editing the sample table"](#page-41-0), page [42\).](#page-41-0)

On the Endpoint tab the following information is activated:

- Edit fields for parameter settings
- Amplification curves of the selected GOI and the internal positive control IPC in a combined diagram.
- Amplification curves of the selected GOI and the internal positive control IPC in separate diagrams which allow for setting the cutoff.
- Display of results in a PCR plate scheme
- Display of results in a bar chart
- Results table with measurement data and classification of the unknown samples as POS, NEG, ??? , CHECK

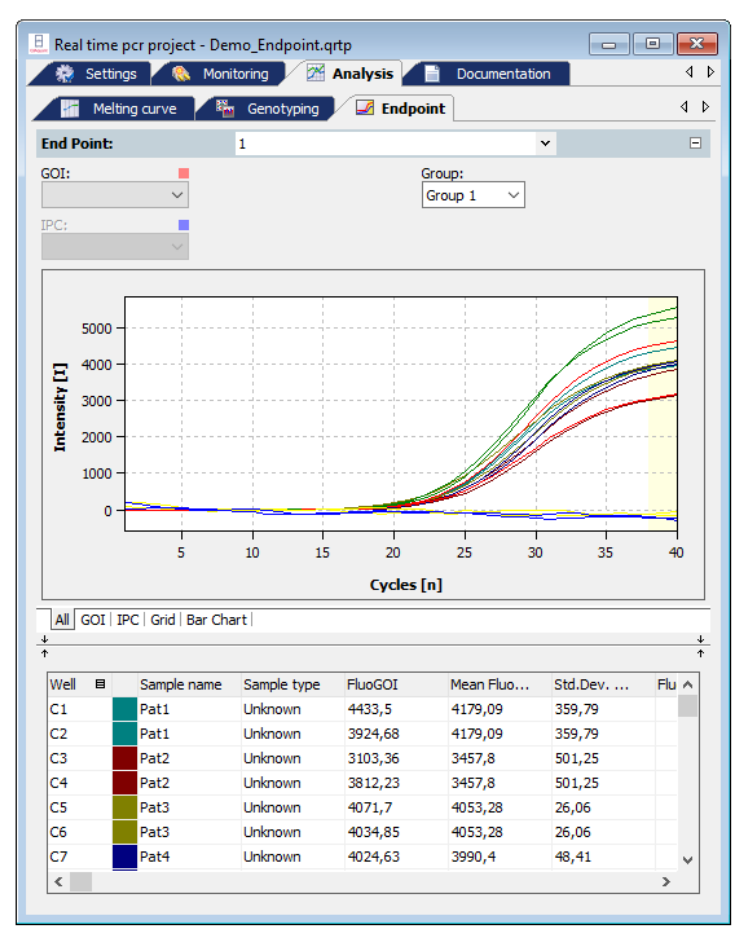

Window for end point anaylis

#### 5.7.2 Parameters settings for endpoint analysis

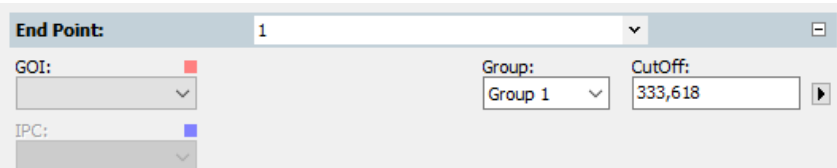

#### 1. Set the following parameters for endpoint analysis:

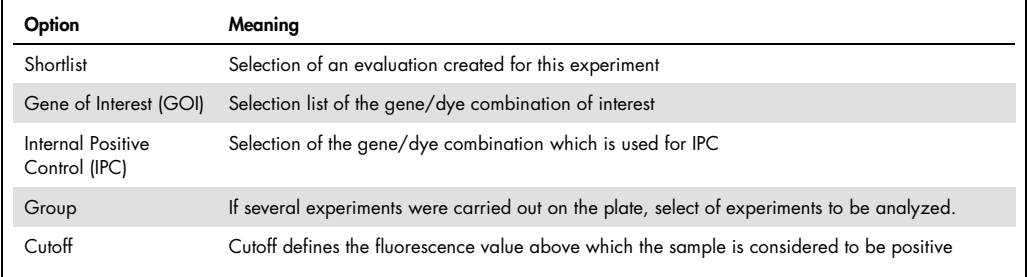

2. Define the cycle numbers which shall be considered as endpoint.

By default the mean fluorescence of the last two cycles is taken for calculations. You can define more than 2 cycles at the end or an interval of cycles of the qPCR run as source of endpoint fluorescence data.

The selected cycles are highlighted in the chart by a yellowish bar.

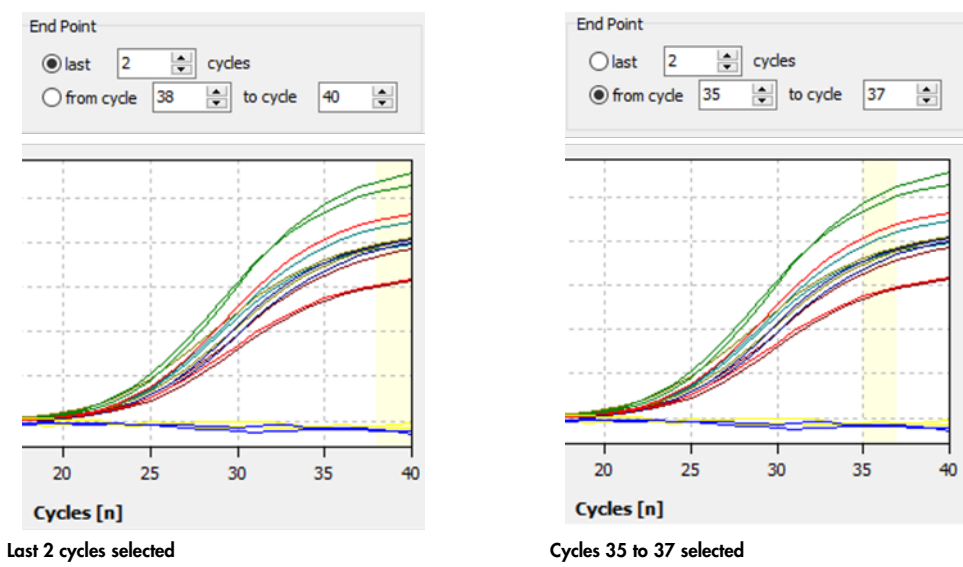

#### Setting Cutoff values

Cutoff-values for GOI and IPC can be set manually or calculated automatically. You can select different methods for automatic calculation in the options dialogue **for endpoint analysis.** 

#### Manual methods

- **Enter a number for Cutoff directly in the edit field Cutoff or in the options dialogue**
- Shift the Cutoff line using the mouse in the tabs GOI and IPC

#### Automated methods

With negative control or NTC:

The Cutoff-value is calculated from the mean fluorescence of the NTC samples plus the fraction (given in percent) from the difference between maximal sample fluorescence and mean fluorescence of the NTC samples. Fluorescence data is taken from the specified end point cycles.

With internal positive control IPC and NTC:

Cutoff values for NTC and IPC are calculated separately. The standard deviation of the fluorescence of all NTC samples (or IPC- samples, i.e., samples which do not contain an internal positive control) is multiplied with a factor T which is read from a table and is dependent from the desired confidence interval and the number of samples.

• You can start the automatic calculation of Cutoffs according to the settings in the options by clicking  $\Box$  Alternatively you can choose the command Endpoint/Auto Threshold CutOff from the menu.

Note: If the plate layout does not contain samples which are labeled as IPC-, the option "with internal positive control and NTC" will not be available. On the tab **Settings/Samples** selected wells can be labeled as IPC- by right clicking the highlighted wells and select Assign IPC- from the context menu (see section ["Editing the sample table"](#page-41-0), page [42\)](#page-41-0).

#### 5.7.3 Displaying results in end point analysis

The results of the analysis (POS, NEG, ???, CHECK) are evaluated according to the following rules:

#### Without IPC

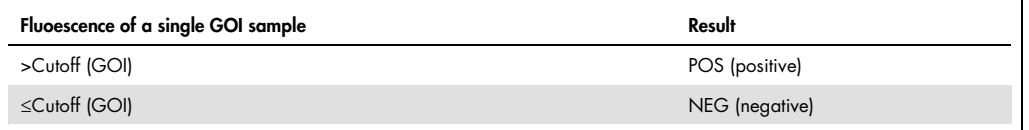

#### With IPC

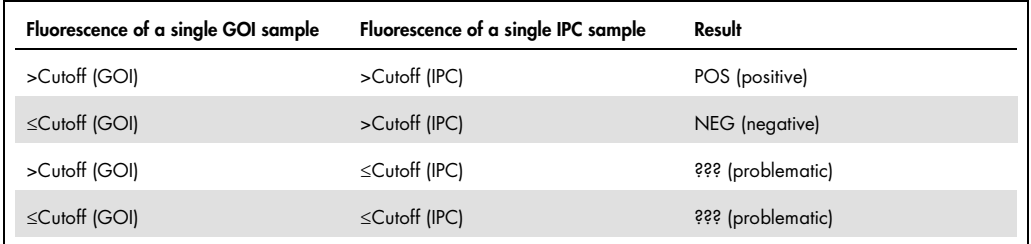

#### Evaluation of replicates

Samples which are present in replicates (having the same sample name) are considered to be POS or NEG if all replicates of that sample are POS or NEG. If this is not the case CHECK will be displayed. It is possible to manually deselect samples in the project explorer which are recognized as outliers.

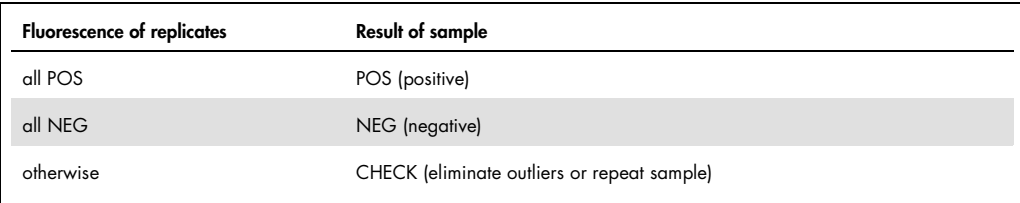

After creation of a new analysis or after having changed options or cutoff values the results are recalculated and charts and table will be refreshed.

### Results table

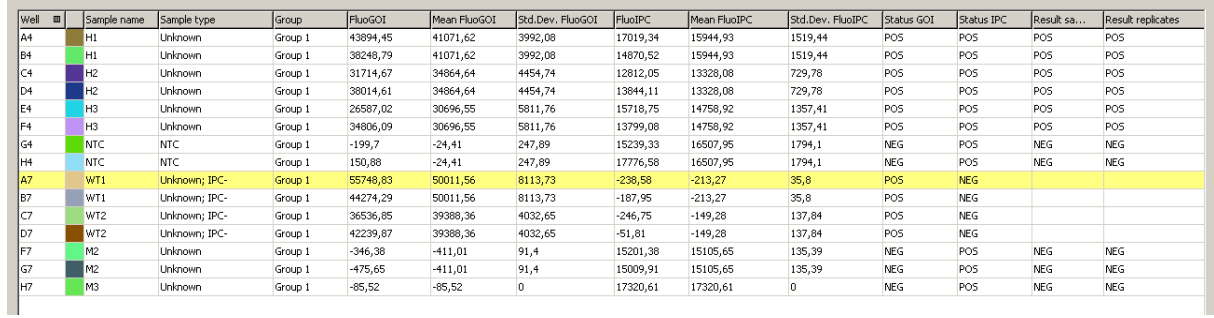

For the end point the results table contains the following information:

Ļ

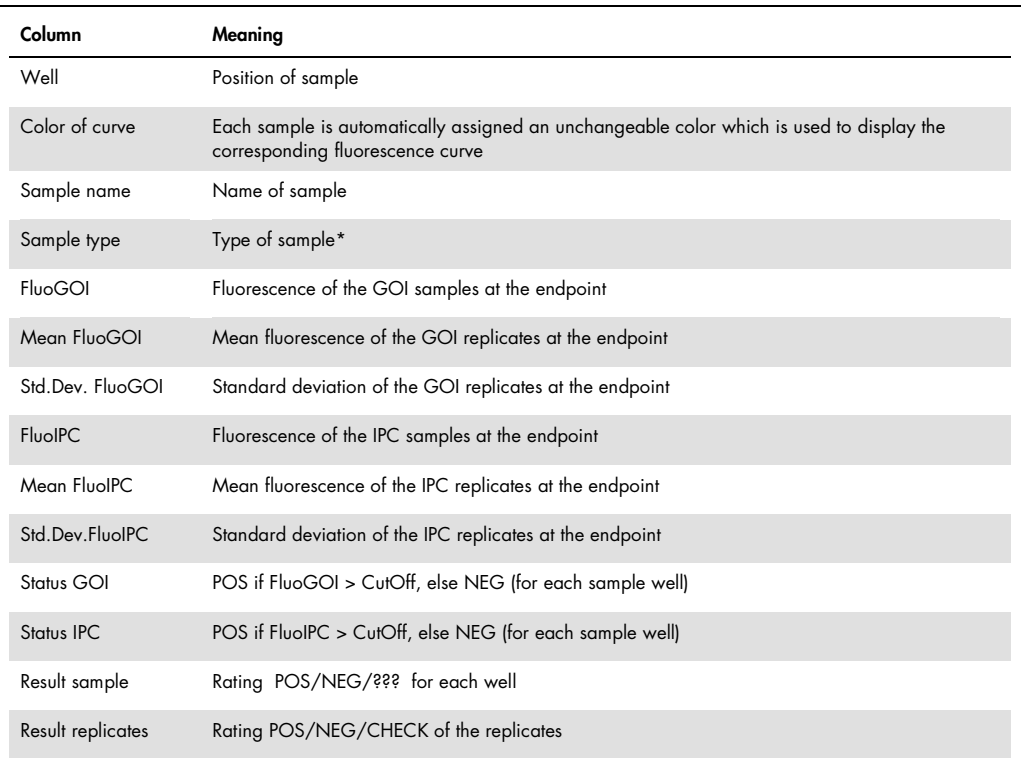

The results table displays all calculated numerical data and the evaluation of single samples and replicates. You can design the results table according to your requirements by setting type, sequence and width of the columns to be displayed. You can also adjust the sort sequence of data in the column (alphabetical, numerical, by column, by row). The table configured this way can be exported as Excel or CSV file by right clicking the table.

Save table as Excel-File (\*.xls) Save table as Excel-File (\*.xls) and run Excel

Save table as CSV-File (\*.csv)

#### PCR plate scheme (Grid)

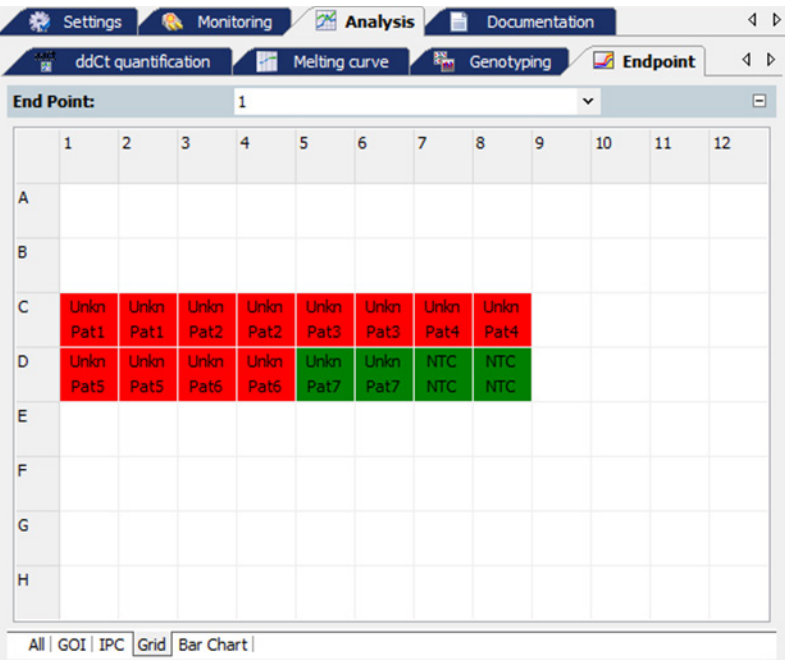

The PCR plate scheme offers a quick overview of the results obtained in each single well. If the mouse pointer is moved across a well a hint box is displayed showing the sample name and the end point fluorescence of GOI and IPC for that well. You can change the colors which code for POS, NEG and ??? in Extras/Options/Colors.

#### Bar Chart

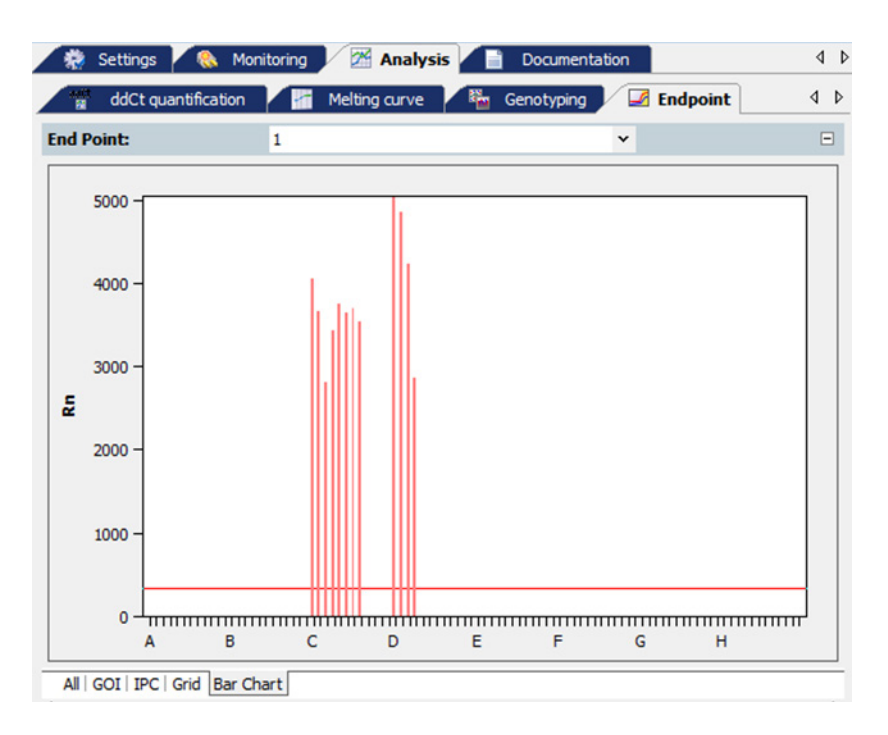

The bar chart displays the end point fluorescence of the GOI together with the IPC as well as the corresponding cutoff values as horizontal lines. Red lines denote the GOI and blue ones the IPC. If the mouse pointer is moved across a bar a hint box is displayed showing the sample name and the end point fluorescence of GOI and IPC for the corresponding well.

Note: Cutoff lines cannot be changed in the bar chart. To do so, please switch to the tabs GOI or IPC.

# 6 Multigene-/Multiplate-Analysis

The Multigene-/Multiplate-Analysis is used to analyze real-time PCR data of multiple target genes in parallel or to analyze data from multiple project files if, for example, several PCR plates have been used for an experiment. The Multigene-/Multiplate-Analysis is executed as dialog in a separate window independent of the surface of the QIAquant 96 Software. For the Multigene- /Multiplate-Analysis project files generated by the QIAquant 96 Software are used. The project files must include a ∆∆Ct-analysis for Multigene-/Multiplate-Analysis.

### 6.1 Start Multigene-/Multiplate-Analysis

To start the Multigene-/Multiplate-Analysis click on the button **in the toolbar.** A new window for Multigene-/Multiplate-Analysis appears.

# <span id="page-129-0"></span>6.2 The window for Multigene-/Multiplate-Analysis

After starting the dialog the window for Multigene-/Multiplate-Analysis opens. It is divided into the following sections:

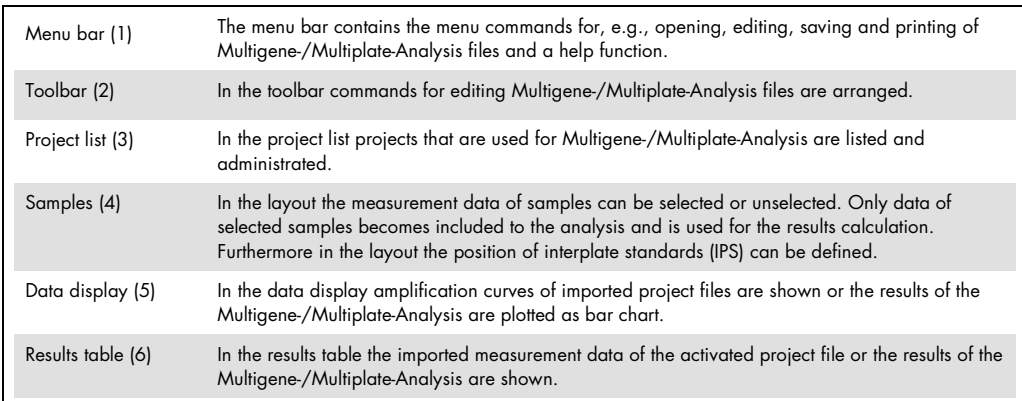

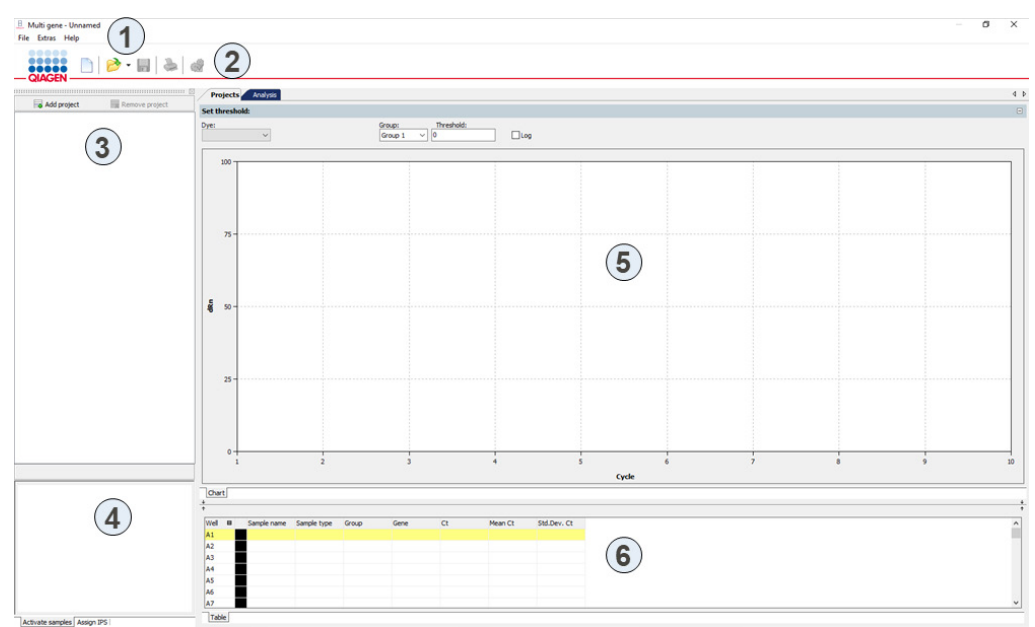

Windows Multi gene for Multigene-/Multiplate analysis

# 6.3 Overview of menu commands

In the Multigene-/Multiplate-Analysis window the following commands are available in the File menu:

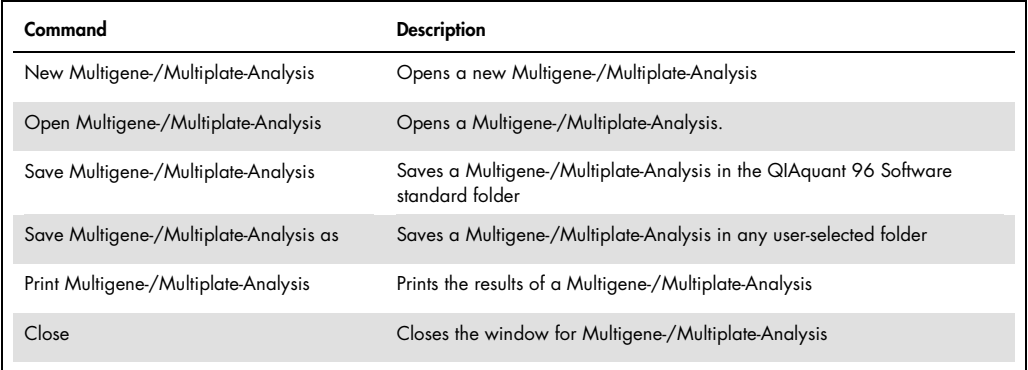

## 6.4 Overview of the tools in the toolbar

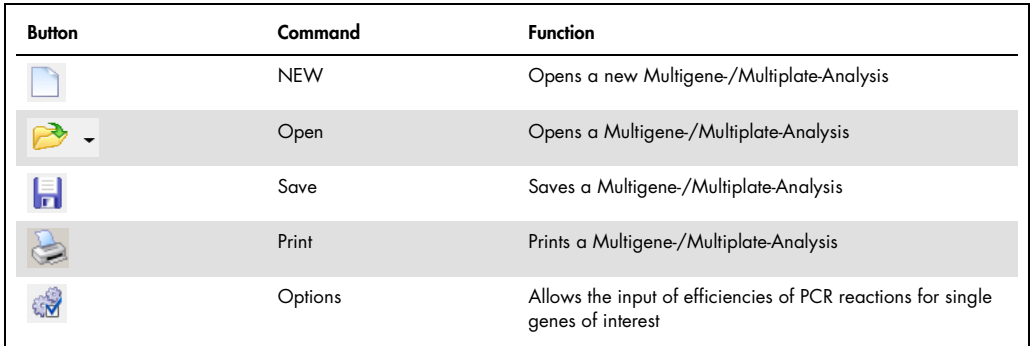

# 6.5 Managing Multigene-/Multiplate-Analysis files

After clicking on **the Multigene-/Multiplate-Analysis dialog starts in a separate window and** contains no data.

#### 6.5.1 Start new Multigene-/Multiplate-Analysis

To start a new Multigene-/Multiplate-Analysis press on  $\Box$  or call up the File > New menu command. An already loaded Multigene-/Multiplate-Analysis will be closed. If the analysis has been modified and the changes are not yet saved, a prompt opens.

Note: Only one Multigene-/Multiplate-Analysis can be opened.

6.5.2 Open saved Multigene-/Multiplate-Analysis

- 1. Click on **or** call up the **File > Open Multigene-/Multiplate-Analysis** menu command.
- 2. In the standard window, select the desired file to open and confirm the selection with OK.

Note: If the file type is linked to the QIAquant 96 Software in Extras > Options the dialog for Multigene-/Multiplate-Analysis starts automatically by a double click on the selected file.

The Multigene-/Multiplate-Analysis including the project list, sample layout, measurement data and analysis opens.

#### 6.5.3 Save Multigene-/Multiplate-Analysis

The Multigene-/Multiplate-Analysis including all loaded project files and analysis is stored.

- 1. Select the menu command File > Save Multigene-/Multiplate-Analysis.
- 2. To save files enter the name of the template in the standard window and save the template with OK.

Changes in a Multigene-/Multiplate-Analysis can be saved with the File > Save Multigene-/Multiplate-Analysis menu command. Optionally, you can click on the symbol in the toolbar.

#### 6.5.4 Close Multigene-/Multiplate-Analysis

The File > Close Multigene-/Multiplate-Analysis menu command closes the Multigene-/Multiplate-Analysis window. If any unsaved changes have been made in analysis, a confirmation prompt appears.

#### 6.5.5 Print Multigene-/Multiplate-Analysis

The data and results of a Multigene-/Multiplate-Analysis can be printed using the Print function. For this purpose, an analysis must be applied and in the data display the tab **Analysis** must be selected (see section ["The window for Multigene-/Multiplate-Analysis"](#page-129-0), page 130). By using the command File > Print Multigene-/Multiplate-Analysis or the icon in the toolbar the print function is started.

## 6.6 Load Project Files

If a new Multigene-/Multiplate-Analysis is started, at first a blank window is displayed. To perform an analysis project files have to be loaded. In the project files a ∆∆Ct-analysis must be applied to evaluate them by Multigene-/Multiplate-Analysis.

- 1. To load a project file click on the button Add project.
- 2. In the standard window select one or more stored project files and confirm your selection with OK. Loaded projects are listed in the project list.
	- 1. To remove a project file mark the File in the project list.
	- 2. Click on button Remove project.

# 6.7 Activate/Deactivate project files for Multigene-/Multiplate-Analysis

In the project list, a check box is show next to each loaded project. By the check box projects can be activated or deactivated. Only data from activated projects is used for analysis.

The data of deactivated project files remain loaded in the background and after re-activation are used for analysis again.

## <span id="page-133-0"></span>6.8 Activate/Deactivate samples for Multigene-/Multiplate-Analysis

In the data display for Multigene-/Multiplate-Analysis activate the tab Projects (see section "The [window for Multigene-/Multiplate-Analysis"](#page-129-0), page 130). On the tab Activate samples of the data display samples of single wells can be activated or deactivated for analysis. By deactivation of samples outliers are eliminated and not included in the calculation of mean values.

Note: The sample selection has only influence on the analysis of data, no measurement data is deleted.

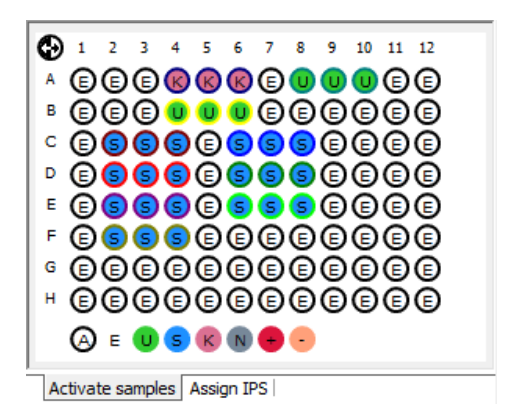

The sample layout is taken from the loaded project files. The color code for each sample type can be modified in menu Extras/Options > Colors.

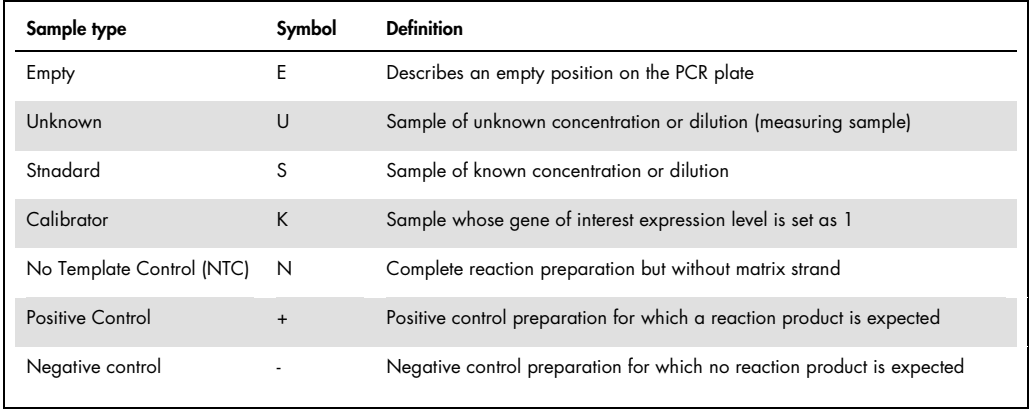

Active wells (i.e., displayed wells) are marked with their sample type symbol. For deactivated wells the position is grey and the fluorescence data is hidden. Empty wells are marked "E".

- Click with the mouse to switch. The activation changes with each click on a well.
- You can change adjacent wells by holding the mouse button and moving the cursor over the wells. To select non-adjacent positions press the Ctrl key on the keyboard plus the left mouse button at each position.
- Complete rows and columns can be inverted by clicking on the letter or number of the row A– H or column 1–12.
- $\bullet$  The activation status of the complete plate can be inverted by clicking on  $\bigcirc$  on the top left between A and 1.
- $\bullet$  To activate all wells click on the symbol  $\Theta$  below the chart.
- To activate only samples of a specific type click on the corresponding symbol below the chart. To activate multiple sample types at the same time keep the Ctrl key pressed when clicking on the sample types.

### 6.9 Define Interplate-Standards for Multigene-/Multiplate-Analysis

Activate the tab Projects in the data display for Multigene-/Multiplate-Analysis (see section ["The window for Multigene-/Multiplate-Analysis"](#page-129-0), page 130). For the Multigene-/Multiplate-Analysis Interplate-Standards (IPS) are used on each PCR plate and the deviations among themselves are determined and calculated.

1. To define Interplate-Standards activate the tab Assign IPS in the sample display.

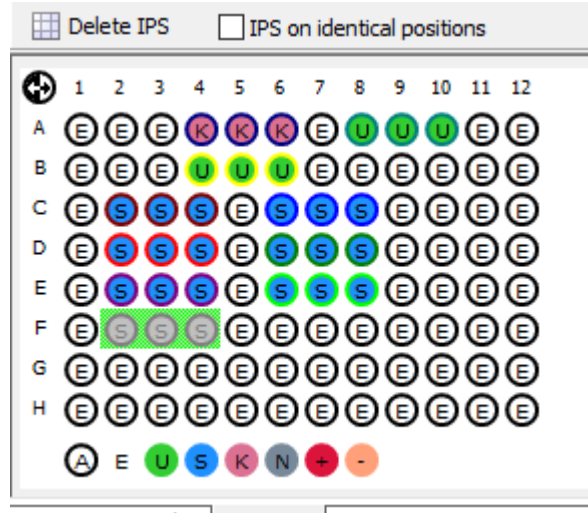

Activate samples Assign IPS

- 2. Select the position of Interplate-Standards:
	- $\circ$  Press the left mouse button and drag the area that contains the IPS samples: Selected samples are displayed in grey against a green background. For not selected

samples only the sample type icon is displayed. Empty wells are marked with "E". To select samples see also section ["Activate/Deactivate samples for Multigene-/Multiplate-](#page-133-0)[Analysis"](#page-133-0), page 134.

- If the IPS position is the same on all plates the current selection is transferred to all loaded projects by activating the checkbox IPS on identical positions.
- O Click on the button Delete IPS to delete the IPS in all loaded projects.
- 6.10 Set threshold and PCR-efficiencies for Multigene-/Multiplate-Analysis

After loading project files the measurement data for the active project is shown in the display area. The active project is marked blue in the project list on the left. By clicking on the name in the project list another project can be activated and thus switched between different projects.

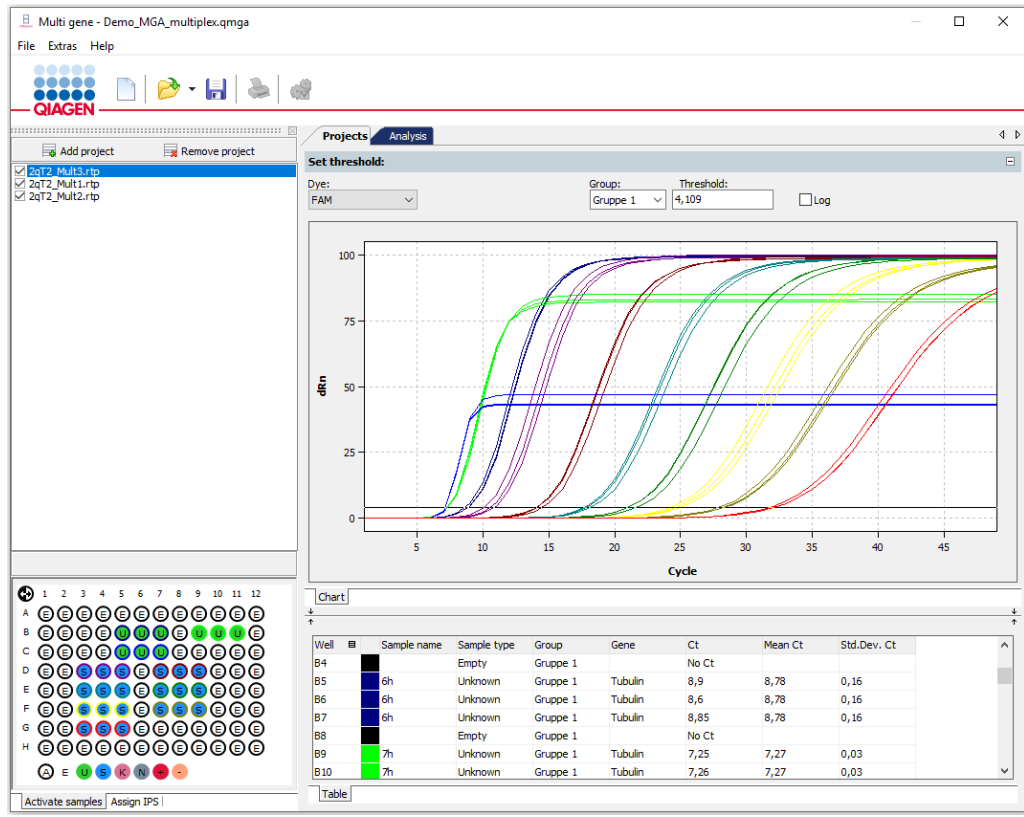

For the active project the fluorescence curves and results are shown under the tab "Projects"

From the loaded projects all measurement results and settings are taken. In the dialog for Multigene- /Multiplate-Analysis most settings cannot be modified, this is only possible in the individual projects in the QIAquant 96 Software.

#### Edit threshold

On the tab Projects the threshold for each dye can be adapted.

- 1. Activate the relevant project in the project list.
- 2. Select a dye from the list on the tab Projects.

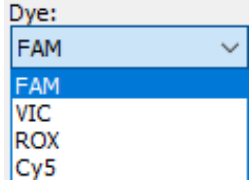

3. If in the project file different groups are defined select the right group from the list.

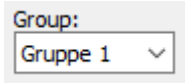

- 4. To modify the threshold value two different options are available:
- In the chart, move the black threshold line up or down with the cursor. Press and hold the left mouse button while doing so.
- Enter a value in the field Threshold.

With the modification of the threshold the values in the result table displayed below are updated.

#### Edit PCR efficiency

Basically, PCR efficiencies are taken from the loaded project files but it is possible to set adjust the value for the considered genes.

- 1. Activate the tab **Analysis** in the data display and click the button  $\frac{1}{\sqrt{2}}$  in the toolbar.
- 2. Adjust for each gene the PCR efficiency in the window Options.

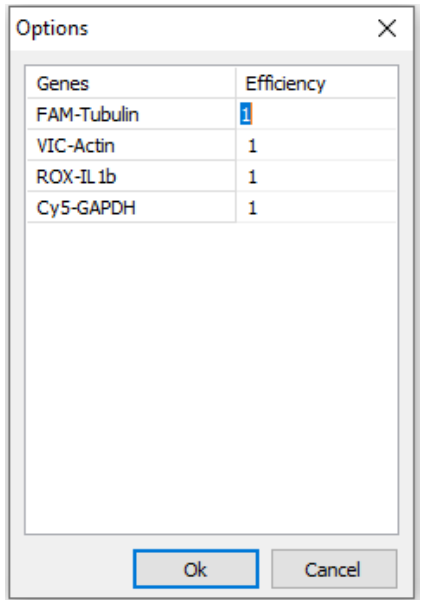

3. Enter a new value and confirm with OK.

6.11 Evaluation of the Multigene-/Multiplate-Analysis

The results of the Multigene-/Multiplate-Analysis are summarized under the tab Analysis of the data display.

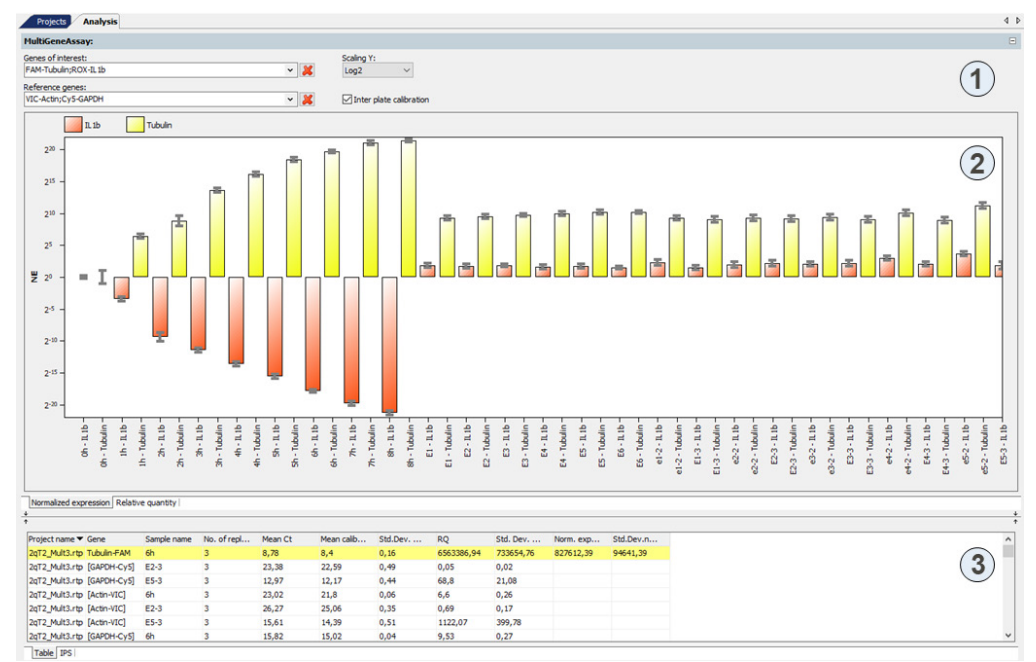

Results of the Multigene-/Multiplate-Analysis

The data display is divided into the following sections:

- Parameter settings (1)
- Graphical data display (2)
- Results table with measured values (3)

#### Parameter settings for Multigene-/Multiplate-Analysis

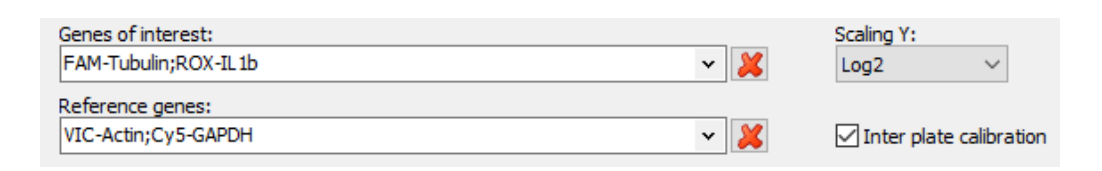

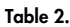

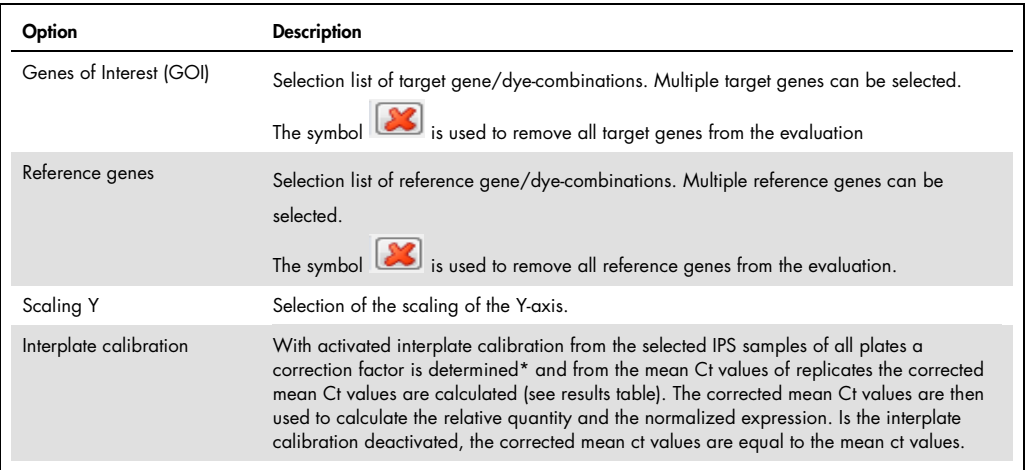

#### Results display for Multigene-/Multiplate-Analysis

The results of the Multigene-/Multiplate-Analysis are shown as bar charts. In the tab Normalized Expression the expression of selected genes of interest, normalized to the expression of the reference genes, is shown. In the second tab **Relative Quantity** the corresponding quantity for the genes of interest and reference genes is displayed. The respective sample name is given below each bar. The height of the bar is determined by the calculated normalized expression of replicates. For each bar some short information about the sample name, mean value and the calculated standard deviation is shown if the mouse pointer is placed on it. The standard deviation for the normalized expression is shown as error bar on top of each bar. Since for larger numbers of samples not all can be displayed in the screen the diagram can be moved horizontally with pressed left mouse button and dragged to the desired position. Using the mouse wheel allows to narrow or broaden the width of the representation. Alternatively the cursor keys ↑ and ↓ can be used.

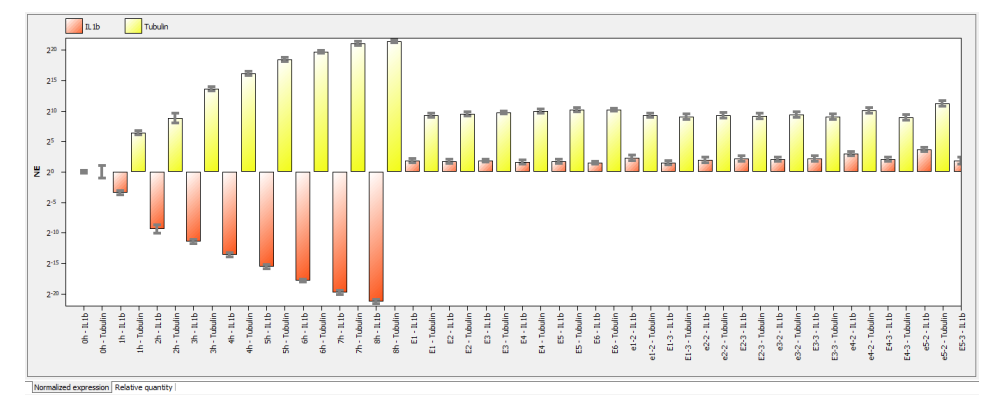

By a right-click on the chart the results are sorted by genes or samples names on the x-axis.

Representation of the normalized expression as bar chart sorted by sample name.

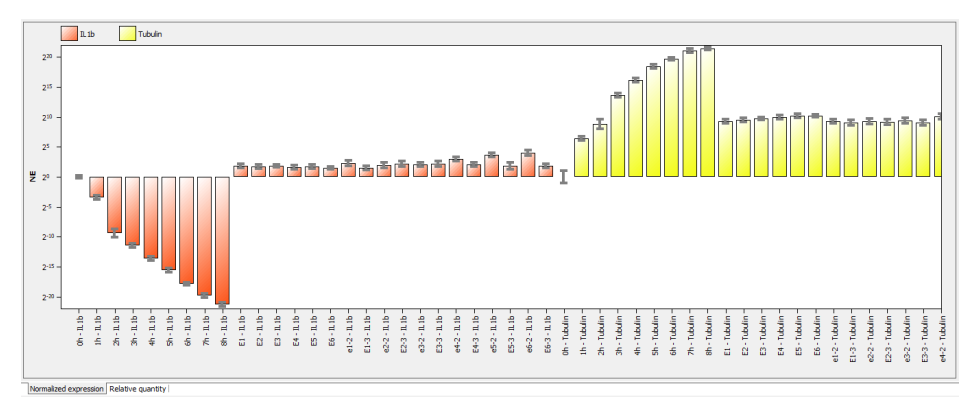

Representation of the normalized expression as bar chart sorted by gene name.

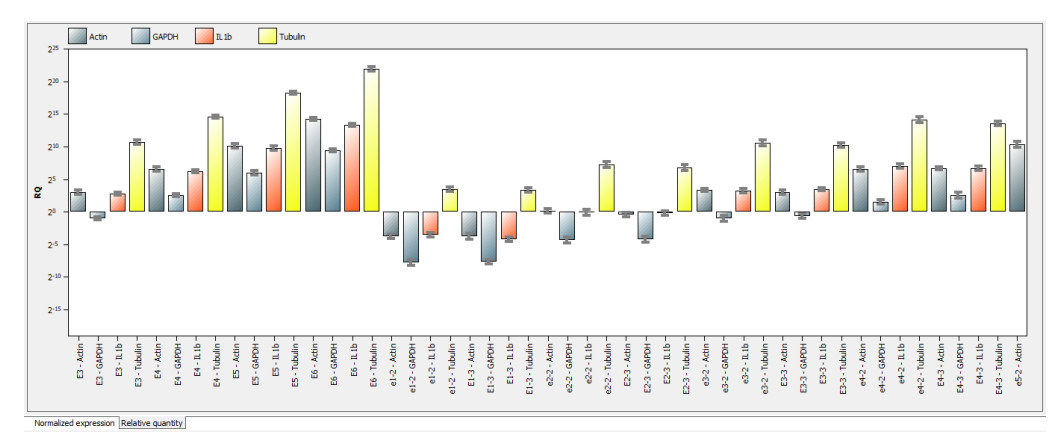

Representation of the relative quantity as bar chart sorted by sample name.

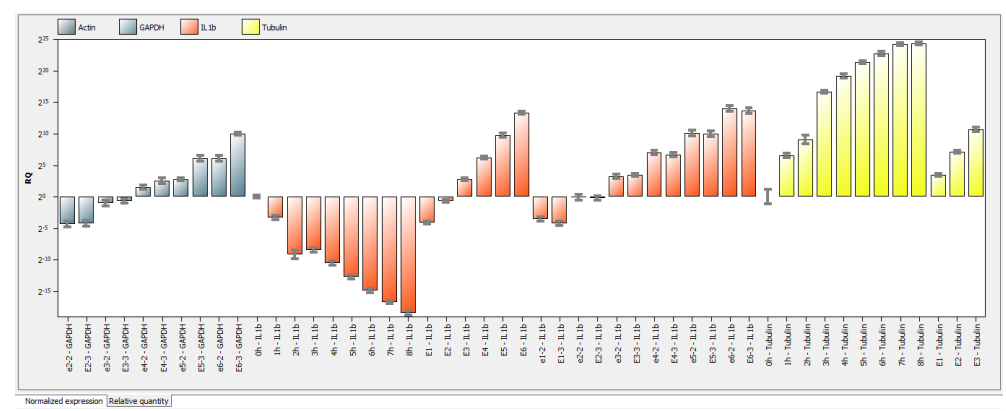

Representation of the relative quantity as bar chart sorted by gene name.

In the tab Table of the results table for Multigene-/Multiplate-Analysis all data and measurement values for the samples are summarized.

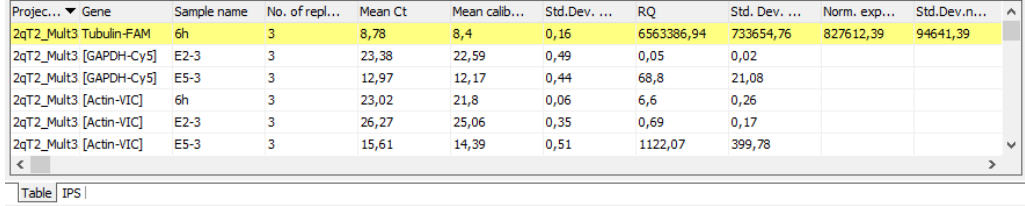

For the Multigene-/Multiplate-Analysis the results table contains the following information:

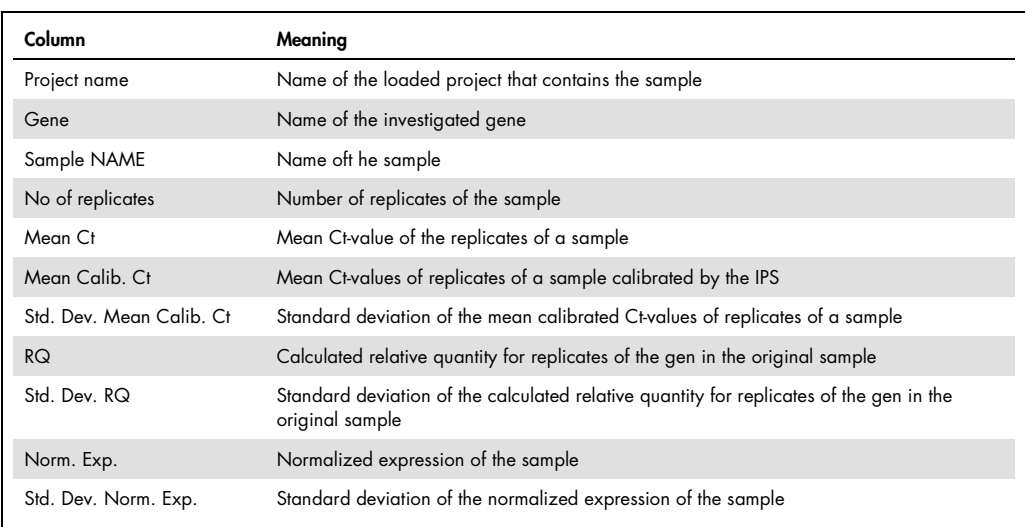

You can design the results table according to your requirements by setting type, sequence and width of the columns to be displayed. You can also adjust the sort sequence of data in the column (alphabetical, numerical, by column, by row). The table configured this way can be exported as Excel or CSV file by right clicking the table.

```
Save table as Excel-File (*.xls)
Save table as Excel-File (*.xls) and run Excel
```

```
Save table as CSV-File (*.csv)
```
In the tab IPS of the results table for Multigene-/Multiplate-Analysis all data for the Interplate Standards (IPS) is summarized.

| Project name    | <b>Dye</b>      | Mean Ct (IPS, Project) | Mean Ct (IPS, all Projects) | Correction value |
|-----------------|-----------------|------------------------|-----------------------------|------------------|
| 2qT2 Mult3.rtp  | <b>FAM</b>      | 31.94                  | 31,56                       | $-0,38$          |
| 2qT2 Mult3.rtp  | VIC             | 33.15                  | 31.94                       | $-1,21$          |
| 2qT2 Mult3.rtp  | <b>ROX</b>      | 31,1                   | 30,44                       | $-0,66$          |
| 2qT2 Mult3.rtp  | Cy <sub>5</sub> | 30,55                  | 29,75                       | $-0,8$           |
| 2qT2 Mult1.rtp  | <b>FAM</b>      | 30,33                  | 31,56                       | 1,24             |
| 2qT2 Mult1.rtp  | VIC             | 29.77                  | 31.94                       | 2,17             |
| more as feature | <b>BURNA</b>    | no me                  | mm ala                      | $-$              |

Table 3.

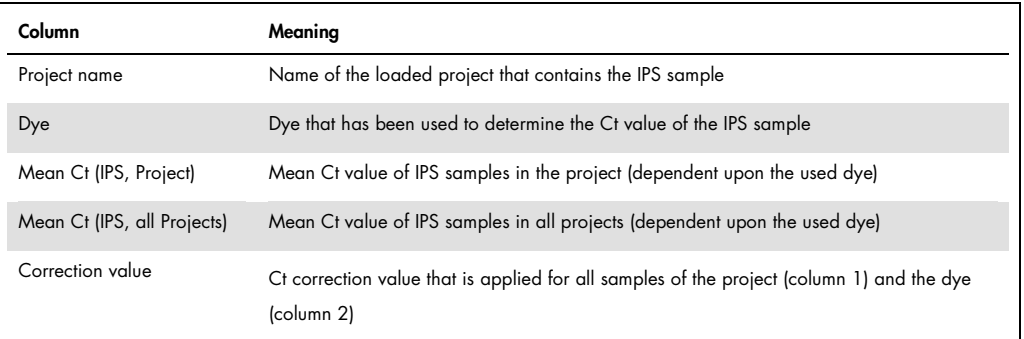

# 7 MIQE documentation

In 2009 an international group of experts led by Prof. Steven Bustin developed guidelines for the publication of real-time PCR data (Bustin et al. 2009, Clinical Chemistry 55:4, 611-622). The aim was to prevent the publication of incomplete or incorrect real-time PCR data and to ensure comparability and reproducibility of experiments. The guidelines regulate the requirements regarding the minimum information necessary for the publication of data and have become known as MIQE (Minimum Information for Publication of Quantitative Real-Time PCR Experiments).

#### Instructions for completing the MIQE documentation

- 1. MIQE consists of a list of questions to 9 different topics about real-time PCR experiments. In the QIAquant 96 Software under the tab MIQE buttons for each topic buttons are present providing access to the corresponding list of questions. Additionally the button MIQE-Home allows to jump back to the main menu from any sub menu.
- 2. In general at first by activating the corresponding radio button in the main screen it should be defined is DNA or RNA has been used as starting material. If the option DNA is activated the questions for topic **Reverse Transcription** do not have to be answered and the corresponding button becomes inactive.
- 3. After clicking on a button the corresponding questionnaire opens. The number of questions differs between the topics. The user should answer as much questions as possible..
- 4. The answer to some questions is taken from the currently opened project and active project if the relevant information is available.
- 5. The completeness of the answers to the questions is presented by the software as progress bar and measured in %. The MIQE questionnaire distinguishes between essential questions that should be answered and additional optional questions that can be answered. The entry fields for essential questions are highlighted by a red colored background whereas additional questions have a white colored background. For the progress bar only the answered essential questions are ranked by the software. The total number of questions differs depending on whether DNA or RNA has been used as starting material. The software cannot evaluate the quality of the answers. It is up to user to fully answer the questions and with due diligence.
- 6. The QIAquant 96 Software offers to import MIQE data from other projects. Clicking on the button  $\overline{\mathbb{E}}$  in the toolbar or by using the menu item **MIQE/Import MIQE Documentation** opens a dialog screen. After selecting the appropriate project the saved MIQE data is imported into the current project.

7. The questionnaire can be printed by the Print function of the QIAquant 96 Software. Select the point MIQE under Documentation (see section [Printing,](#page-21-0) page [23](#page-21-0) and press Print. It is always the complete questionnaire printed.

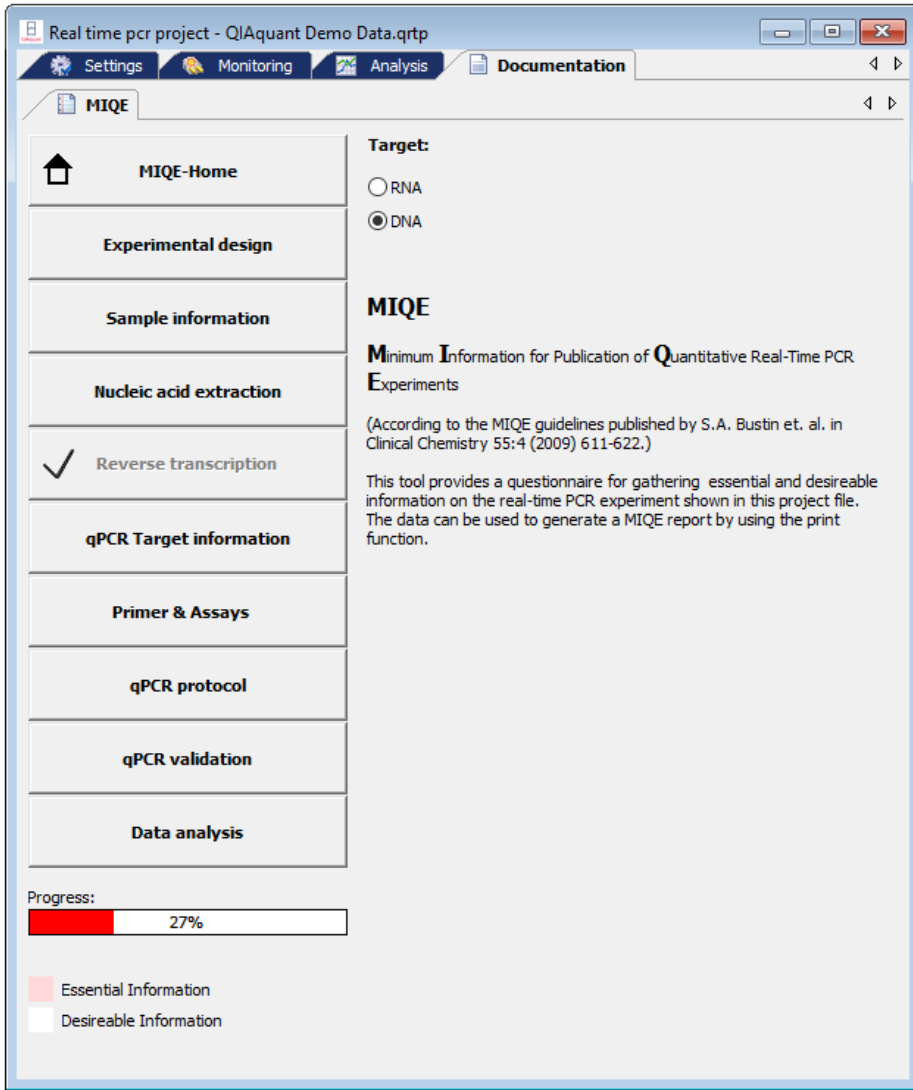
## 8 Functions in **Extras** menu

### 8.1 Device initialization

The device initialization sets the device to the original state. A device initialization is only required after an error has occurred.

- Call up the **Extras > Device** initialization command.
- Connecting the device to the PC

The software QIAquant 96 Software automatically recognizes which instrument is connected and whether it is switched on or not. The instrument may also be switched on and off during running QIAquant 96 Software. Whether an active connection is established will be indicated in the lower left corner of the status line.

**If a connection cannot be obtained in between 30 seconds you can use the Extras > Device** identification in order to solve the problem.

### 8.2 General settings in the QIAquant 96 Software

General settings for the QIAquant 96 Software program can be made in the Options window.

Note: For most of the settings in the Options window you need to be logged into QIAquant 96 Software as an administrator.

- 1. Close all projects.
- 2. Select the **Extras > Options** menu command to open the window of the same name.
- 3. Make the following settings on the tabs:

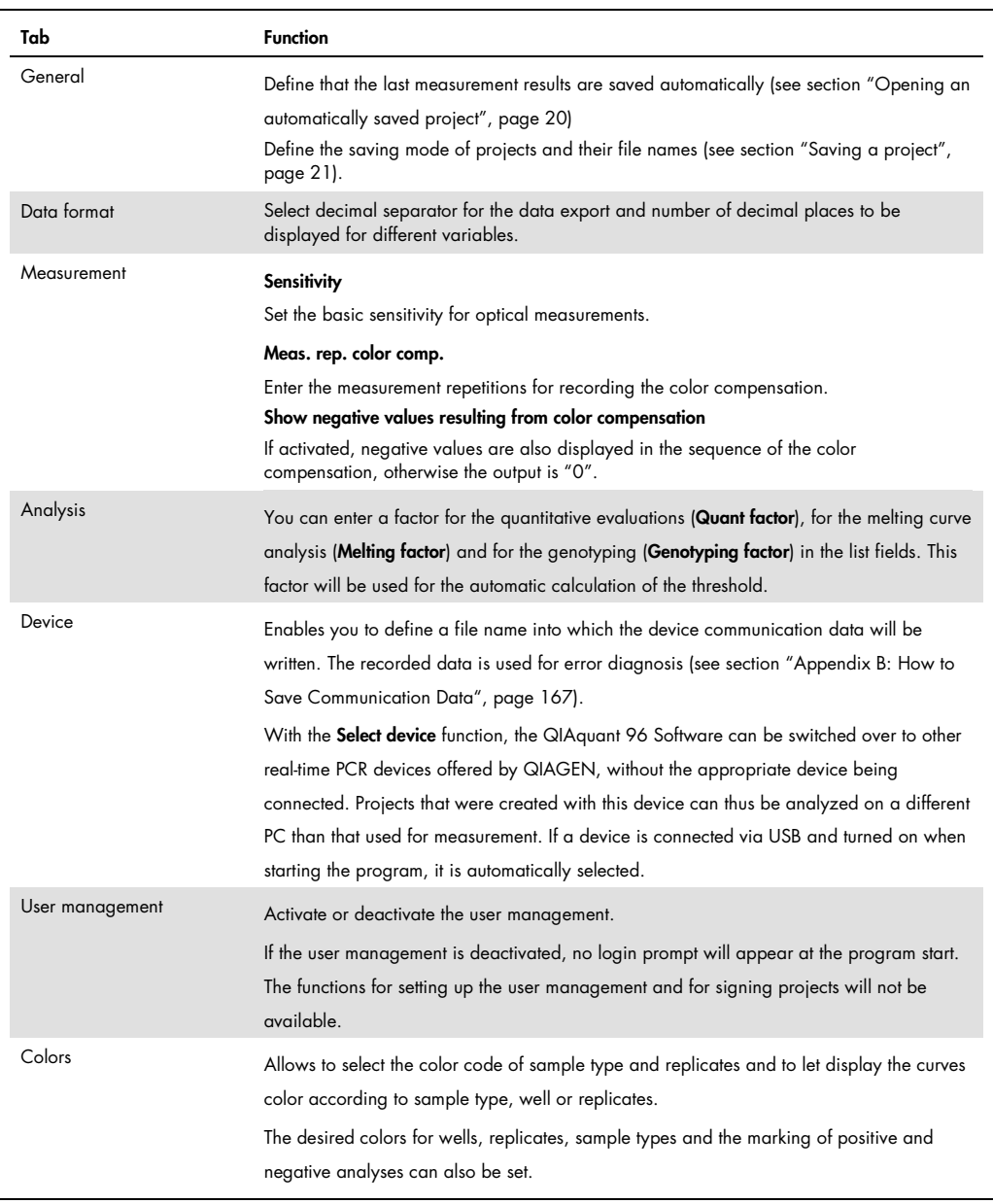

## 9 User management

### Note on the general data security

Due to the encryption used, reading and changing project, template, evaluation and communication files generated by QIAquant 96 Software is only possible with the QIAquant 96 Software.

The user management will be enabled in the window Options/User management.

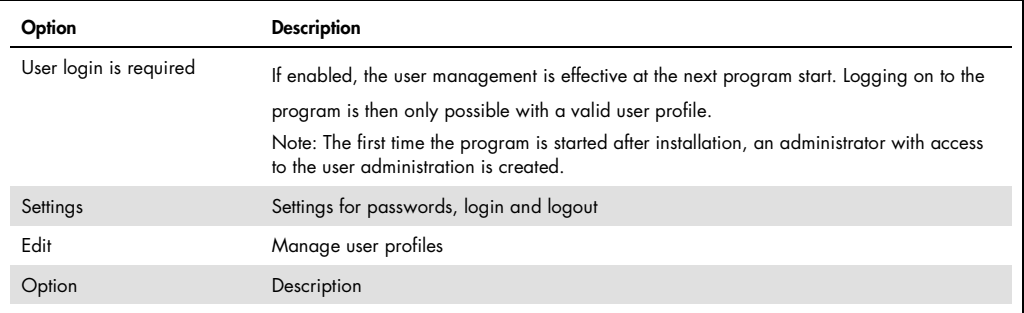

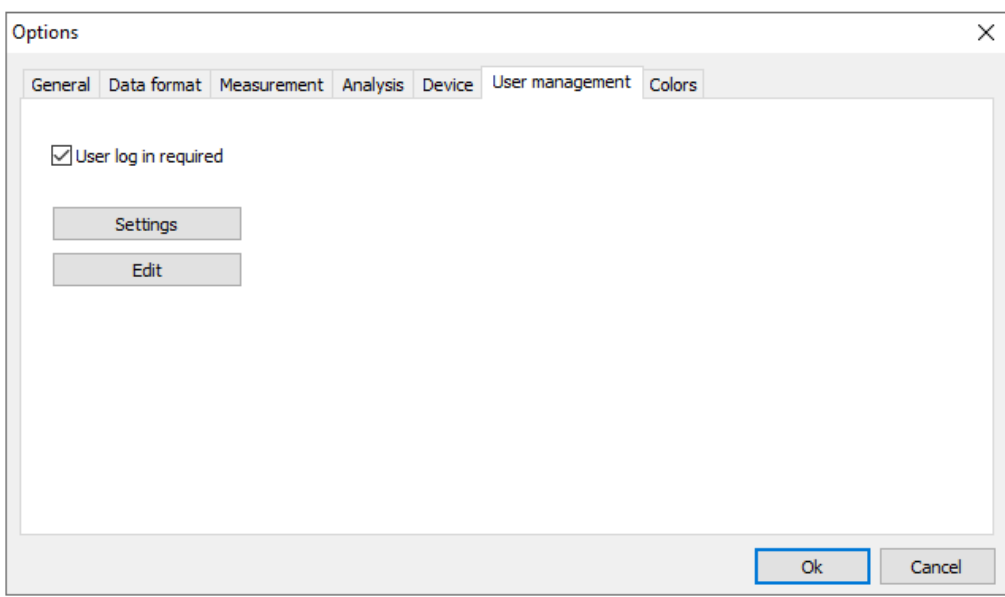

## <span id="page-146-0"></span>9.1 Basic settings for password, login and logout

To access the basic settings that apply to all users, select the Extras > Options menu command. On the User management tab click on Settings.

You can make the following settings in user management:

- Number of login attempts: If the number of allowed login attempts to a user account is exceeded, i.e., if the attempts fail, the user account is deactivated. It can then only be reactivated by the administrator.
- Minimum length of the user name and the password
- Required characters in the password
- Warning prior to the password expiring The password expiring is set in the user profiles
- Logout in case of inactivity: After the specified time has expired without mouse or keyboard activity, the program interface will be locked and the login window is displayed. The user first has to enter the password before the interface can be used again. If Cancel is selected in the login window, the program is closed. It is not possible to change the user at this point. Automatic logout does not occur if a qPCR run is active.

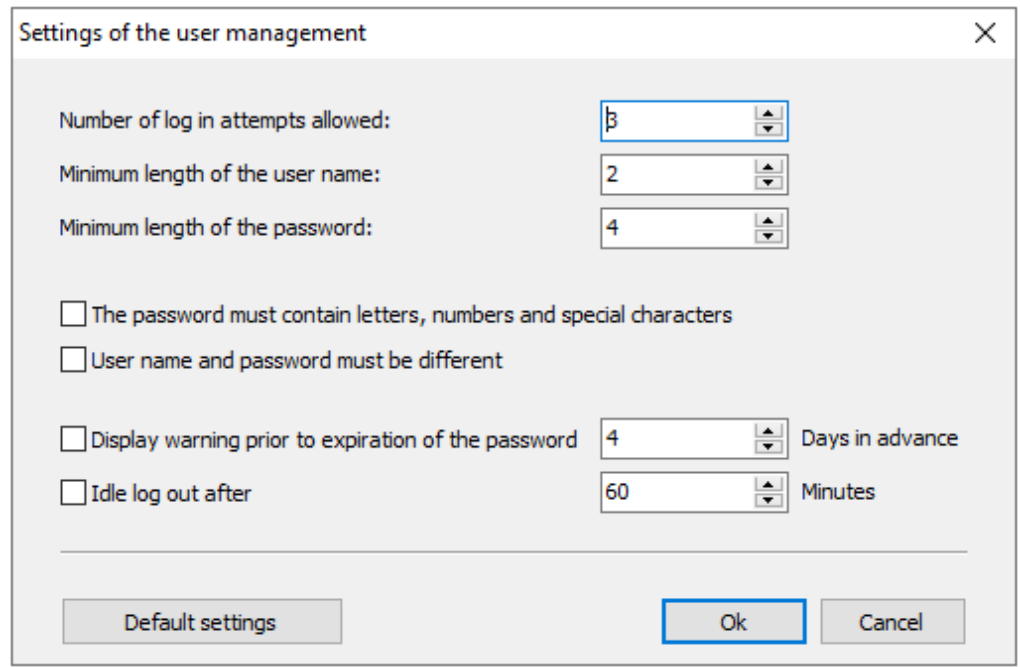

## <span id="page-148-0"></span>9.2 Managing user profiles/user groups

To access user management, select the Extras > Options menu command. On the User management tab click on Edit.

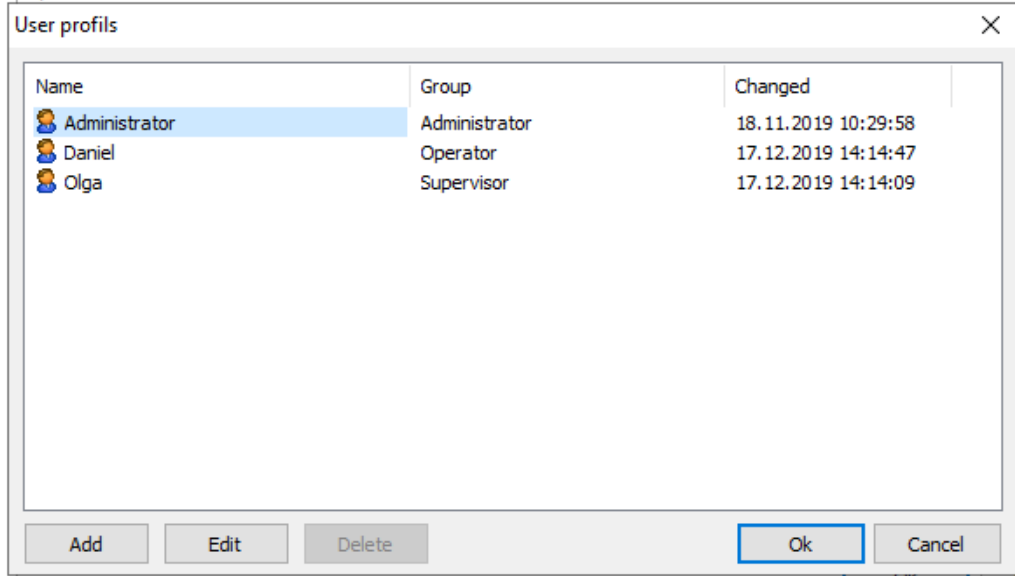

The following functions are available in the extended user management:

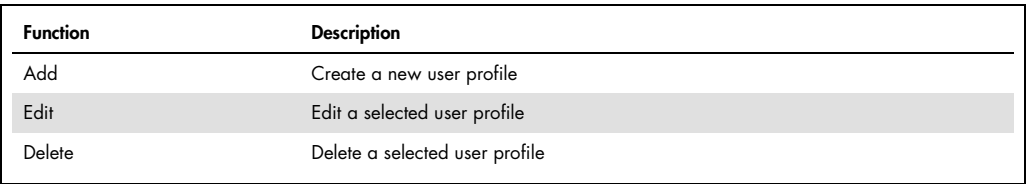

By default, these functions are only available to users belonging to the Administrator group. However, they can also be assigned to a **Supervisor** by editing the user rights.

### Add/edit user profile

- $\bullet$  To create a new user profile, click on Add.
- $\bullet$  To edit an existing user profile, mark the user profile in the list and click on Edit.  $\circ$  The window for editing the user profile appears.
- Enter the following data:

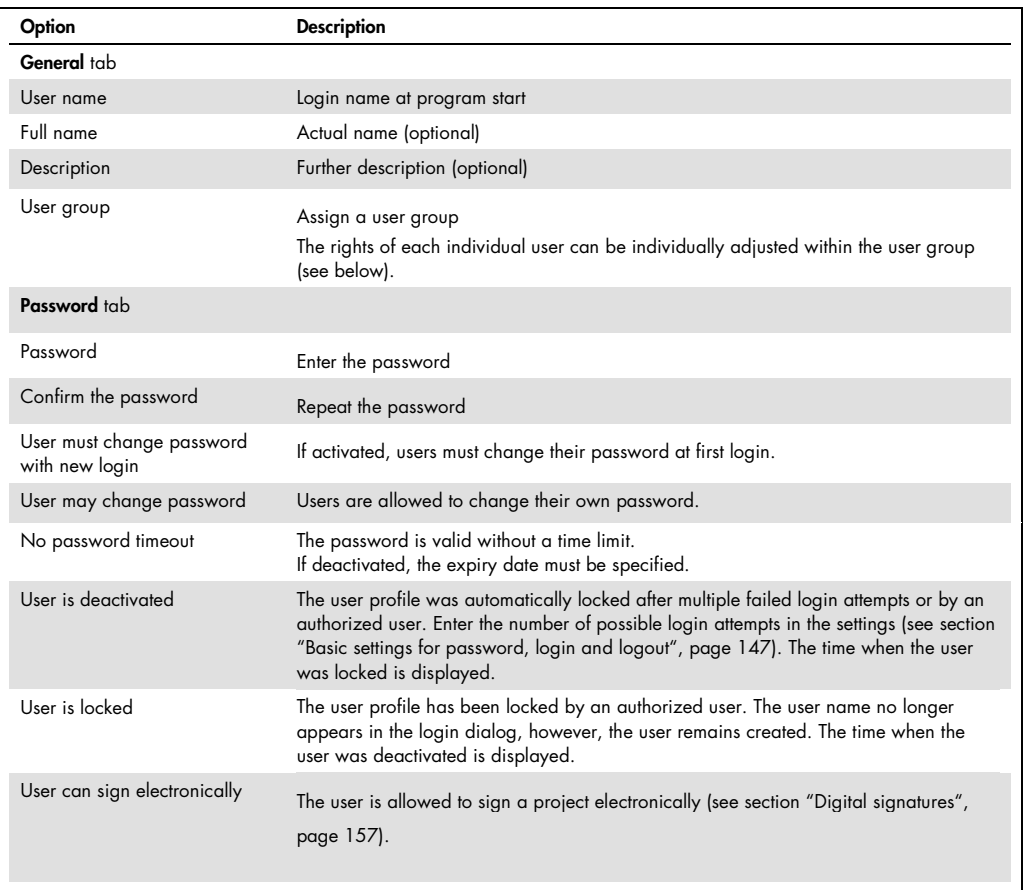

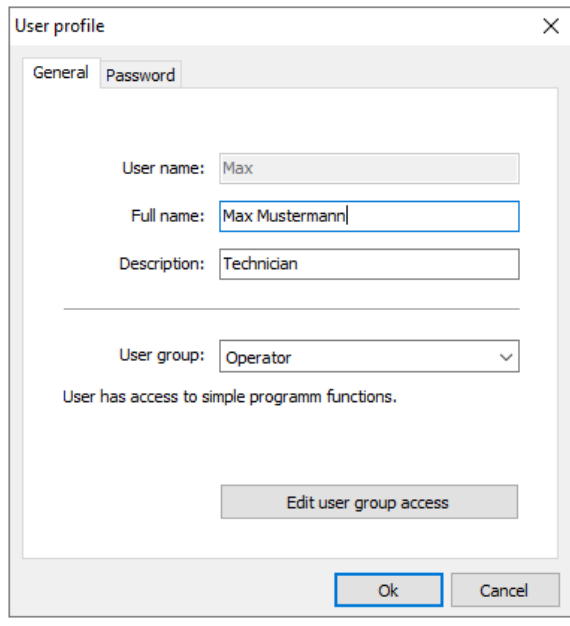

Settings for the user name and the assigned user group

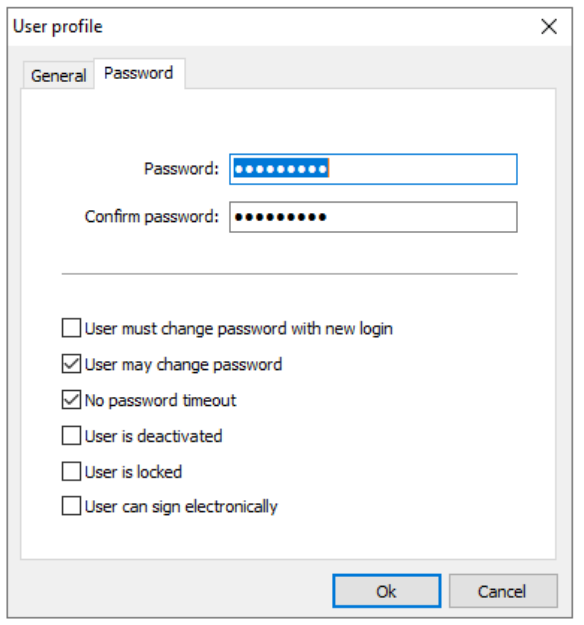

Settings for the password and the validity of the user profile

#### User groups

The following user groups are available:

Administrator:

- This user group has unlimited rights to all program functions
- Administrators can create, delete, lock and unlock users and assign rights to them
- They are allowed to change their own password and that of other users
- They can deactivate user management in Extras > Options > User management

#### Supervisor:

 This user group has the same rights as the administrator, but administrators can block certain rights for each user logged in as a supervisor

#### Operator:

The following rights cannot be assigned to an operator:

- Create and manage users
- Create and save templates
- Save projects
- Changes in the Options window on the General, Thermal cycler, Scan, and Layout tabs

With this selection you automatically assign a certain user role to the user and thus preset rights which you can additionally supplement or reduce using the Edit user access function. This allows individual rights to be defined for each user. It is also possible to set up several administrators with different rights.

- In the User profile/General window, click on Edit user group access.
	- $\circ$  The window of the same name containing the rights of the selected user appears.
- If a checkbox is activated by a checkmark, this right is granted to the user and the user can use the function.
- Checkboxes with a lock symbol cannot be changed.
- The number of these locked rights is determined by the selected Administrator, Supervisor or Operator user role and increases in this order. This means that an operator has fewer rights than a supervisor or administrator from the outset and can never be assigned all rights.
- An administrator has all rights in the program and these rights can only be restricted by removing the checkmarks. The right of an administrator to manage and create users cannot be locked, otherwise user management would no longer be possible.

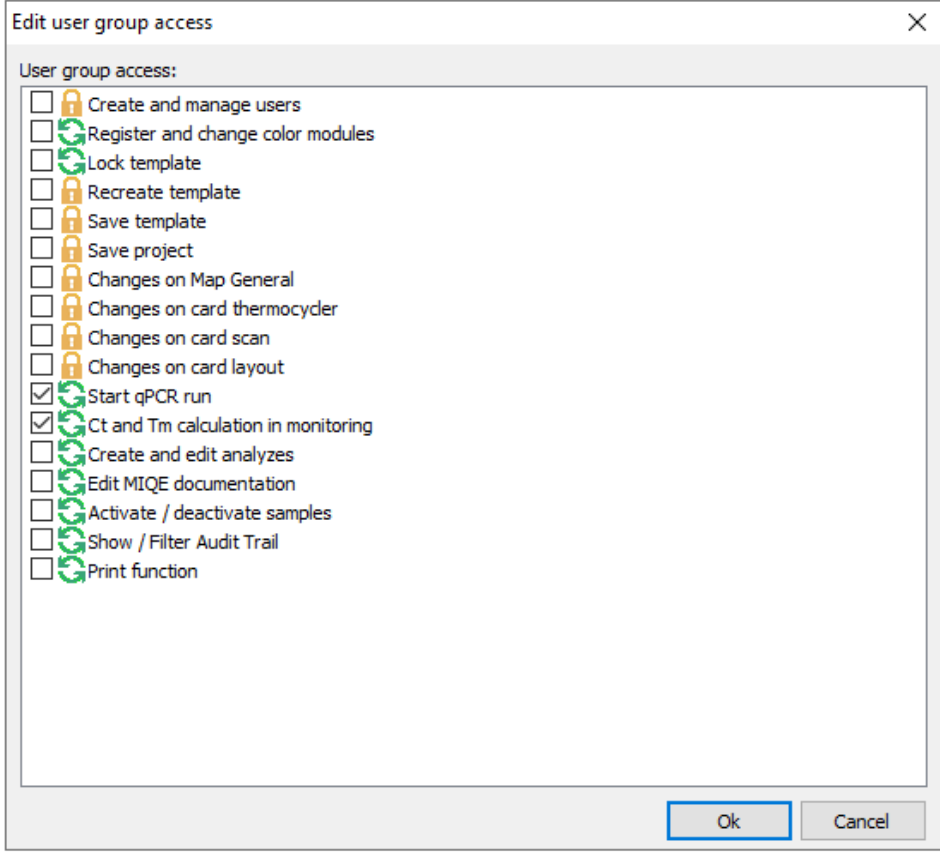

## 9.3 Edit password

If the user may change his password, he can open his user profile in the user management and change the password. Supervisors and operators can only do this in the usermanagement. They have not access to over functions in the usermangement.

- 4. Open with the menu point Extras > Options the window Options/User management.
- 5. Open with Edit the window User profiles.
- 6. Select your user profile and click on Edit.
- 7. Change and confirm the password in the window User profile/password.
- 8. Confirm the settings and exit all windows with OK.

## 10 21 CFR Part 11 module

QIAquant 96 Software contains functions that make the program compatible with the requirements of 21 CFR Part 11. The following functions are available:

- Audit Trail in templates and projects, i.e., changes made to the project settings are continuously recorded.
- Login Monitoring during which attempts to log in to the program and also changes to the user settings are stored
- Editors for the evaluation of audit trails and log files using search functions, including a print function
- Creation and display of Digital Signatures in templates and projects with monitoring of their validity
- Automatic Logout in case of inactivity with the option of adjusting the time

#### Note on data protection

The created RTO-file contains the name of the computer on which activation should take place and the MAC address of the network card in encrypted form. QIAGEN uses this data in order to automatically generate the activation code for your computer. The data is processed in encrypted form. It is not used for other purposes or passed on to third parties.

#### Manual activation

If you are not allowed to copy or send files on your computer, a manual activation method is available. In this case, contact your contact person or dealer.

## 10.1 Audit trail

The audit trail records changes to metadata in templates and projects. Metadata determines how the results are calculated and displayed from the raw data of a qPCR run, and thus influences the result of the experiment. The raw data, on the other hand, always remains unchanged, meaning it is not part of the audit trail. If settings are changed in the project or the template, the new metadata is appended as a block to the original data when the file is saved. This process takes place automatically in the background. If a project is frequently opened and edited, the scope of the audit trail can increase considerably. It is not possible to delete contents in the audit trail.

#### Display and evaluate audit trail

Search functions are available for evaluating the (in some cases extensive) audit trail of a project or a template. These functions allow you to systematically search for and identify changes to metadata.

- Select the **Compliance > Show audit** trail menu command.
- $\bullet$  To start the search, click on Search.
- To print out the content that is displayed in the text field (the complete audit trail or reduced content as a result of a search), click on Print.

The following search options are available:

- The Find info and Find text input fields are empty: The entire audit trail is displayed.
- There is an entry in the Find info field: Search in the block headers, i.e., in the text in the square brackets. This makes it possible to track when the file was created, by whom, and how often it was edited.
- There is an entry in the Find text field: Search in the audit trail. A search can be carried out for terms that characterize certain settings for the qPCR run, the display of results, the evaluations, the layout and general information. An overview of the terms and their meaning can be found in Appendix D.

The input fields save search terms that have been previously used and make them available for reuse via the drop-down menu

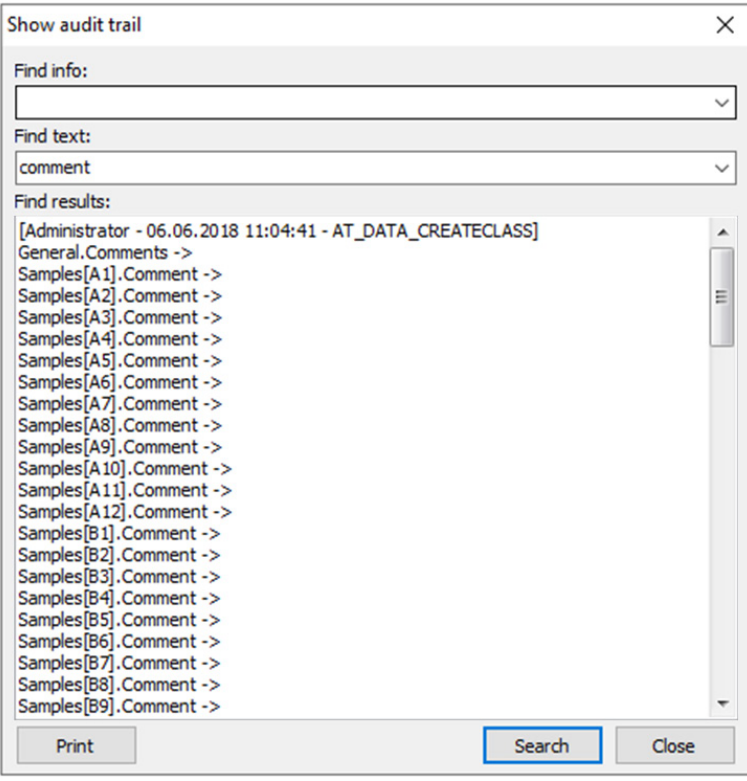

## 10.2 Login monitoring

All login processes in the QIAquant 96 Software are monitored and stored in encrypted form in a log file that is protected against manipulation by a checksum. This file also contains information about newly created users and digital signatures. The program records whether logins and signatures were successful or failed. In case of failed operations, the cause is also indicated (wrong password, wrong user name).

- Select the **Compliance** > show log file menu command.
- Limit the display by activating the checkboxes and the selection in the corresponding lists.
- To print the displayed results, click on Print.

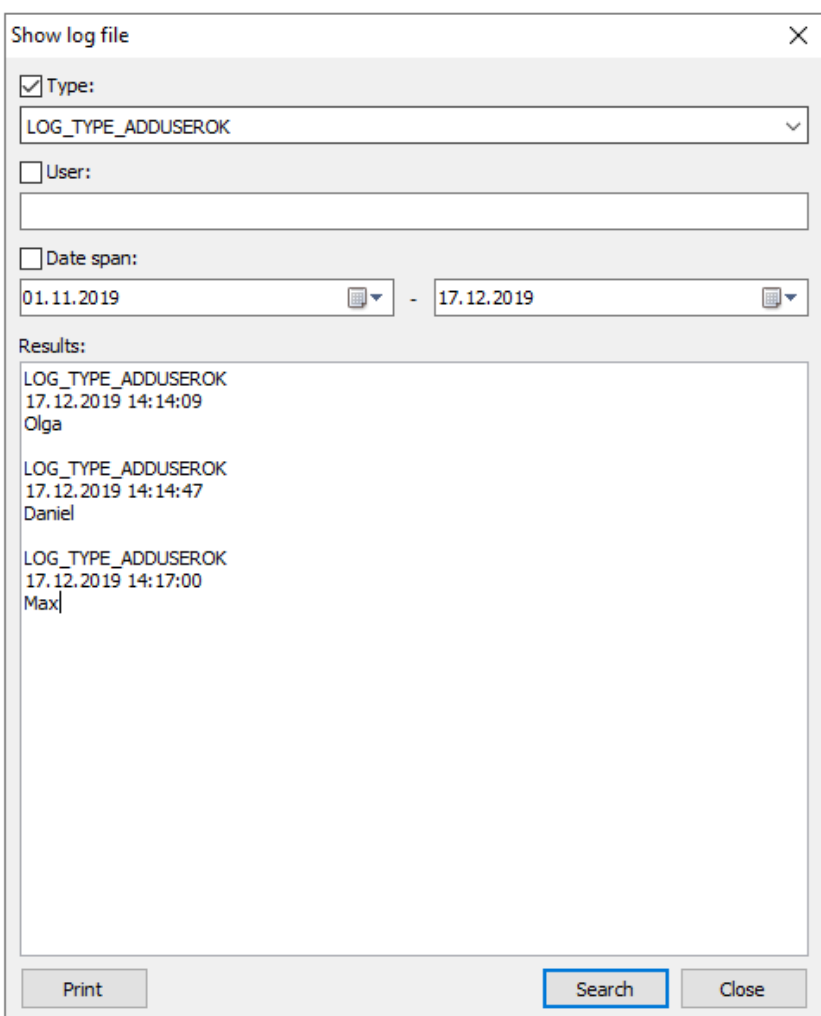

## <span id="page-156-0"></span>10.3 Digital signatures

### 10.3.1 Signing a document

Registered users who also have the relevant authorization can digitally sign a template or a project (see section ["Managing user profiles/user groups"](#page-148-0), page 149). The signature is equivalent to a handwritten signature because it can be clearly traced back to its creator.

### Sign an active document

- Select the **Compliance** > Sign digitally menu command.
	- O The **Signature** window appears.
- Make the following settings:

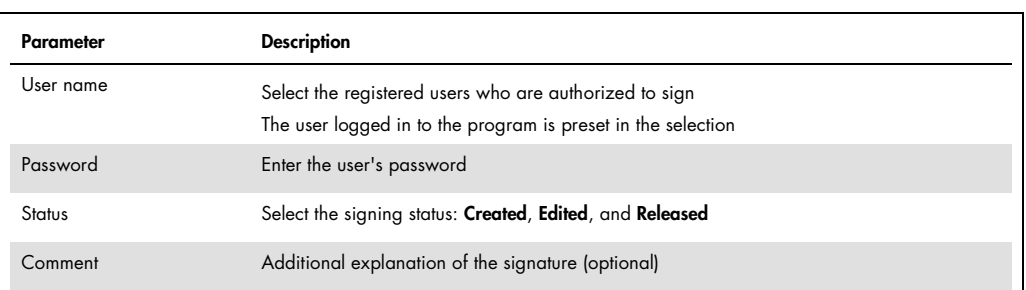

#### **Confirm your entries with OK.**

 The digital signature is saved in the project or the template. Digital signatures are valid as long as no changes are made to the project or the template.

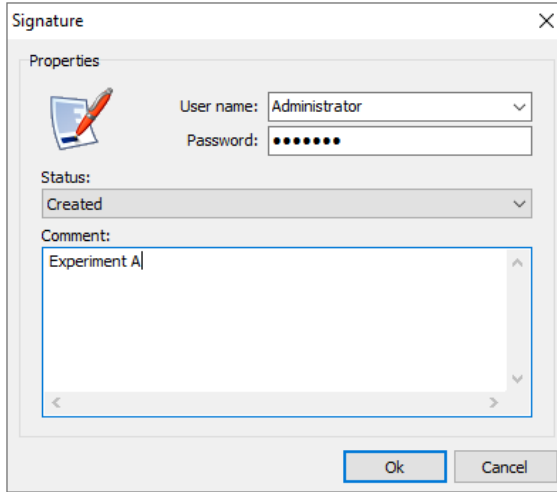

### 10.3.2 Displaying signatures

You can view and print out the signatures assigned to a project or a template.

- Select the **Compliance > Show signatures** menu command.
	- O The Show signatures window appears. You can check the validity of the date and the creator of the signature.
- $\bullet$  To print the displayed data, click on Print.

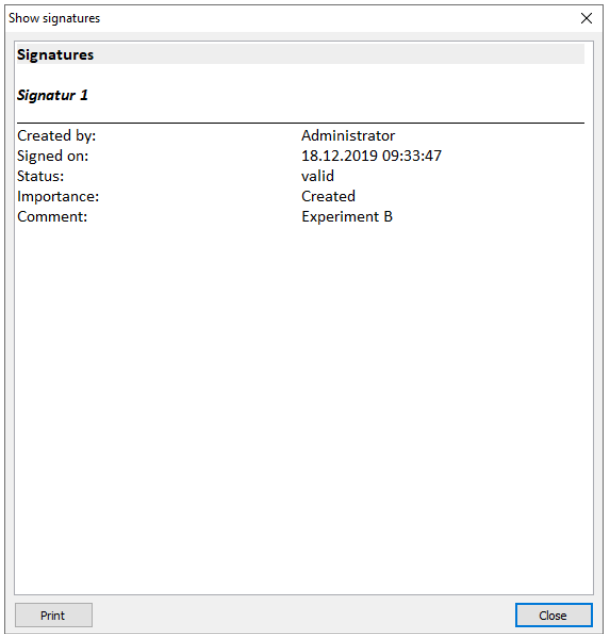

## Appendix A: Short Instruction

#### The QIAquant 96 Software main window

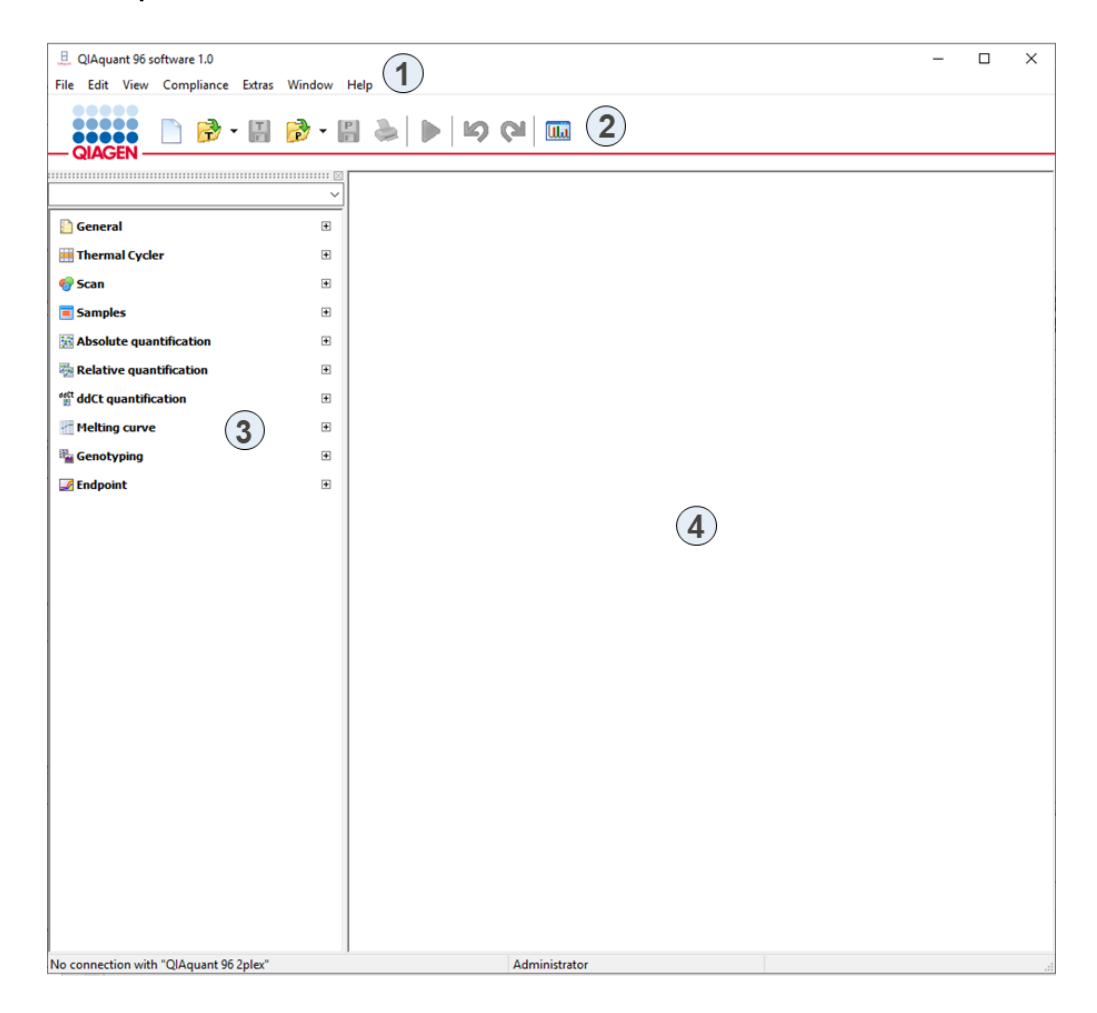

The main window is arranged in different areas: Menu bar (1), Toolbar (2), Project explorer (3), Project interface (4).

#### Project window: Settings

1. To create a new project select the menu command File > New or press the button  $\Box$  in the toolbar.

Use the commands File > Open project or File > Open template to load saved files.

## 2. Open the **Settings** tab.

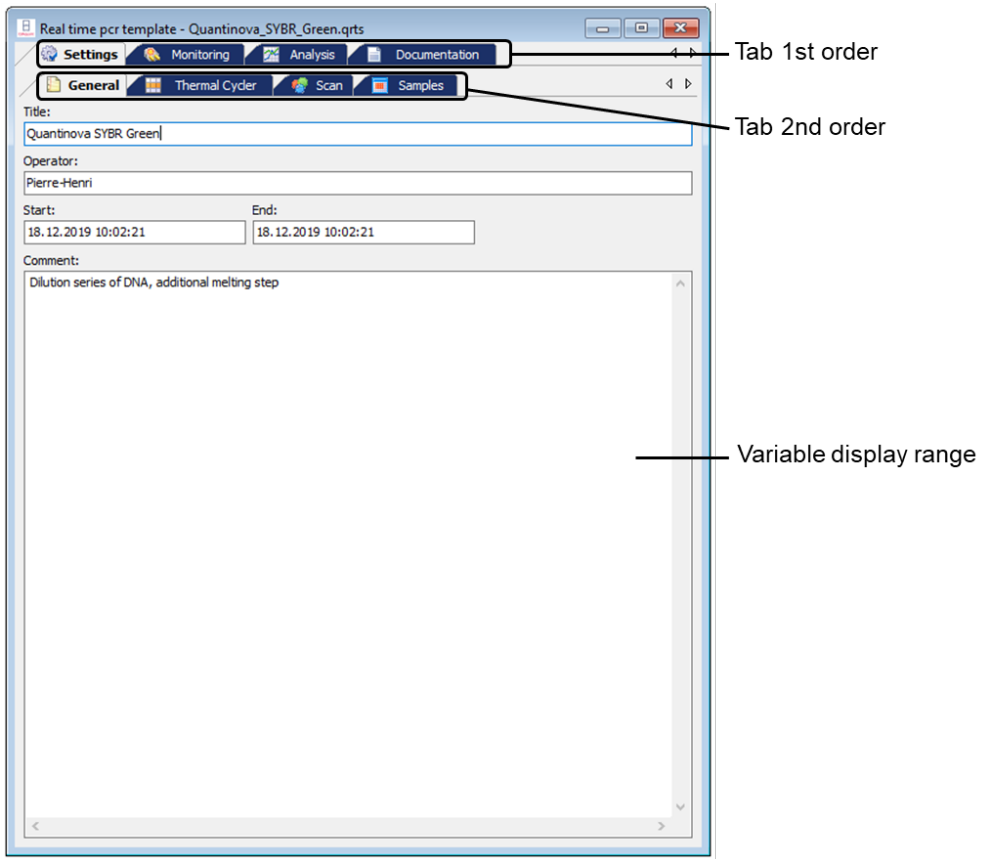

- 3. Enter general information for the project under tab General.
- 4. Enter PCR program under tab Thermal Cycler.

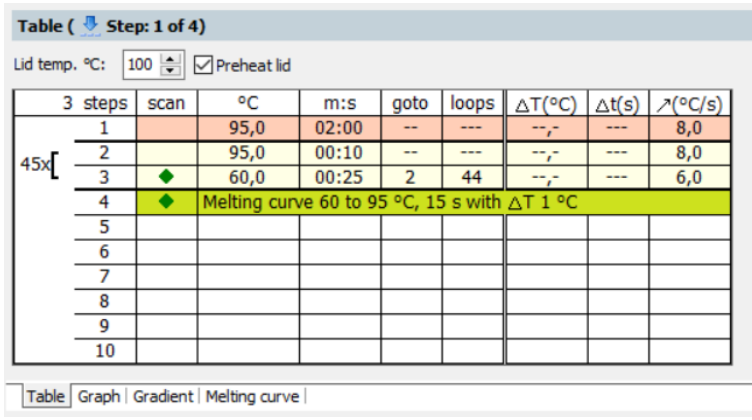

- Set lid temperature and activate or deactivate preheat mode.
	- O Set temperature and time for each step. If desired define gradient.
	- $\circ$  For loops set the step number in column goto the program jumps back to and in the column **loops** define the number of measurement repeats.
	- If necessary define temperature or time increments or adjust the ramping rates.
	- $\circ$  If necessary activate the melting step and edit parameters.
	- $\circ$  In the column scan define at which step the fluorescence is measured.
- 5. Define the fluorescence measurement settings on the tab Scan:

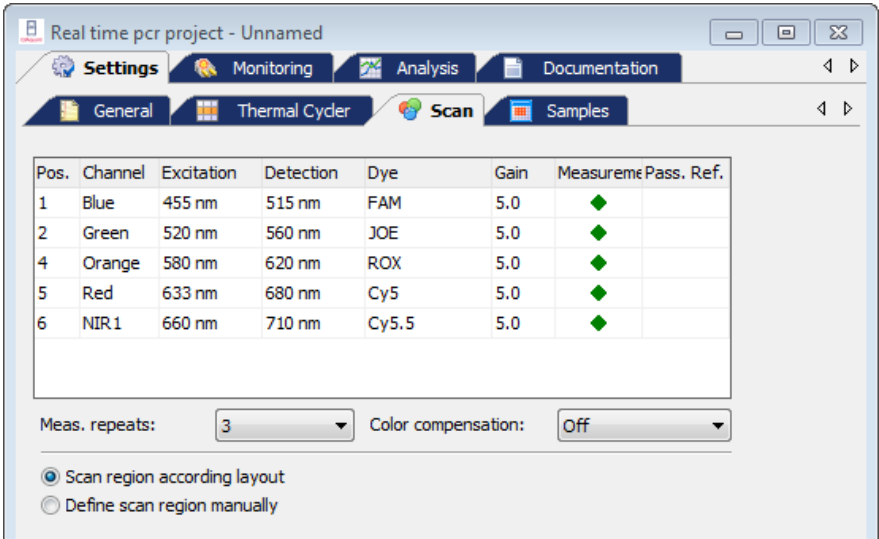

- $\circ$  Set hash key in the column **Measurement** for each channel to measure
- $\circ$  Select dye to measure in column Dye and set LED intensity in column Gain.
- O For passive reference check mark in column Pass. Ref.
- $\circ$  Set number of measurement repeats and define region to scan.
- If necessary activate color compensation.
- 6. Define plate layout under the tab Samples (can be done during the run):
	- $\circ$  Set sample name and sample type.
	- $\circ$  Enter name for the gene to be measured in column Gene.
	- $\circ$  For standards enter concentration in column **Conc.** and set unit
	- $\circ$  Select position or region in the plate layout.
	- $\circ$  Assign settings to the selected wells using Toolbar button  $\mathbb{R}$

7. If the plate contains samples from different experiments that have to be analyzed separately create groups:

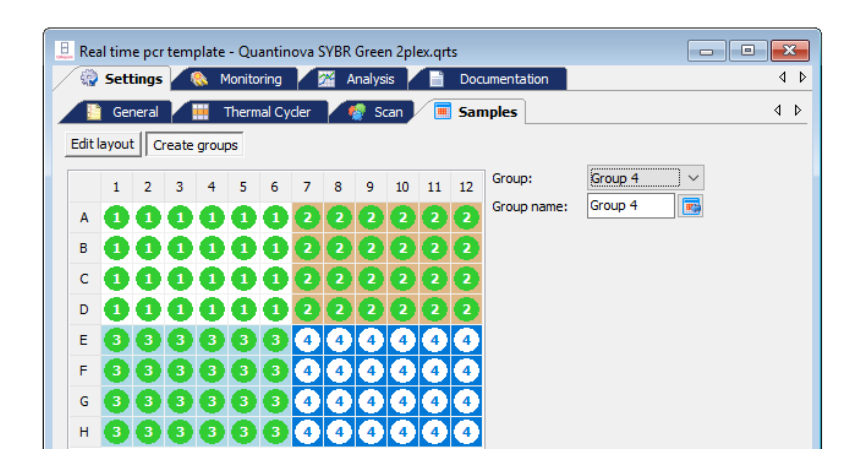

- O Select group and set group name.
- O Select position or region in the plate layout.
- $\circ$  Assign settings to the selected wells using Toolbar button  $\overline{\mathbb{R}^n_x}$
- 8. The layout preview functions provide a comprehensive overview for the plate layout. To activate the layout preview use button

### Project window: Monitoring

- $\bullet$  Press button  $\bullet$  to start the run
- In the Monitoring window the results of the run are displayed in real-time

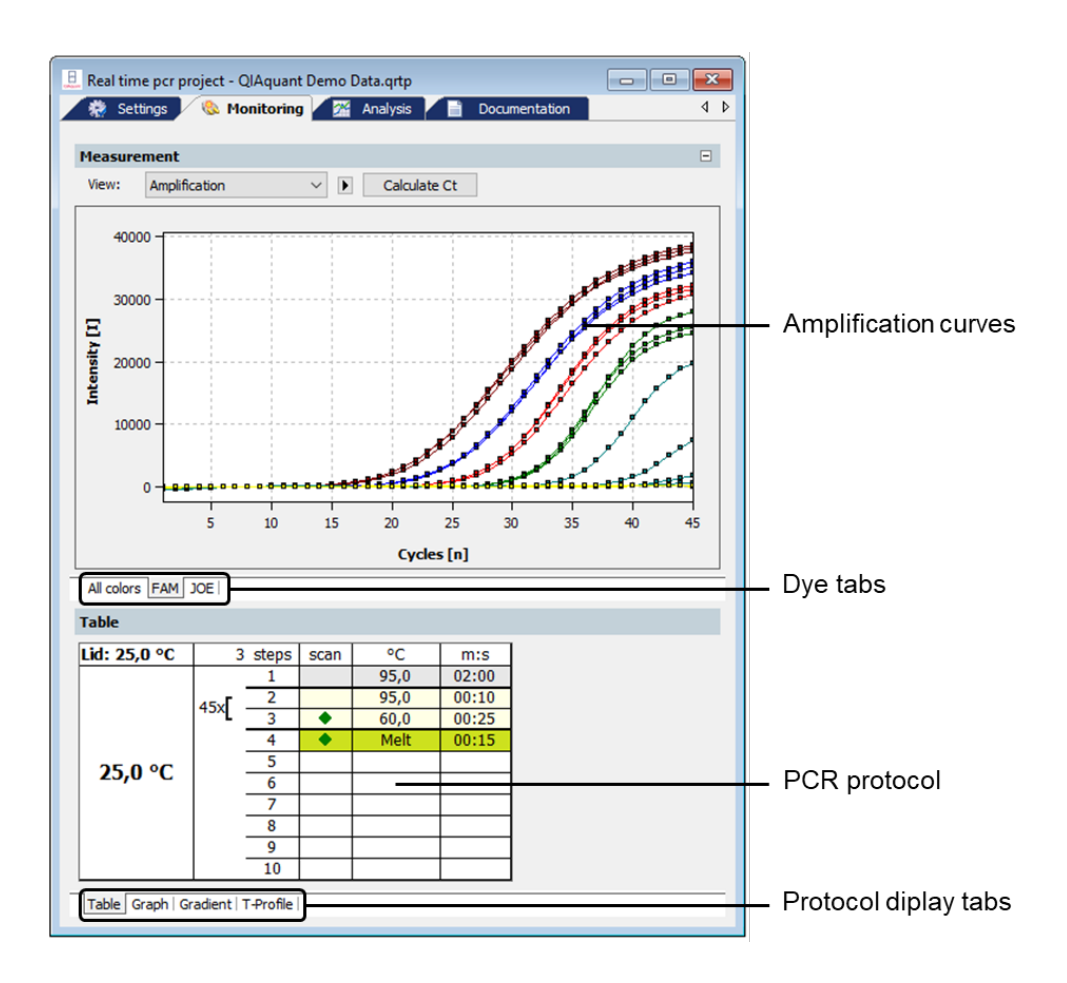

- For the results either the PCR accumulation curves or the melting curves can be displayed. Use selective list View to display the different results.
- Use dye tabs to select between the different dyes.
- The PCR protocol can be displayed tabular, graphical or as temperature profile.
- After the PCR run, Ct values and melting temperatures can be calculated for all samples without applying an evaluation. Click the **Calculate Ct** button in the amplification curve display or **Calculate T**<sub>m</sub> in the melting curve display.

#### Project window: Analysis

For analysis different analysis methods for absolute quantification, relative quantification, ΔΔCtmethod, genotyping and melting curve analysis are available.

- To start an analysis select corresponding tab and press button **Add analysis** in the toolbar. This button is labeled with  $a +$  symbol (for example,  $\mathbb{Z}$ .).
- In the window that opens enter a name for the analysis:

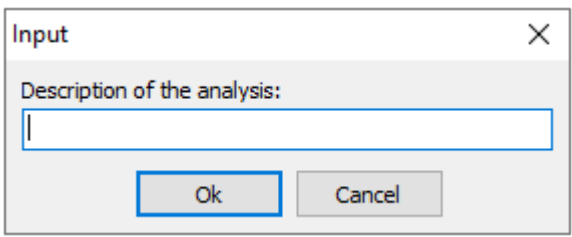

The analysis window is separated in a header for general settings, a graphical chart to display amplification curves and an area to display standard- or validation curves or the result table:

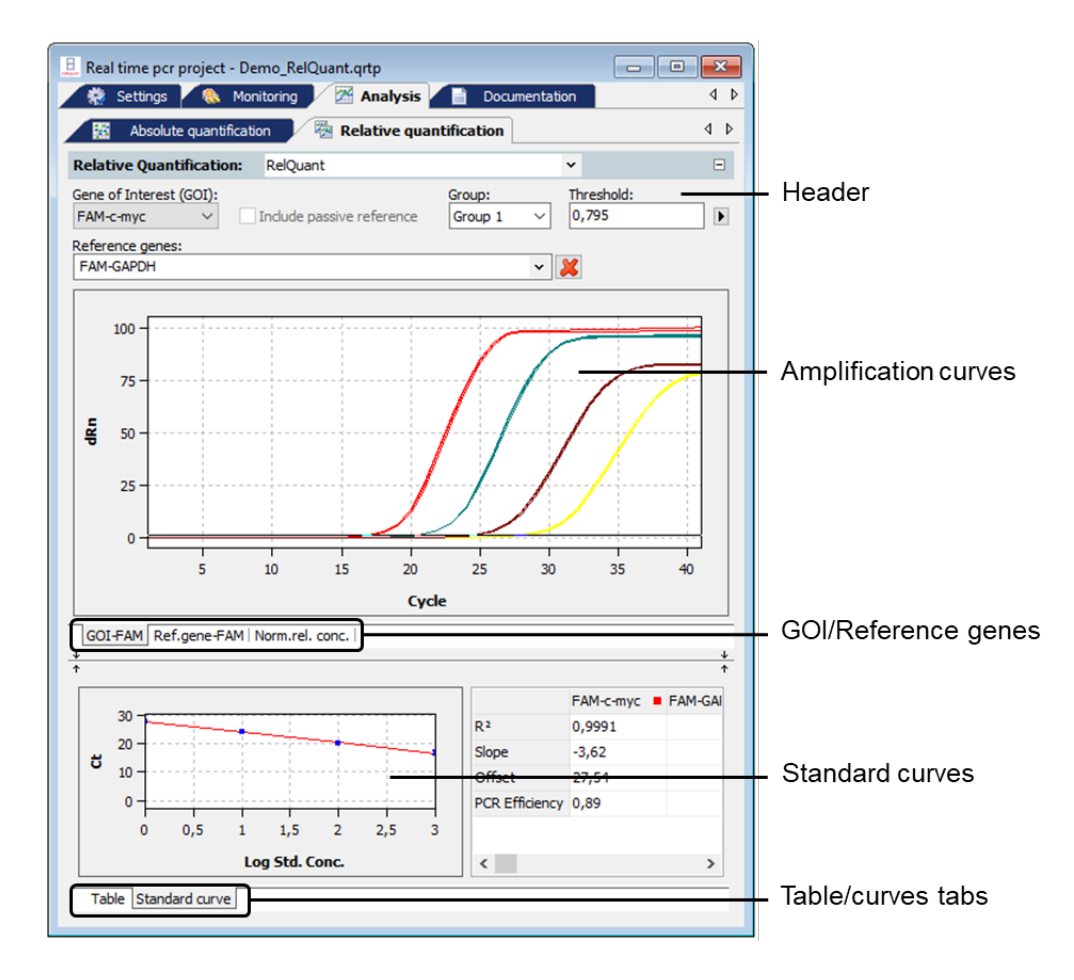

In the header various settings can be made that differ by the analysis methods:

- Select gene of interest (GOI).
- If applicable set passive reference (e.g., ROX) for normalization.
- Select between different experiments (groups).
- Select at least one reference gene to calculate a standard or validation curve.
- Set baseline correction.
- Set threshold (manually or automatically).
- Switch between linear and logarithmic display of the fluorescence intensities.

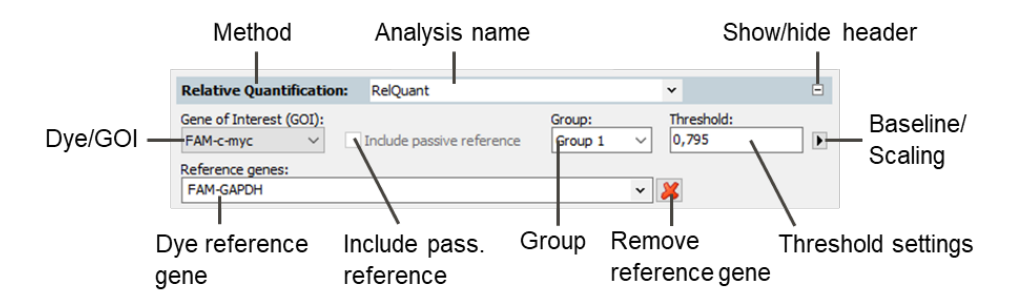

- In the amplification curves area the fluorescence intensity curves are shown:
- $\bullet$  In the linear mode the base line correction can be checked.
- In the logarithmic mode the threshold line can be set manually. Move the threshold line up or down by using the mouse.
- Switch by the tabs between the different dyes.
- If the cursor is moved on a curve some short information for the sample is displayed.

In the lower part of the analysis window the standard or validation curves are displayed:

- For the curves calculated values are displayed in a table.
- Use tabs to switch between the display of curves and of the result table.

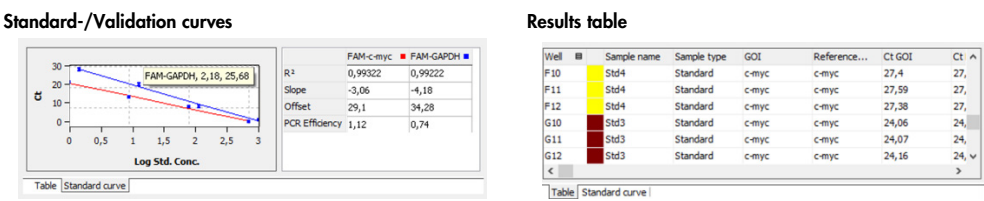

- Define columns to be displayed in the result table after right mouse click on a column header.
- Export data from the result table as CSV files after right mouse click in the table.

## <span id="page-166-0"></span>Appendix B: How to Save Communication Data

With problems with your device you can record the communication data of the device and send it to the service. This makes easier the distant diagnosis. For this purpose the recording must be activated and a file name to the memory of the data be agreed.

Note: To the activation of the recording of the data traffic you must be announced as an administrator.

- 1. Run QIAquant 96 Software.
- 2. Choose the menu command Extras > Options and open the Device tab.

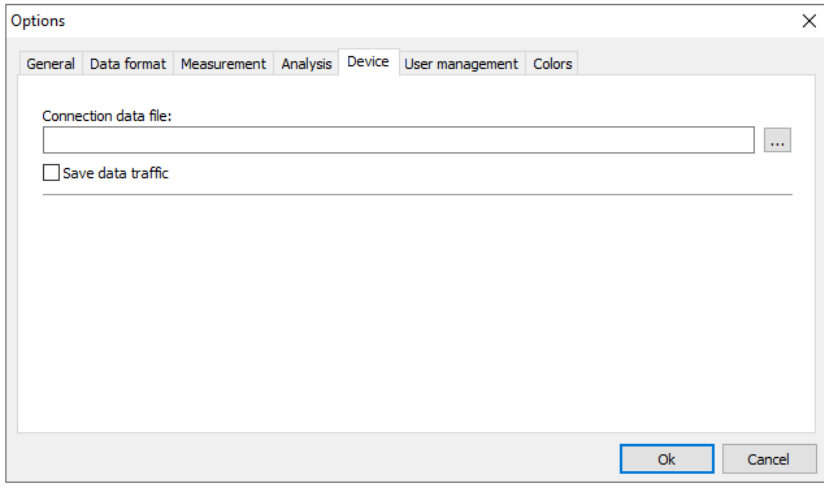

- 3. Activate the checkbox Save data traffic.
- 4. Click the button […], the Open dialog appears.
- 5. Type in a file name to which the communication data shall be sent. The extension of the traffic file is DTF.
- 6. Confirm the dialog by clicking Open.

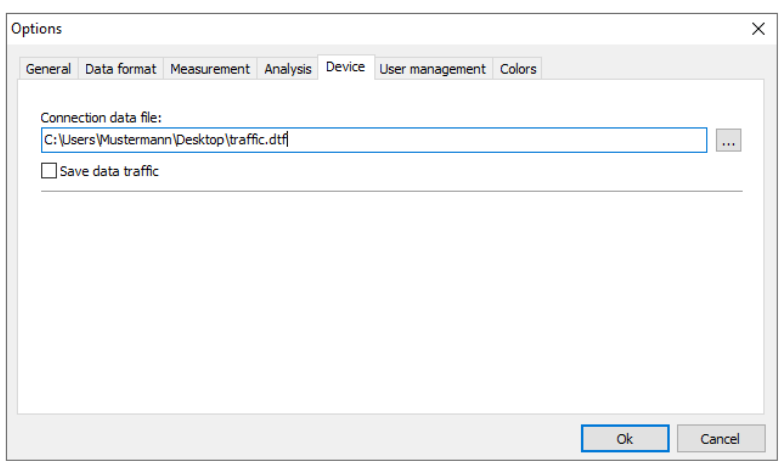

During the next PCR run the communication data between instrument and PC are recorded in the file denoted. Send this file to QIAGEN upon request.

## Appendix C: Creating a Project Template from the Transfer File (LIMS)

The QIAquant 96 Software can be configured by another program (e.g., a Laboratory Information Management System" (LIMS)). In order to do this, the LIMS has to create a file that is imported by QIAquant 96 Software via the File > Import LIMS function. The so-called transfer file has a specific structure that can be provided by QIAGEN if required QIAquant 96 Software creates a template with the transfer file, with which a PCR run can be started immediately.

The different export functions of QIAquant 96 Software can be used to transfer the results of the PCR run to the LIMS, depending on which data the LIMS expects.

# Appendix D: Entries in the Audit Trail

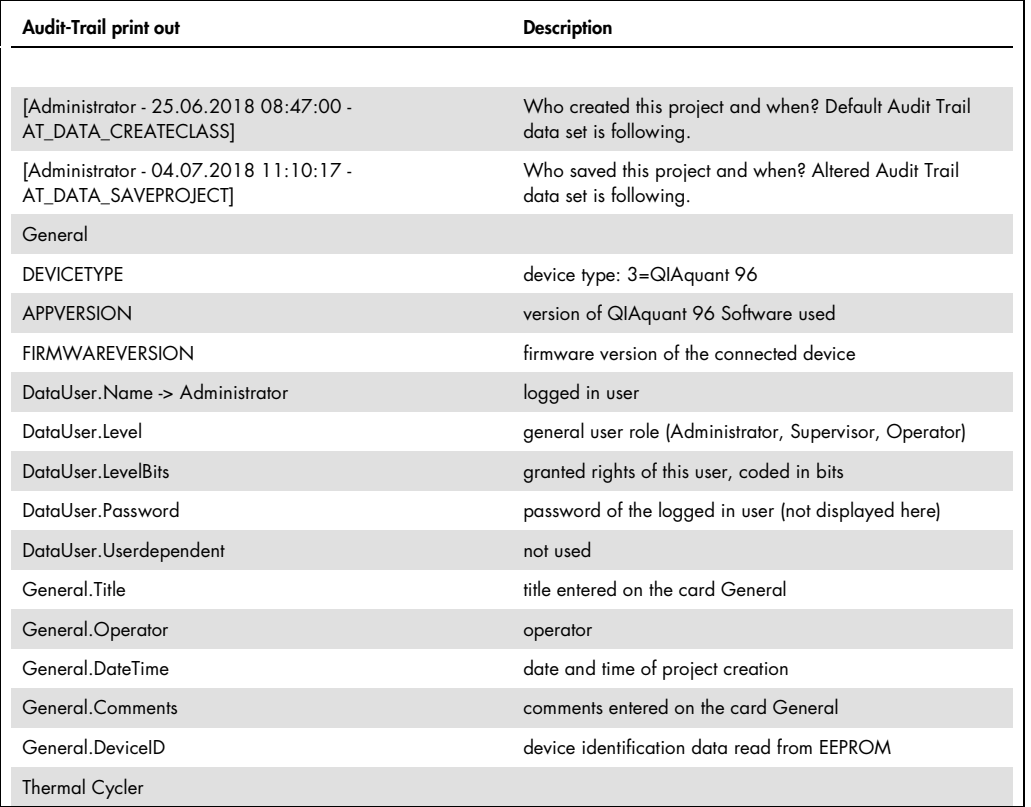

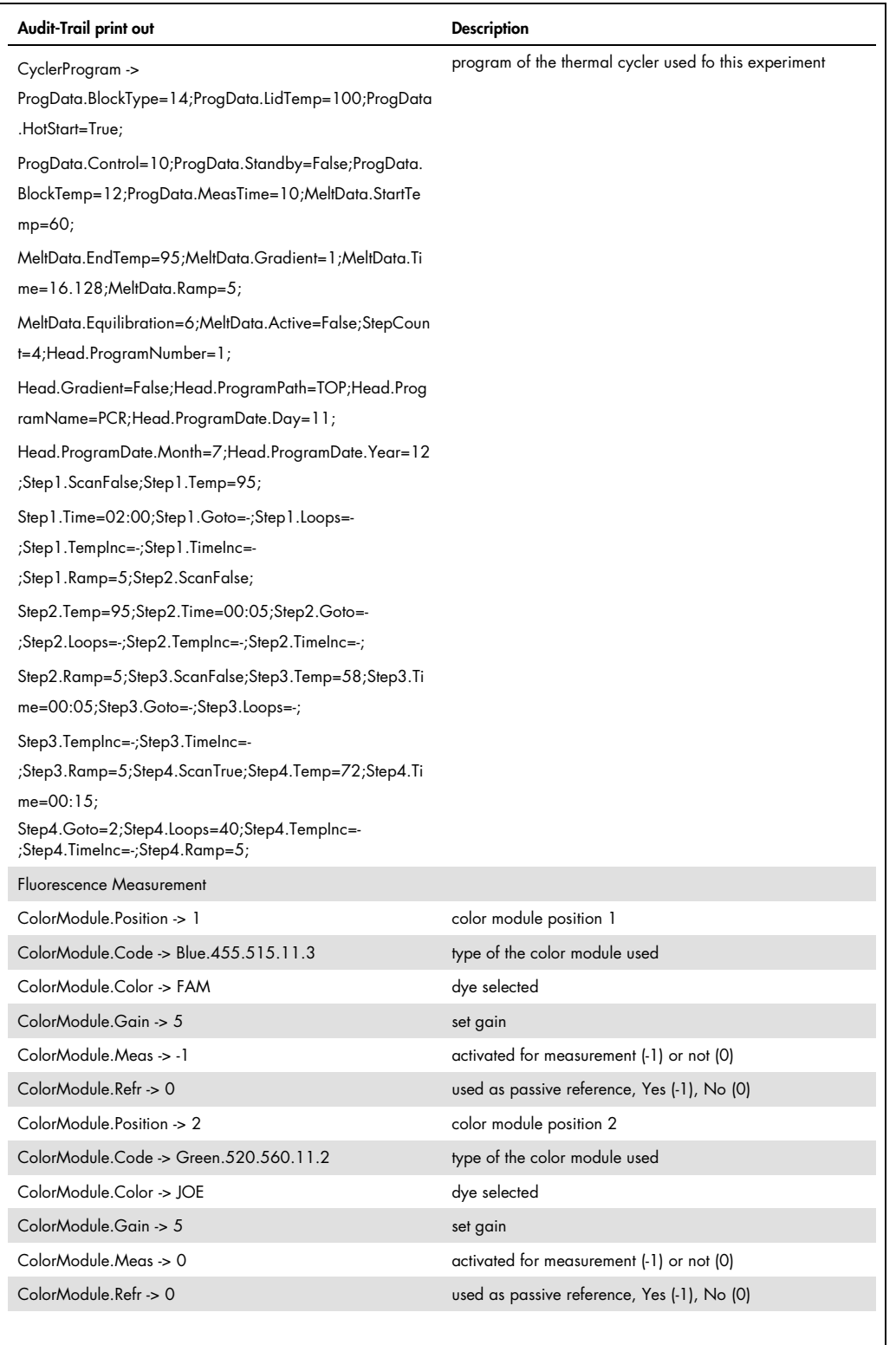

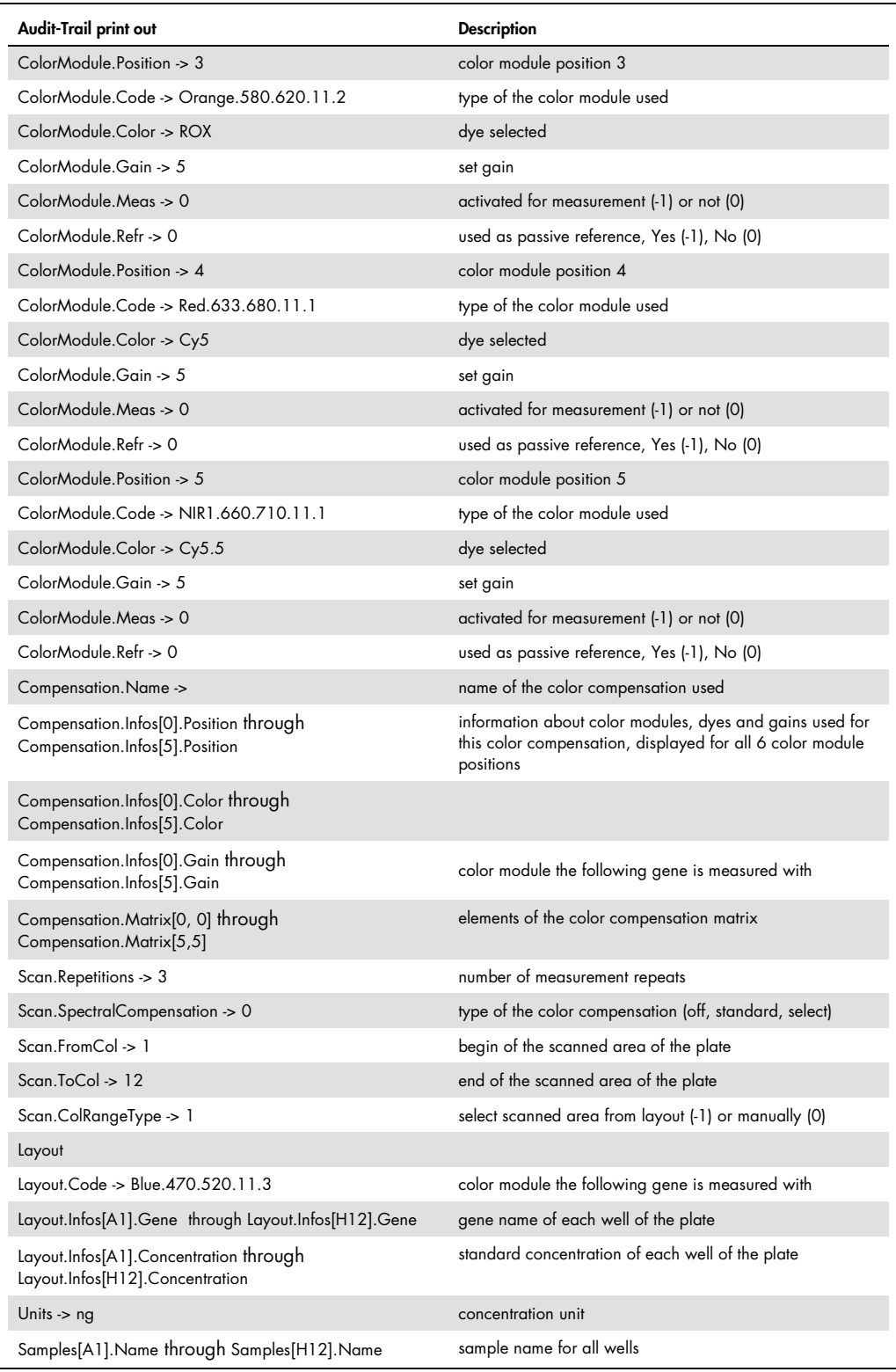

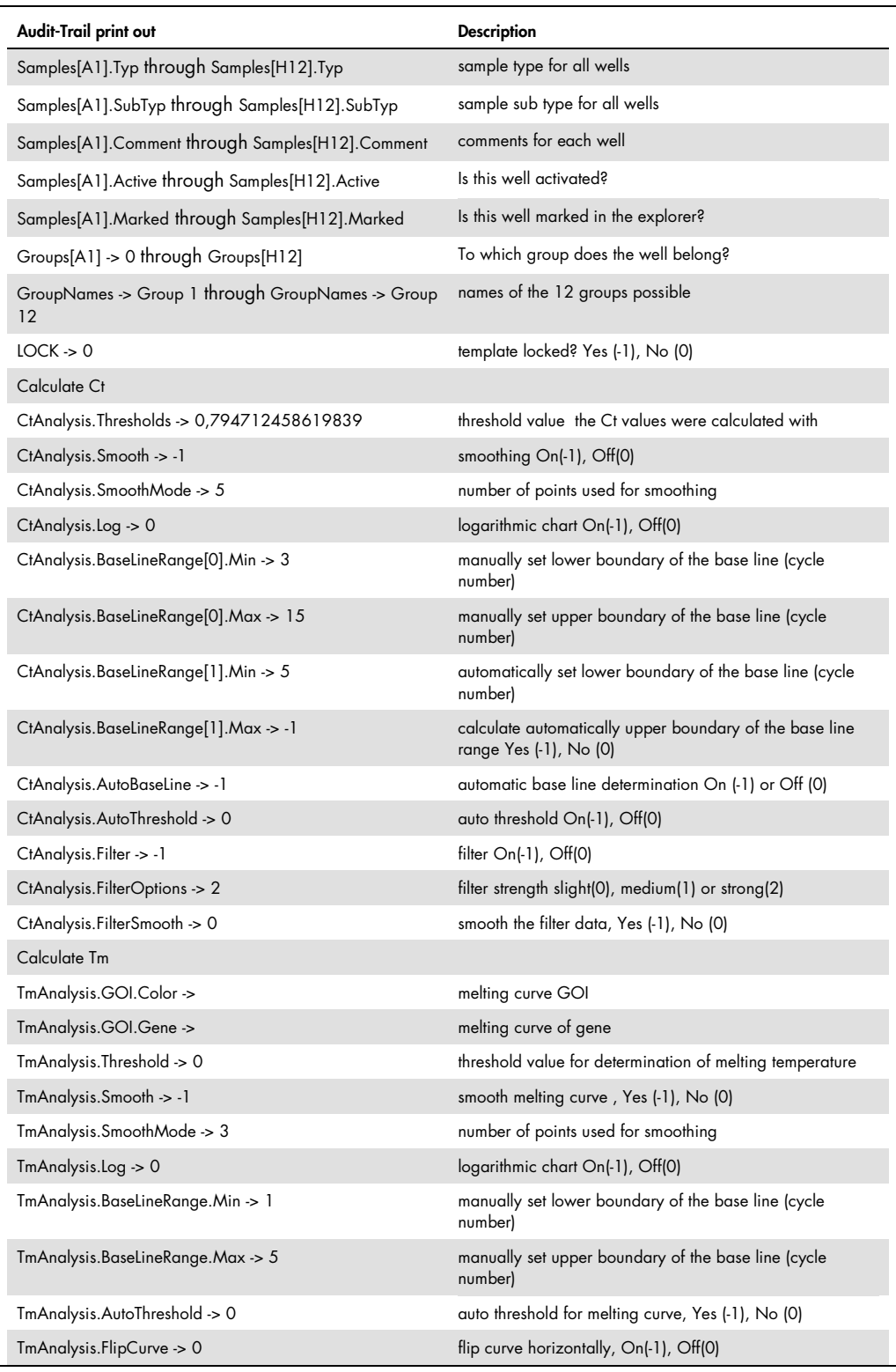

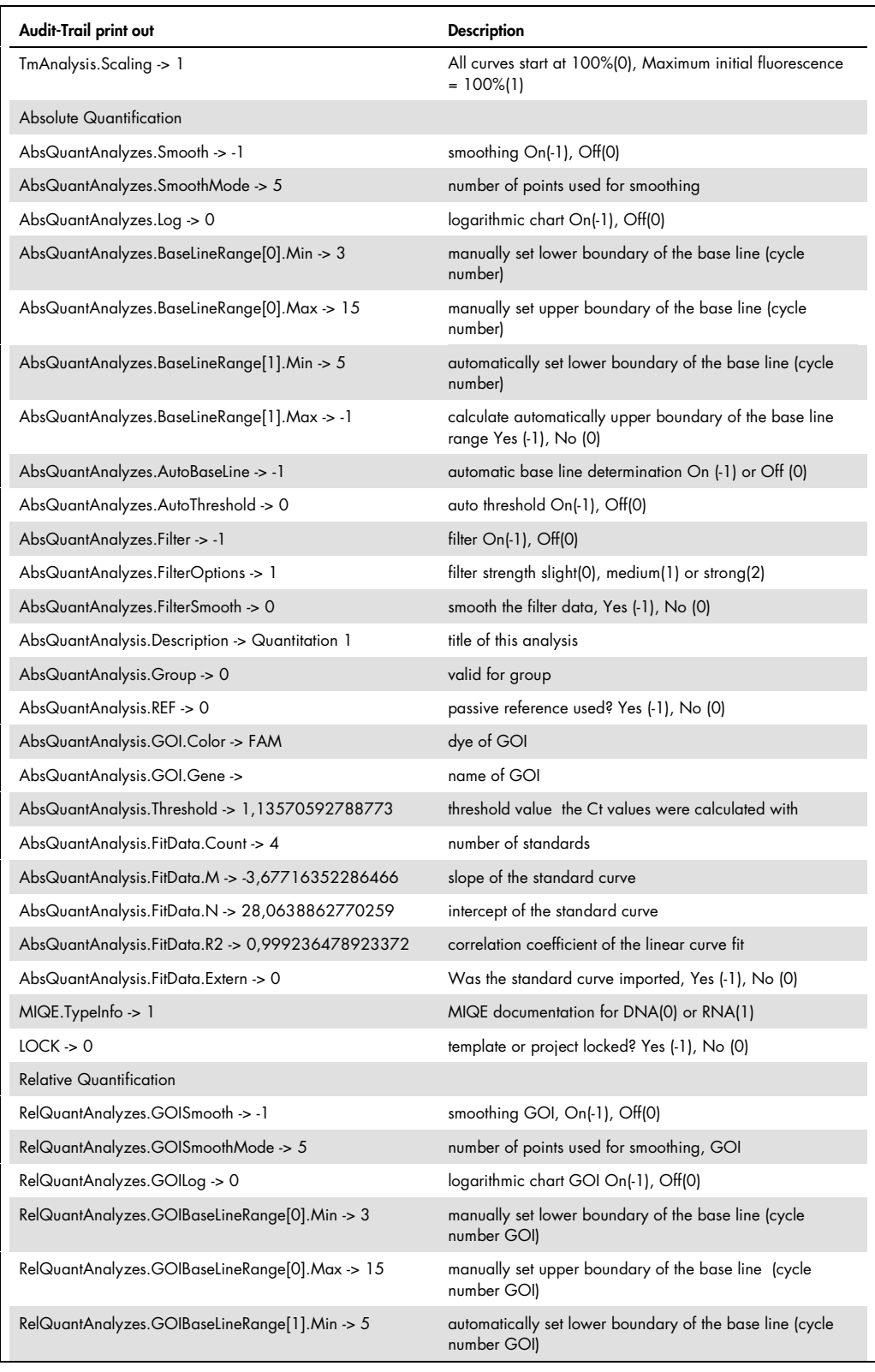

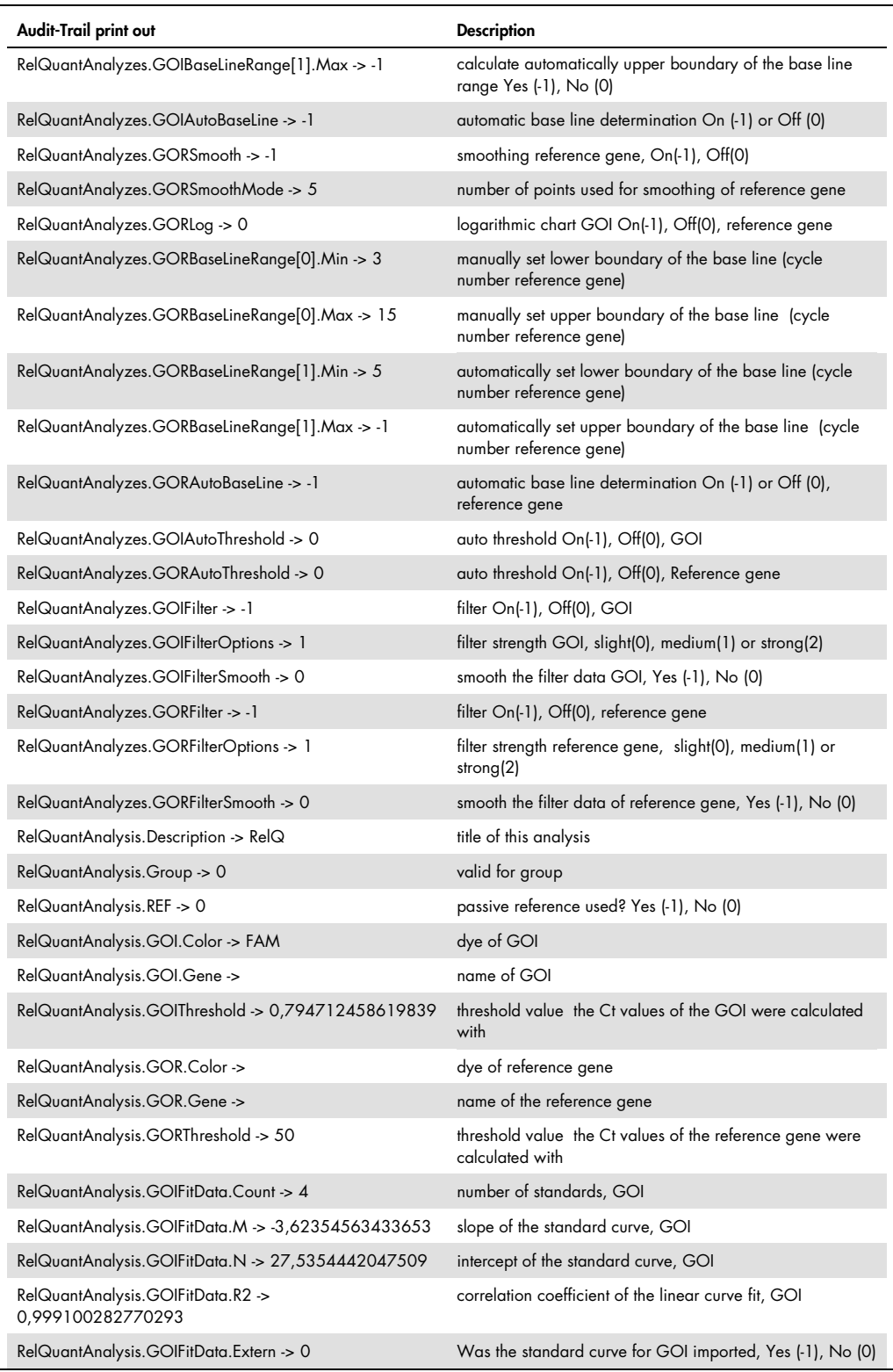

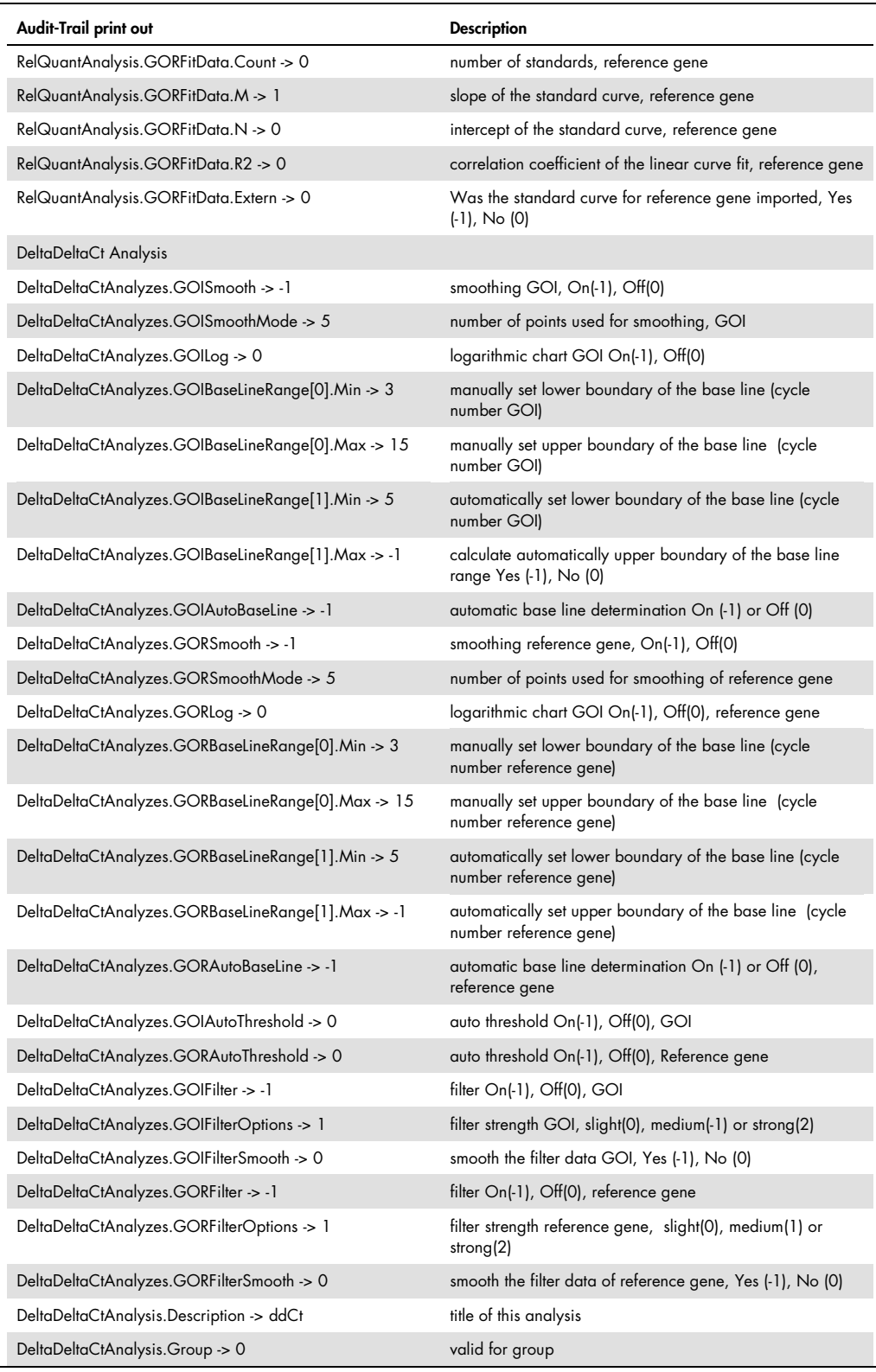

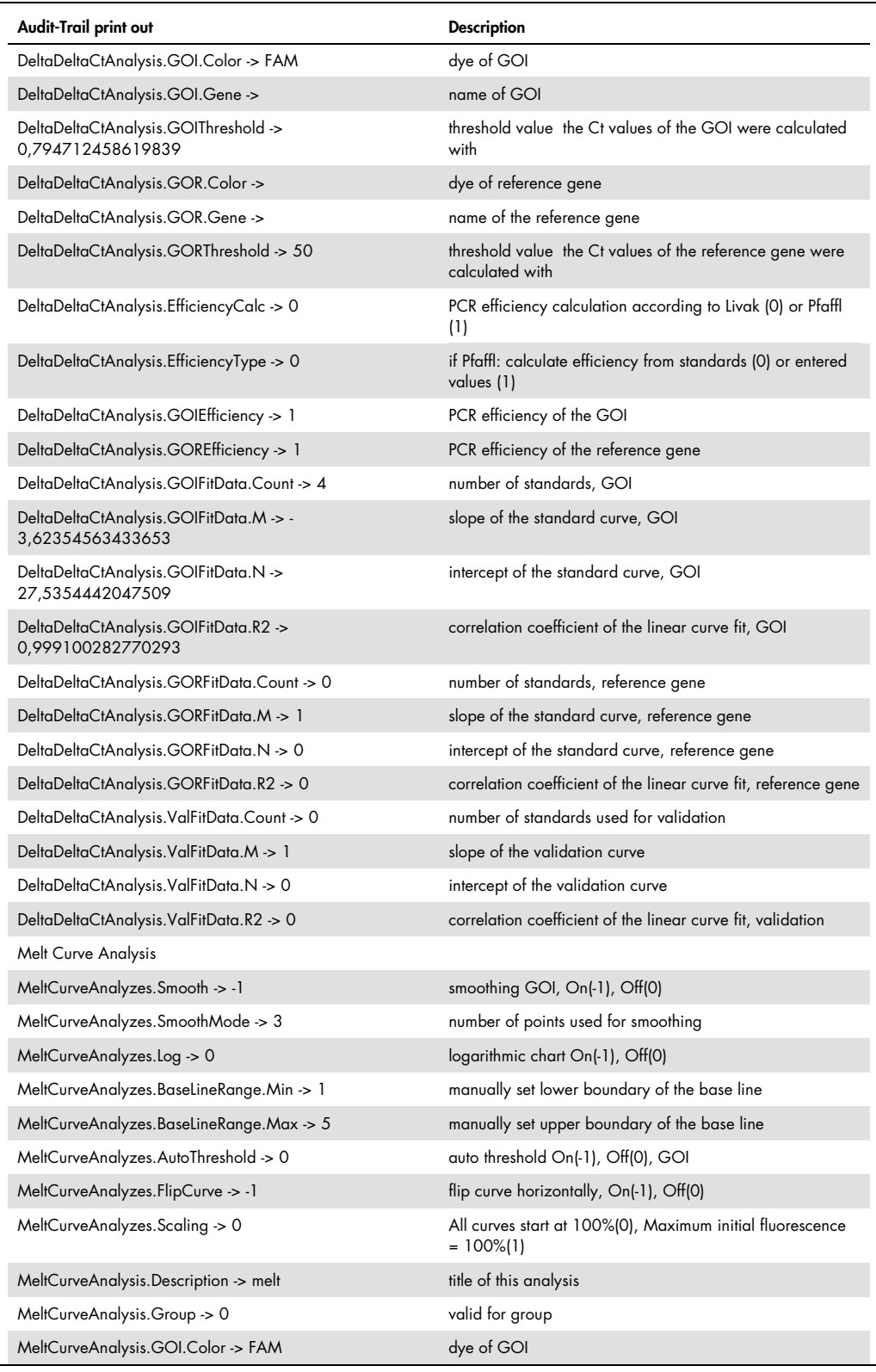

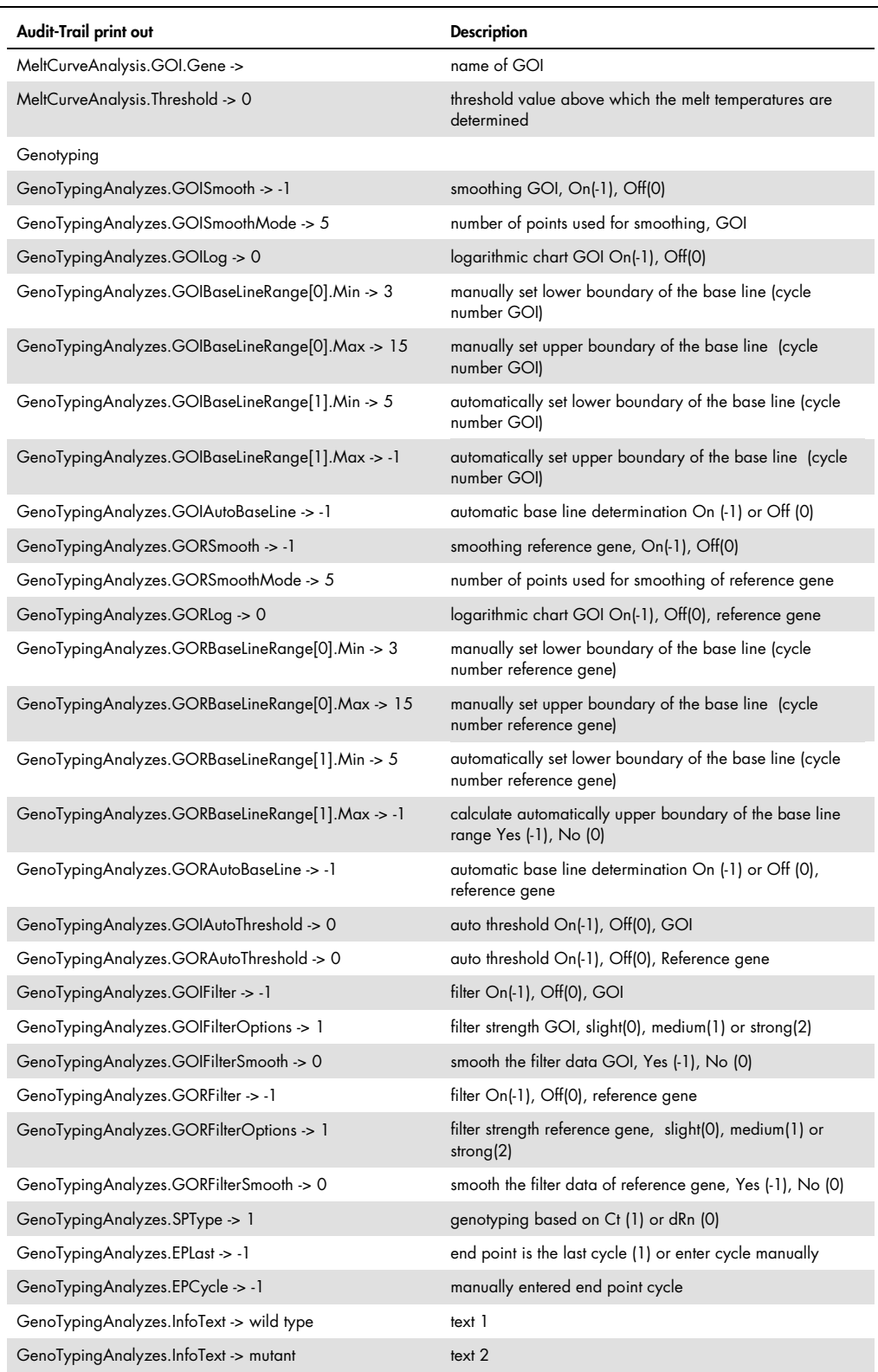

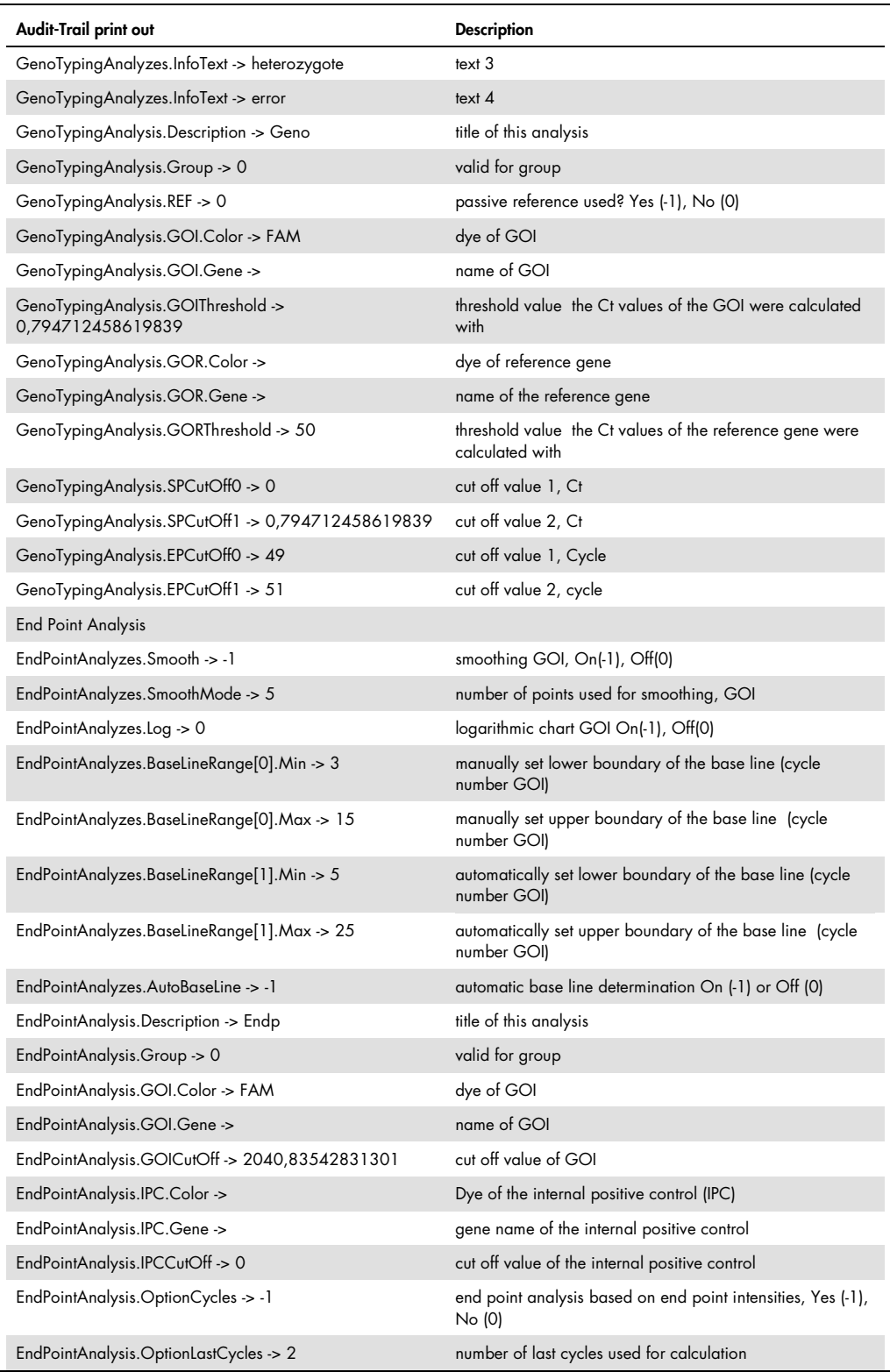

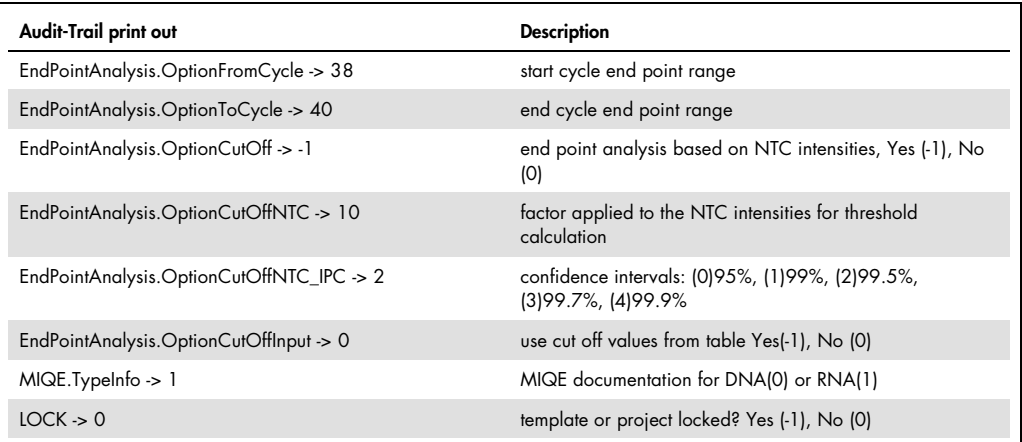

For up-to-date licensing information and product-specific disclaimers, see the respective QIAGEN kit handbook or user manual. QIAGEN kit handbooks and user manuals are available at www.qiagen.com or can be requested from QIAGEN Technical Services or your local distributor.
## Document Revision History

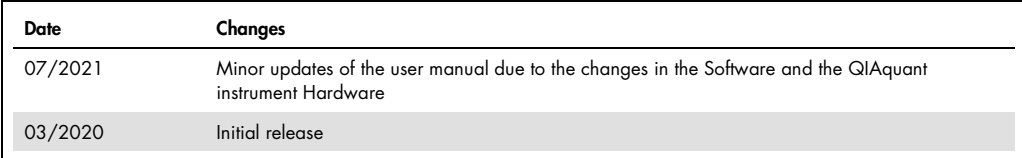

Trademarks: QIAGEN®, Sample to Insight®, QIAquant™ (QIAGEN Group); Excel® (Microsoft Corporation). Registered names, trademarks, etc. used in this document, even when not specifically marked as such, are not to<br>be conside

HB-2741-002 07/2021 1120414 © 2021 QIAGEN, all rights reserved.

**Ordering www.qiagen.com/shop | Technical Support support.qiagen.com | Website www.qiagen.com**